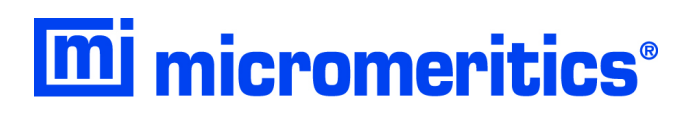

# <span id="page-0-0"></span>**ChemiSorb HTP**

**Operator's Manual**

**Rev D**

**248-42800-01 July 2019** Adobe Acrobat Reader is a registered trademark of Adobe Systems, Inc.

Alconox is a registered trademark of the Alconox Company.

Kalrez is a registered trademark of DuPont Dow Elastomers L.L.C.

Kimwipe is a registered trademark of Kimberly-Clark Corporation.

Micromeritics is a registered trademark of Micromeritics Instrument Corporation.

Microsoft, Windows, and Windows Vista are registered trademarks of Microsoft Corporation.

Copyright © Micromeritics Instrument Corporation 2012-2019. All rights reserved. Printed in the U.S.A.

The software described in this manual is furnished under a license agreement and may be used or copied only in accordance with the terms of the agreement.

## WARRANTY

MICROMERITICS INSTRUMENT CORPORATION warrants for one year from the date of shipment each instrument it manufactures to be free from defects in material and workmanship impairing its usefulness under normal use and service conditions except as noted herein.

Our liability under this warranty is limited to repair, servicing and adjustment, free of charge at our plant, of any instrument or defective parts when returned prepaid to us and which our examination discloses to have been defective. The purchaser is responsible for all transportation charges involving the shipment of materials for warranty repairs. Failure of any instrument or product due to operator error, improper installation, unauthorized repair or alteration, failure of utilities, or environmental contamination will not constitute a warranty claim. The materials of construction used in MICROMERITICS instruments and other products were chosen after extensive testing and experience for their reliability and durability. However, these materials cannot be totally guaranteed against wear and/or decomposition by chemical action (corrosion) as a result of normal use.

Repair parts are warranted to be free from defects in material and workmanship for 90 days from the date of shipment.

No instrument or product shall be returned to MICROMERITICS prior to notification of alleged defect and authorization to return the instrument or product. All repairs or replacements are made subject to factory inspection of returned parts.

MICROMERITICS shall be released from all obligations under its warranty in the event repairs or modifications are made by persons other than its own authorized service personnel unless such work is authorized in writing by MICROMERITICS.

The obligations of this warranty will be limited under the following conditions:

- 1. Certain products sold by MICROMERITICS are the products of reputable manufacturers, sold under their respective brand names or trade names. We, therefore, make no express or implied warranty as to such products. We shall use our best efforts to obtain from the manufacturer, in accordance with his customary practice, the repair or replacement of such of his products that may prove defective in workmanship or materials. Service charges made by such manufacturer are the responsibility of the ultimate purchaser. This states our entire liability in respect to such products, except as an authorized person of MICROMERITICS may otherwise agree to in writing.
- 2. If an instrument or product is found defective during the warranty period, replacement parts may, at the discretion of MICROMERITICS, be sent to be installed by the purchaser, e.g., printed circuit boards, check valves, seals, etc.
- 3. Expendable items, e.g., sample tubes, detector source lamps, indicator lamps, fuses, valve plugs (rotor) and stems, seals and O-rings, ferrules, etc., are excluded from this warranty except for manufacturing defects. Such items which perform satisfactorily during the first 45 days after the date of shipment are assumed to be free of manufacturing defects.

Purchaser agrees to hold MICROMERITICS harmless from any patent infringement action brought against MICROMERITICS if, at the request of the purchaser, MICROMERITICS modifies a standard product or manufactures a special product to the purchaser's specifications.

MICROMERITICS shall not be liable for consequential or other type damages resulting from the use of any of its products other than the liability stated above. This warranty is in lieu of all other warranties, express or implied, including, but not limited to, the implied warranties of merchantability or fitness for use.

**4356 Communications Drive Norcross, GA 30093-2901 Fax (770) 662-3696**

Domestic Sales - (770) 662-3636 Domestic Repair Service - (770) 662-3666 International Sales - (770) 662-3660 Customer Service - (770) 662-3636

## **TABLE OF CONTENTS**

### 1. GENERAL DESCRIPTION

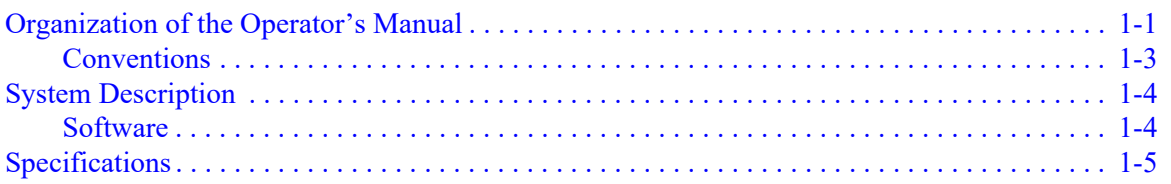

### 2. USER INTERFACE

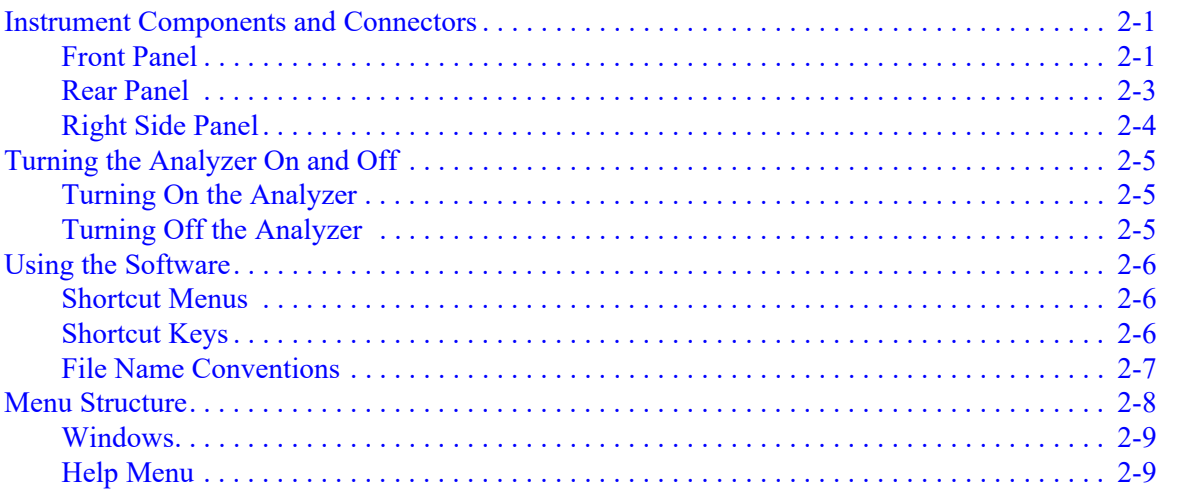

### **3. OPERATIONAL PROCEDURES**

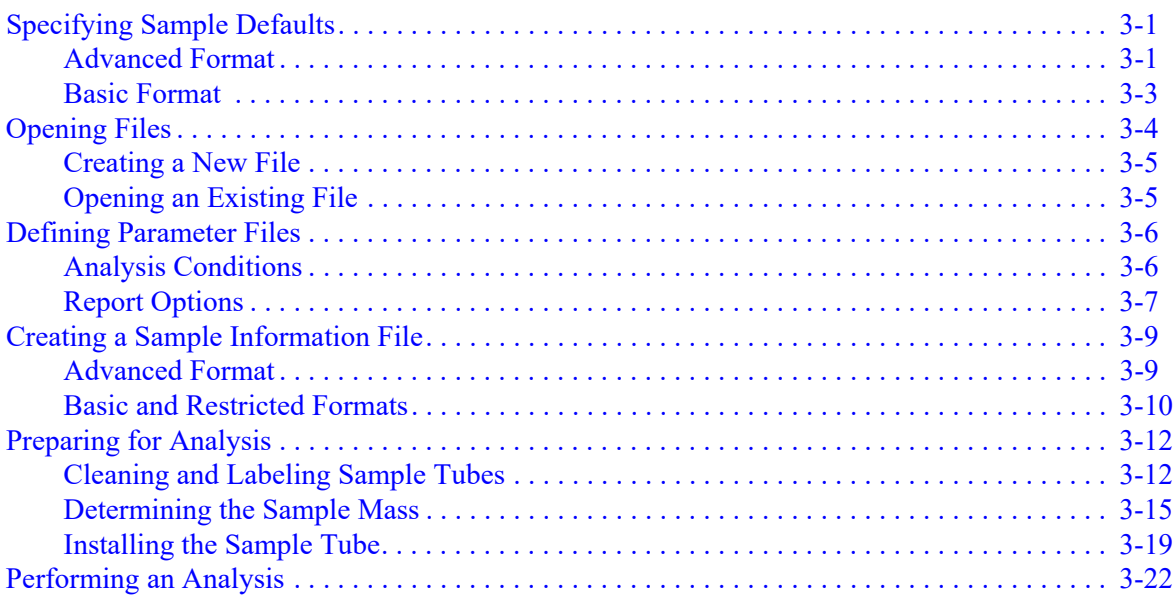

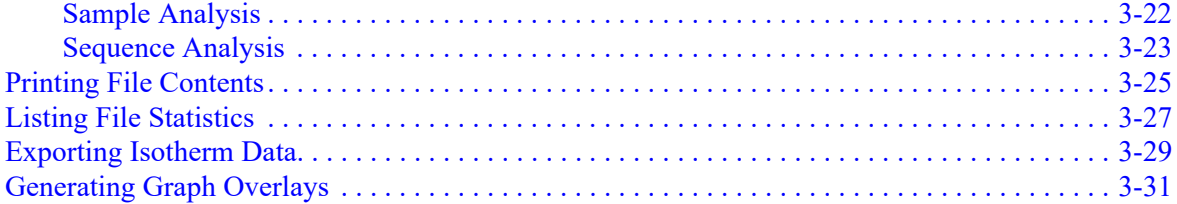

### **4. SOFTWARE AND SETUP MODIFICATIONS**

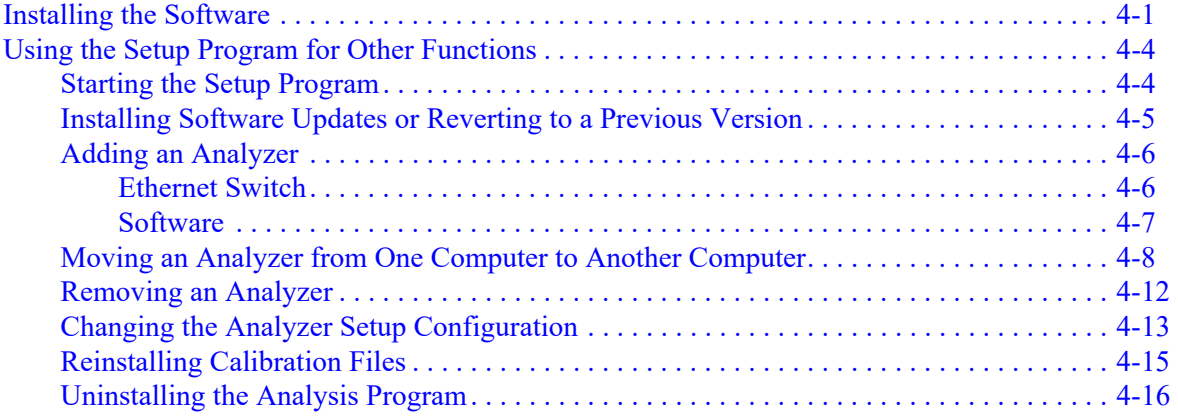

### 5. FILE MENU

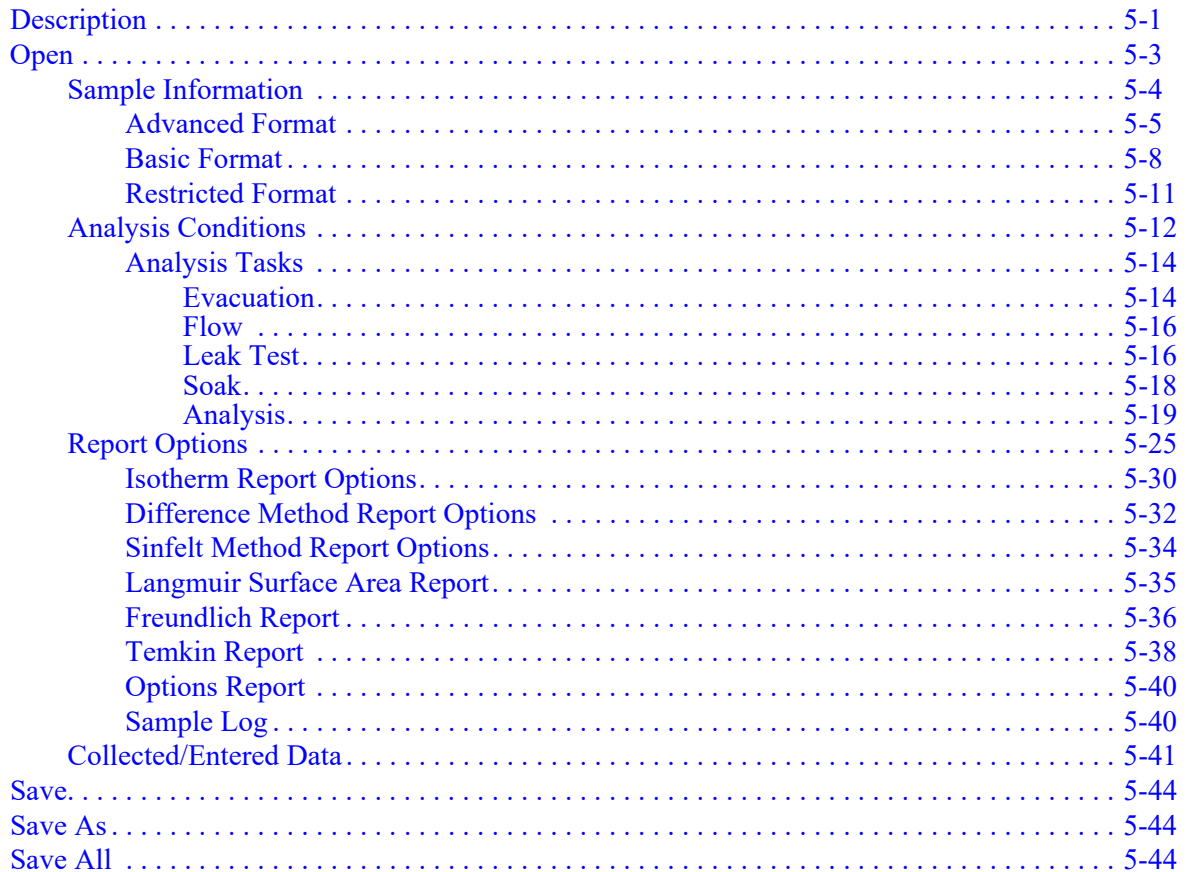

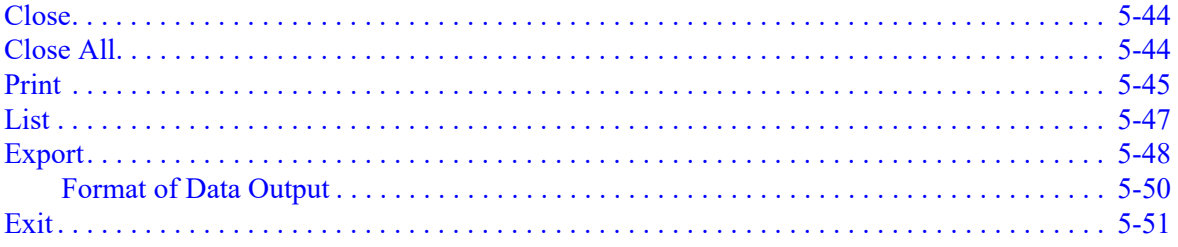

### 6. UNIT MENU

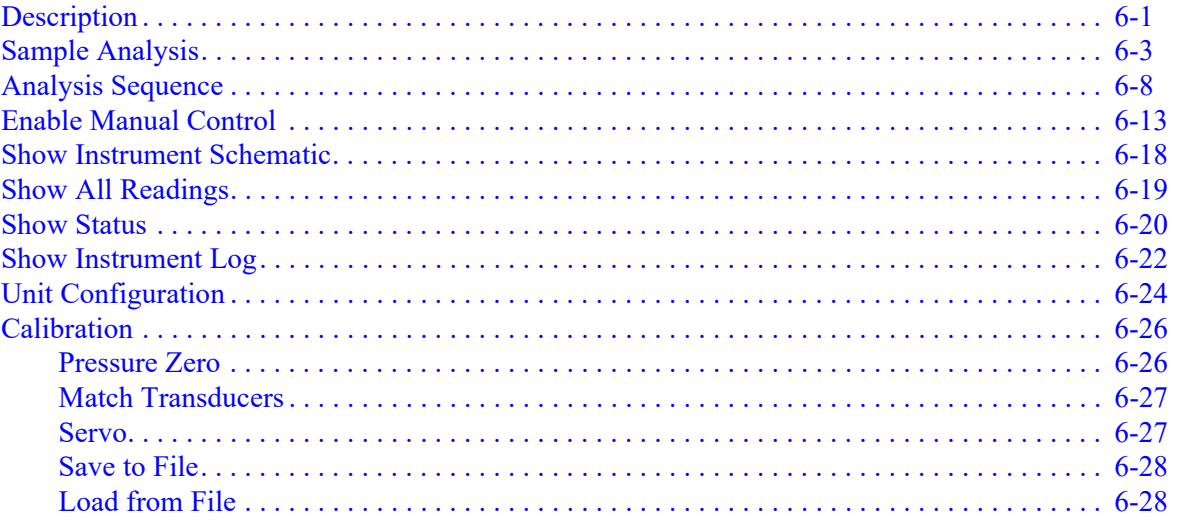

### 7. REPORTS MENU

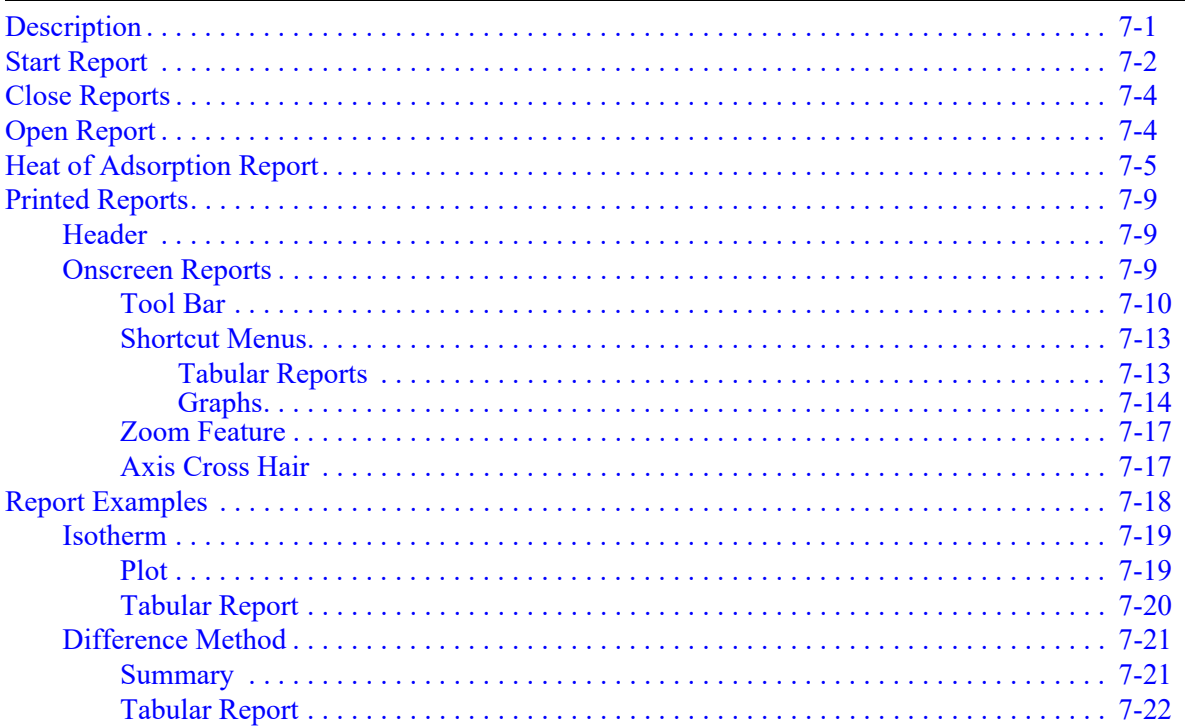

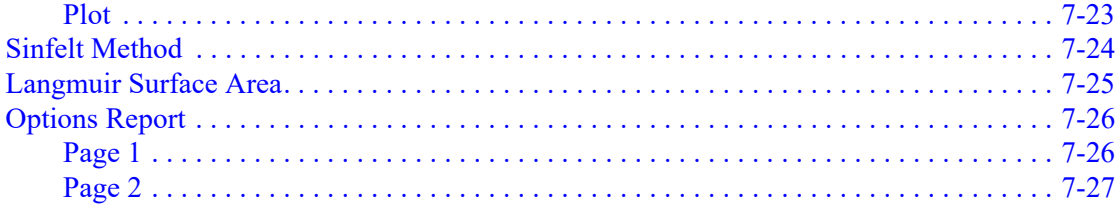

### 8. OPTIONS MENU

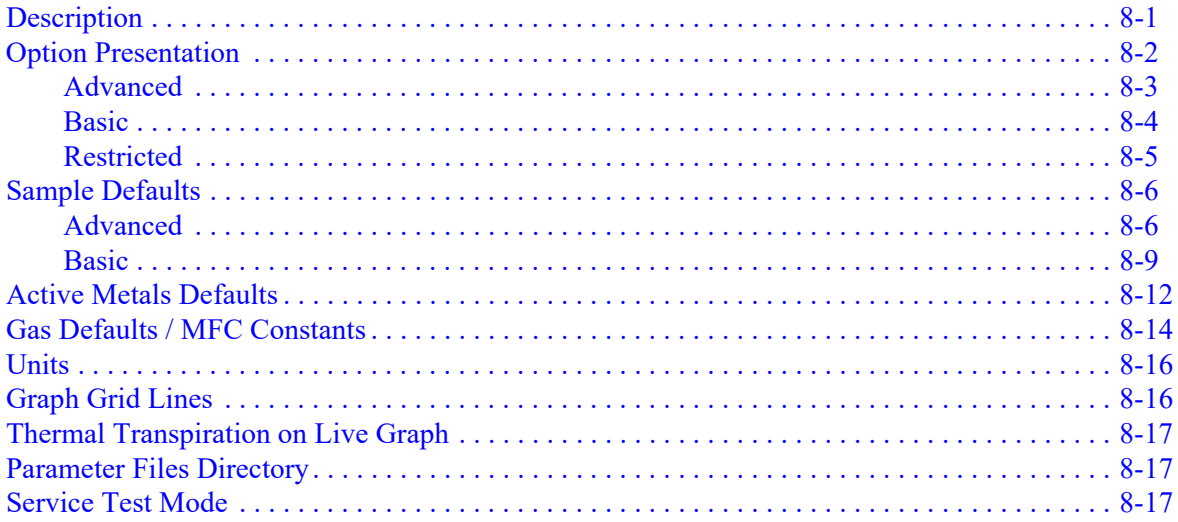

### 9. TROUBLESHOOTING AND MAINTENANCE

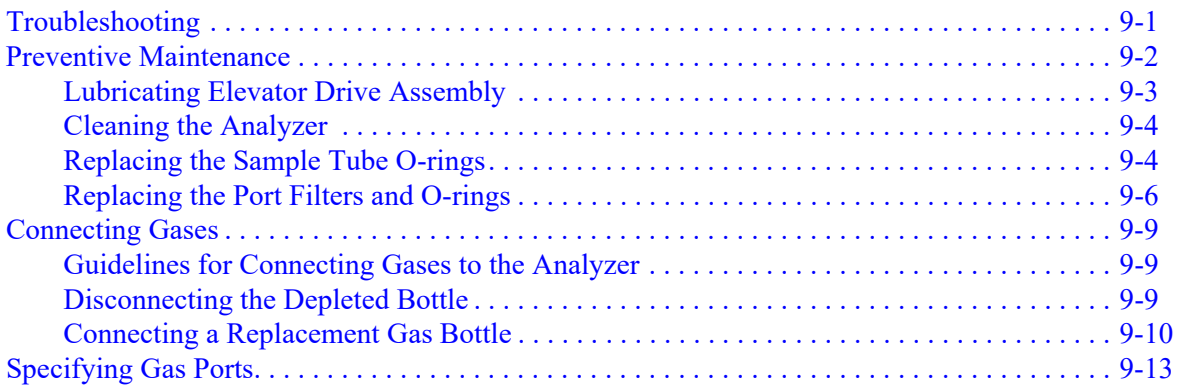

### **10. ORDERING INFORMATION**

### A. ERROR MESSAGES

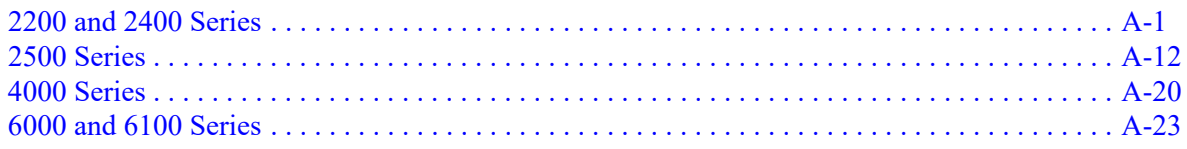

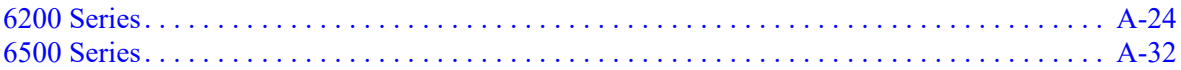

### **[B. CALCULATIONS](#page-270-0)**

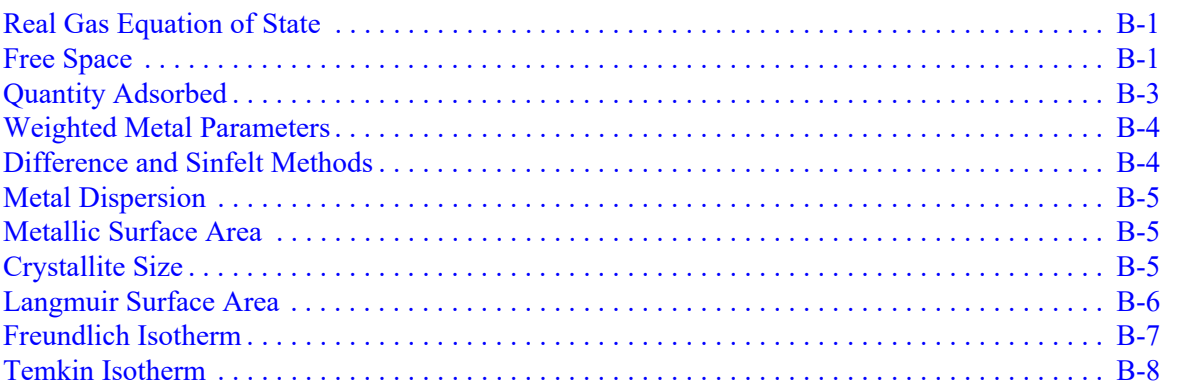

### **[C. GAS CONVERSION CONSTANTS](#page-278-0)**

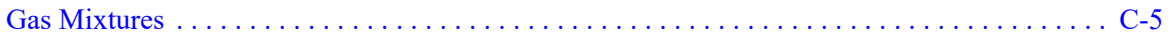

### **[D. ATOMIC WEIGHTS AND CROSS-SECTIONAL](#page-284-0)  AREAS FOR SELECTED METALS**

### **[E. FORMAT OF EXPORTED DATA](#page-286-0)**

**INDEX**

### **1. GENERAL DESCRIPTION**

<span id="page-10-0"></span>This operator's manual provides a description of the ChemiSorb HTP, its menu options, and operating instructions.

To help you operate the ChemiSorb more efficiently:

- read Chapter 2, User Interface, before operating the analyzer and its software
- use the step-by-step instructions in Chapter 3 when performing common operations

Log in to your customer portal on the Micromeritics web page to access parts and accessories.

### <span id="page-10-1"></span>**Organization of the Operator's Manual**

This operator's manual is organized as follows:

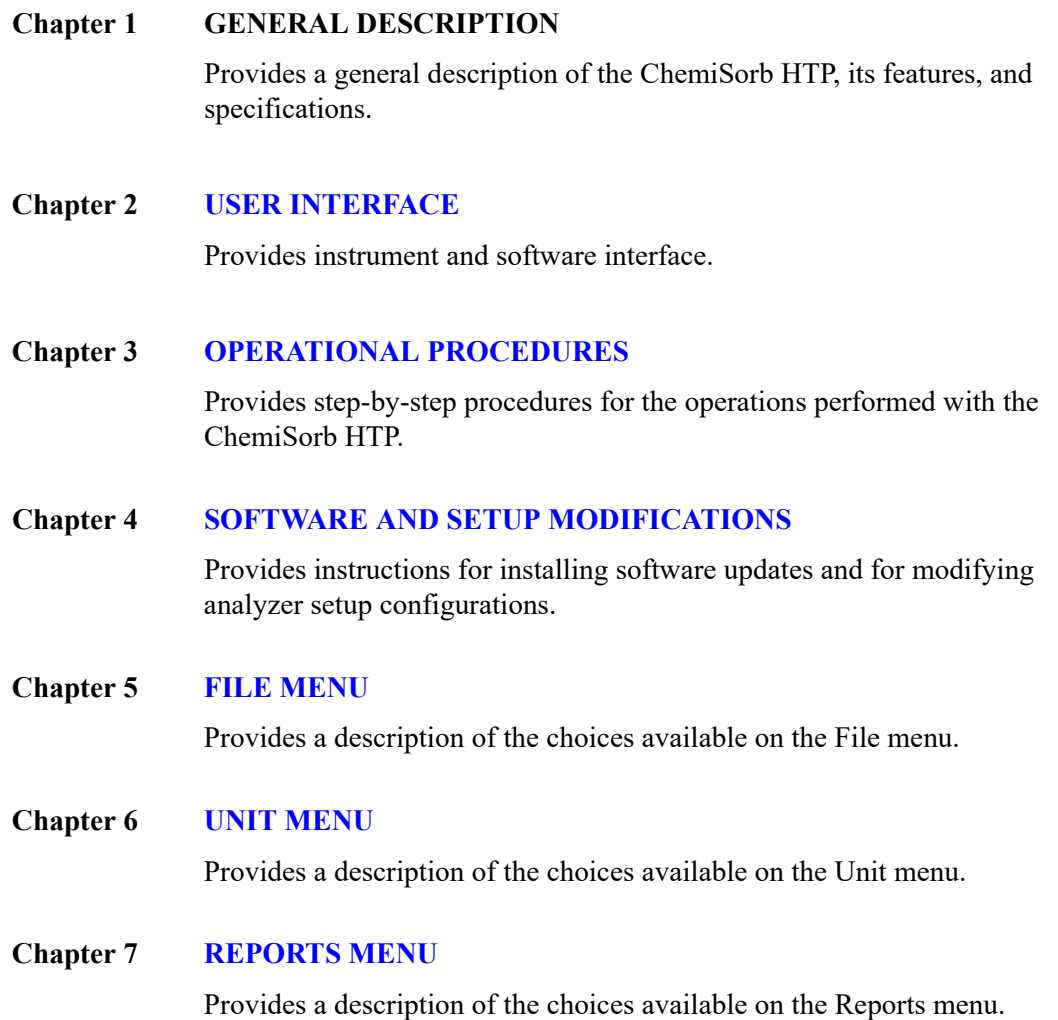

### **Chapter 8 [OPTIONS MENU](#page-188-2)**

Provides a description of the choices available on the Options menu.

#### **Chapter 9 [TROUBLESHOOTING AND MAINTENANCE](#page-206-2)**

Provides user maintenance and service information.

#### **Appendix A [ERROR MESSAGES](#page-226-2)**

Lists the error messages that may be displayed by the software and includes a cause and action for each.

#### **Appendix B [CALCULATIONS](#page-270-3)**

Provides the calculations used by the ChemiSorb program.

#### **Appendix C [GAS CONVERSION CONSTANTS](#page-278-1)**

Provides gas conversion constants for the MFC.

### **Appendix D [ATOMIC WEIGHTS AND CROSS-SECTIONAL AREAS FOR](#page-284-1)  [SELECTED METALS](#page-284-1)**

Lists the atomic weights and cross-sectional areas of selected metals.

#### **Appendix E [FORMAT OF EXPORTED DATA](#page-286-1)**

Contains the format and description of exported data.

**Index [INDEX](#page-288-0)**

Provides quick access to a subject matter.

### <span id="page-12-0"></span>**Conventions**

This manual uses the icons shown below to identify notes of importance, cautions, and warnings.

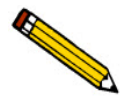

**Notes contain important information pertinent to the subject matter.**

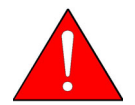

**Warnings contain information that helps you prevent actions that may cause personal injury.**

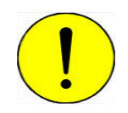

**Cautions contain information that helps you prevent actions that may damage the analyzer or one of its components.**

### <span id="page-13-0"></span>**System Description**

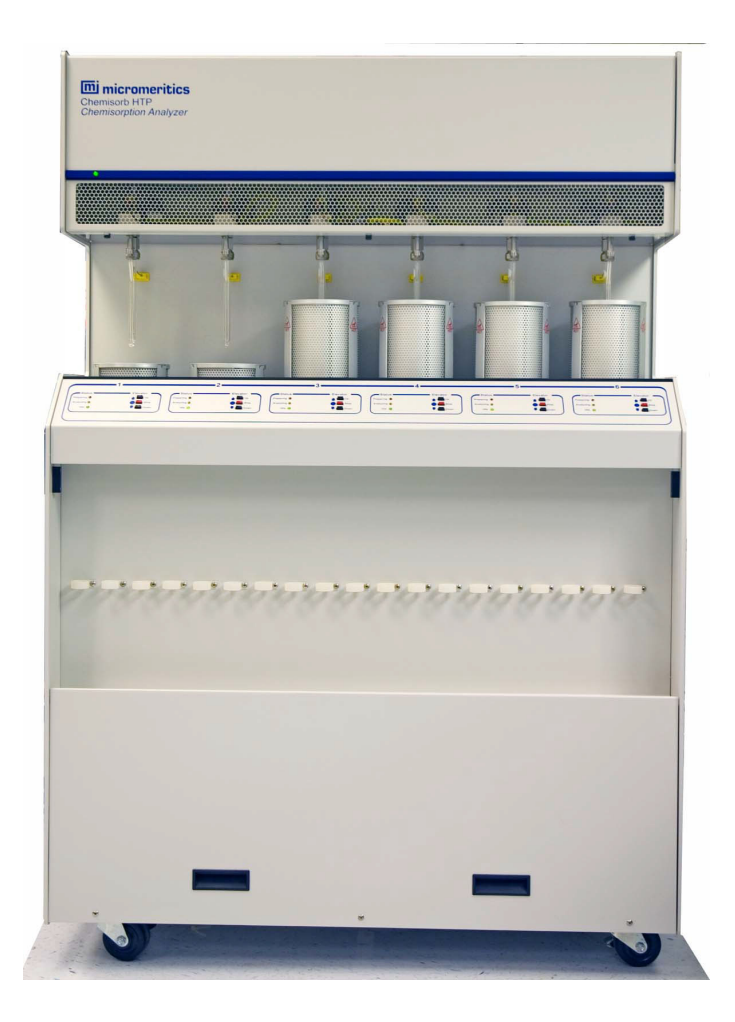

The ChemiSorb HTP is a high-throughput chemisorption analyzer that measures the extent of active surface in a catalyst by exposing a sample of the catalyst to a reactive gas at a controlled temperature. It contains six ports, allowing six analyses to run concurrently. Each port is equipped with a furnace enabling independent control of sample temperature and ramping. A mass flow controller is also installed in each port to ensure accurate and reproducible flow through the sample.

### <span id="page-13-1"></span>**Software**

The ChemiSorb analysis program operates in a Windows® environment. This allows other applications to run while an automatic operation is in progress.

The report system provided in the analysis program allows the manipulation and customization of reports. Zoom in on portions of the graphs or shift the axes to examine fine details. Graphs and data can be copied to the clipboard and pasted into other applications. Reports can be customized with a choice of fonts and a company logo added to the report header.

### <span id="page-14-0"></span>**Specifications**

The ChemiSorb HTP has been designed and tested to meet the specifications provided below.

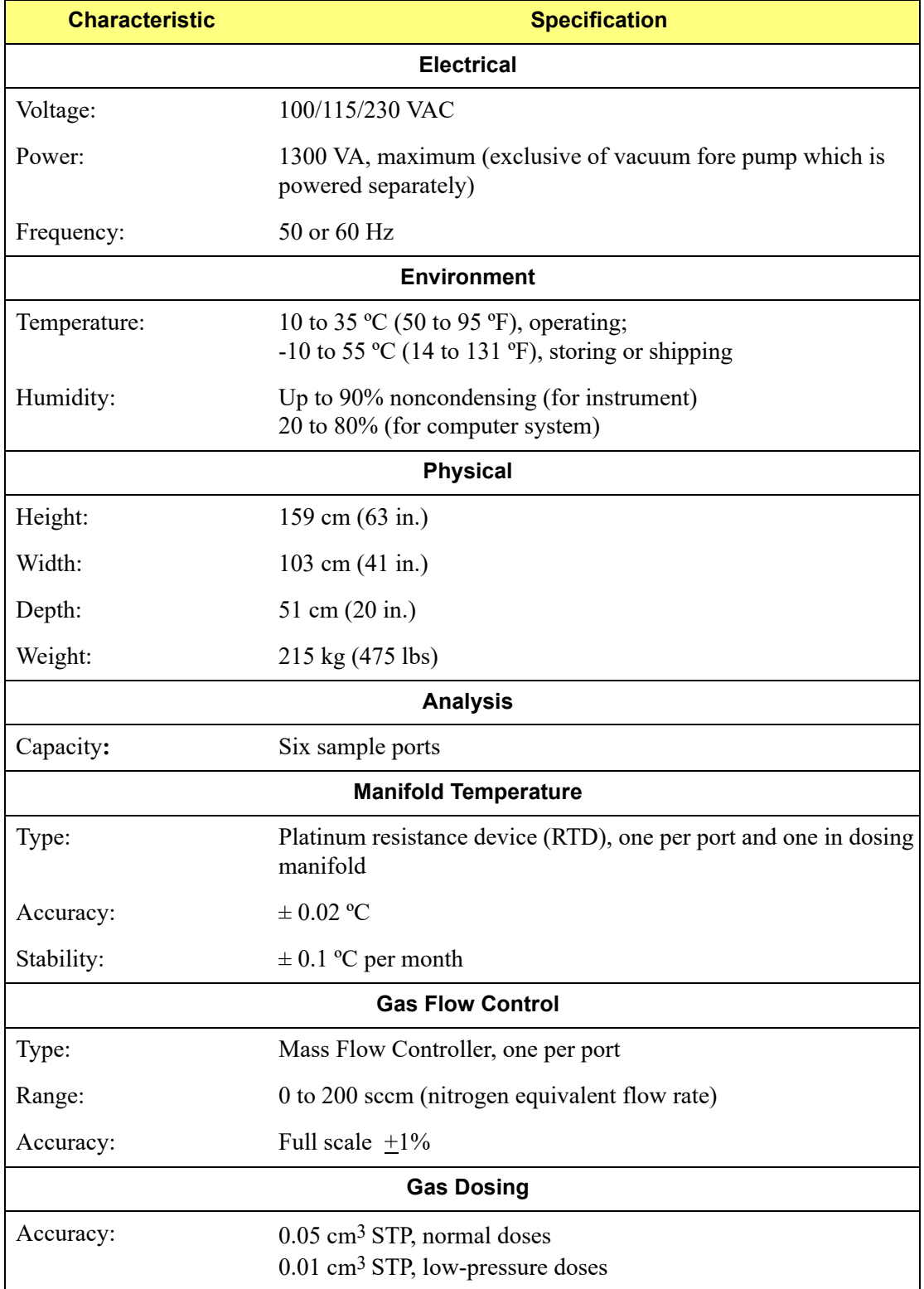

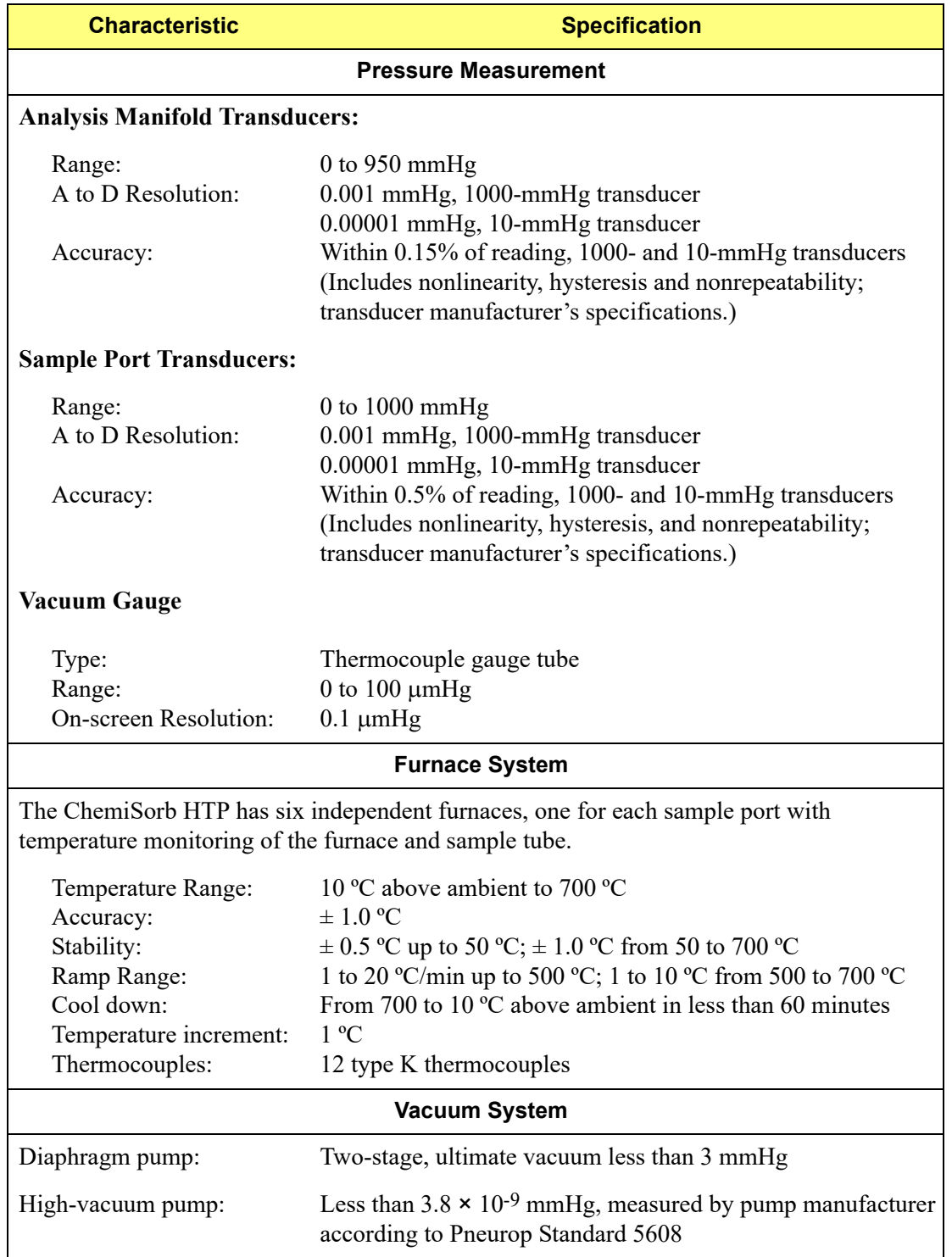

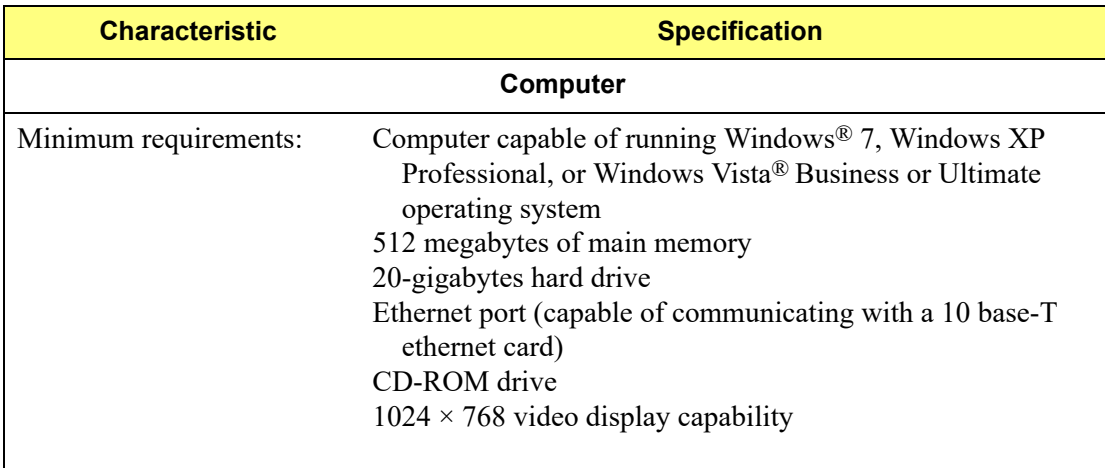

### <span id="page-18-3"></span>**2. USER INTERFACE**

<span id="page-18-0"></span>This chapter contains information to familiarize you with the hardware and software components of the ChemiSorb HTP. It is recommended that you read this chapter before attempting to operate the ChemiSorb analyzer.

### <span id="page-18-1"></span>**Instrument Components and Connectors**

<span id="page-18-2"></span>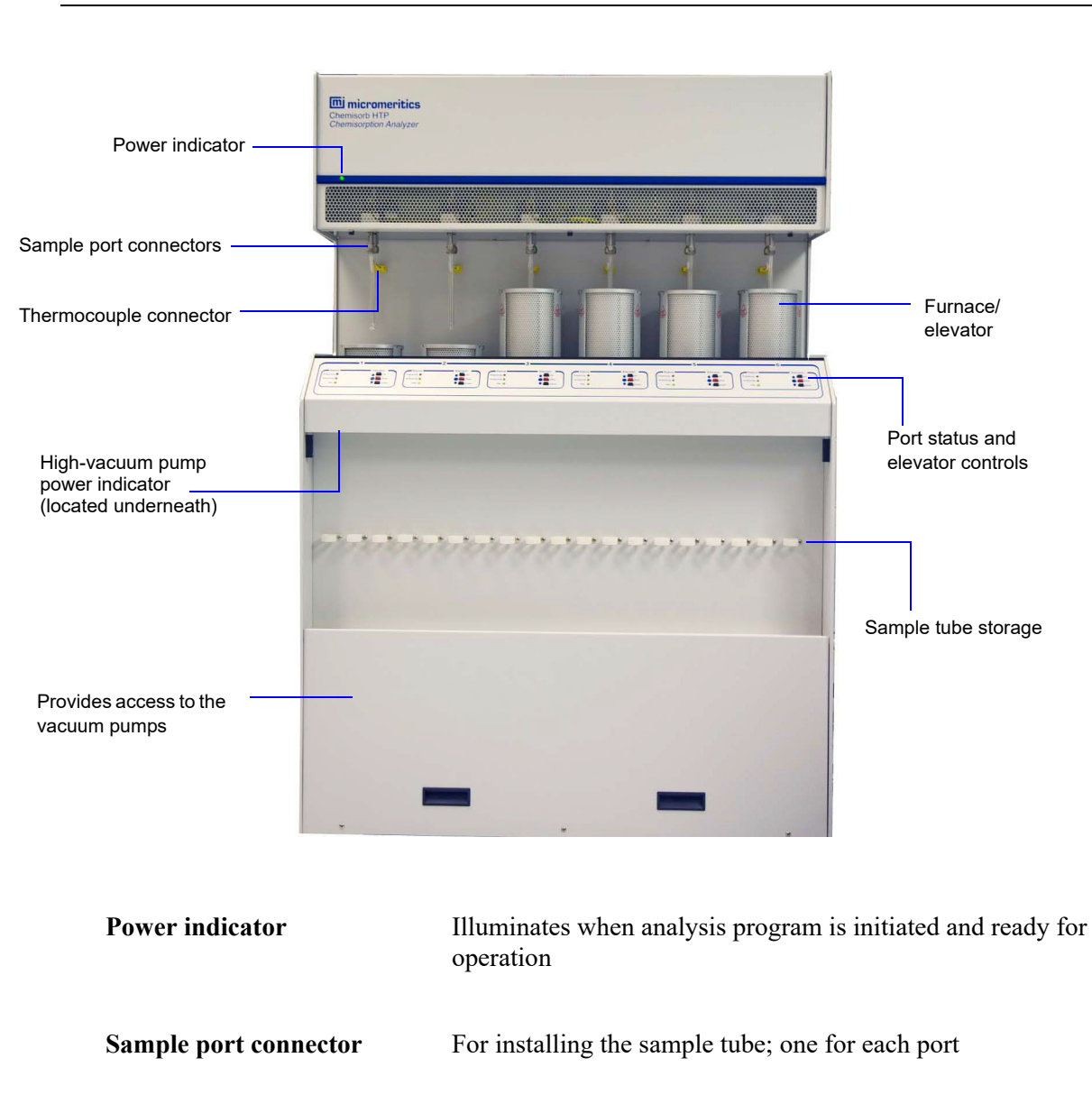

### **Front Panel**

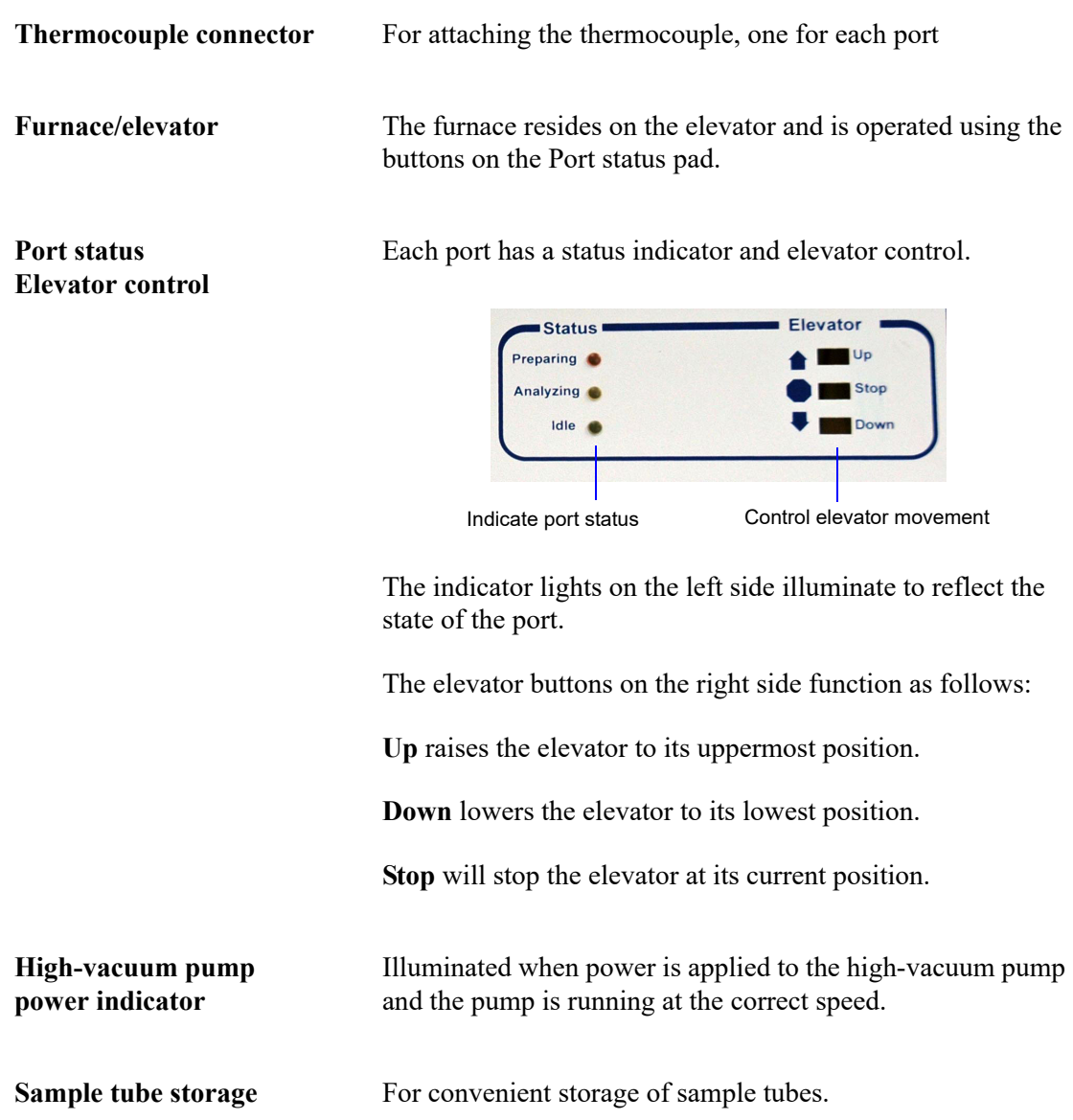

### <span id="page-20-0"></span>**Rear Panel**

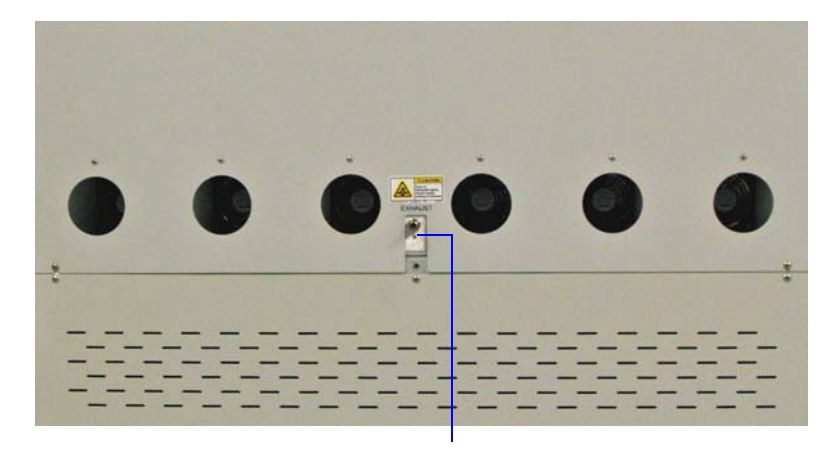

Exhaust connector

**Exhaust connector** For certain gases it is necessary to vent the gases via an external venting system. This connector is used to attach an external exhaust system.

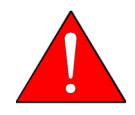

**When using dangerous gases, an exhaust system must be used to vent gas fumes.**

### <span id="page-21-0"></span>**Right Side Panel**

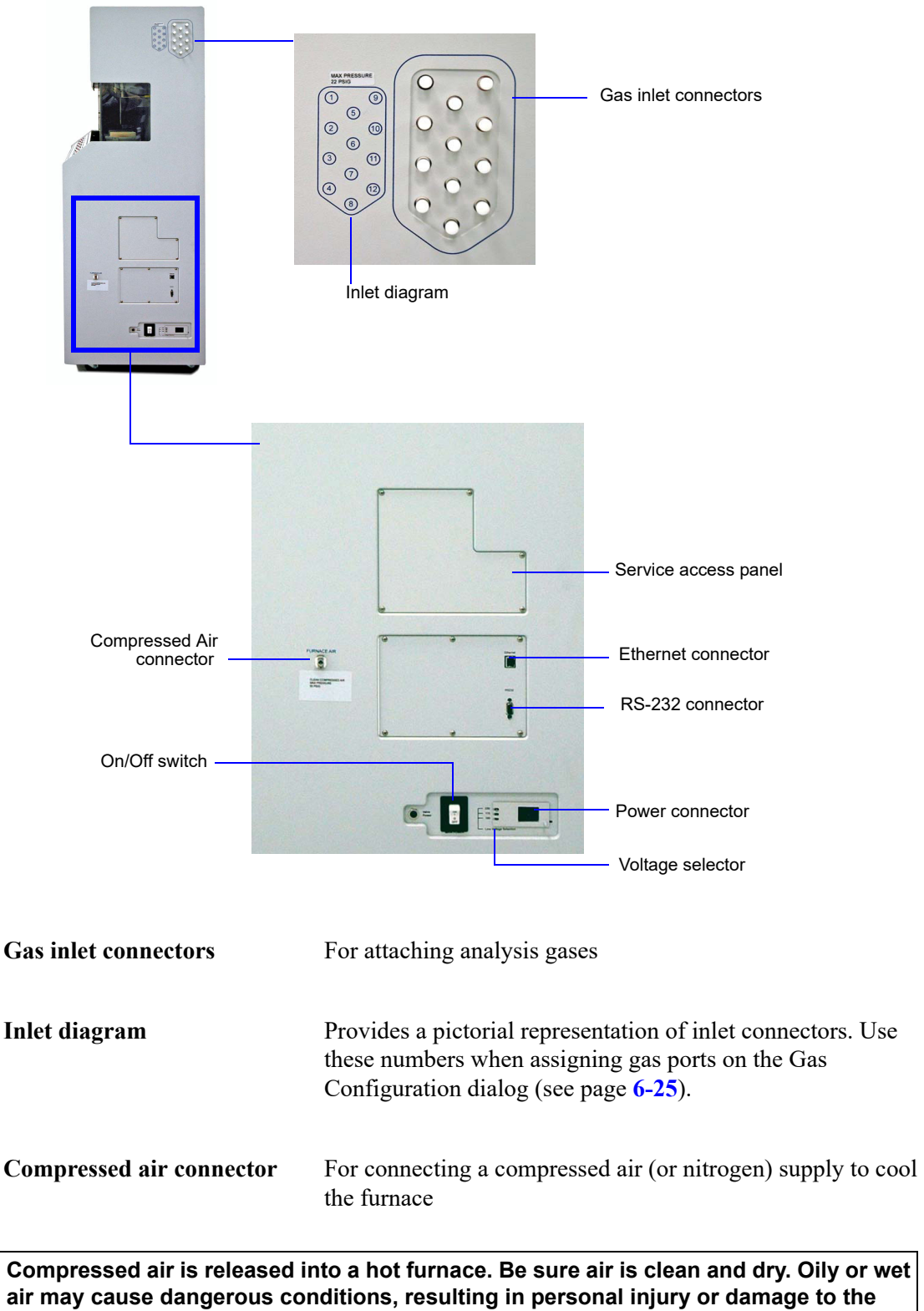

**instrument.**

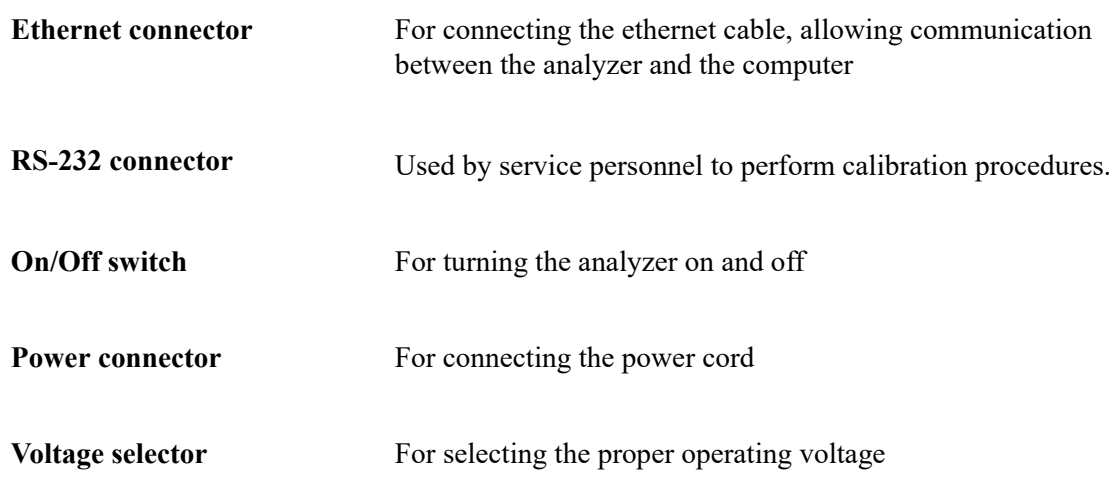

### <span id="page-22-0"></span>**Turning the Analyzer On and Off**

### <span id="page-22-1"></span>**Turning On the Analyzer**

- 1. Place the On/Off switches for the computer and all peripheral devices in the ON position.
- 2. Place the analyzer On/Off switch in the ON position.

### **Turning Off the Analyzer**

<span id="page-22-2"></span>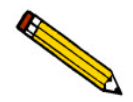

**Always exit the analysis program and the Windows application before turning off the computer. Failure to do so could result in loss of data.**

1. Select **Close** from the **System** menu or **Exit** from the **File** menu.

If an analysis is in progress, the following message is displayed:

**2459- An Instrument is busy. A delay in restarting this application could result in loss of new data. Continue program exit? Yes** No

If you click **Yes** and the analysis program closes, the analysis continues and data continue to be collected. Reports that are queued under the Print Manager will print. If, however, a power failure occurs and an uninterruptible power supply (UPS) is not attached to the analyzer, the data collected *after exiting* the analysis program are lost.

- 2. Place the On/Off switches for the computer and all peripheral devices in the OFF position.
- 3. Place the analyzer On/Off switch in the OFF position.

### <span id="page-23-0"></span>**Using the Software**

The ChemiSorb program requires familiarity with standard Windows operations such as using the mouse, menus, and dialog boxes. While this manual provides brief instructions for such standard operations, refer to the operating system documentation or to its online help system to clarify functions which are specific to Windows.

### <span id="page-23-1"></span>**Shortcut Menus**

Shortcut menus (sometimes referred to as context-sensitive menus or pop-up menus) are available for onscreen graphs, tabular reports, and components on the instrument schematic. These menus are accessed by selecting the item to display its menu and clicking the right mouse button. For example, right-click in a column of an onscreen report and the following menu is displayed.

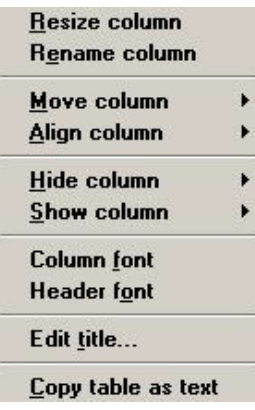

### <span id="page-23-2"></span>**Shortcut Keys**

Shortcut keys can be used to activate some menu commands. Shortcut keys or key combinations (if assigned) are listed to the right of the menu item. Instead of opening the menu and choosing the command, press the key combination. For example, to open a sample information file, press **F2**; the Open Sample Information dialog is displayed.

Use shortcut keys to access a menu or any function that contains an underlined letter by pressing **Alt** plus the underlined letter in the command. For example, press **Alt**, then **F** to access the **File** menu.

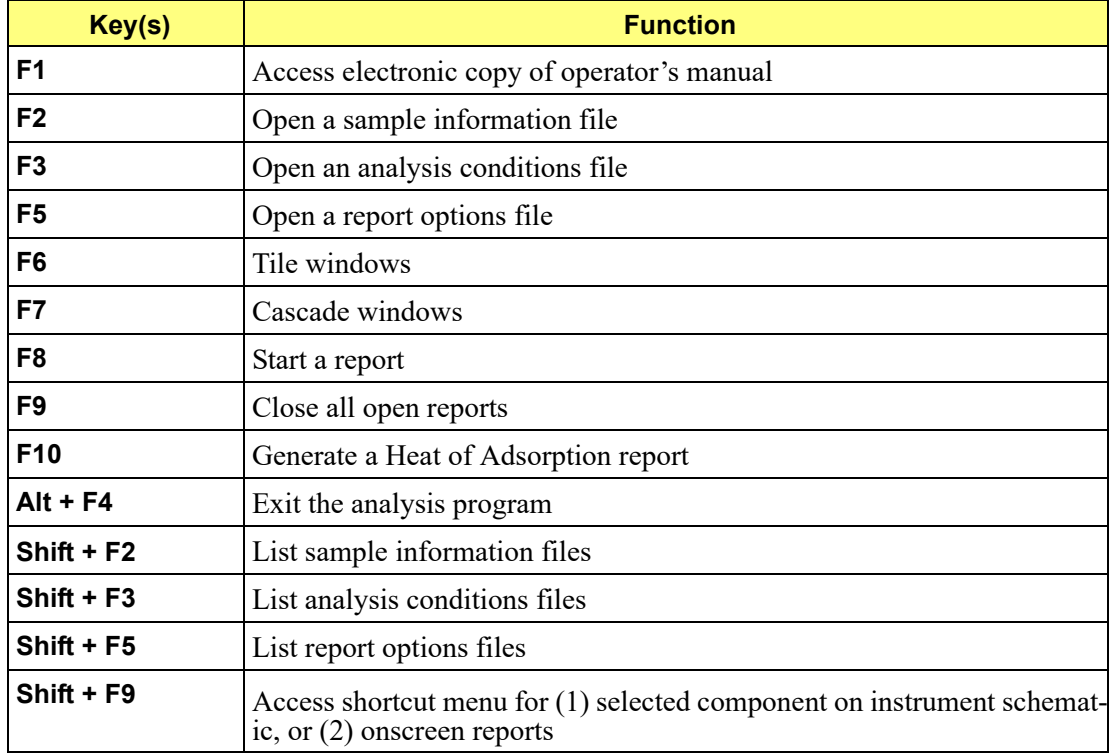

The following table provides a list of the Shortcut keys available for the ChemiSorb program.

### <span id="page-24-0"></span>**File Name Conventions**

For sample information files, a default file name (the next available sequence number) and a default extension display. For Analysis conditions and Report options, only a default extension displays.

The following table shows the file name extensions for the ChemiSorb program.

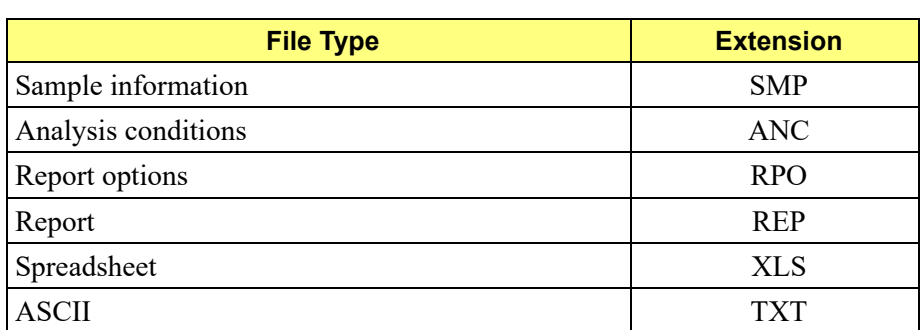

#### *Default File Name Extensions*

### <span id="page-25-0"></span>**Menu Structure**

All functions for the ChemiSorb program are located on menus which are accessed from the Menu bar. Each menu contains commands and, in some cases, a submenu. A submenu is indicated when the command is followed by an arrow.

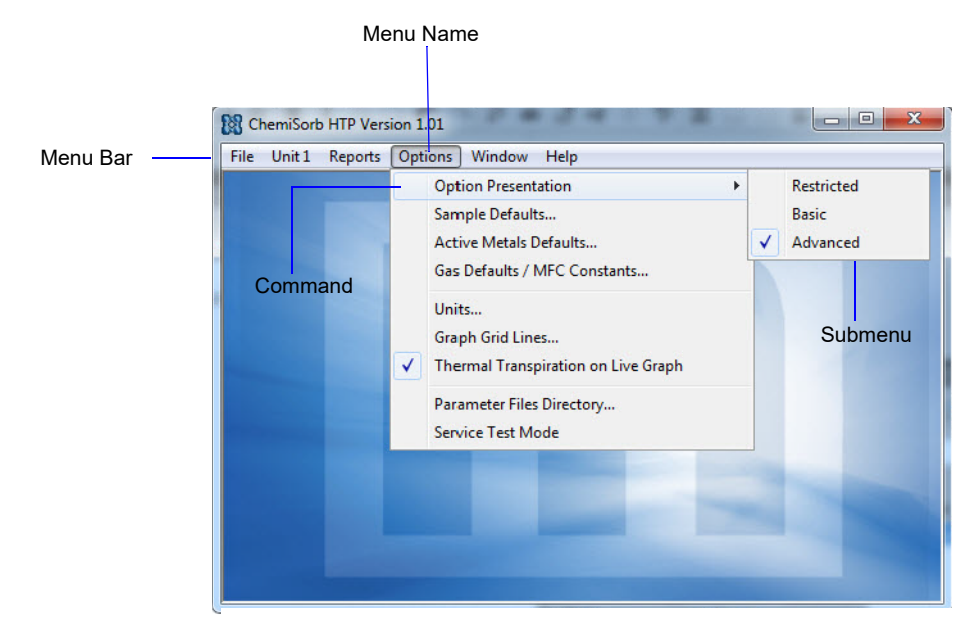

Brief descriptions of each menu are provided below; refer to the chapter given in parentheses for a detailed description of the options contained on that menu.

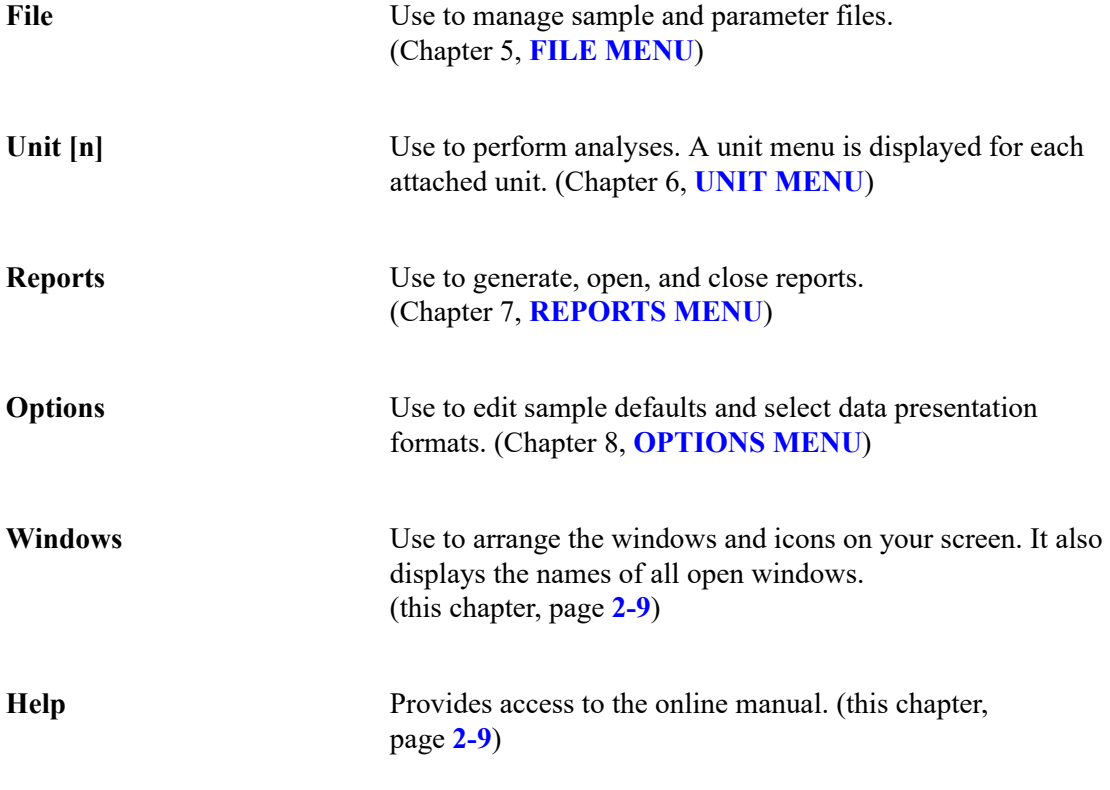

### <span id="page-26-0"></span>**Windows**

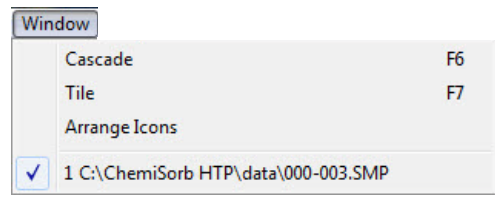

Use these commands to arrange open windows and icons.

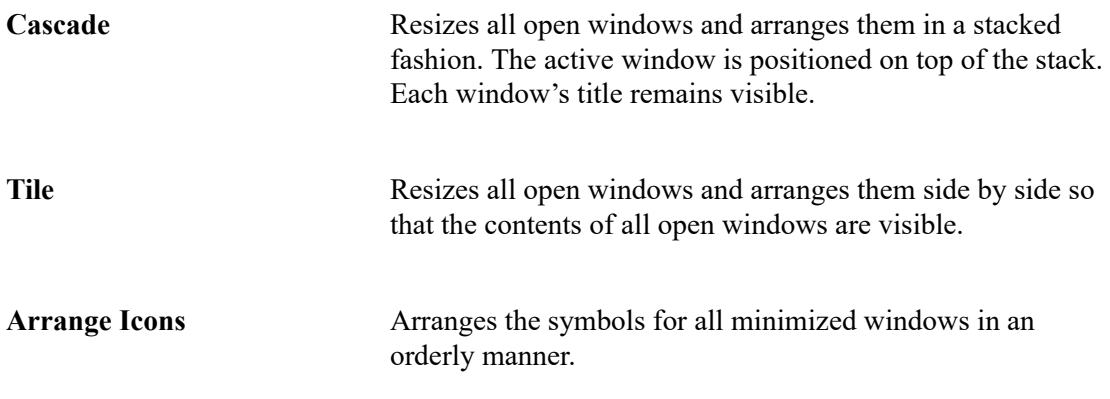

The Windows menu also displays all open files; the active window is preceded with a check mark.

### <span id="page-26-1"></span>**Help Menu**

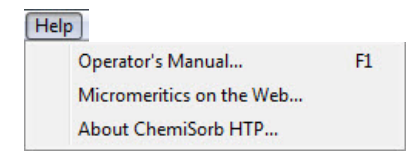

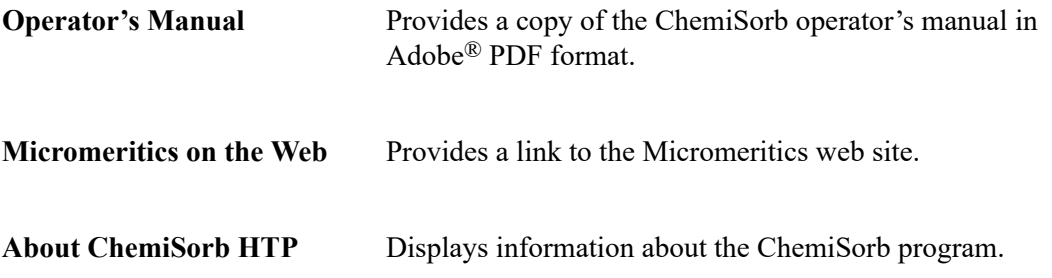

### <span id="page-28-3"></span>**3. OPERATIONAL PROCEDURES**

<span id="page-28-0"></span>This chapter contains step-by-step procedures for operating the ChemiSorb analyzer. It does not provide detailed descriptions of the fields in the dialogs used to perform these procedures. Chapters 5 though 8 contain details for the dialogs.

Maintenance procedures are described in Chapter 9.

### <span id="page-28-1"></span>**Specifying Sample Defaults**

Sample information files include the information required by the analyzer to perform an analysis and collect data. The software automatically generates sample information file names and assigns the default values which you specify. Sample defaults allow the customization of sample files as well as the file name sequence. It is best to specify defaults for materials that are most commonly analyze. Values can be edited when the sample file is created.

Sample defaults can be specified using the Advanced or Basic format.

### <span id="page-28-2"></span>**Advanced Format**

The values you specify in the parameter portions of the Advanced sample file (Analysis Conditions and Report Options) are saved as the defaults for newly created parameter files.

For example, after specifying defaults for a sample file in the Advanced format:

- Select **File > Open > Sample Information**, click **Open**, then **Yes** to create the file, and the defaults you specify display for all parameters.
- Select **File > Open > Analysis Conditions**, enter a file name; click **Open**, then **Yes** and the defaults you specify in the Analysis Conditions portion of the Advanced Sample Defaults dialog display in the fields.

See **[Advanced](#page-193-2)**, page **8-6** for a detailed description of the fields on this dialog.

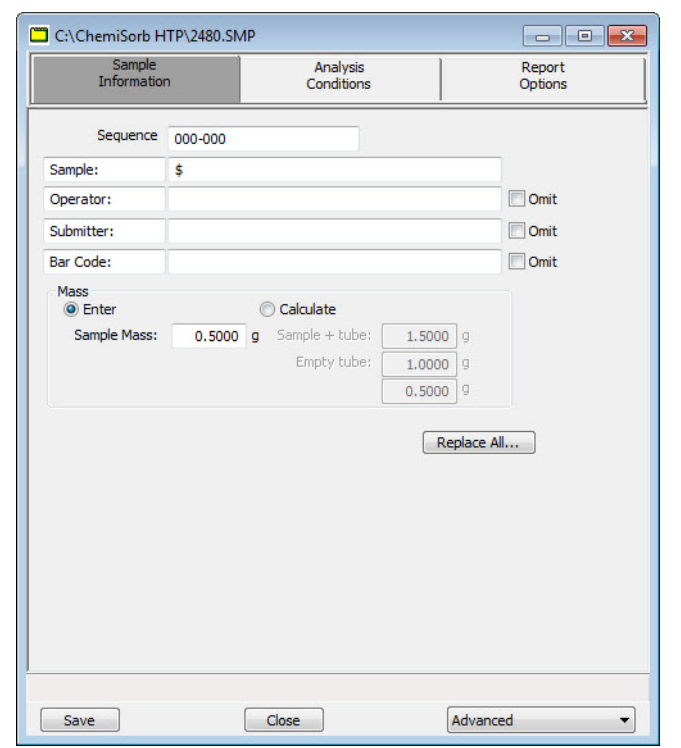

1. Select **Options > Sample Defaults**; the Sample Defaults dialog is displayed.

- 2. In the **Sequence** field, specify a default string. This is the number that is incrementally sequenced and displays in the **File name** field when you select **File > Open > Sample information**.
- 3. In the field to the right of the **Sample** line, enter a format for the identification. Include the **\$** symbol to have the sample file number/name included as part of the identification.

The field label can be edited - for example - enter **Material**.

- 4. Edit the **Operator** and **Submitter** lines or select **Omit** to omit these fields.
- 5. If bar code information is not applicable, select **Omit** to omit this field from the sample information dialog. Or, use this line for some other type of information, edit the label (or not enter a label name).
- 6. Enter a sample mass or have it calculated automatically; select a method.
	- **Enter**: enter a default value in the **Mass** field.
	- **Calculate**: enter default values in the **Empty tube** and **Sample+tube** fields
- 7. Click the Analysis Conditions tab and specify appropriate analysis conditions. See **[Analysis Conditions](#page-33-1)**, page **3-6** for detailed instructions.
- 8. Click the Report Options tab and specify report options. See **[Report Options](#page-34-0)**, page **3-7** for detailed instructions.
- 9. Click **Save**, then **Close**.

### <span id="page-30-0"></span>**Basic Format**

Perform the following steps to establish defaults for a sample information file in the Basic format. The defaults you establish with this format also serve as defaults for files created using the Restricted format.

When specifying defaults in the Basic format, you will have to select default parameter files. To define parameter files before entering sample defaults, see **[Defining Parameter Files](#page-33-0)**, page **[3-6](#page-33-0)**).

#### See **Basic**[, page](#page-196-1) **8-9**.

1. Select **Options > Sample Defaults**; the Sample Defaults dialog is displayed.

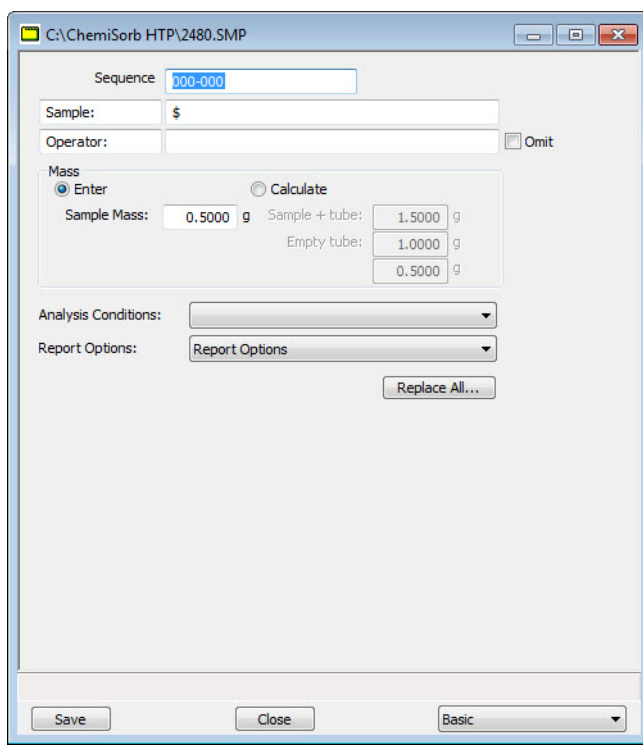

- 2. In the **Sequence** field, specify a default string. This is the number that is incrementally sequenced and displays in the **File name** field when you select **File > Open > Sample information**.
- 3. In the field to the right of the **Sample** line, enter a format for the identification. Include the **\$** symbol to have the sample file number/name included as part of the identification.

The label (**Sample**) may be edited; for example, enter **Material**.

- 4. Enter a sample mass or have it calculated automatically; select the method.
	- **Enter**: enter a default value in the **Mass** field.
	- **Calculate**: enter default values in the **Empty tube** and **Sample+tube** fields
- 5. Select the down arrow to the right of the following fields to select default parameter files:
	- Analysis Conditions
	- Report Options
- 6. Click **Save**, then **Close**.

### <span id="page-31-0"></span>**Opening Files**

**File >Open** opens a sample information or a parameter file an Open File window similar to the example below is displayed.

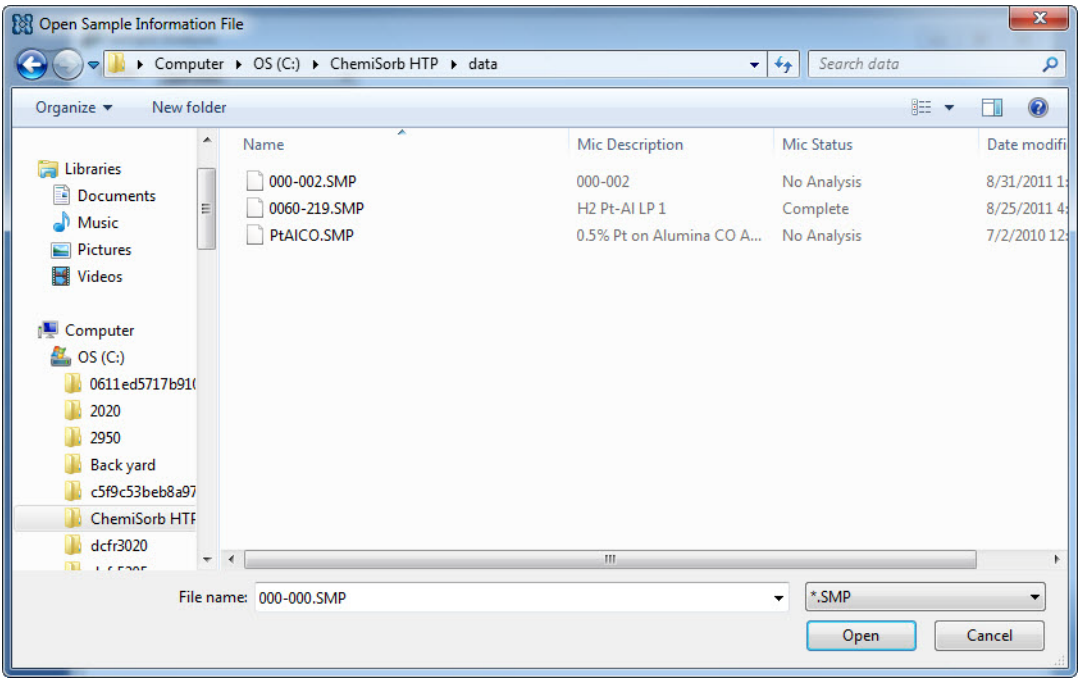

• **Sample Information files** - the **File name** field contains the next sequential file name generated by the program. The sample information file extension is .SMP.

• **Parameter files** - the **File name** text box contains an asterisk (\*) and a default file extension depending on the type of parameter file selected. Default file extensions are:

\*.ANC Analysis Conditions \*.RPO Report Options

### <span id="page-32-0"></span>**Creating a New File**

- 1. Select **File > Open > (file type)**.
- 2. Enter the new file name in the **File name** text box or, for a sample information file, you can accept the default name.
- 3. Click **Open**.
- 4. At the prompt, click **Yes** to create a new file.

### <span id="page-32-1"></span>**Opening an Existing File**

- 1. Select **File > Open > (file type)**.
- 2. The files in the active directory are displayed. You can navigate to another directory if you want to open or create a file in a different directory.
- 3. Click a file in the files list, then click **Open**.

### <span id="page-33-0"></span>**Defining Parameter Files**

The following file types can exist as part of the sample information file, as well as individual parameter files:

- Analysis conditions
- Report options

Having these files exist independently allows multiple use.

Several predefined parameter files are included with the analysis program. Although these files may come close to the needs of your laboratory, define additional ones or use a predefined file as a starting point. Do this by creating a new file and then clicking **Replace**. A dialog is displayed to select the existing parameter file. Then can be made and the original file remains unchanged.

Be sure to save these files to the directory specified as the Parameter File directory, or they will not be included in the drop-down lists on the Basic and Restricted sample information dialogs. Unless the parameter file directory has been changed, the software defaults to the correct directory (see **[Parameter Files Directory](#page-204-3)**, page **8-17**.

### <span id="page-33-1"></span>**Analysis Conditions**

Analysis conditions specify the data used to guide an analysis.

See**[Analysis Conditions](#page-91-1)**, page **5-12**.

1. See **[Creating a New File](#page-32-0)**, page **3-5** to open the Analysis Conditions window.

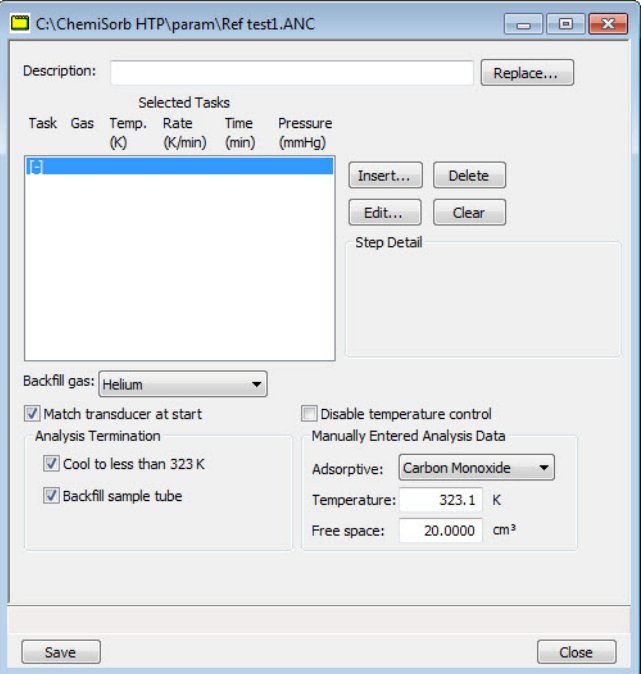

- 2. Enter a description in the **Description** field; use an intuitive description so that you can recognize it easily.
- 3. Click **Insert** to insert tasks for the analysis; the Select a task dialog is displayed.

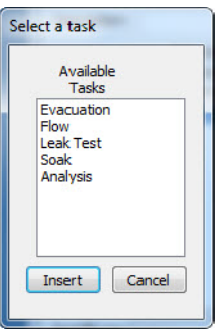

4. Select a task, then click **Insert**.

Each task has an associated dialog, which contains appropriate parameters for that task. Define parameters for each task. Only one Analysis task may be inserted.

5. Click **Save**, then **Close**.

### <span id="page-34-0"></span>**Report Options**

Report options files specify the type of reports which can be generated from an analysis or from manually entered data. They also contain report details such as axis scale, axis range, and column headings. These report options files may be used to generate reports automatically at any time during or after the analysis. Of course, reports generated during analysis can only report on data collected up to the time of the report.

Report options files may contain tabular reports only, plots only, or both tabular reports and plots. They may also contain user-defined report tables.

Report options files also may be defined to include overlay options. The ChemiSorb program can overlay up to eight plots of different samples onto a ninth plot of the same type. See **[Gen](#page-58-0)[erating Graph Overlays](#page-58-0)**, page **3-31** for instructions on generating overlays.

See **[Report Options](#page-104-1)**, page **5-25** for a detailed description of the fields on this dialog.

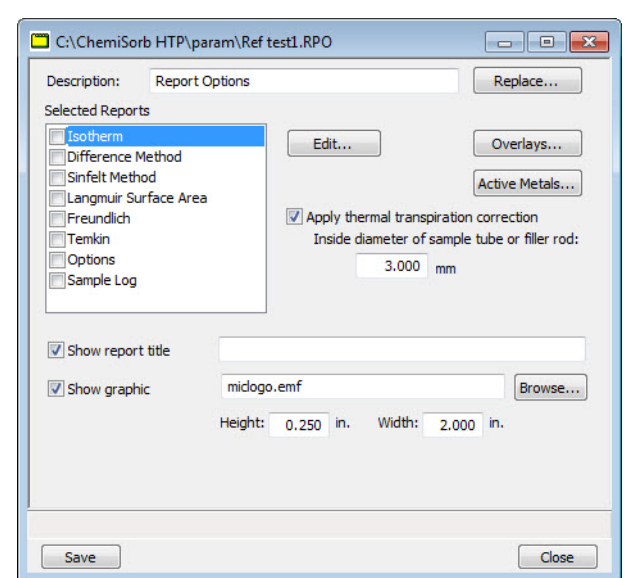

1. See **[Creating a New File](#page-32-0)**, page **3-5** to open the Report Options window.

- 2. Enter a description in the **Description** field. Enter an identifier that gives an intuitive description of the file's contents.
- 3. The reports that may be generated are listed in the **Selected Reports** list.
	- a. Click the check box for the reports to include in this file; this inserts a check mark and indicates they are selected.
	- b. Click **Edit** to specify report options; be sure the report is highlighted and selected.
- 4. Select **Apply thermal transpiration correction** to correct for thermal transpiration in the sample tube, then enter the inside diameter of the sample tube (or filler rod when used).
- 5. To compare the same type of graph from multiple files, click **Overlays** and select the files. Then be sure you edit the graph from the **Selected Reports** window and select **Samples** from the **Overlay** drop-down list.
- 6. Select **Show report title** and enter the title to appear at the top of the report. Deselect to omit a report title.

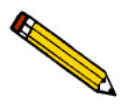

**If a company logo exists as a bitmap (bmp) or enhanced metafile (emf), it can display in the report header by selecting Show graphic. Click Browse to select the file; use the**  *Height* **and** *Width* **fields to specify the size.**

7. Click **Save**, then **Close**.
### <span id="page-36-0"></span>**Creating a Sample Information File**

Whether sample files are created n advance or at the time of analysis, a sample information file must be created for each analysis. The sample information file consists of information groups which, collectively, identify the sample, guide the analysis, and specify report options.

A sample file may be created in any of the following formats:

- Advanced
- Basic
- Restricted

Select **Options > Options Presentation** to select a format (see **[Option Presentation](#page-189-0)**, page **8- [2](#page-189-0)** for additional information).

#### **Advanced Format**

The Advanced format presents all parts of the sample file in an index card manner. Use this format to customize sample files.

See **[Advanced Format](#page-84-0)**, page **5-5** for a detailed description of the fields on this dialog.

1. See **[Creating a New File](#page-32-0)**, page **3-5** to open the Sample Information file window.

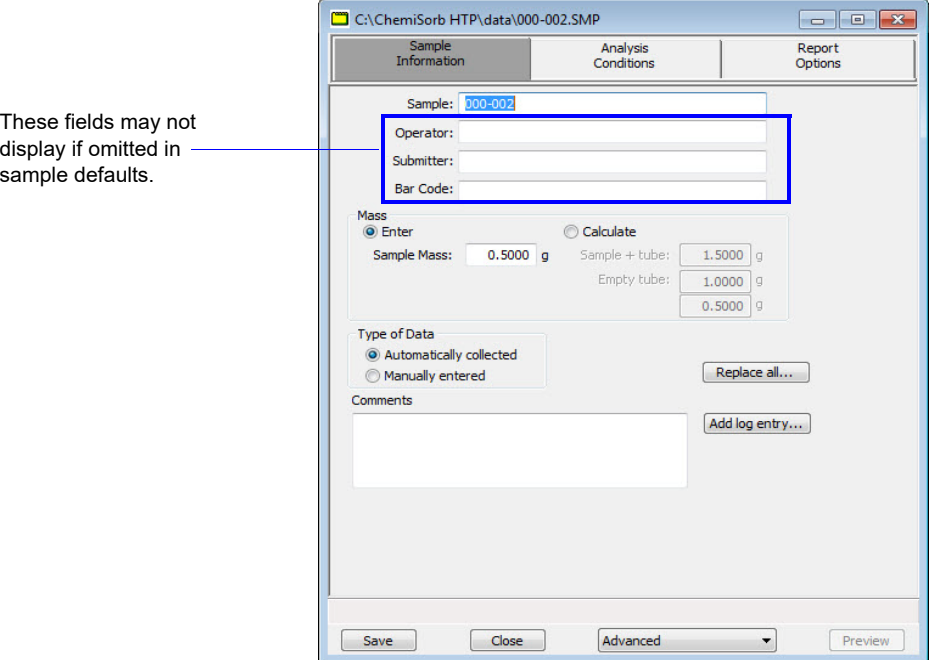

- 2. Enter a description in the **Sample** field, or edit the one specified in sample defaults.
- 3. In the **Operator** field, enter the name of the person who will be performing the analysis.
- 4. In the **Submitter** field, enter the name of the department, company, etc. submitting the sample for analysis.
- 5. Enter bar code information (if used). This field (as well as the Operator and Submitter fields) will also accept input from a bar code reader (connected to a USB port on the computer).
- 6. Select **Enter** to enter a value for the sample's mass (if different from the default value), or **Calculate** to have the mass calculated automatically. If you select **Calculate**, you must enter weights for the **Empty tube** and the **Sample + tube**.
- 7. Select if data will be manually entered or collected.
- 8. After completing the Sample Information dialog, click the parameter tabs to open associated dialogs to edit parameters. See **[Defining Parameter Files](#page-33-0)**, page **3-6**.
- 9. Click **Save**, then **Close**.

### **Basic and Restricted Formats**

Use the Basic and Restricted formats a create a sample file using predefined parameter files (explained in this chapter beginning on page **[3-6](#page-33-0)**).

- If using the Basic format, switch to the Advanced format when editing is required.
- If using the Restricted format, you cannot switch to Advanced and edit parameter files.

See **[Basic Format](#page-87-0)**, page **5-8**.

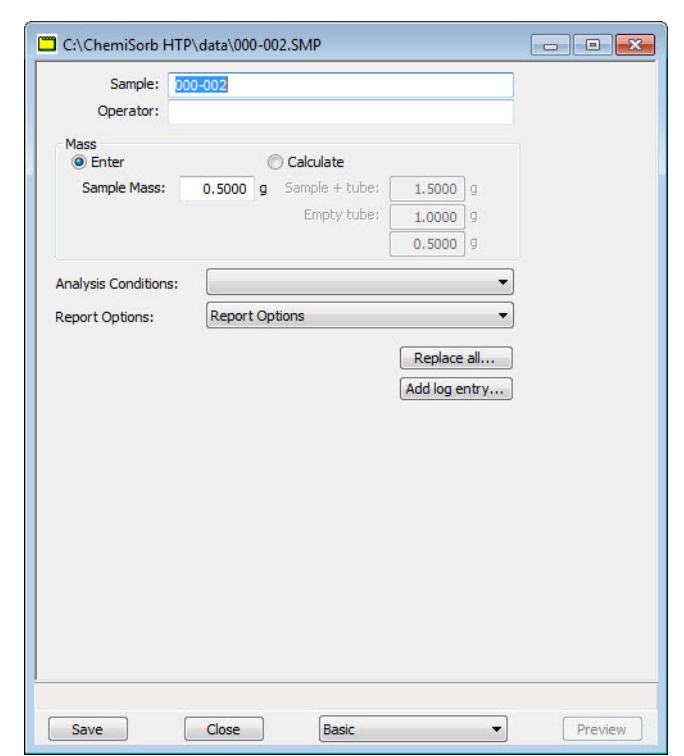

1. See **[Creating a New File](#page-32-0)**, page **3-5** to open the Sample Information window.

- 2. Enter a description in the **Sample** field, or edit the one specified in sample defaults.
- 3. Enter the name of the technician that will perform the analysis.
- 4. Select **Enter** to enter a value for the sample's mass (if different from the default value), or **Calculate** to have the mass calculated automatically. If you select **Calculate**, you must enter weights for the **Empty tube** and the **Sample + tube**.
- 5. Click the down arrow to the right of each of the **Analysis Conditions** and **Report Options** fields to select parameter files.

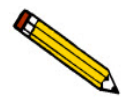

**If there is a ample file containing the values for this file, click Replace All to select the file and copy the values into the current file.** 

6. Click **Save**, then **Close**.

# **Preparing for Analysis**

The table shown here outlines the tasks necessary to properly prepare for an analysis, as well as the location of the procedure for performing the task. It is best to perform the tasks in the order given in the table.

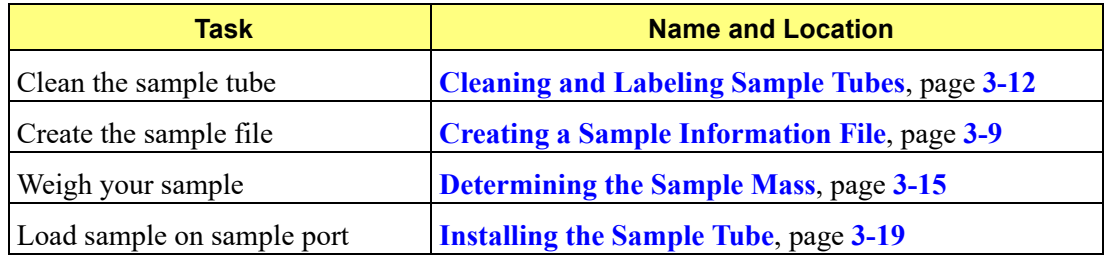

### <span id="page-39-0"></span>**Cleaning and Labeling Sample Tubes**

Sample tubes and filler rods must be clean and dry before samples are added and weighed. See the table below for a list of materials needed to clean and weigh samples.

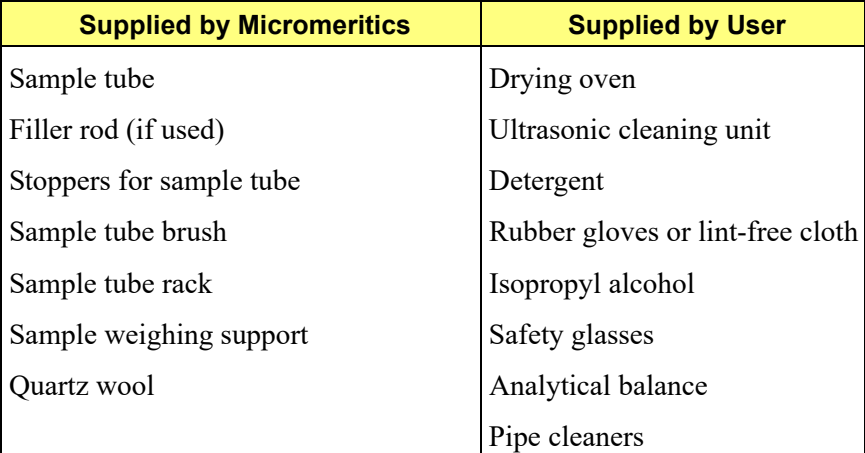

- 1. Turn on the drying oven used for heating the sample tubes and filler rods and set the temperature to 110 ºC.
- 2. Check the reservoir of the ultrasonic cleaning unit to make sure it is clean.
- 3. Using five grams of Alconox® (or other suitable detergent) per 500 mL of warm water, fill the reservoir of the ultrasonic unit with enough water to cover the sample tubes and filler rods. Make sure the detergent is dissolved before placing the sample tubes and filler rods into the water. If too much detergent is used, it may be difficult to rinse from the sample tubes.

4. Fill the sample tubes with warm water and place them and the filler rods in the reservoir of the ultrasonic cleaning unit. Turn on the ultrasonic cleaning unit for approximately fifteen minutes.

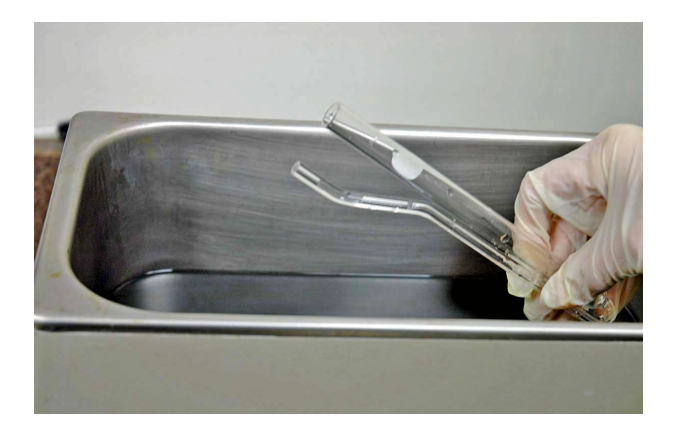

- 5. Using latex gloves, remove the sample tubes and filler rods from the reservoir.
- 6. Clean the interior of the sample tubes with the brush supplied with the ChemiSorb System.
- 7. Rinse the sample tubes and filler rods thoroughly with hot water, then with isopropyl alcohol.

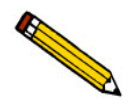

**If isopropyl alcohol is not available, deionized water may be used to rinse the sample tubes.**

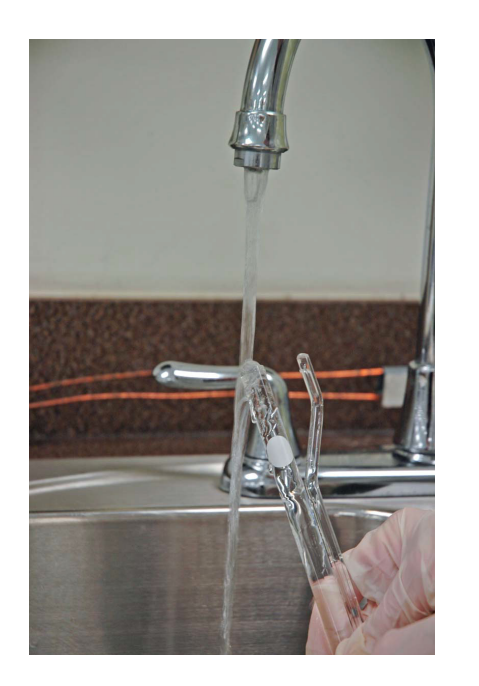

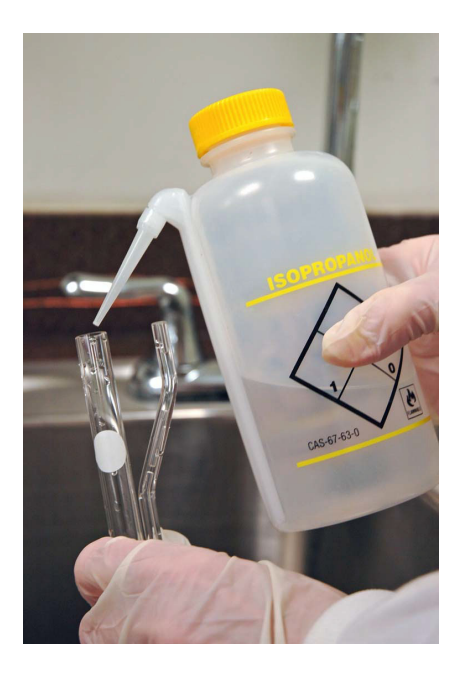

8. Stand the sample tubes on the sample tube rack and place the filler rods in a basket or in the rack. Bake in a vacuum oven for two hours.

9. Remove the sample tubes and filler rods from the oven and allow them to cool.

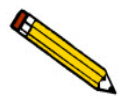

**Do not insert the filler rods at this time. Filler rods are inserted just before the sample tube is installed on the analysis port.**

- 10. Wipe the rubber stoppers with a lint-free cloth.
- 11. Label the sample tube and stoppers for identification.

### <span id="page-42-0"></span>**Determining the Sample Mass**

Carefully weigh each sample tube set and sample as described below.

- 1. Place the sample weighing support on the balance. Tare the balance and allow it to stabilize at zero (0).
- 2. If analyzing a powder or sample made of fine particles, push a piece of quartz wool all the way down inside the sample tube.

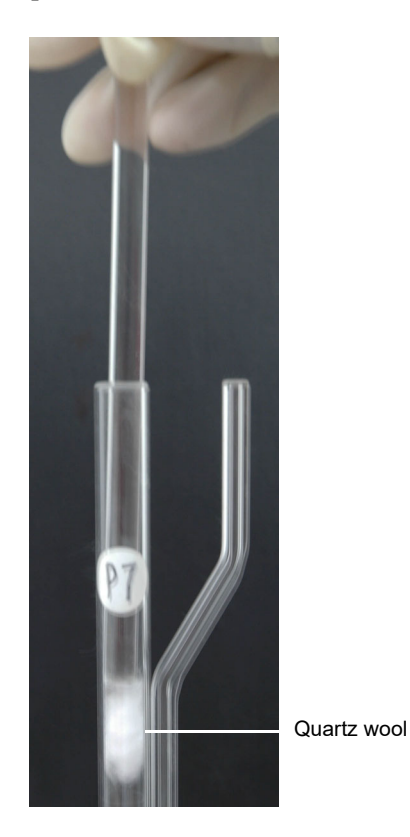

Then select one of the following:

• If using quartz wool, put a second piece of quartz wool just inside the sample tube.

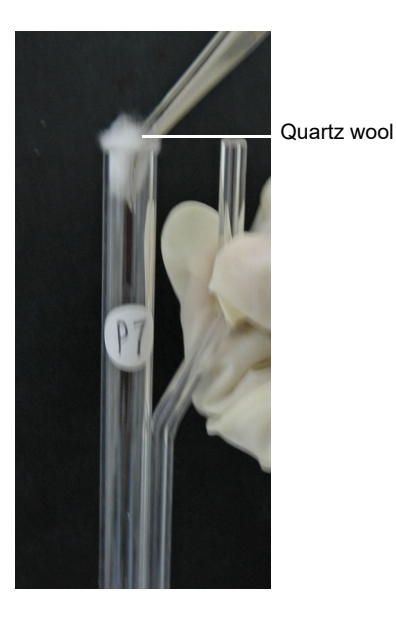

• If using filter disks, push a filter disk down into the tube on top of the quartz wool, and place a second filter disk just inside the sample tube.

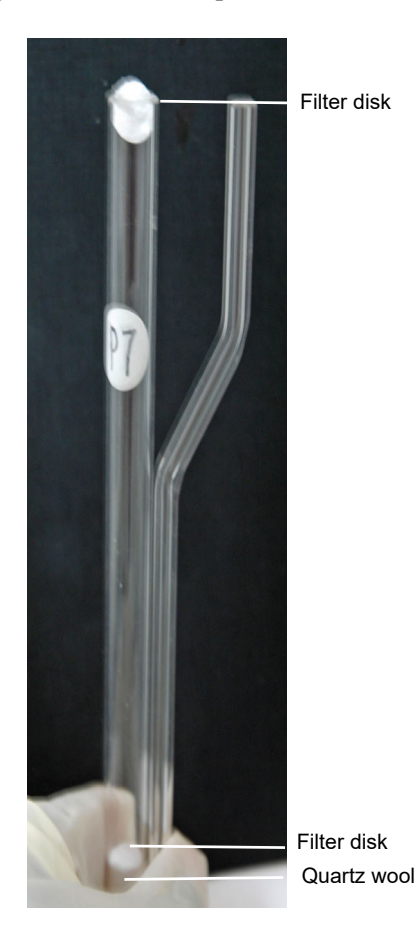

3. Place the sample tube set (sample tube with quartz wool or filter disks and the stoppers) on the sample support. Record the stabilized weight as the **Empty tube** (contains no sample).

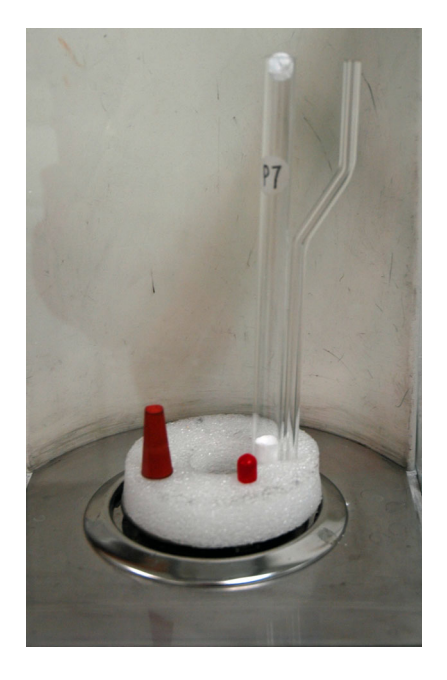

- 4. Remove the sample weighing support and sample tube set from the balance.
- 5. Place a sample container on the balance; allow the balance to stabilize at zero (0).

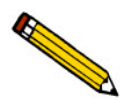

**Do not touch the sample with bare hands while performing the next step. Oil from your fingers could affect the accuracy of results.** 

- 6. Slowly add sample (approximately 0.5 to 1.0 gram) to the sample container.
- 7. If you are analyzing a powder or sample made of fine particles, remove the top portion of quartz wool or the filter disk from the tube.
- 8. Using a funnel, slowly pour sample from the container into the sample tube on top of the quartz wool remaining in the tube.

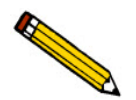

**Make sure all of the sample in the container is placed in the sample tube to avoid errors caused by incorrect sample weight.**

- 9. Select one of the following:
	- If using quartz wool, insert the top portion of quartz wool into the tube and press it down.
	- If using filter disks, insert the filter disk into the tube and press it down.

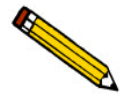

**Make sure the disk is flat on top of the sample. It needs to seal around the edges so there will be no gap allowing the sample to escape.**

- 10. Wipe the top of the sample tube with a lint-free cloth, such as a Kimwipe $\mathcal{R}$ , to remove any quartz wool that may have adhered to its surface.
- 11. Weigh the sample tube set containing the sample and the stoppers. Record this weight as the **Sample + tube**.

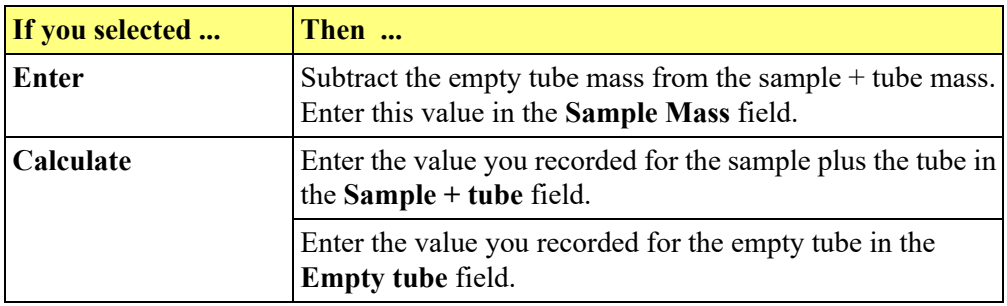

12. Enter the sample mass in your sample file as follows:

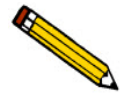

**The value entered for Mass is used in report calculations; therefore, it should be exact. To ensure accuracy, reweigh the sample after analysis. If the value is not equal (or very close) to the one entered previously for Mass, you may want to change the value after analysis.**

#### <span id="page-46-0"></span>**Installing the Sample Tube**

These instructions are for installation on a single port; repeat for the number of ports being used.

Be sure to wear latex gloves when installing the sample tube onto the port. It is important that the sample tube and its components, as well as the sample and exhaust ports be clean and free of debris. Dust particles from quartz wool or from the insulator disk of previous analyses may adhere to the port and/or components, preventing a proper seal of the sample tube.

- 1. Using a lint-free swab moistened with IPA, wipe the interior rims of the sample and exhaust ports.
- 2. Use a lint-free tissue moistened with IPA and wipe the O-ring, ferrule, and connector nuts for the sample and exhaust tubes. Place on a lint-free tissue until installed (step 5).

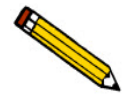

**It is very important that the sample and exhaust ports, as well as all components that contact the sample and exhaust ports, be clean. Therefore, it is recommended that steps 1 and 2 be repeated each time you install a sample onto the port.** 

- 3. Remove the stopper from the sample tube stem and the cap from the exhaust stem.
- 4. If using a hanging filler rod (recommended), hold the sample tube slightly tilted and carefully place the filler rod into the tube.
- 5. Assemble and install the sample and exhaust tube components as shown below.

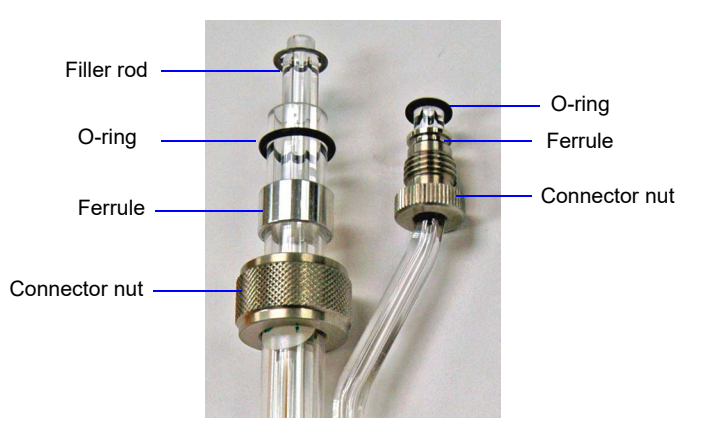

6. Align the sample and exhaust tube stems with their respective ports and carefully push the sample tube into the ports. Slide the connector nuts up the stems. Screw the nuts clockwise to secure the tube in place; hand-tighten both nuts.

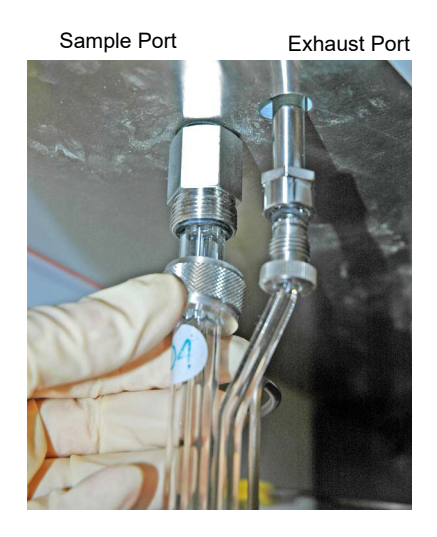

- 7. Slide the insulator disk onto the sample tube. The insulator disk surrounds the sample tube when the furnace is raised, preventing heat loss and improving thermal stability.
- 8. Place the sample thermocouple between the stems of the sample and exhaust tube. Attach the thermocouple retaining clip to hold the thermocouple in place.

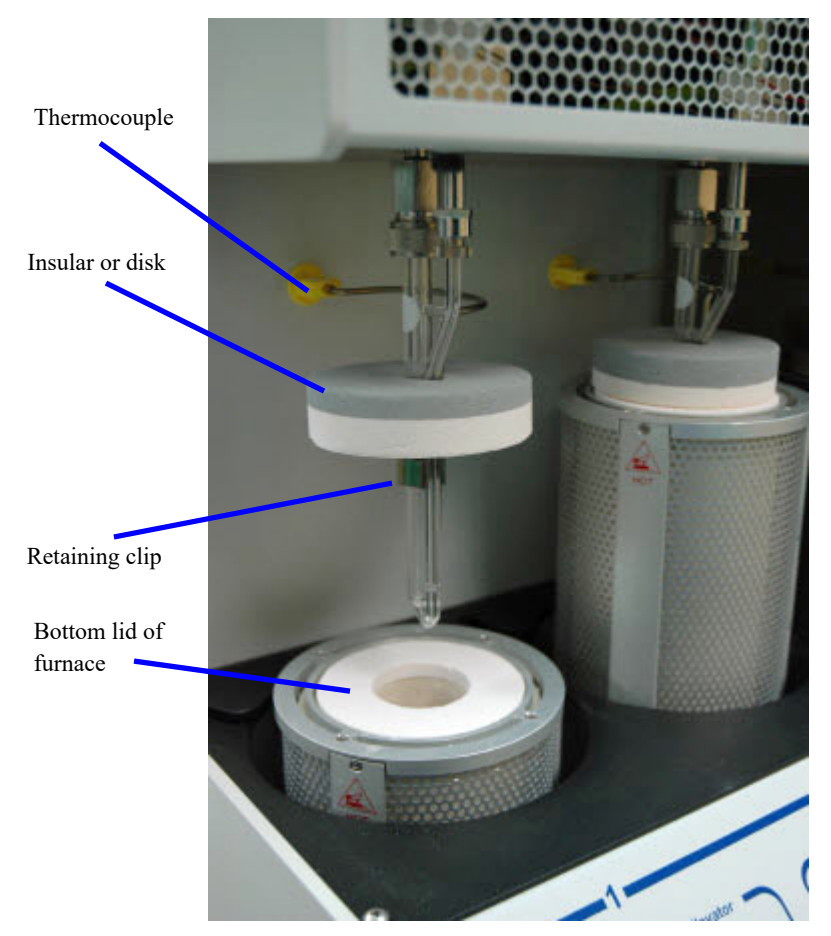

- 9. Check to ensure that the bottom lid is on the furnace.
- 10. Press the **Up** button on the port status pad to raise the furnace. Be sure the insulating disk seats properly on the top of the furnace.
- 11. Install the furnace shield.

# **Performing an Analysis**

After the samples have been installed on the analysis ports, you may begin analysis. The ChemiSorb provides two types of analyses:

- **Sample Analysis**: use to perform up to six analyses
- **Sequence Analysis**: use to perform sequenced analyses using the same sample

#### **Sample Analysis**

See **[Sample Analysis](#page-134-0)**, page **6-3** for a detailed description of the fields on this dialog.

1. Select **Unit > Sample Analysis**; the Analysis dialog is displayed.

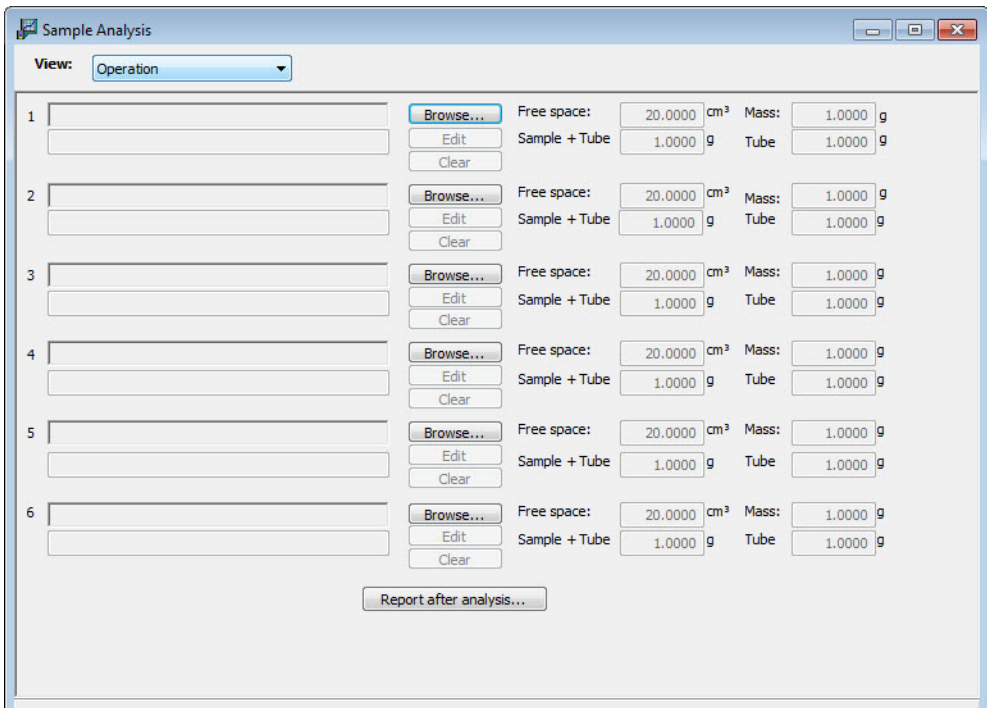

- 2. Click **Browse** at the right of the **Port 1** field to select a sample information file. The sample identification, free space, and sample mass contained in the sample information file are displayed.
- 3. Use the **Browse** button to the right of each port containing a sample to select a file. A compatibility check is performed to ensure that certain parameters match those of the sample chosen for port 1. If all parameters are not compatible, a dialog giving the incompatible areas is displayed. Use the **Edit** button to edit the file or select another file.
- 4. Select **Report after analysis** to have reports generated or isotherm data exported automatically when the analysis completes. Designate the destination if this option is deselected.

5. Click **Start**; a second view of the analysis dialog prompting you to install insulating disks and safety shields is displayed.

Ensure that the tasks have been completed.

- 6. Click **Next**; an analyzing view of the window is displayed so that you can view data as collected. A short delay is encountered before the port status changes from the Idle state.
- 7. After the analysis is finished, remove the sample tube and dispose of the sample appropriately.

#### **Sequence Analysis**

See **[Analysis Sequence](#page-139-0)**, page **6-8** for a detailed description of the fields on this dialog.

1. Select **Unit > Analysis Sequence**; the Sequence Analysis dialog is displayed.

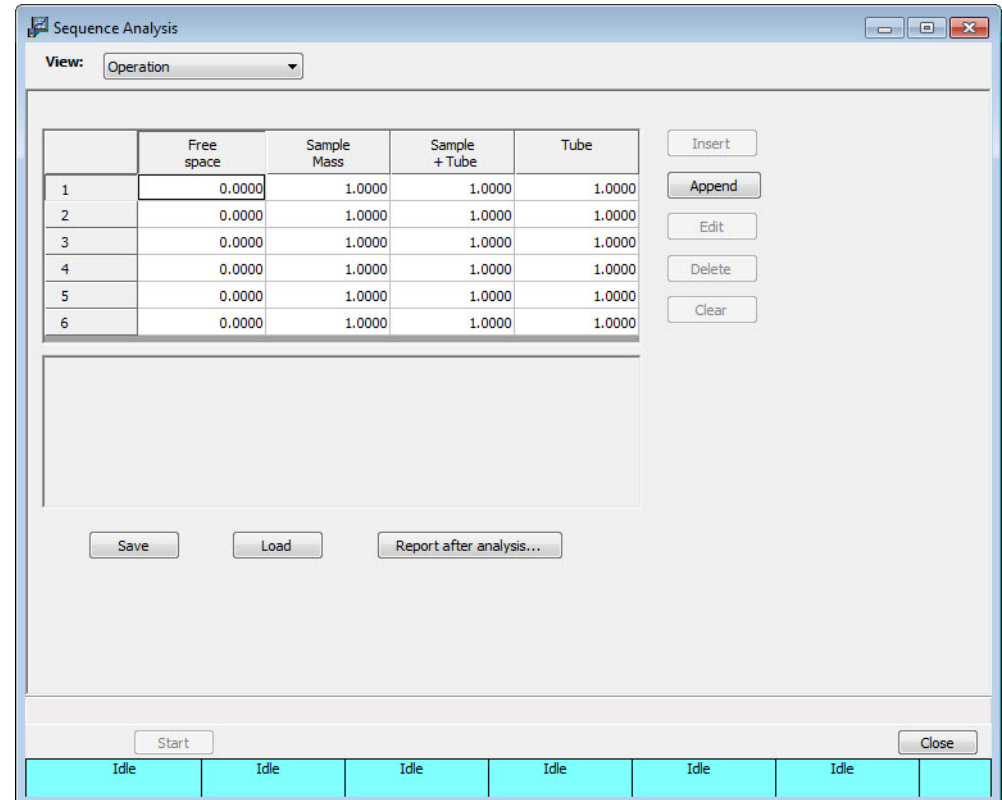

2. Click **Append** to assign sample files for the first sequence.

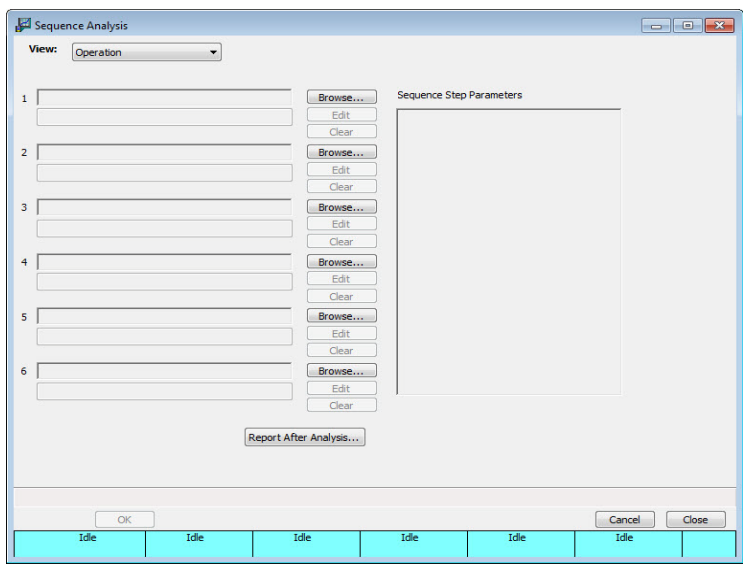

- a. Click **Browse**; the Open Sample Information dialog is displayed.
- b. Select (or create) a file and click **Open** to return to the Sequence Analysis dialog.
- c. Repeat steps (a) and (b) for relevant ports.
- d. Use the **Edit** button to review or change file details.
- e. Click **OK** to return to the Sequence Analysis dialog.
- 3. Repeat step 2 to assign sample files for the second sequence.
- 4. Click **Start**; a view of the analysis dialog prompting you to install insulating disks and safety shields is displayed.

Ensure that the tasks have been completed.

- 5. Click **Next**; an analyzing view of the window is displayed so that you can view data as collected. A short delay is encountered before the port status changes from the Idle state.
- 6. After the analyses have finished, remove the sample tube and dispose of the sample appropriately.

# **Printing File Contents**

Using the **Print** command on the File menu, you can print the contents of one or more sample or parameter files.

1. Select **File > Print** > (file type); a dialog similar to this one is displayed.

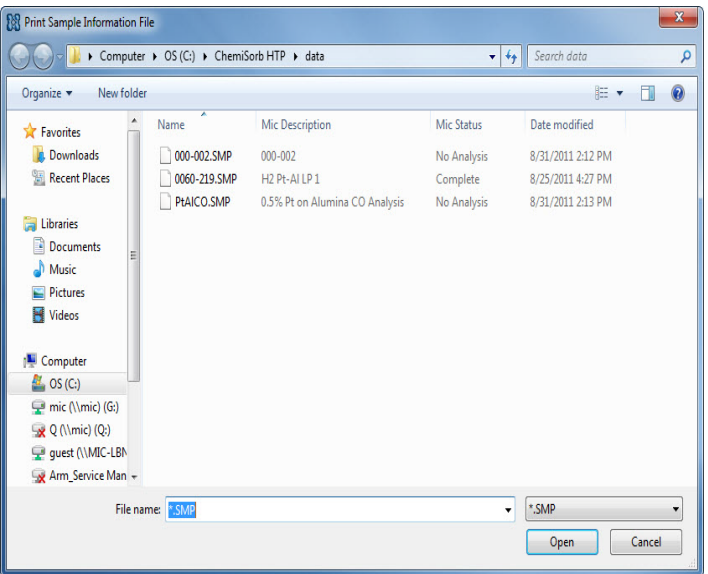

- 2. From the files window, select the file(s) to print. To print multiple files, hold down **Ctrl** while selecting the files.
- 3. Click **Open**. The **Report Settings** dialog is displayed.

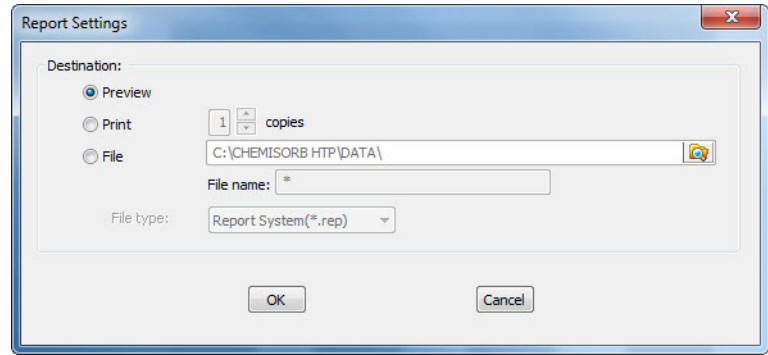

- 4. Select a destination for file output.
	- **Preview**: prints file contents to the screen.
	- **Print**: prints file contents to the default printer. Print up to 10 copies.
	- **File**: prints file contents to a file. Use the adjacent field to enter a name for the file, or accept the default.

5. Click **OK**; the file is sent to the specified destination. The following example shows a sample information file printed to the screen.

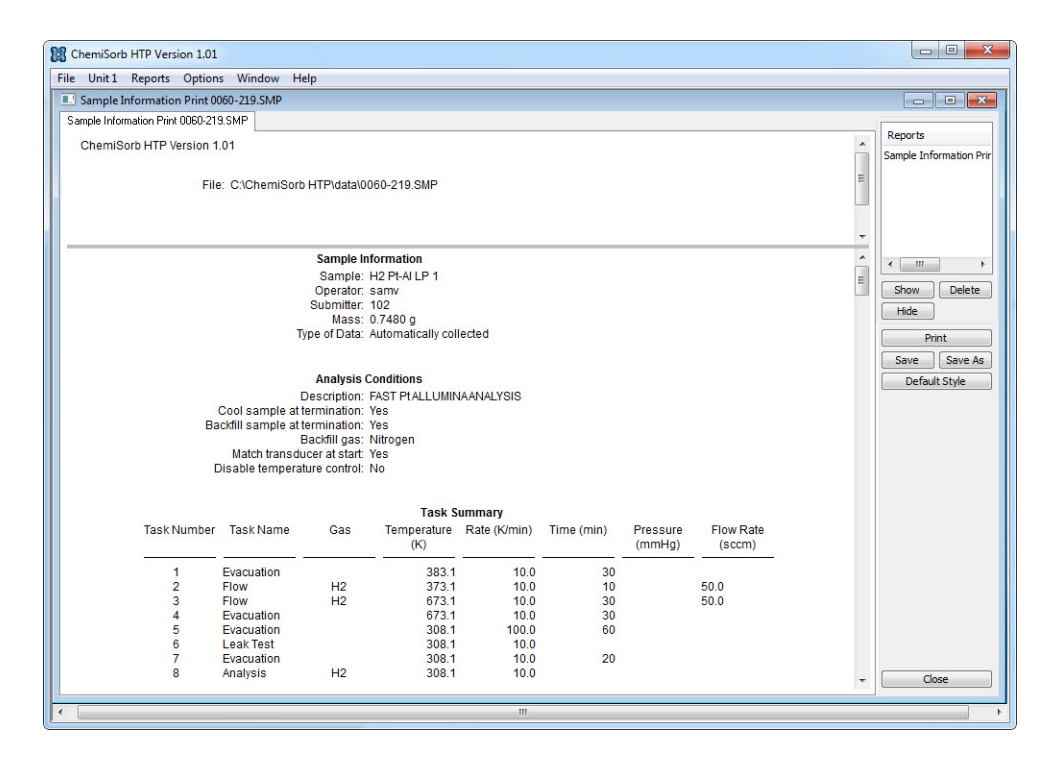

### **Listing File Statistics**

You can generate a list of the following information on one or more sample or parameter files:

- File name
- Date the file was created (or last edited)
- Time the file was created (or last edited)
- File identification
- Status (sample files only)
- 1. Select **File > List> (file type)**; a dialog similar to this one is displayed.

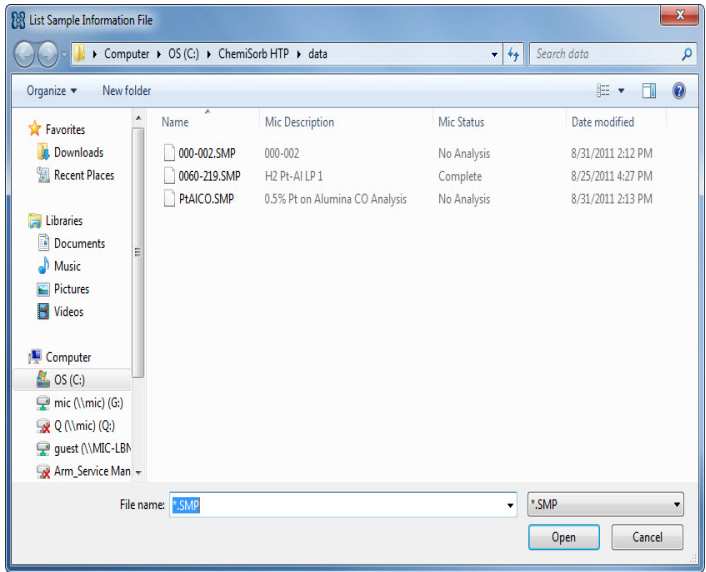

- 2. From the files window, select the file(s). To select multiple files, hold down **Ctrl** while selecting them. From the files window, select the file(s) to print. To print multiple files, hold down **Ctrl** while selecting the files.
- 3. Click **Open**. The **Report Settings** dialog is displayed.

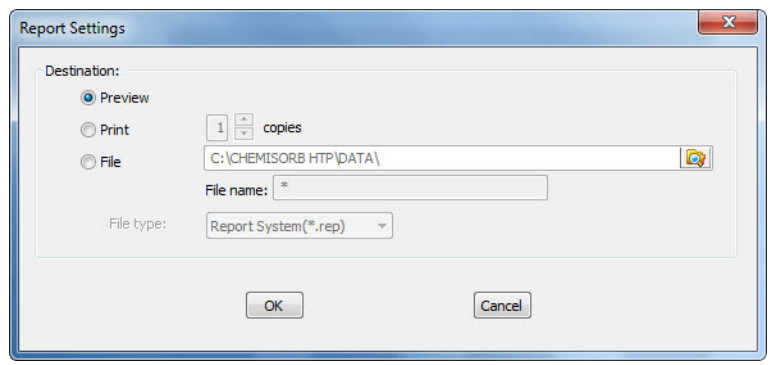

4. Select a destination for file output.

- **Preview**: generates file statistics to the screen.
- **Print**: generates file statistics to the default printer. Print up to 10 copies.
- **File**: generates file statistics to a file. Use the adjacent field to enter a name for the file, or accept the default. To select the type of file, use the **File type** drop-down list.
- 5. Click **OK**; file statistics are sent to the specified destination. The following example shows statistics for three sample information files printed to the screen.

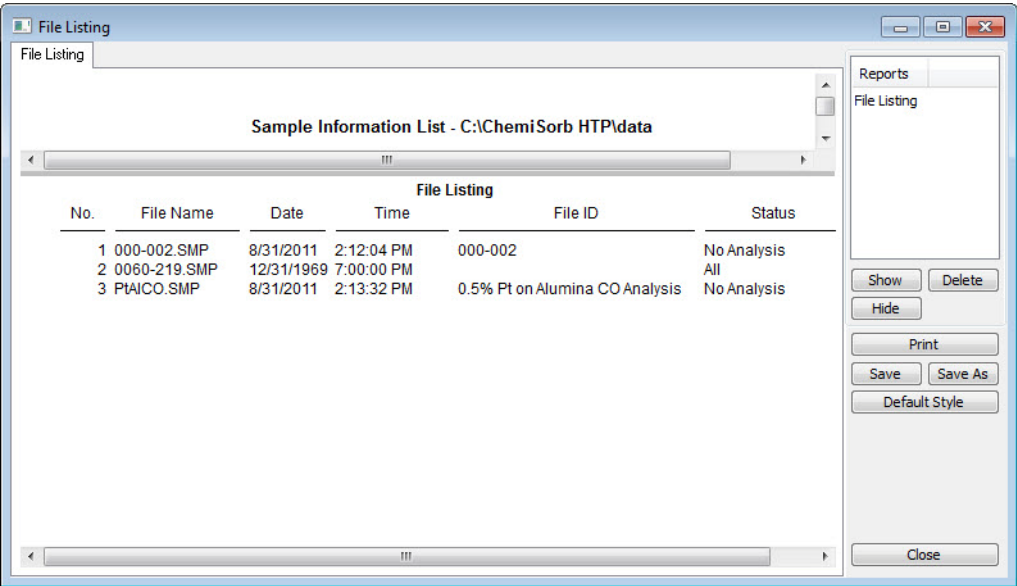

### **Exporting Isotherm Data**

Use to copy the isotherm data in a sample information file and export it as an .xls, .rep. or .txt file.

1. Select **File > Export**; the Sample Information File Export dialog is displayed.

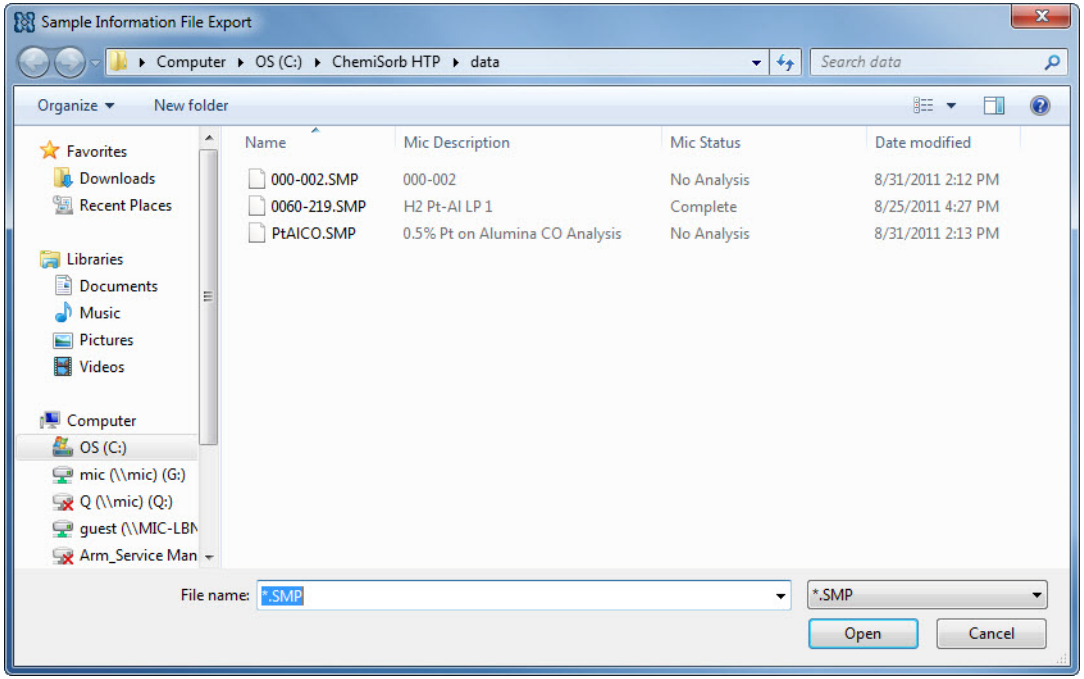

- 2. From the files window, select the file(s). To select multiple files, hold down **Ctrl** while selecting them.
- 3. Click **Open**. The **Report Settings** dialog is displayed.

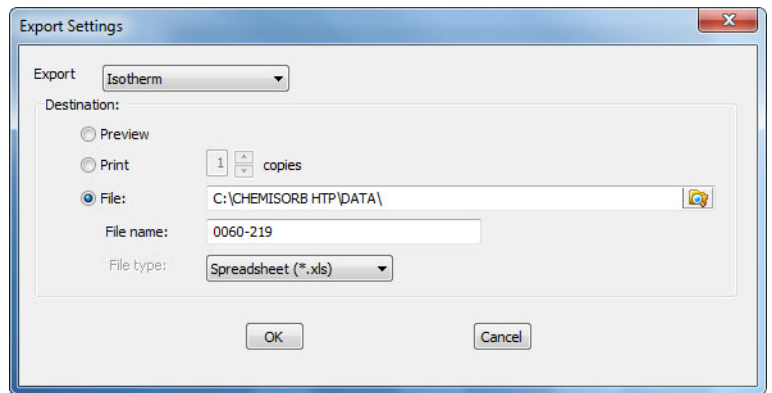

- 4. Select a destination for file output.
	- **Preview**: generates file statistics to the screen.
	- **Print**: generates file statistics to the default printer. Print up to 10 copies.
- **File**: generates file statistics to a file. Use the adjacent field to enter a name for the file, or accept the default. Use the The File type dropdown list to select either **Spreadsheet**  or **ACSII text** as the output file type.
- 5. Click **OK**; the file is sent to the specified destination.

# **Generating Graph Overlays**

Use the graph overlay function to overlay the same type of graph for multiple samples.

You must use the Advanced format for generating overlays. Select **Options > Options presentation > Advanced** to access the Advanced mode, or click the **Advanced** button on the Basic Sample Information dialog.

- 1. Select **File** > **Open** > **Sample Information** to display the Open Sample Information File dialog.
- 2. Select a sample on which to overlay graphs of other samples, then click **Open**; the Sample Information dialog is displayed.
- 3. Click the **Report Options** tab to display the Report Options dialog.

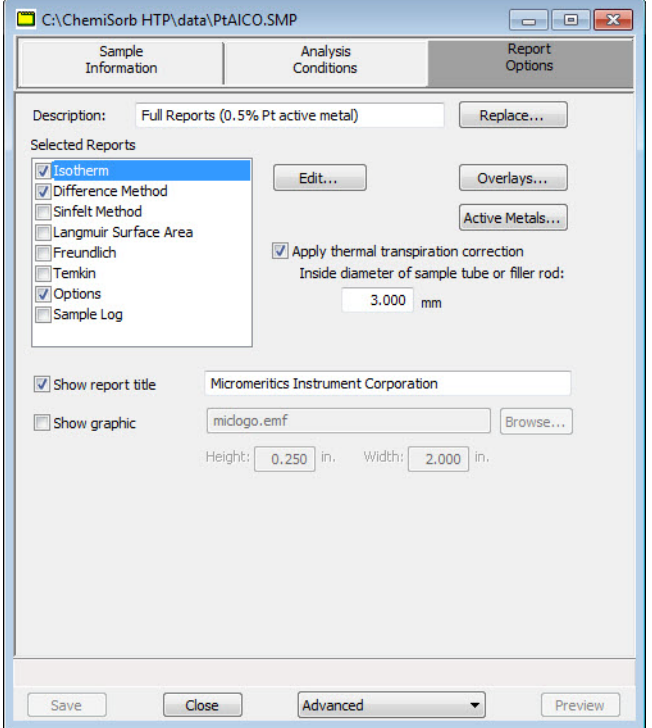

4. Select the report from the **Selected Reports** list; then click **Edit** to display report options. This example shows Isotherm Report Options.

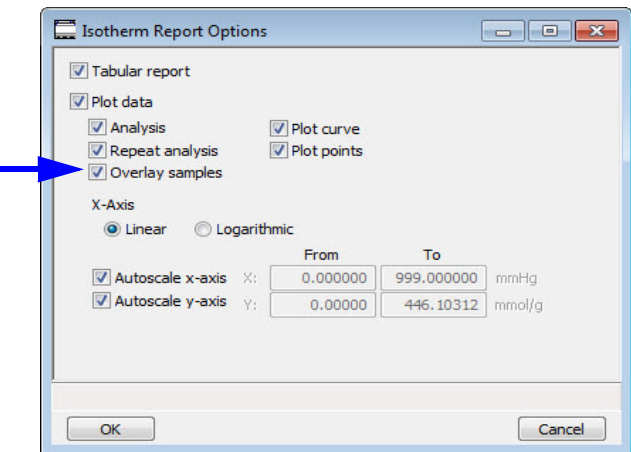

- 5. Select the **Overlay samples** check box, then click **OK** to return to the Report Options dialog.
- 6. Click **Overlays**; the Graph Overlays Samples dialog is displaed.

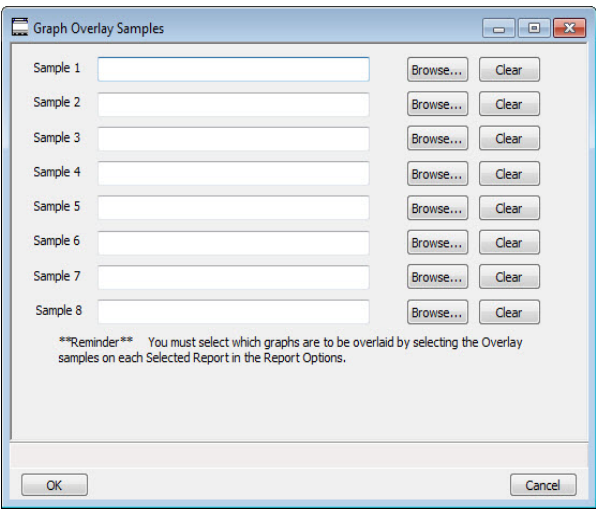

- 7. Click **Browse** to the right of the **Sample [n]** field; the Plot Overlay Sample Selection dialog is displayed.
- 8. Select the file containing the graph to overlay, then click **Open**. Select up to eight files.
- 9. After selecting the files, click **OK** to return to the Report Options dialog.
- 10. Click **Save** to save the selections. Overlays can be selected without saving.
- 11. Select **Reports > Start Report**; the Start Report dialog with the name of the edited file highlighted is displayed.
- 12. Click **Report**; the Select Reports dialog is displayed.
- 13. Ensure that the report is selected, then click **OK**.

# **4. SOFTWARE AND SETUP MODIFICATIONS**

This chapter provides instructions for:

- Installing the software
- Using the Setup Program for other functions

You can also install the analysis program for offline data manipulation on a computer other than the one controlling the analyzer. This allows:

- create or edit sample and parameter files
- generate reports on completed sample files

Review the Micromeritics PROGRAM License Agreement for restrictions on the use of another copy of the analysis program.

### **Installing the Software**

1. Insert the installation CD into the CD-ROM drive. The program automatically starts the installation.

If the installation does not immediately start, perform the following steps:

- a.) Select **Start** from the Status bar, then **Run** from the Start menu.
- b.) Enter the name of the drive designator, followed by **setup**. For example, if the CD-ROM drive is drive **e**, enter: **e:setup**
- c.) Click **OK**. The Welcome screen displays.

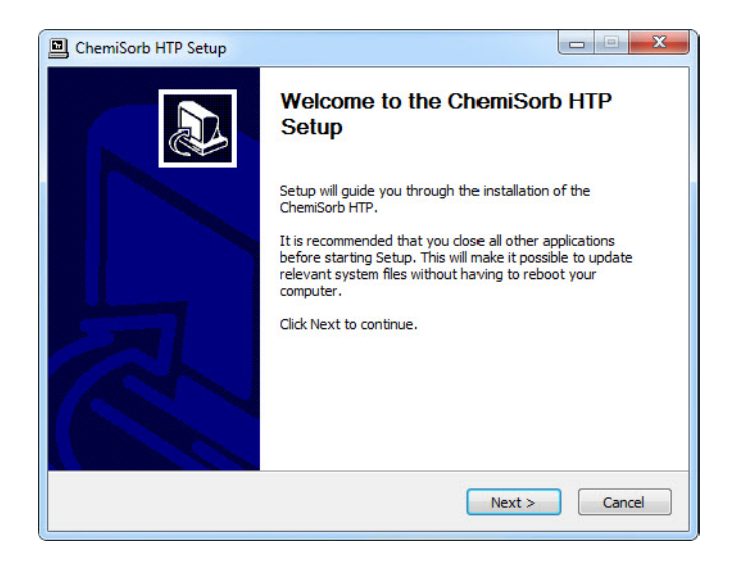

2. Click **Next** to continue the setup process.

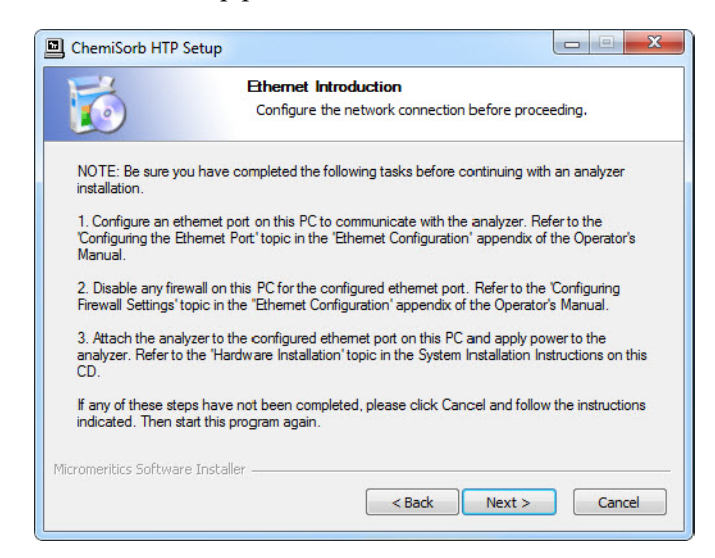

Make sure the steps described on this screen are complete, then click **Next.**

- 3. On the **Choose Users** screen, select either of the following:
	- **Install for anyone using this computer** anyone who logs on to this computer will have access to the analyzer program.
	- **Install just for me**  only the person logged onto the computer at the time of installation will have access to the analyzer program.

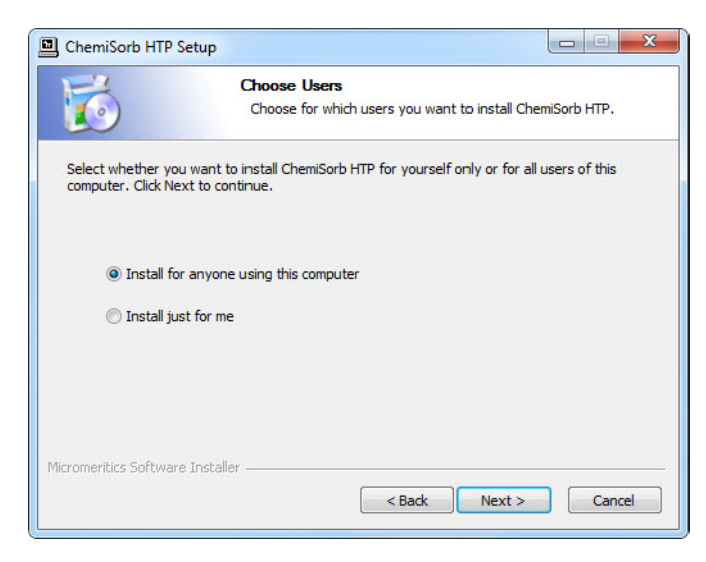

- 4. Click **Next**.
- 5. On the **Choose Install Location** screen, verify that enough disk space is available to continue the installation. If not, click **Cancel** and free up enough disk space. If the disk space is OK, click **Browse** to change the default installation location then click **Next**. Or click **Next** to accept the default directory of C:\ChemiSorb HTP.

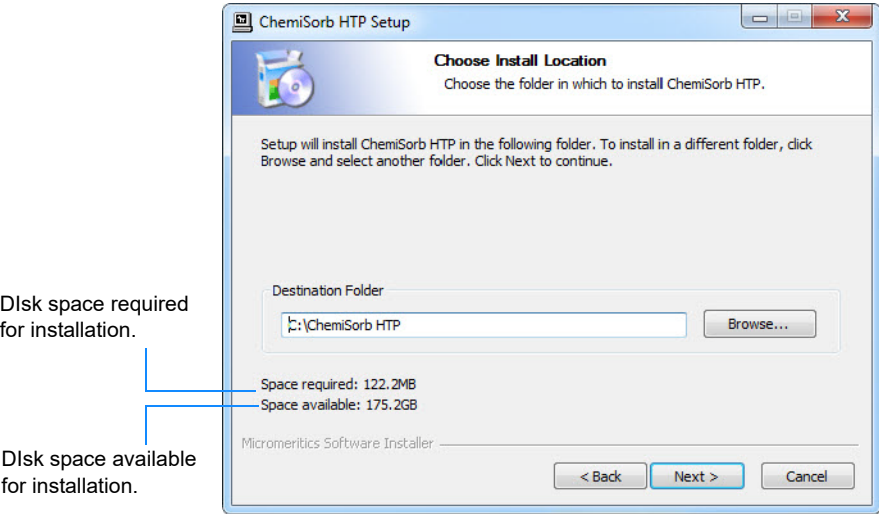

- 6. On the **Choose Start Menu Folder** screen, select a folder for the program shortcut.
	- Click Install to accept the default (Micromeritics), or
	- Select another folder from the list and click **Install**, or
	- Enter a new folder name in the text box, then click **Install**

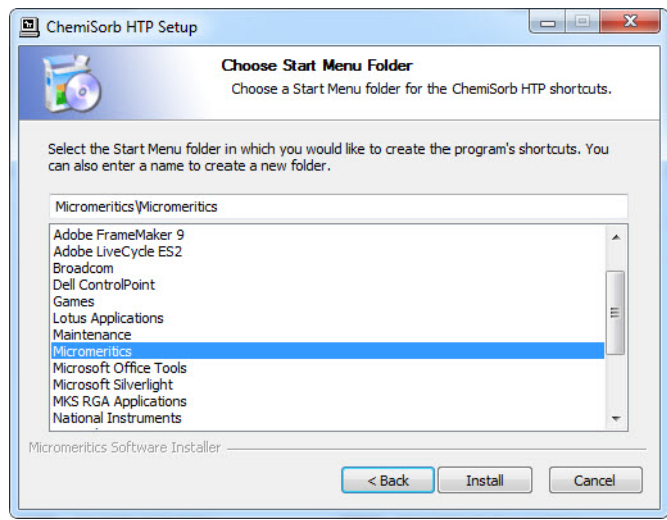

- 7. The installation continues. When complete, the screen title changes to **Installation Complete**. Click **Next** on the next three screens.
- 8. The **Installation Complete** screen displays the installed version and indicates the installation has finished. Click **Finish** to complete the process and close the screen.
- 9. Remove the CD from the CD-ROM drive and store in a safe place.

## **Using the Setup Program for Other Functions**

After initial installation of the analysis program, the application setup program can be used to:

- install software upgrades, page **[4-5](#page-66-0)**
- add an analyzer, page **[4-6](#page-67-0)**
- move an analyzer from one computer to another computer, page **[4-8](#page-69-0)**
- change the analyzer setup (port configuration), page **[4-13](#page-74-0)**
- remove an analyzer from the computer, page **[4-12](#page-73-0)**
- reinstall calibration files, page **[4-15](#page-76-0)**
- uninstall the analysis program, page **[4-16](#page-77-0)**

#### <span id="page-65-0"></span>**Starting the Setup Program**

To start the setup program:

- 1. Ensure that the analysis program is not operating and the analyzer is idle.
- 1. Ensure that the analysis program is not operating and the analyzer is idle.
- 2. Insert the CD into your CD-ROM drive.
- 3. The Setup program starts automatically.

If the program does not start automatically, enter the drive designator of the CD-ROM drive, followed by **setup**. For example: **e:setup**

Alternatively, you can click **Browse**, navigate to the CD-ROM drive, and select **setup.exe**.

4. The Welcome window is displayed. Click **Next**.

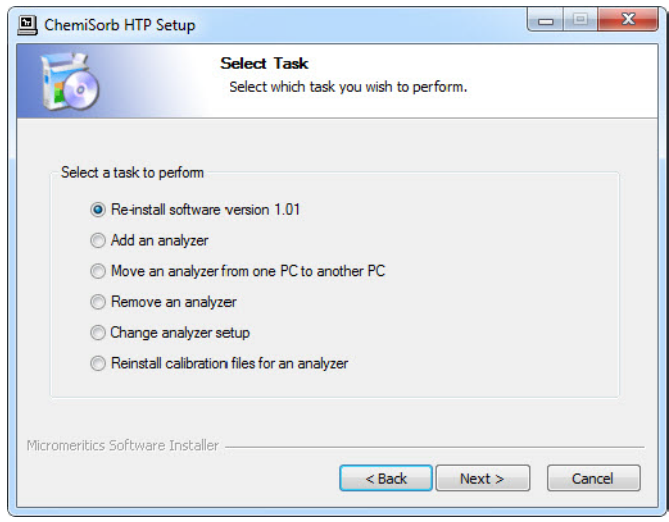

5. Select the task you want to perform, then click **Next**.

### <span id="page-66-0"></span>**Installing Software Updates or Reverting to a Previous Version**

When you install a software upgrade, existing data files are not overwritten. There are three types of subsequent installations; the software version controlled by the setup program is:

- a later version than the version installed on the computer
- the same version as the version installed on the computer
- an earlier version than the version installed on the computer

The setup program automatically detects which type of installation applies and customizes the selection in the Setup dialog accordingly.

- 1. Start the Setup Program (see **[Starting the Setup Program,](#page-65-0)** page **4-4**).
- 2. Select the software option (only the applicable option will display); it will be one of the following:
	- Upgrade software to version (number) from version (number)
	- Reinstall software version (number)
	- Downgrade software to version (number) from version (number)

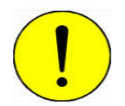

**If the option** *Downgrade software to version (pervious number)* **displays, contact your Micromeritics representative before proceeding. Reverting to a previous version can damage existing sample files.**

3. Click **Start File Installation**; the application installs the software and displays the setup Welcome dialog.

### <span id="page-67-0"></span>**Adding an Analyzer**

An ethernet switch is required when connecting multiple analyzers. After connecting the ethernet switch, continue with the software section.

#### <span id="page-67-1"></span>**Ethernet Switch**

An Ethernet switch with an Ethernet cable is required when installing multiple analyzers.

- 1. Connect the power cord of the Ethernet switch to an appropriate power outlet.
- 2. Disconnect the ethernet cable of the current analyzer from the computer; do not disconnect it from the analyzer.
- 3. Connect one end of the Ethernet cable to the Ethernet switch and the other end to the computer.
- 4. Connect the ethernet cable of the current analyzer to a numbered port on the Ethernet switch (do not use the uplink port).
- 5. Connect one end of the Ethernet cable (for the analyzer you are adding) to the connector labeled **Ethernet** on the rear panel of the analyzer and the other end to a numbered port on the Ethernet switch.

The finished configuration should look similar to the following illustration.

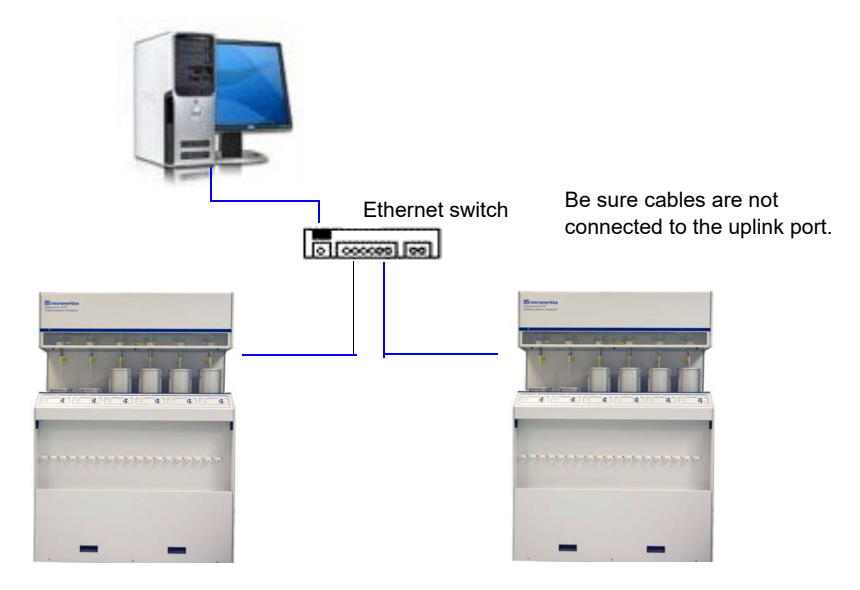

6. Turn on the analyzer that was added. Also ensure that the computer and current analyzer are on.

#### **Software**

- 1. Start the Setup Program (see **[Starting the Setup Program,](#page-65-0)** page **4-4**).
- 2. Select **Add an analyzer**, click **Next**; the Set up analyzer being added dialog is displayed.

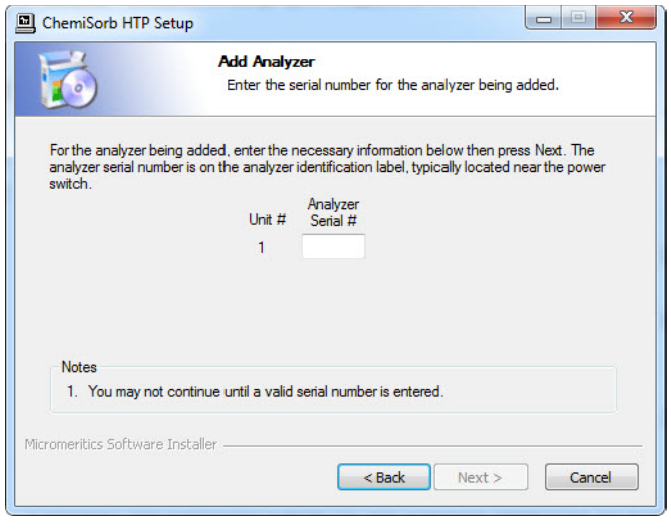

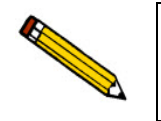

**You may see the Ethernet Introduction screen. This information is not applicable since you are connecting to an ethernet switch which is connected to a port that has been configured. Click OK to close the screen and proceed.**

- 3. Enter the serial number of the analyzer being added.
- 4. Click **Next**. The following screen is displayed.

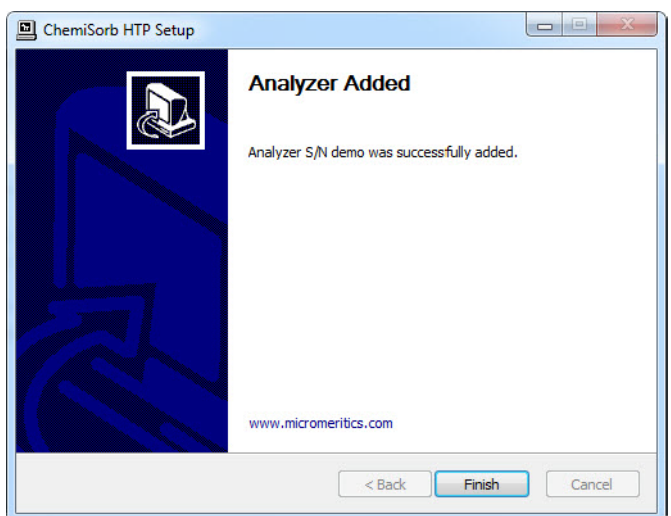

5. Click **Finish**.

### <span id="page-69-0"></span>**Moving an Analyzer from One Computer to Another Computer**

Use the instructions in this section to move a configured analyzer (along with its status, calibration, and log file) from one computer (**Source PC**) to a different computer (**Destination PC**). This operation does not move sample or parameter files. Use a file management program such as Explorer or a backup/restore utility to move these types of files.

- 1. Start the application setup program on the **Source** computer.
- 2. In the Setup dialog, select **Move an analyzer from one PC to another PC**, then click **Next**; the Move analyzer operation dialog is displayed.

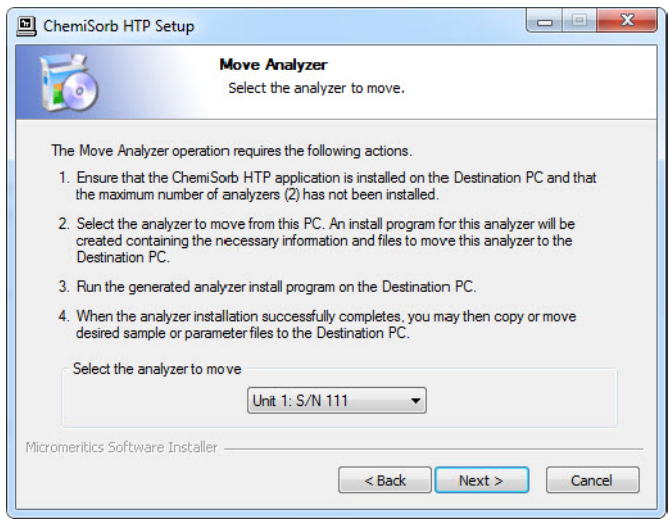

- 3. From the drop-down list, select the analyzer that is to be moved from this computer.
- 4. Click **Next**; the Move Analyzer dialog is displayed.

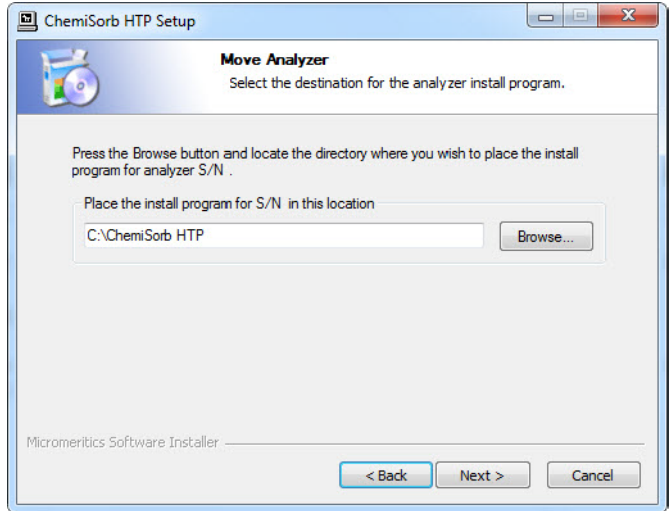

5. Click **Browse** to select a location for the program that will be created to install the software on another computer.

6. Click **Next**; the files are moved to the install program and the following screen is displayed.

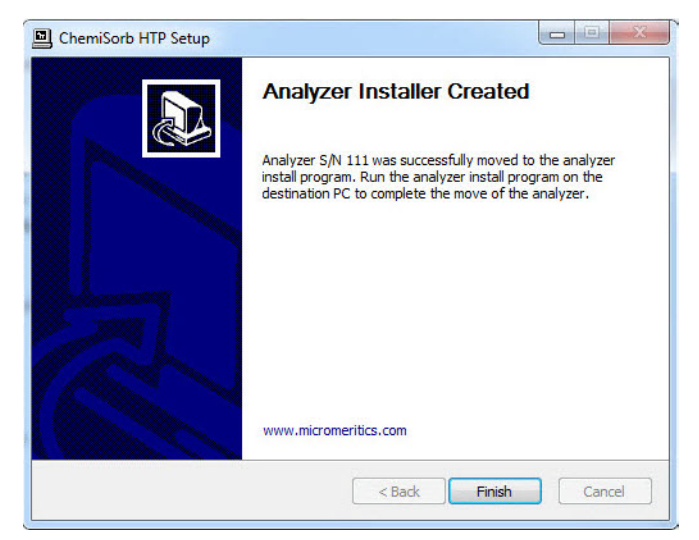

- 7. Click **Finish**.
- 8. Remove the CD from the CD-ROM drive.
- 9. Disconnect the ethernet cable from the **Source** computer and reconnect it to the configured ethernet port on the **Destination** computer.

If you are moving this analyzer to a computer that already has an analyzer attached, an ethernet switch is required (see **[Ethernet Switch,](#page-67-1)** page **4-6** for instructions on attaching an ethernet switch).

10. If you saved the installation program to a network directory (Step 4), open the program. For example, **Analyzer SN 111 Installer.exe**.

If you saved the directory to a local directory, copy the **Installer.exe** file to a media device such as a USB stick, install it on the destination computer, then open the program.

11. The Welcome dialog is displayed, click **Next.**

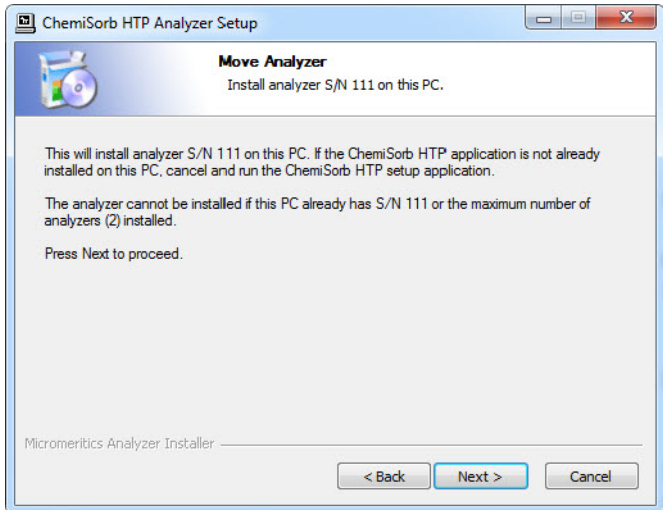

12. Click **Next**; the Ethernet Introduction dialog will be displayed if the network connection was not previously configured.

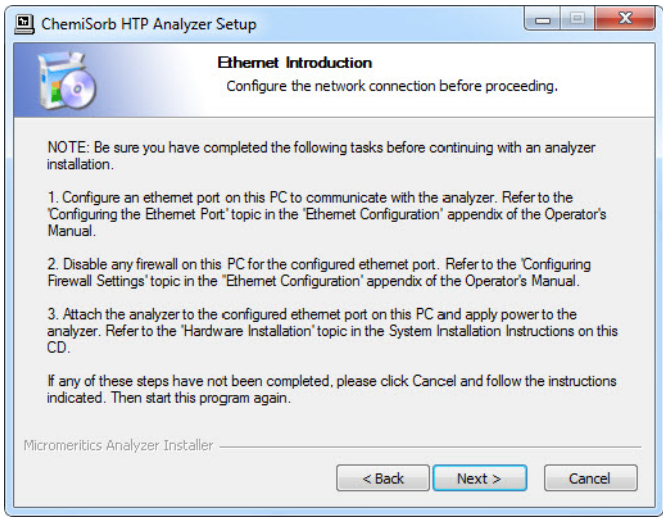
13. Make sure the tasks described on the screen are completed, then click **Next** to display the Analyzer Installed dialog.

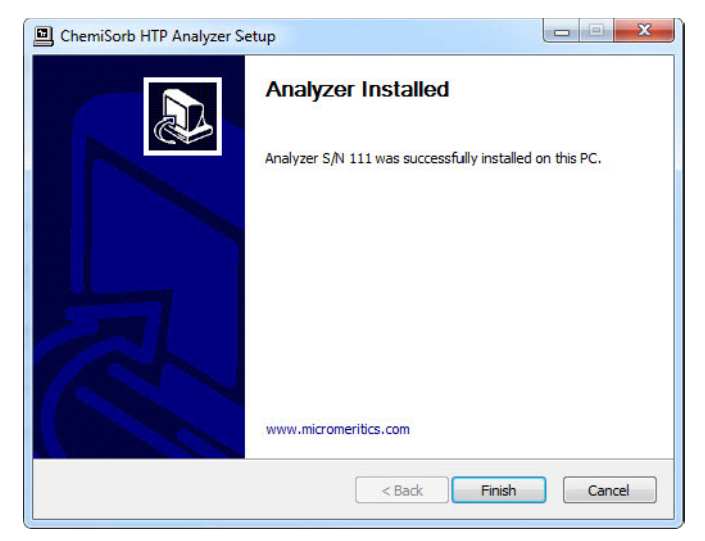

14. Click **Finish**.

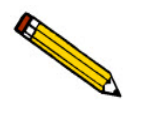

**Sample and parameter files are not copied and moved with the analyzer. Use a file management program such as Explorer or a backup/restore utility to move these files.**

#### **Removing an Analyzer**

You can remove an analyzer from the computer as follows.

- 1. Start the Setup Program (see **[Starting the Setup Program,](#page-65-0)** page **4-4**).
- 2. Select **Remove an analyzer**, then click **Next**; the Remove an analyzer dialog is displayed.

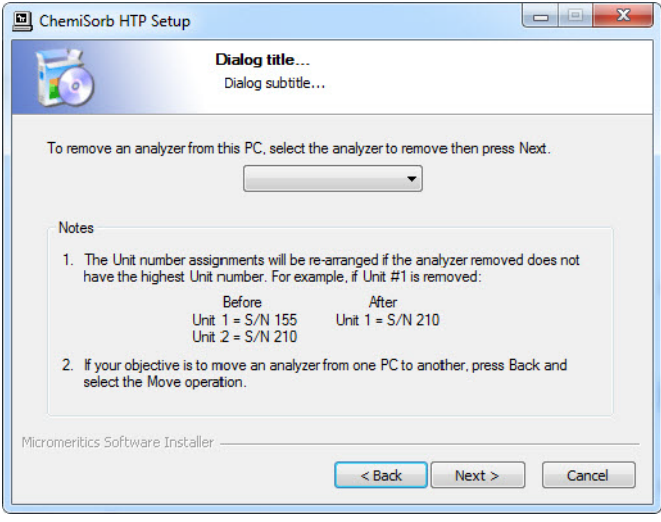

3. From the drop-down list, select the serial number of the analyzer you want to remove.

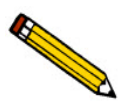

**This operation removes the selected instrument from the list of attached instruments. It does not remove calibration and status files associated with the analyzer, nor does it remove sample and parameter data files.**

4. Click **Next**; the following screen is displayed.

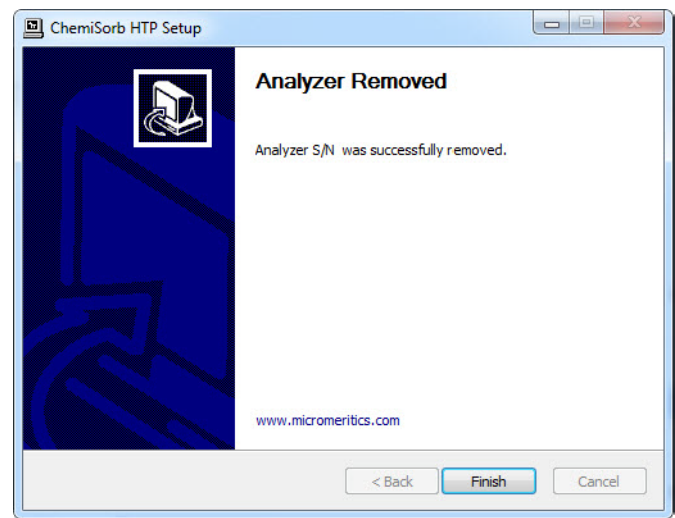

5. Click **Finish**.

#### **Changing the Analyzer Setup Configuration**

Use to change the ethernet port being used by the analyzer(s). For example if the current ethernet port malfunctions, use to move the analyzer to another ethernet port.

Ensure the ethernet port you are switching to has been configured.

- 1. Start the Setup Program (see **[Starting the Setup Program,](#page-65-0)** page **4-4**).
- 2. Select **Change analyzer setup**, then click **Next**; the Ethernet Introduction screen is displayed. This screen outlines the steps that should be completed to configure the ethernet port to which the analyzer will be connected.

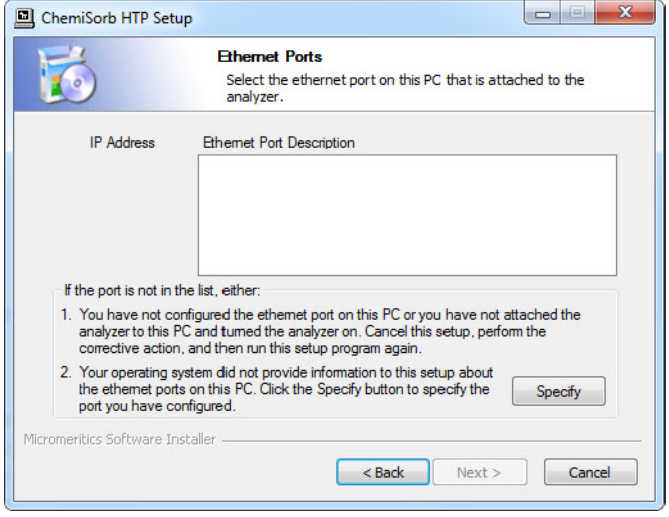

- Select the ethernet port from the list of available port, click **Next**, and proceed to Step 4, or
- If an Ethernet configuration has not been detected, click **Specify**.

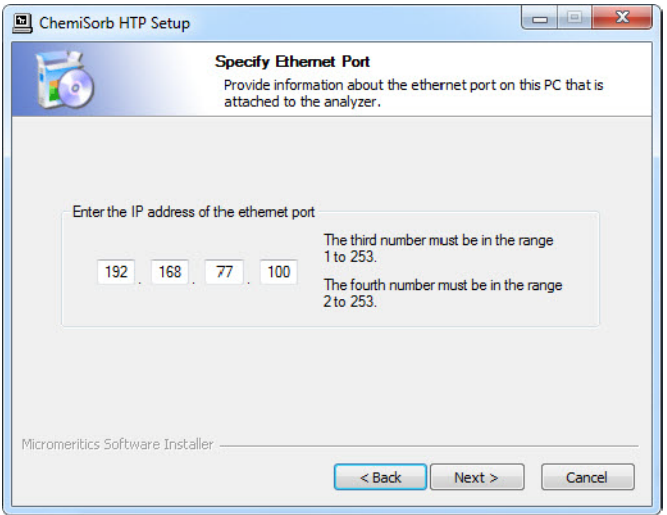

- 3. Enter the Ethernet port, then click **Next**.
- 4. The Analyzer Configuration Updated dialog is displayed.

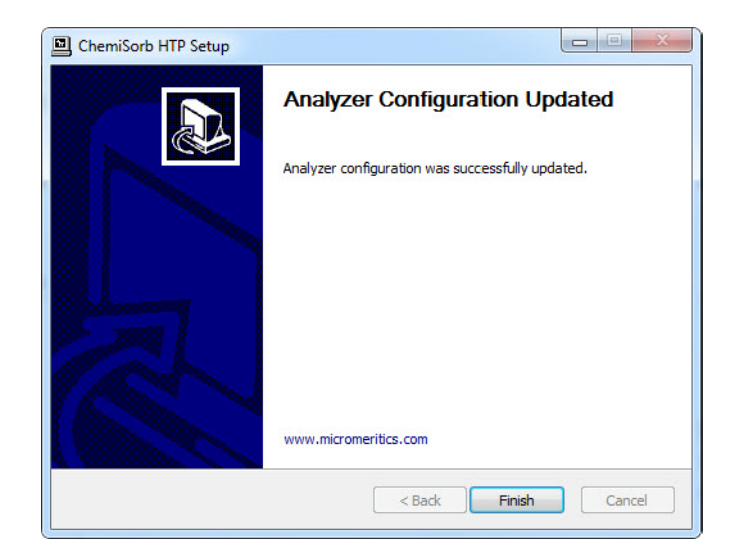

5. Click **Finish**.

### **Reinstalling Calibration Files**

Calibration files specific to the analyzer are contained on the original program CD; they are not contained on an update CD. It is important that you store your original program CD in a safe location. CDs containing calibration files will always end with a suffix of **99**. Update CDs end with a suffix of **00**.

Reinstall calibration files as follows:

- 1. Start the Setup Program (see **[Starting the Setup Program,](#page-65-0)** page **4-4**).
- 2. Select **Re-install calibration files for an analyzer**, then click **Next**:

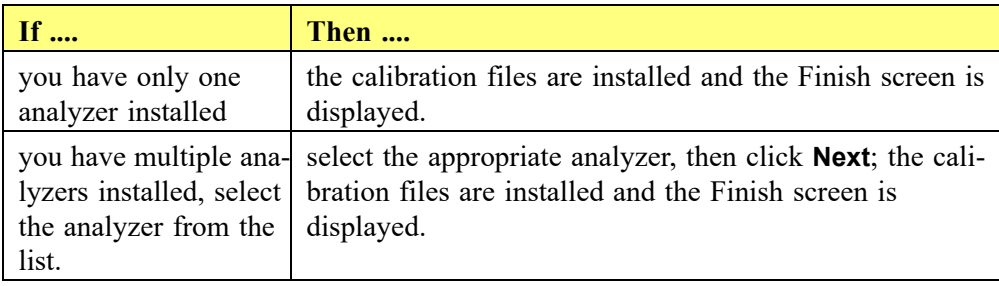

#### **Uninstalling the Analysis Program**

When you uninstall the ChemiSorb program, the application removes the analysis program, status files, analyzer setup files, and resulting empty directories. It does not remove data files. Perform the following steps to uninstall the program:

- 1. Locate the **Uninstall.exe** file in the directory where the DataMaster files are located.
- 2. Double click the **Uninstall.exe** file and click **Uninstall** to start the uninstall process.
- 3. Select **Uninstall**, then click **Next**; the Uninstall dialog is displayed.

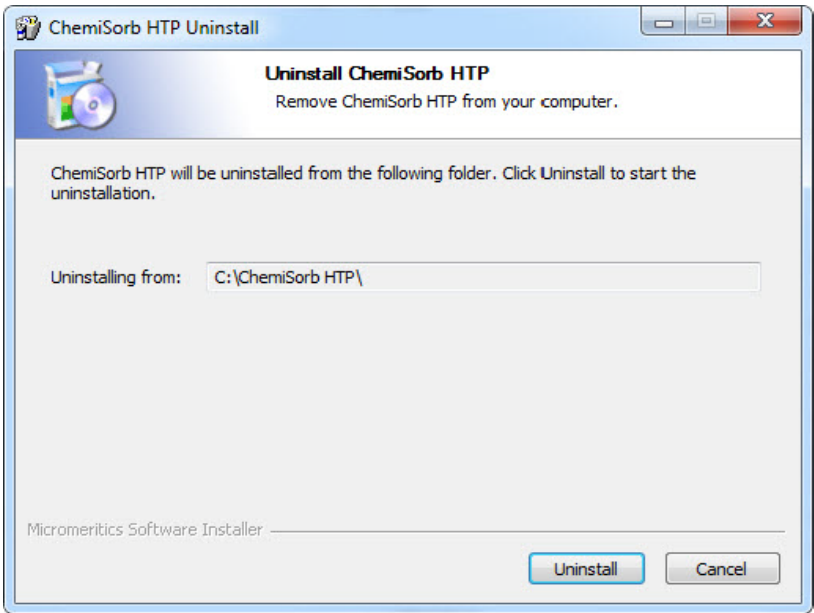

4. The uninstall process continues and the **Uninstallation Complete** screen displays. Click **Next** to finish the process.

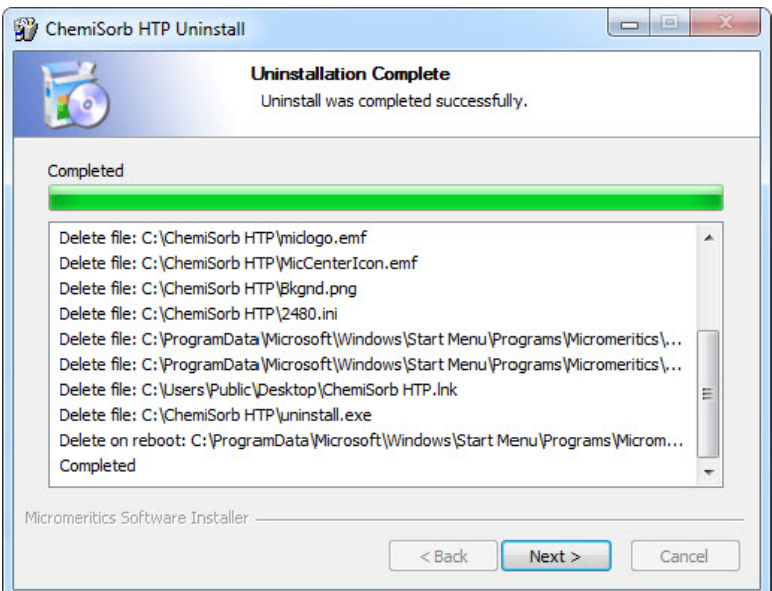

- 5. The computer must be rebooted to complete the uninstallation process. Select:
	- **Reboot now** to immediately restart the computer, then click **Finish**, or
	- **I want to manually reboot later**  to restart the computer later, then click **Finish**.

# **5. FILE MENU**

This chapter describes the file maintenance options used to create, edit, print, list, and export sample and parameter files.

# **Description**

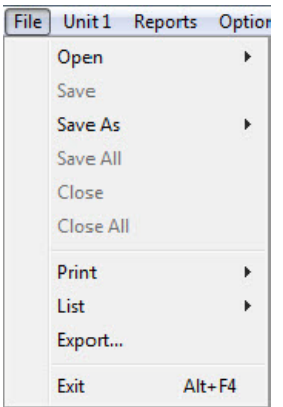

Listed below are brief descriptions of the commands on the File menu. Detailed descriptions follow this section.

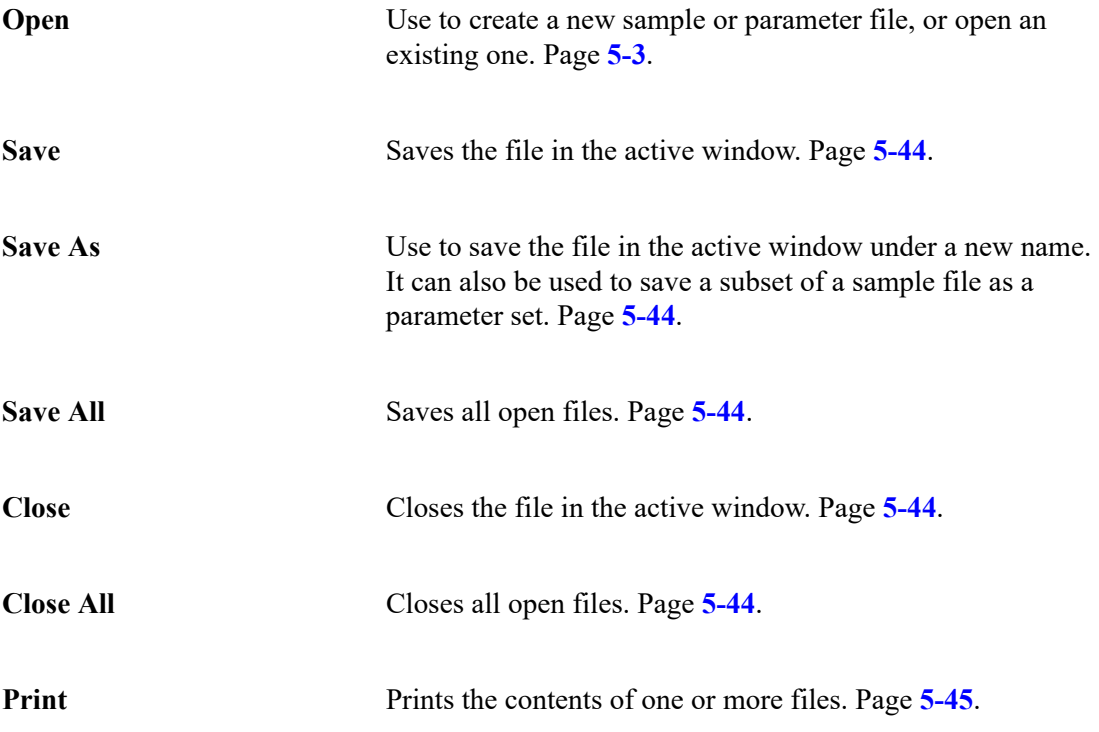

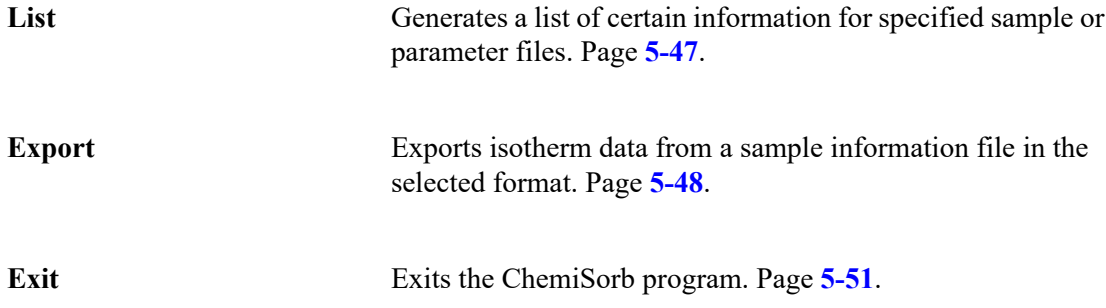

## <span id="page-82-0"></span>**Open**

Click **Open** to create a new or open an existing sample or parameter file.

Select the file type; a dialog similar to the following is displayed:

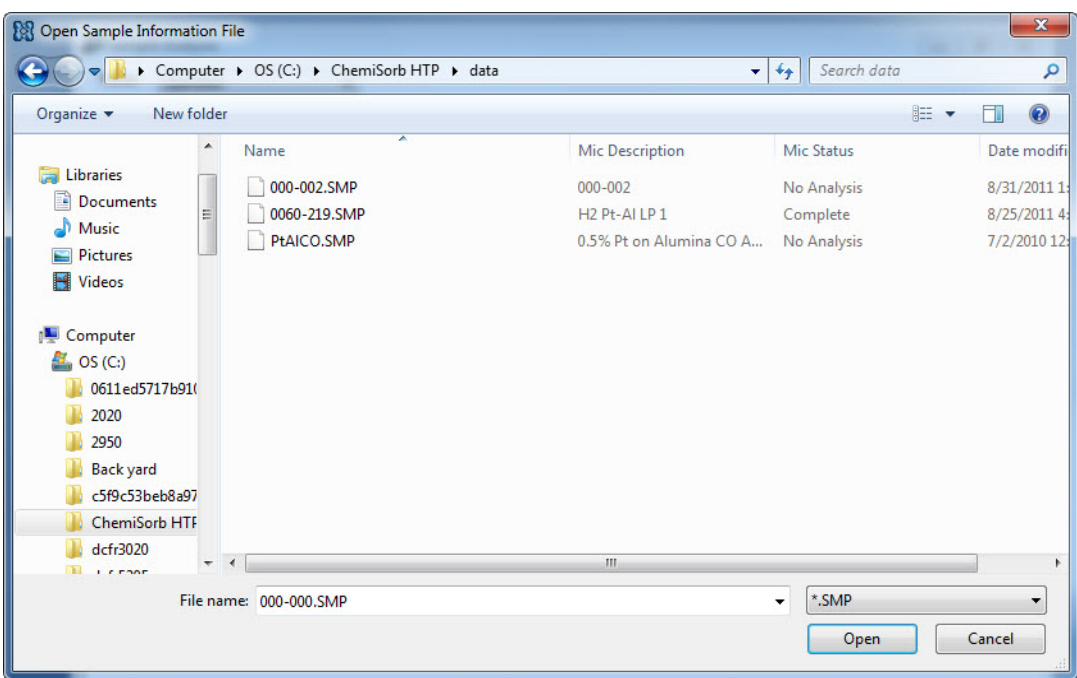

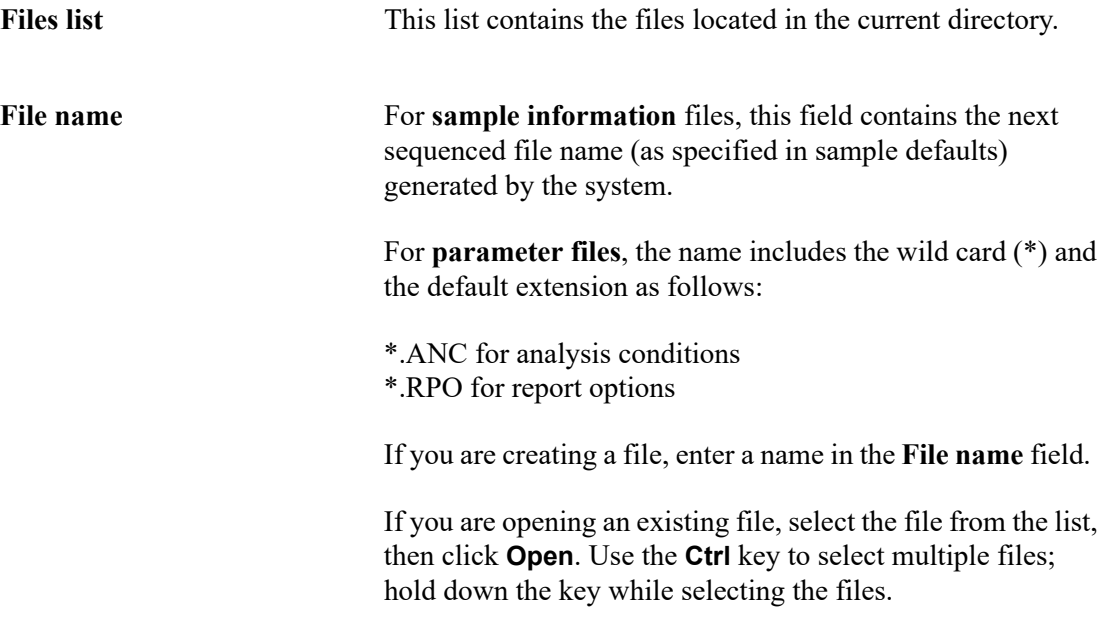

### **Sample Information**

A Sample information file contains data that guide the analysis; it consists of:

- sample information
- analysis conditions
- report options
- collected (after analysis) or manually entered data

Parts of the sample information file can also exist as standalone parameter files. Having these files exist independently allows multiple use. For example, if using the same analysis conditions for many analyses, create an analysis conditions file containing the conditions. When creating a sample file, select that file for the analysis conditions; the values are copied into the sample file. After it becomes part of the new sample file, it can be edited. The file from which the values were copied remains intact and ready for the next use.

Sample information files can be created and presented in the Advanced, Basic, or Restricted format.

• **Advanced**

Presents all parts of the sample information file in a tabbed dialog. Each tab opens its associated dialog, allowing edits to be made.

• **Basic**

Presents all parts of the sample information file as a single dialog. Use to create a sample information file using predefined parameter files. The user can switch to Advanced format.

#### • **Restricted**

Identical to the Basic format except that you cannot switch to the Advanced format for editing. Certain functions also are disabled.

#### **Advanced Format**

The Advanced format of a sample information file displays all parts of the sample file in a tabbed dialog. Quick-access tabs to move among the parameters.

See **[Advanced Format](#page-36-0)**, page **3-9** for step-by-step instructions for creating a Basic sample information file.

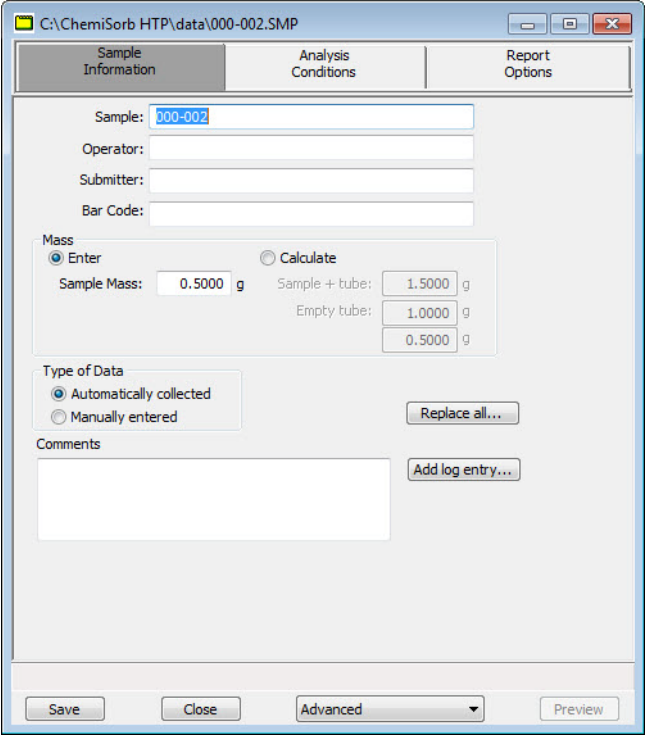

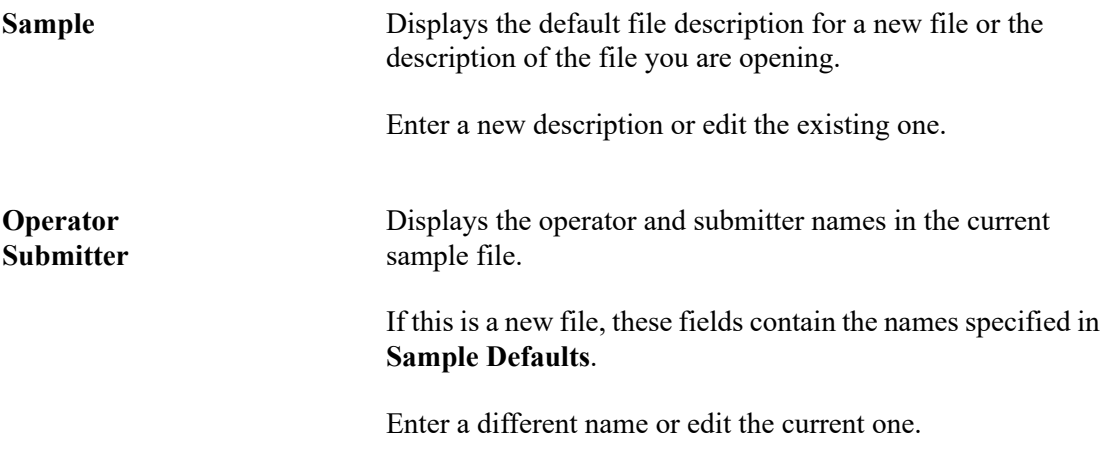

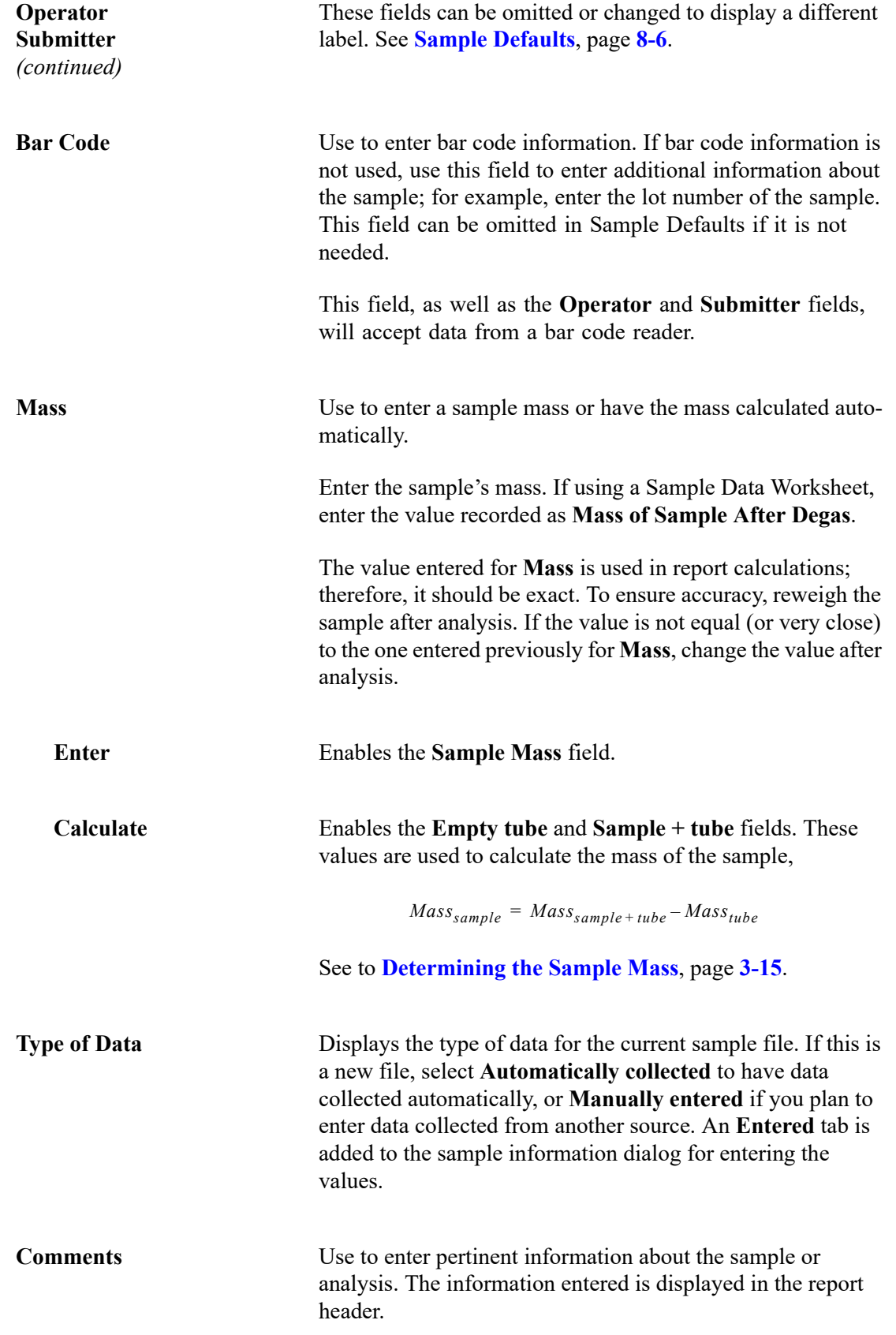

# **Add Log Entry** Displays the Add Log Entry dialog.  $-x$ **Add Log Entry** Add the entry to the log report Cancel OK Use this dialog to enter information pertinent to the sample file. Any information you enter here is printed as part of the sample log report. Click the button again to enter multiple entries. **Replace All** Use to replace the values of all parameters of the current file with those from an existing one. Edit the values after they have been copied into the current file; editing the current files will not affect the file from which they were copied. **Save** Saves all parameters of the current file; the dialog remains open. **Close** Closes the dialog. If the dialog contains changes that have not been saved, a prompt displays to save them before the dialog closes. Advanced Use to switch the sample editor to the Basic format. **Preview** Prints the reports selected on the Reports Options dialog. This option is disabled for sample files that have not been used in an analysis.

#### **Basic Format**

The Basic format displays all parts (parameters) of the file on a single dialog. With this format, you can quickly create a sample information file using predefined parameter files. This format also allows the switching to the Advanced format to view or edit parameters.

See **[Basic and Restricted Formats](#page-37-0)**, page **3-10** for step-by-step instructions for creating a Basic sample information file.

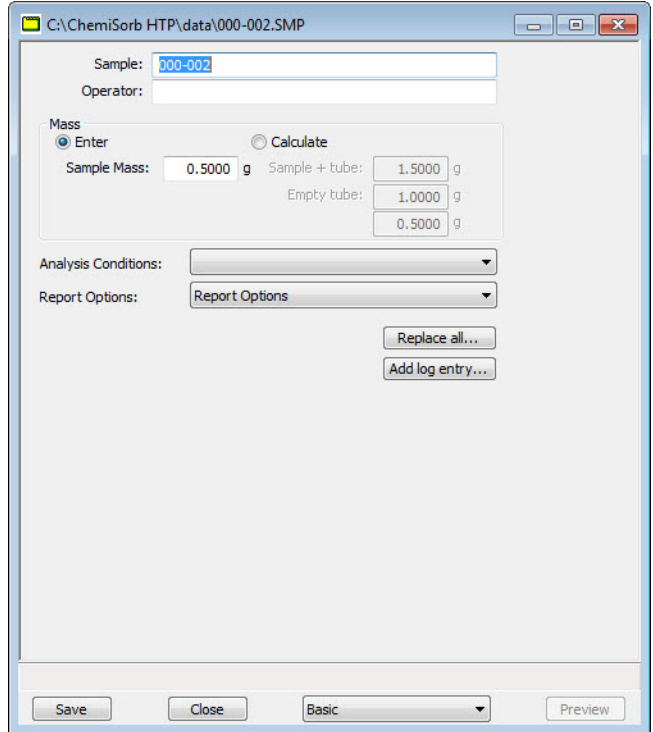

**Sample** Displays the default file description (new files) or the description in the file you are opening. If a dollar (\$) symbol was included in sample defaults, the next sequenced file number will also display (as shown in the above example).

You may enter a new description or edit the existing one.

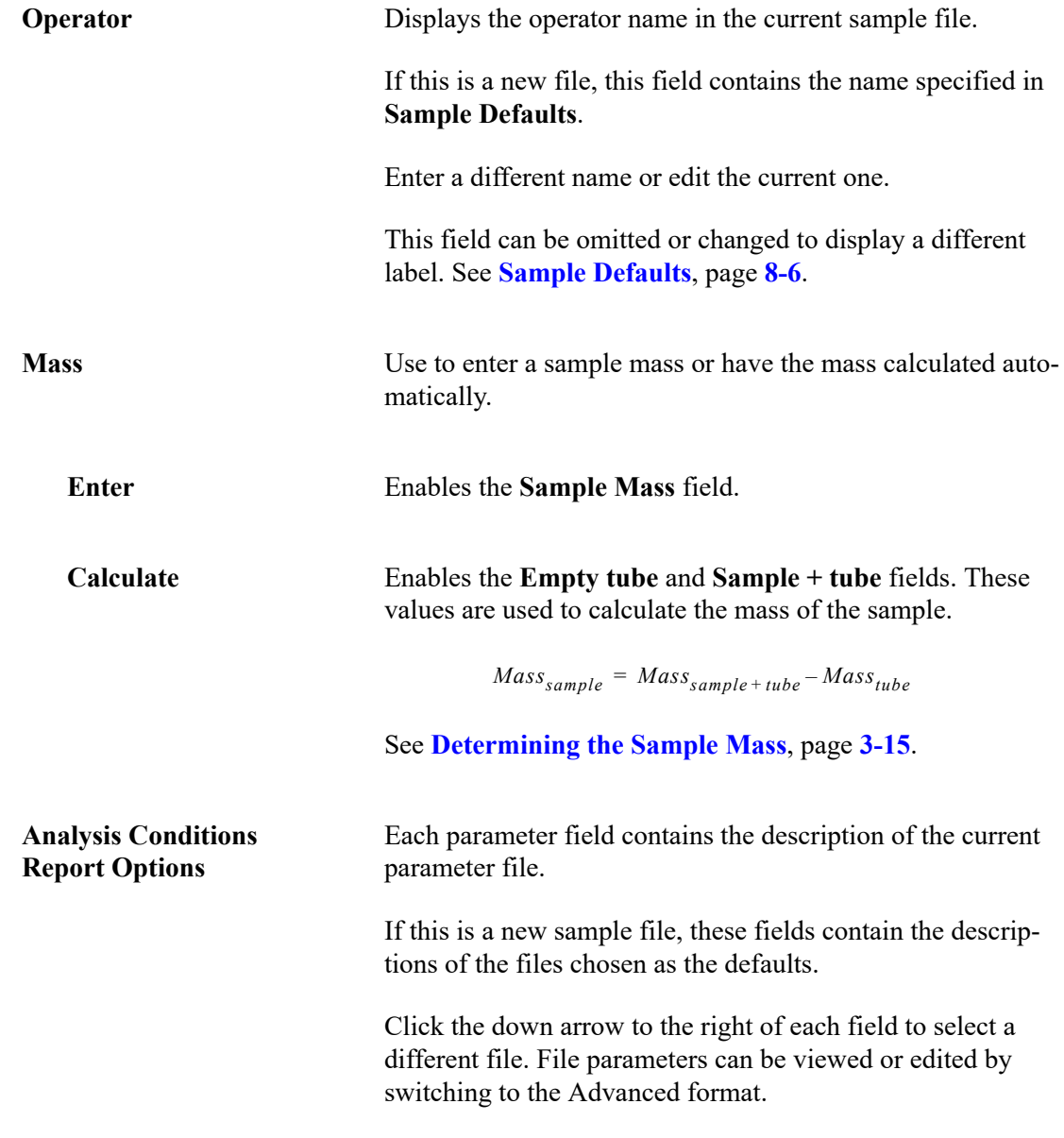

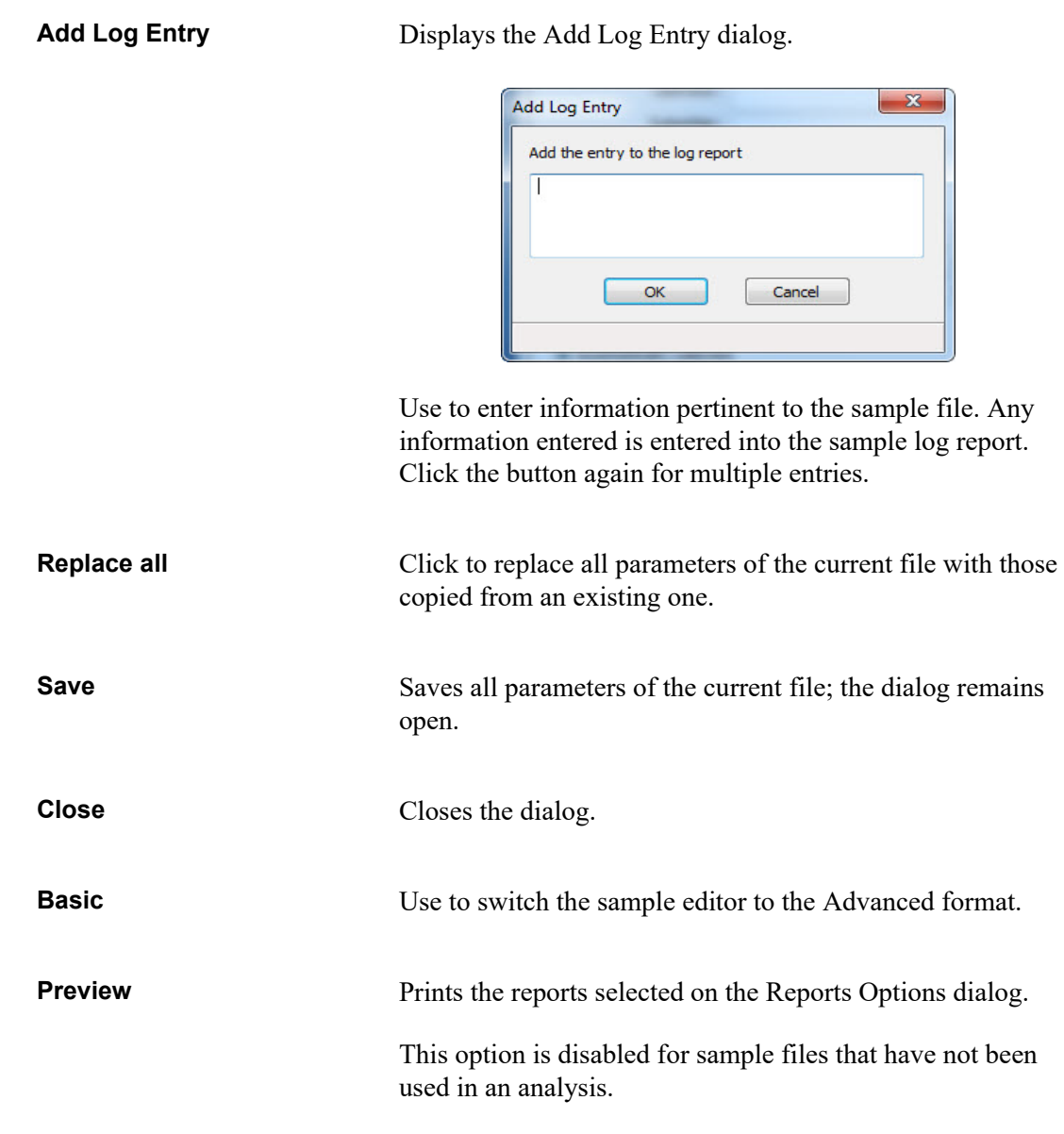

#### **Restricted Format**

A third format is provided to control access to some portions of the sample information file. The Restricted format displays in the same manner as the Basic presentation format.

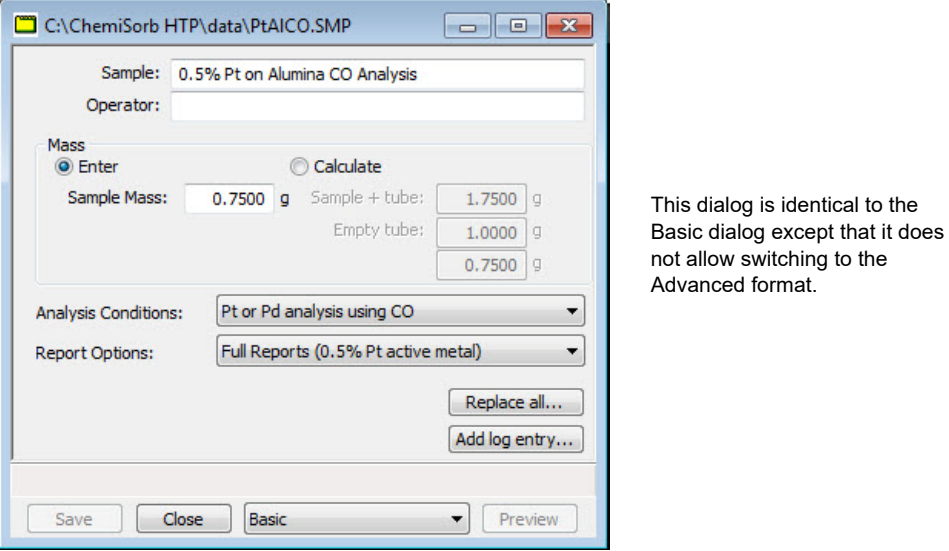

The fields on this dialog are identical to the ones on the Basic Information dialog except that the user cannot switch to the Advanced format. This format is also password-protected, preventing the operator from making changes to file parameters. See **[Restricted](#page-192-0)**, page **8-5**.

Restricted presentation is ideal for laboratories in which standard analysis procedures are established by a lab manager, while one or more lab technicians actually perform the analyses. The lab manager can create independent parameters files containing standard sets of operating conditions, then the operator can use Restricted mode for daily operations, selecting the standard parameter files from the drop-down lists.

#### **Analysis Conditions**

Analysis conditions specify the data, or tasks, used to guide the analysis. This section describes the analysis conditions options available on the ChemiSorb system. An analysis conditions file may exist as an independent file or as part of the sample information file.

See **[Analysis Conditions](#page-33-0)**, page **3-6** for step-by-step instructions on creating analysis conditions files.

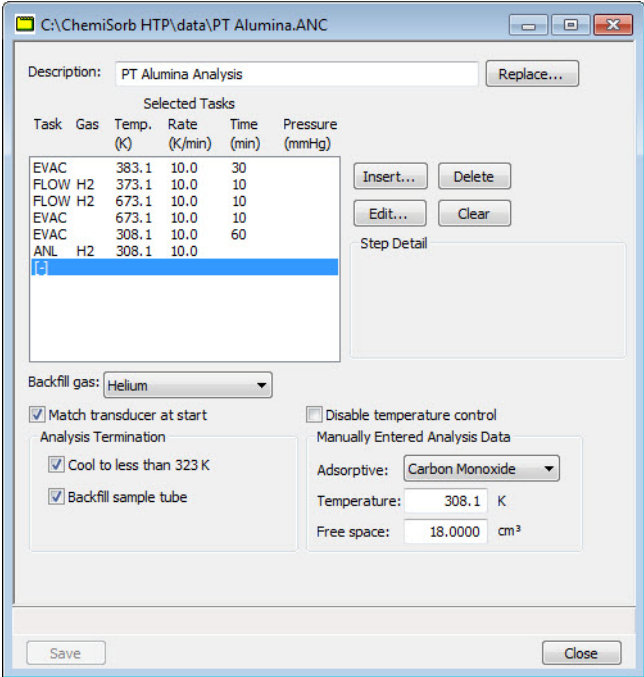

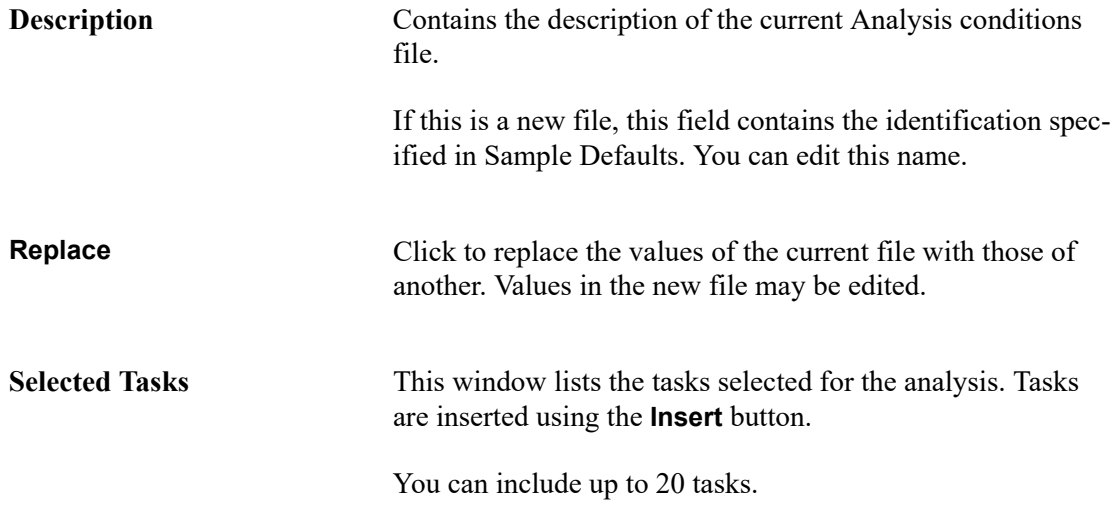

**Insert** Displays the Select a Task dialog enabling you to insert analysis tasks in the Selected Task list.

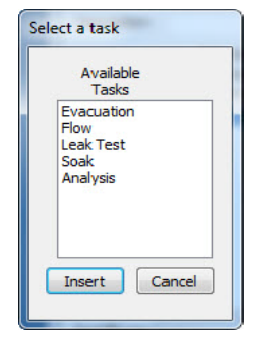

An analysis is defined by the tasks from which it is comprised. Tasks are executed in the order in which they are sequenced. You do not have to include all the tasks in an experiment.

Only one Analysis task can be inserted; other tasks can be inserted.

Select a task and click **Insert** to specify task parameters. See **[Analysis Tasks](#page-93-0)**, page **5-14**.

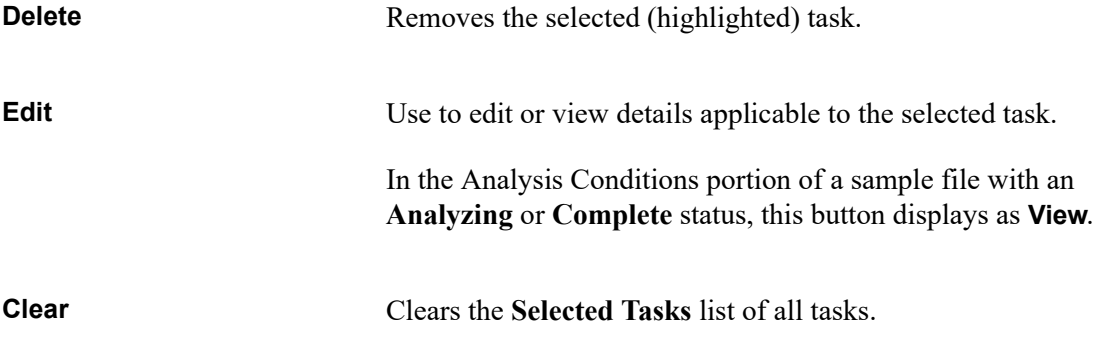

**Step Detail** Shows details of the selected task without having to open the associated dialog.

**Backfill gas** Click to select a gas for backfilling the sample tube prior to evacuation. Ensure the gas selected is either the one used in the previous task or helium.

#### **Match transducer at start** Use to match the port and analysis transducers before analysis begins. In a sequence analysis, this will apply only to the first analysis on a port.

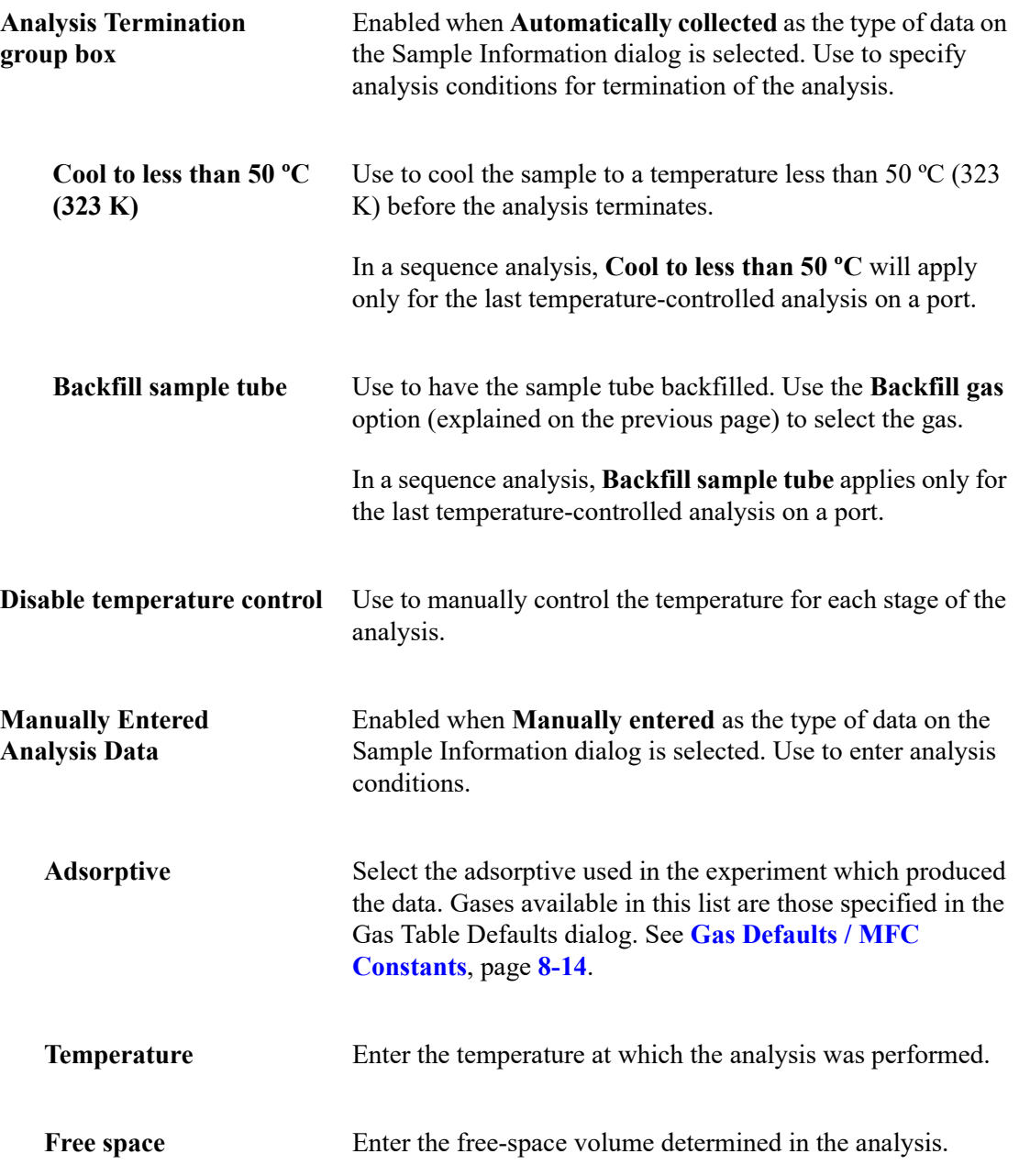

### <span id="page-93-0"></span>**Analysis Tasks**

#### **Evacuation**

To ensure safe operation and reliable results, you should include an evacuation task under the following conditions:

- Between tasks using different gases
- Preceding a leak test

• Preceding an analysis

If an evacuation is not inserted as specified above, a warning is displayed.

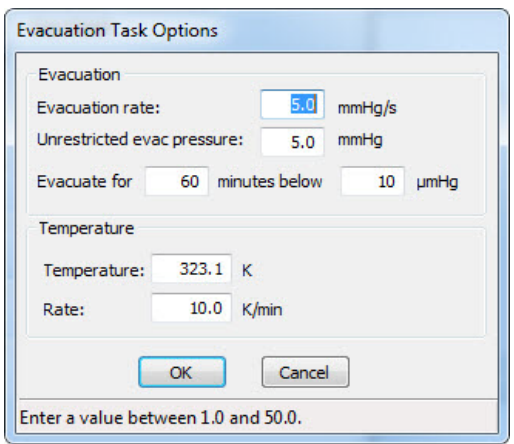

All fields on this dialog are disabled during analysis or if the sample file has a *Complete* status.

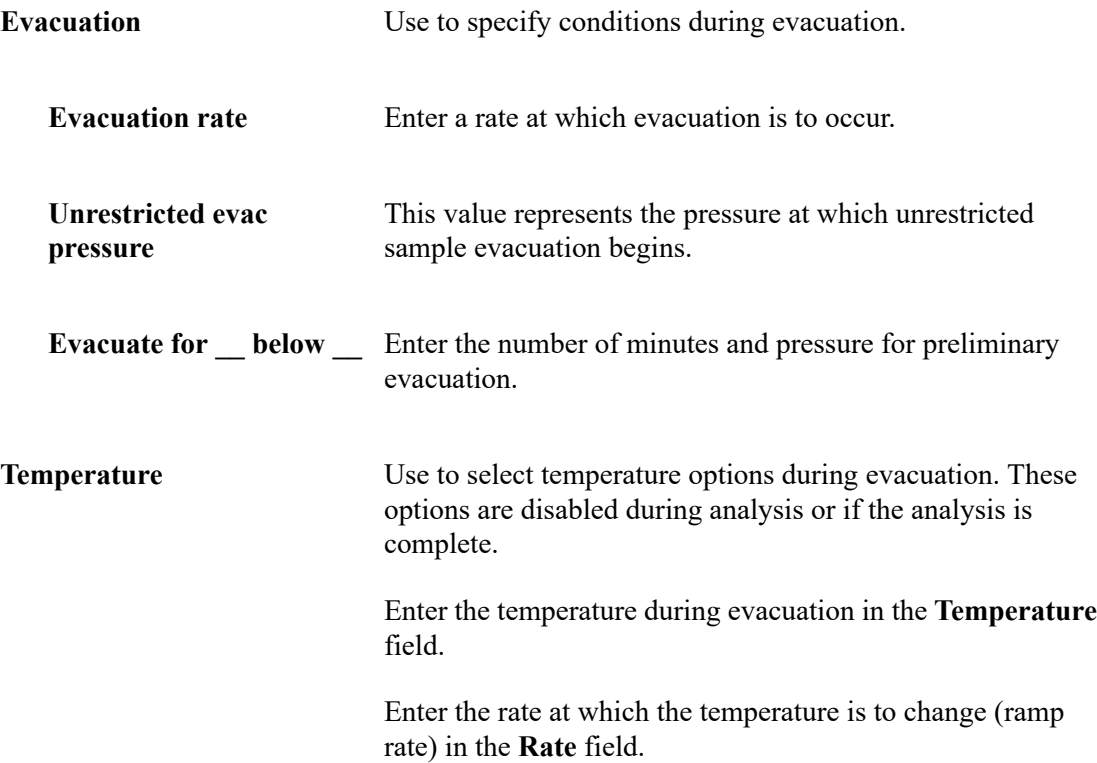

 $\bigcap$ 

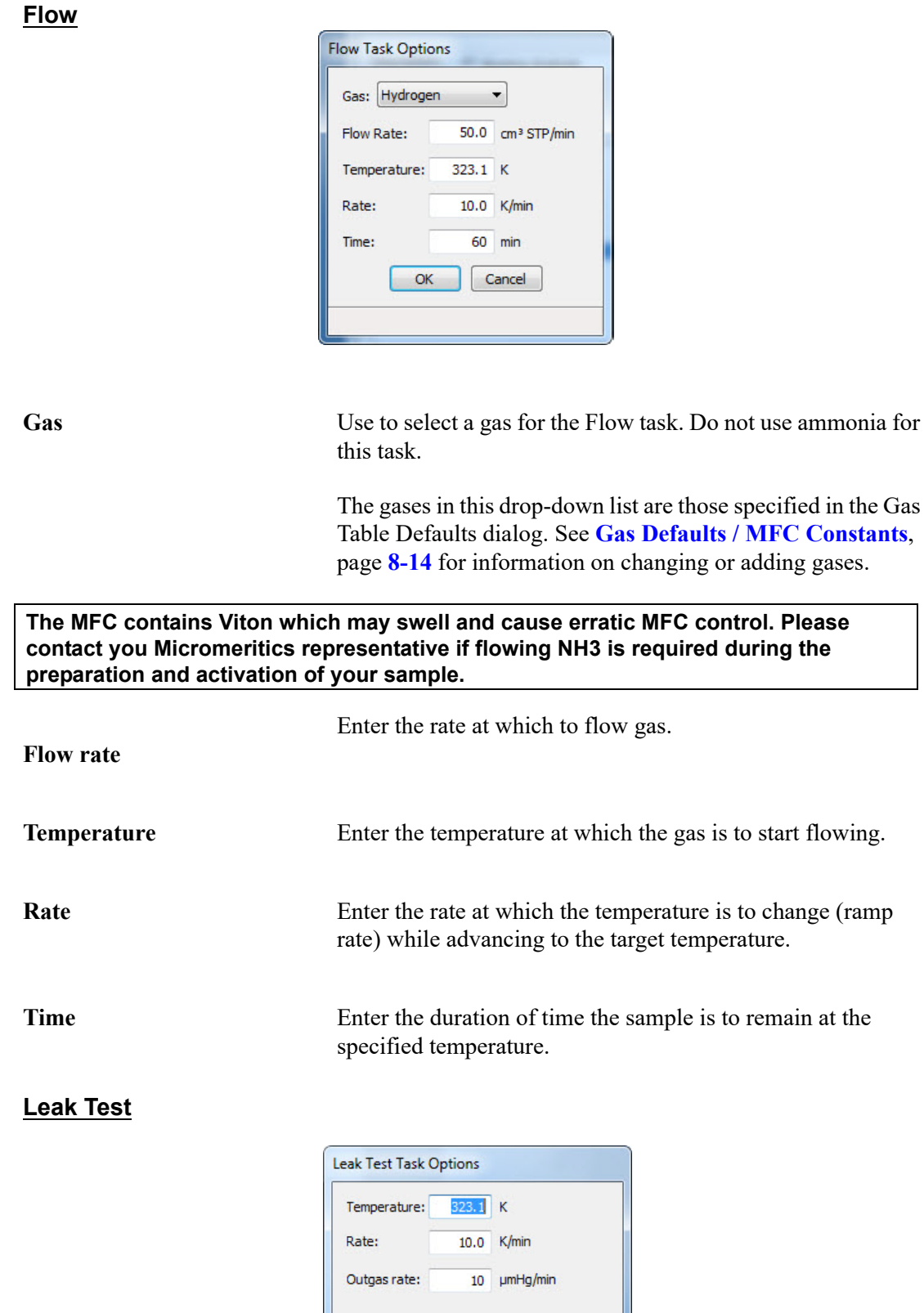

Cancel

 $OK$ Enter a value between 73.1 and 973.1.

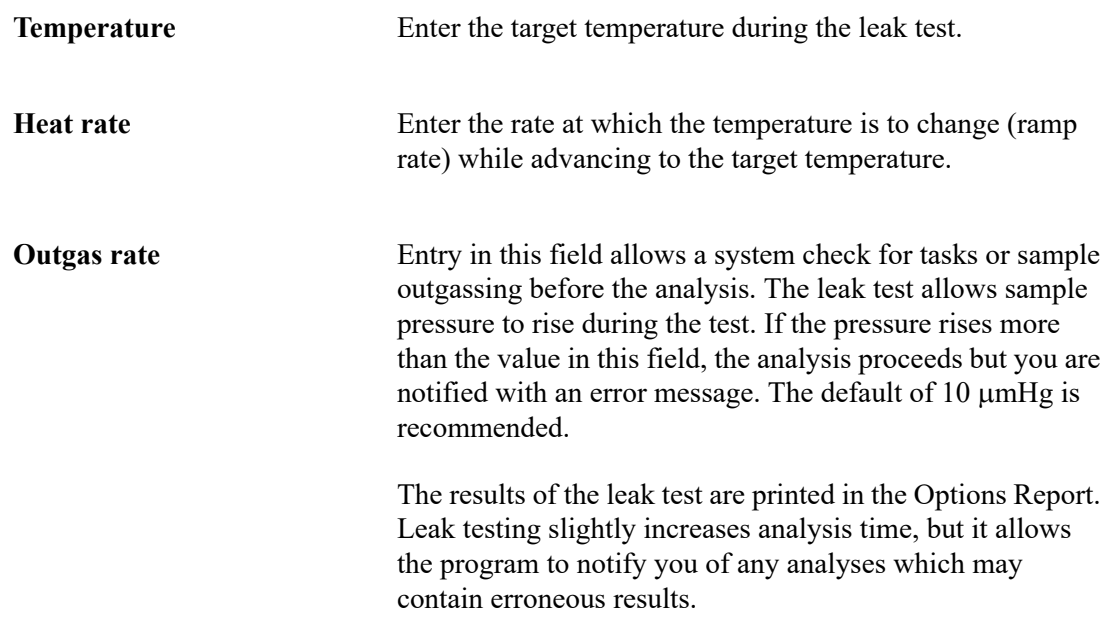

**Soak**

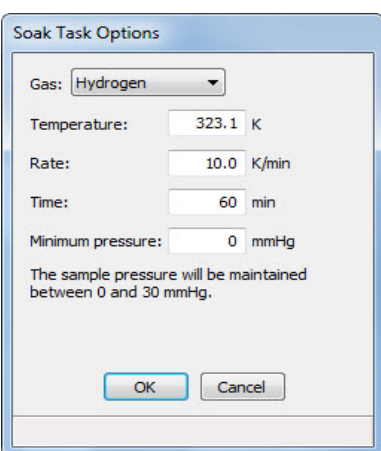

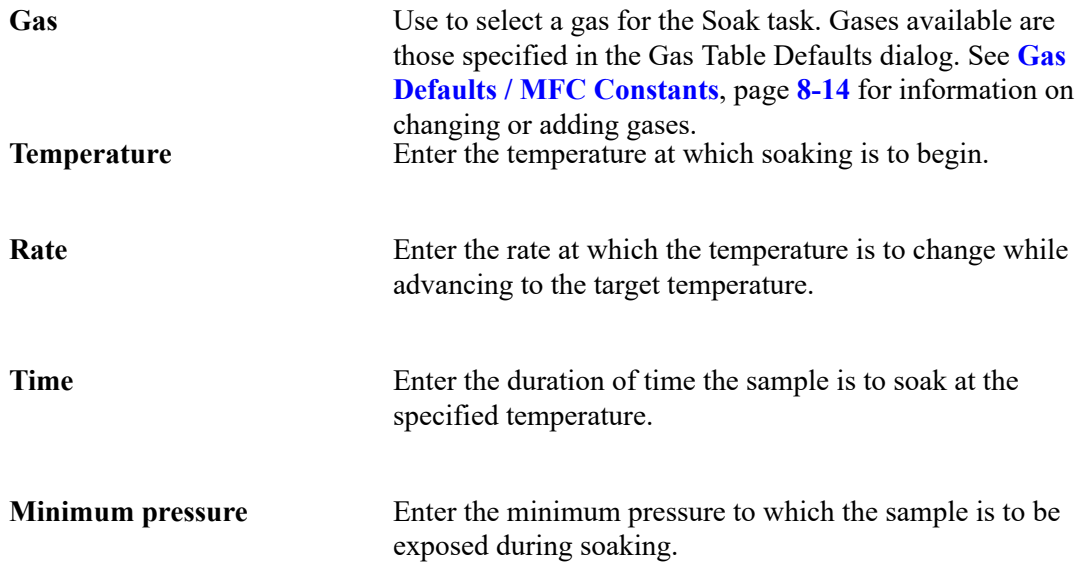

#### **Analysis**

You can include only one Analysis task in the Task list.

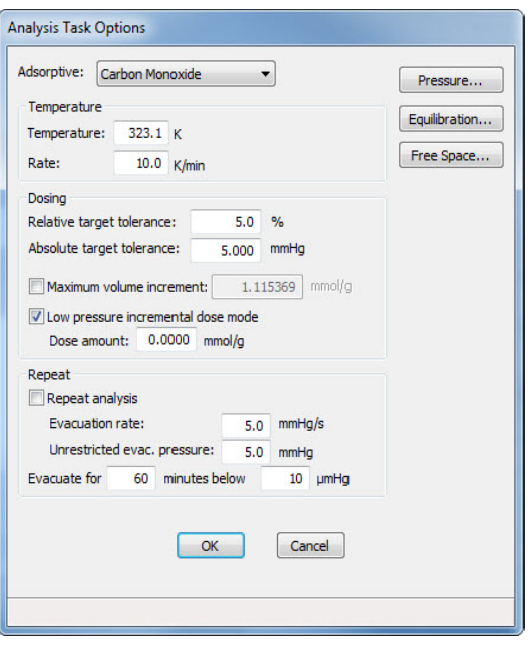

All fields on this dialog, as well as on the subdialogs accessed using the buttons, are disabled for sample files that have a **Complete** status.

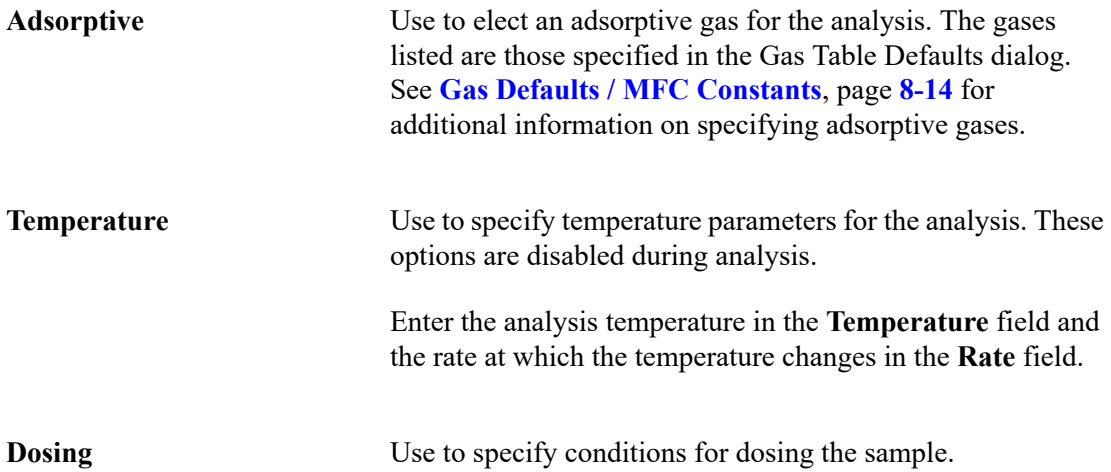

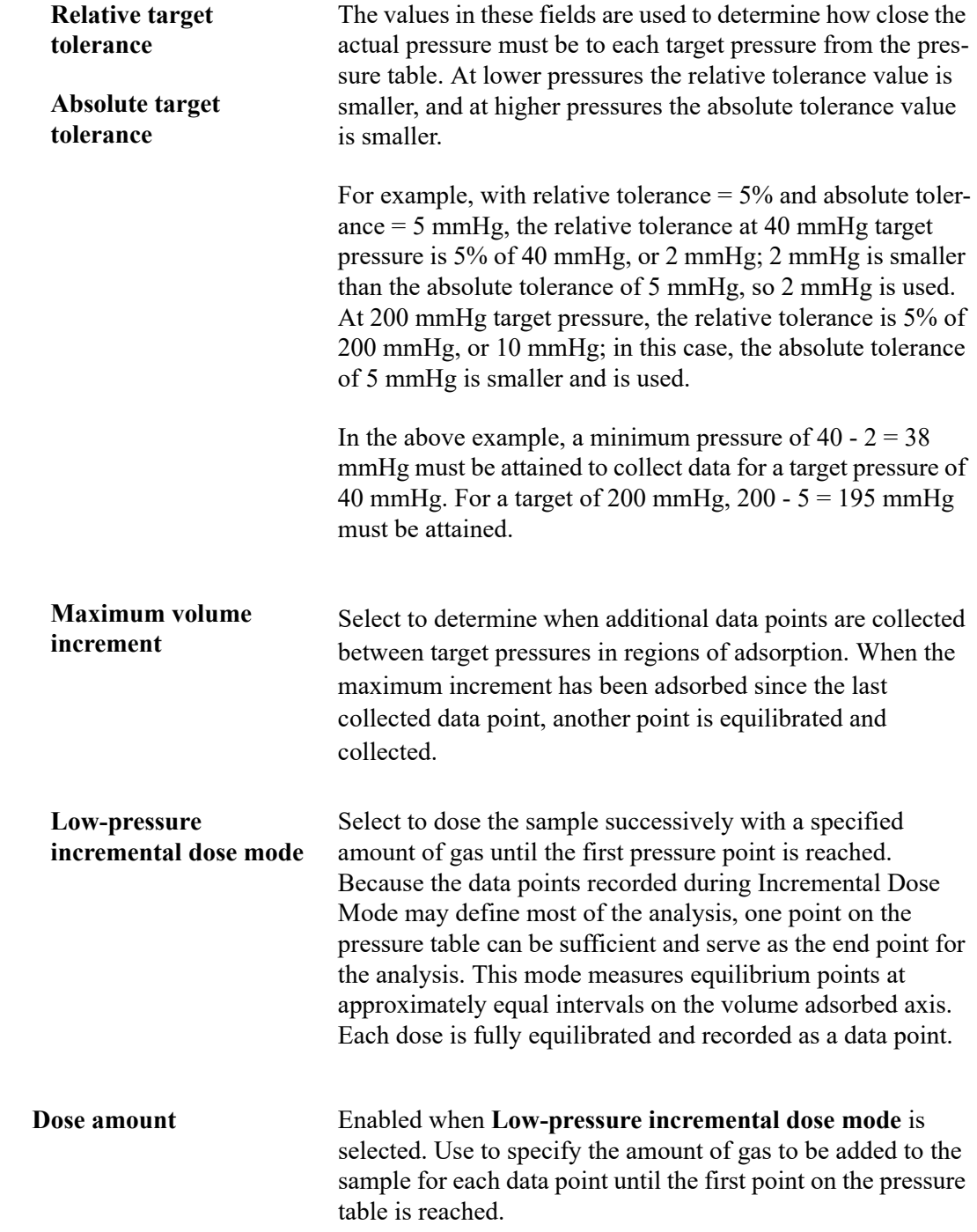

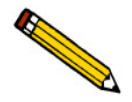

**Tight tolerance may lengthen the analysis.**

**Repeat** Use to specify conditions for a repeat analysis.

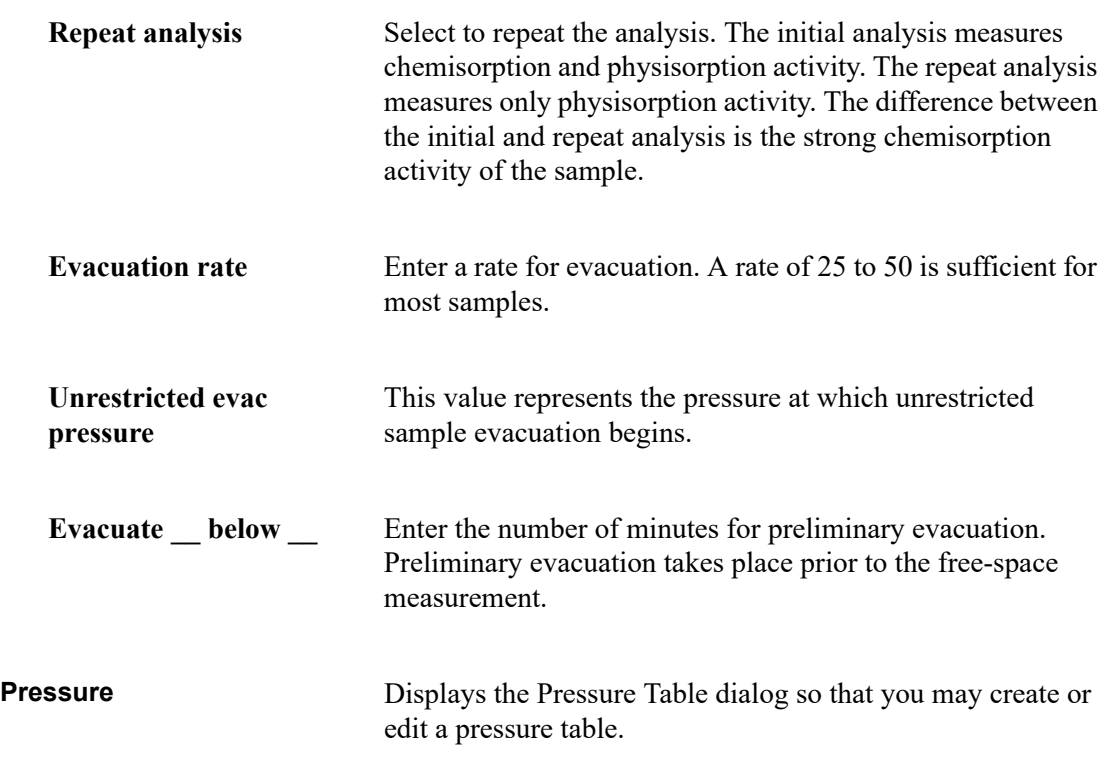

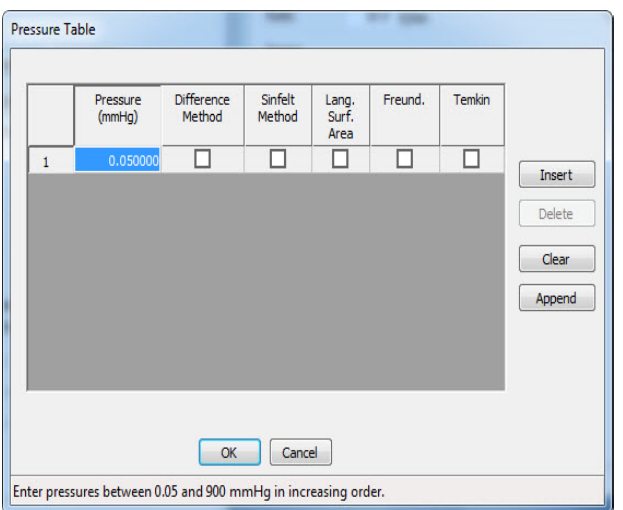

A pressure table is a table of pressure points at which data are to be collected. The pressures may span the entire range from the lowest absolute value of 0.050 to the maximum value of 900 mmHg.

These points are used for the first analysis and the repeat analysis (if selected); however, the low-pressure dose does not apply for the repeat analysis.

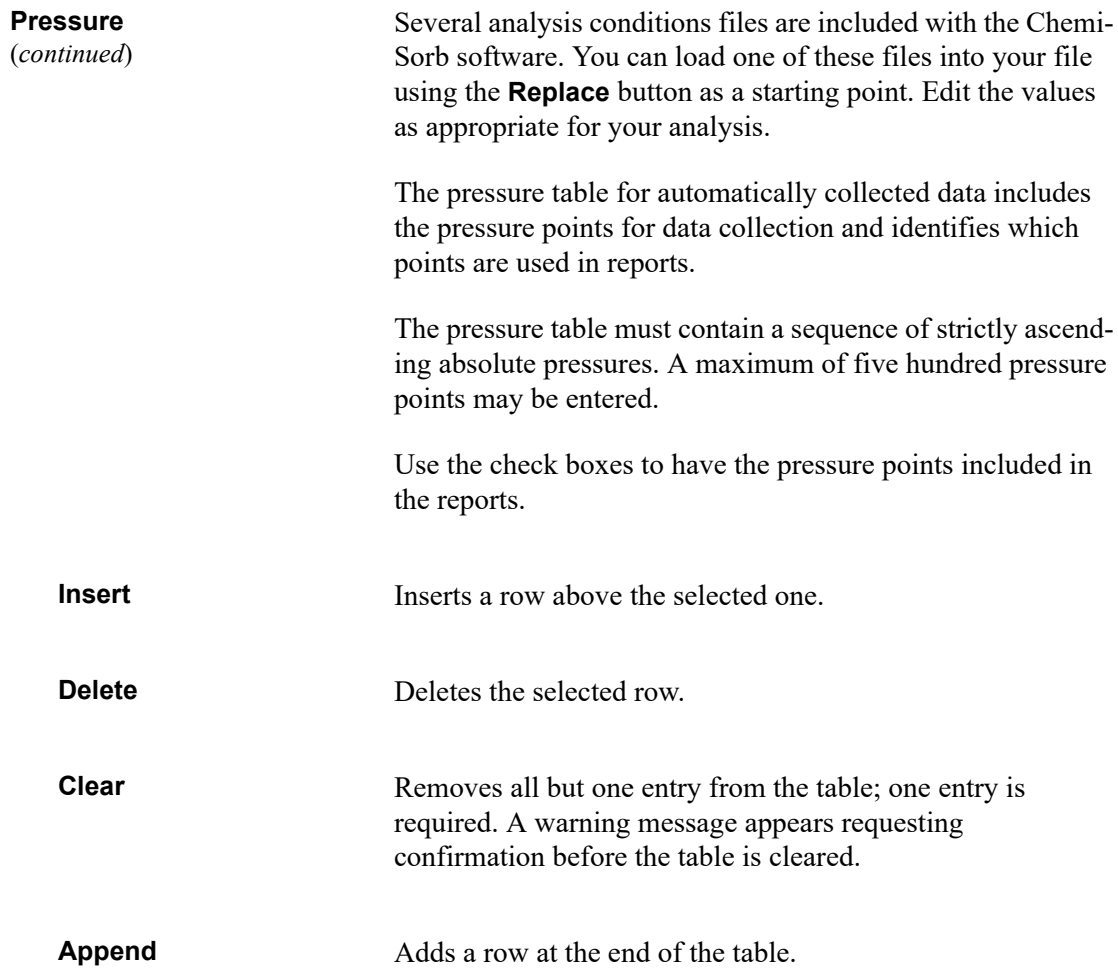

**Equilibration** Displays the Equilibration dialog.

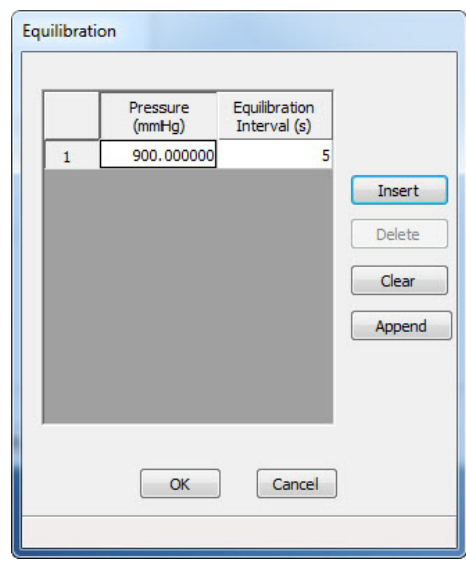

The table contains a list of absolute pressures and equilibration intervals.

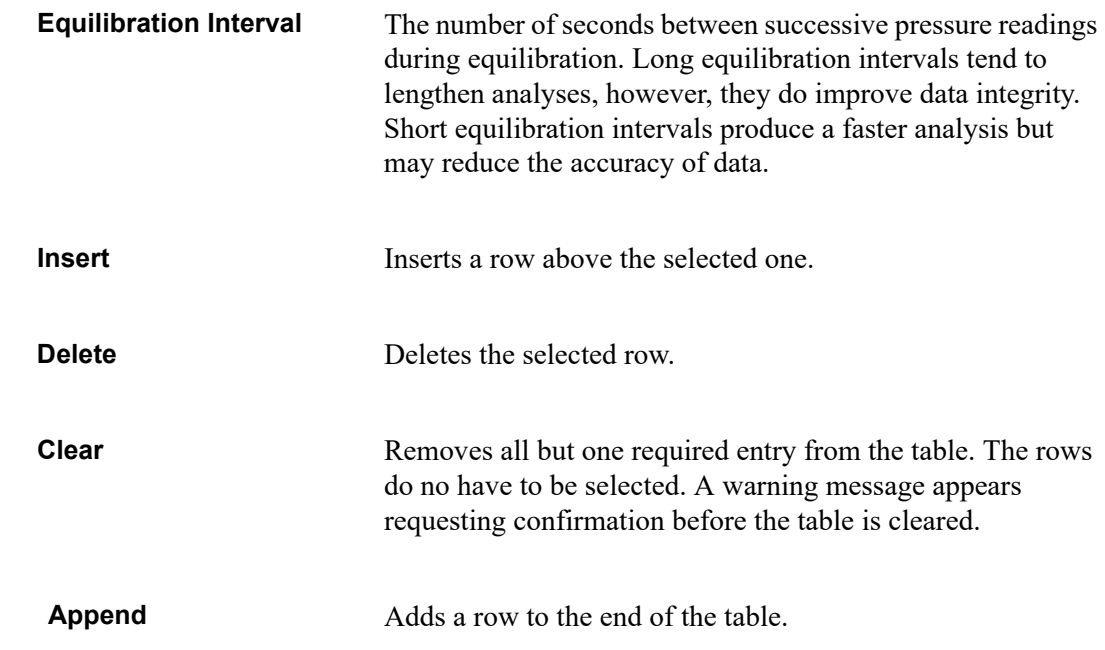

**Free Space** Displays the Free Space Options dialog so that you can specify free-space measurement conditions.

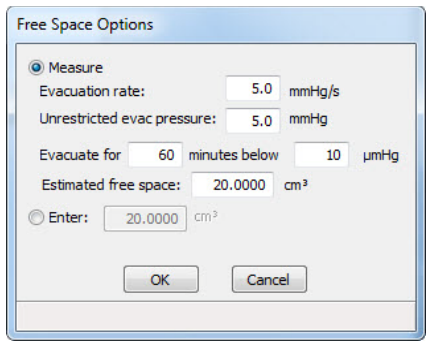

**Measure** Select to have free space measured automatically by the system at the end of analysis. The radio button is disabled during analysis. It is also disabled when analysis is complete if free space was not measured during analysis. **Evacuation rate** Enter the evacuation rate. **Unrestricted evac pressure** Enter the pressure at which unrestricted sample evacuation is to begin. **Evacuate for \_\_ minutes below \_\_** Enter the number of minutes for preliminary evacuation. Preliminary evacuation takes place prior to the free-space measurement. **Estimated free space** Enter the gas capacity of the sample tube. It is important to provide a reasonable estimate in the field. In most cases, 20 to 25 is appropriate. **Enter** Select to enter free space manually. This option may be necessary if the sample retains helium, and measurement of pressures below 0.1 mmHg is required. (The radio button is disabled during analysis.)

### **Report Options**

Report options specify the types of reports generated from an analysis or manually entered data. They also help you customize details of reports such as axis scale, axis range, and column headings. A report options file may be created as an independent file, or as part of a sample information file.

See **[Report Options](#page-34-0)**, page **3-7** for step-by-step instructions on creating report options files.

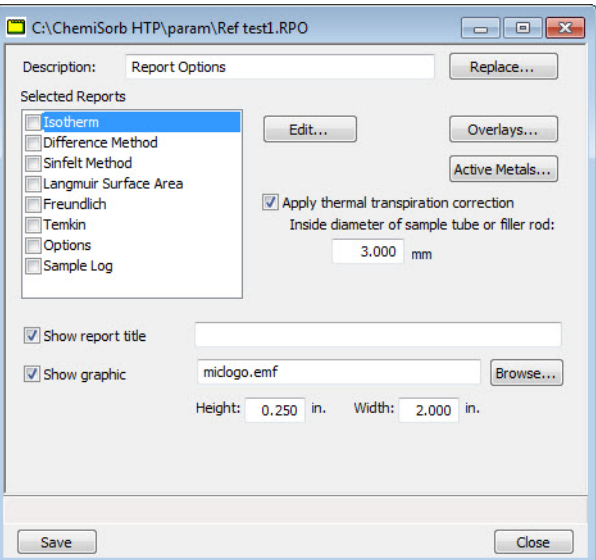

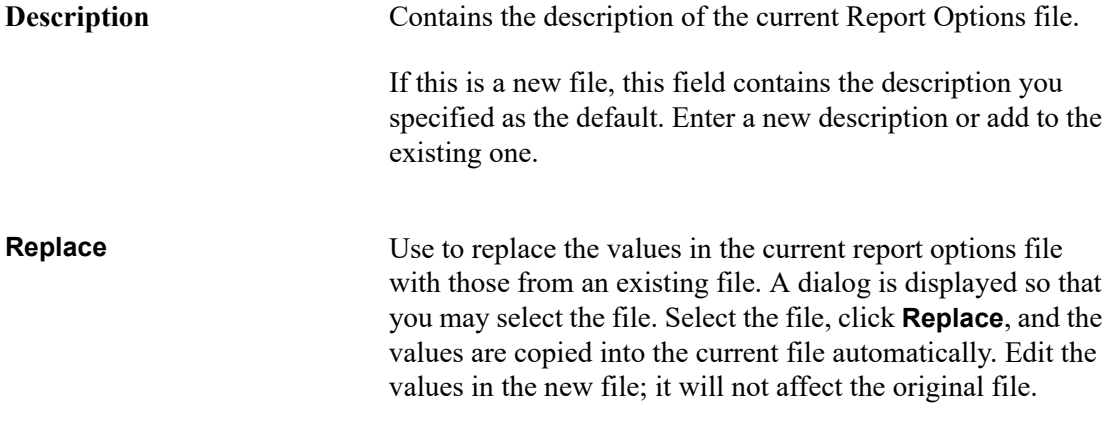

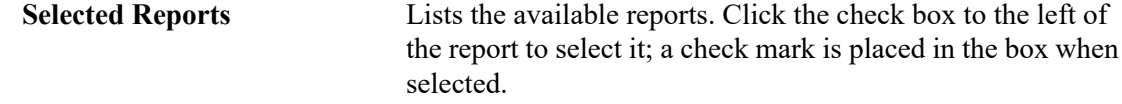

The following reports are available:

- Isotherm
- Difference Method
- Sinfelt Method
- Langmuir Surface Area
- Freundlich
- Temkin
- Options
- Sample Log

**Edit** Displays an associated dialog for the selected report. Editing options for available reports are shown in the subsequent sections.

> This button is disabled for the Options and Sample Log reports.

**Overlays** Use to select the sample files to use in the overlay function.

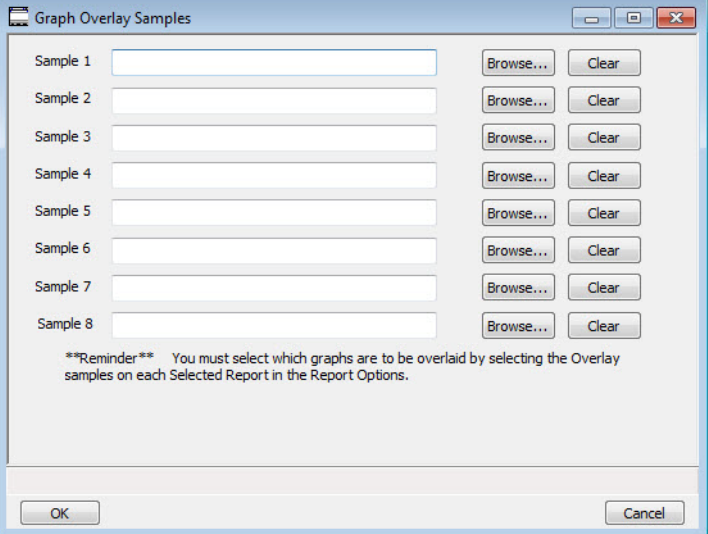

Click **Browse** to the right of each field to select the file. Select up to eight files.

Use **Clear** to clear the field of its entry.

Active Metals **Active Metals** Use to specify the characteristics of up to fifteen elements used in an analysis.

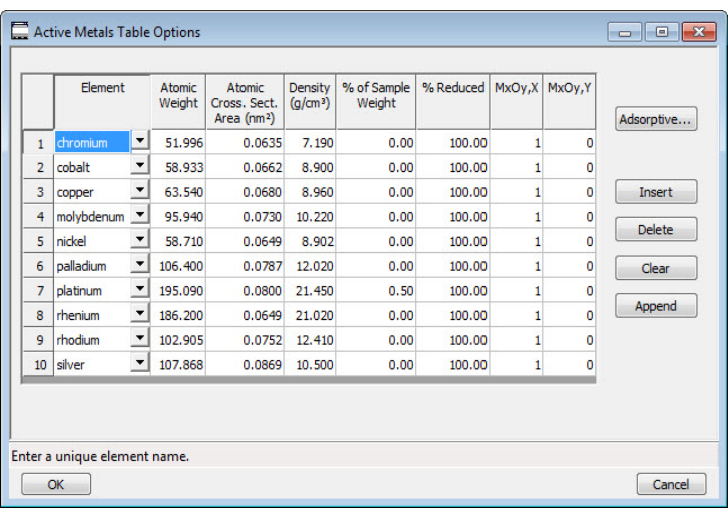

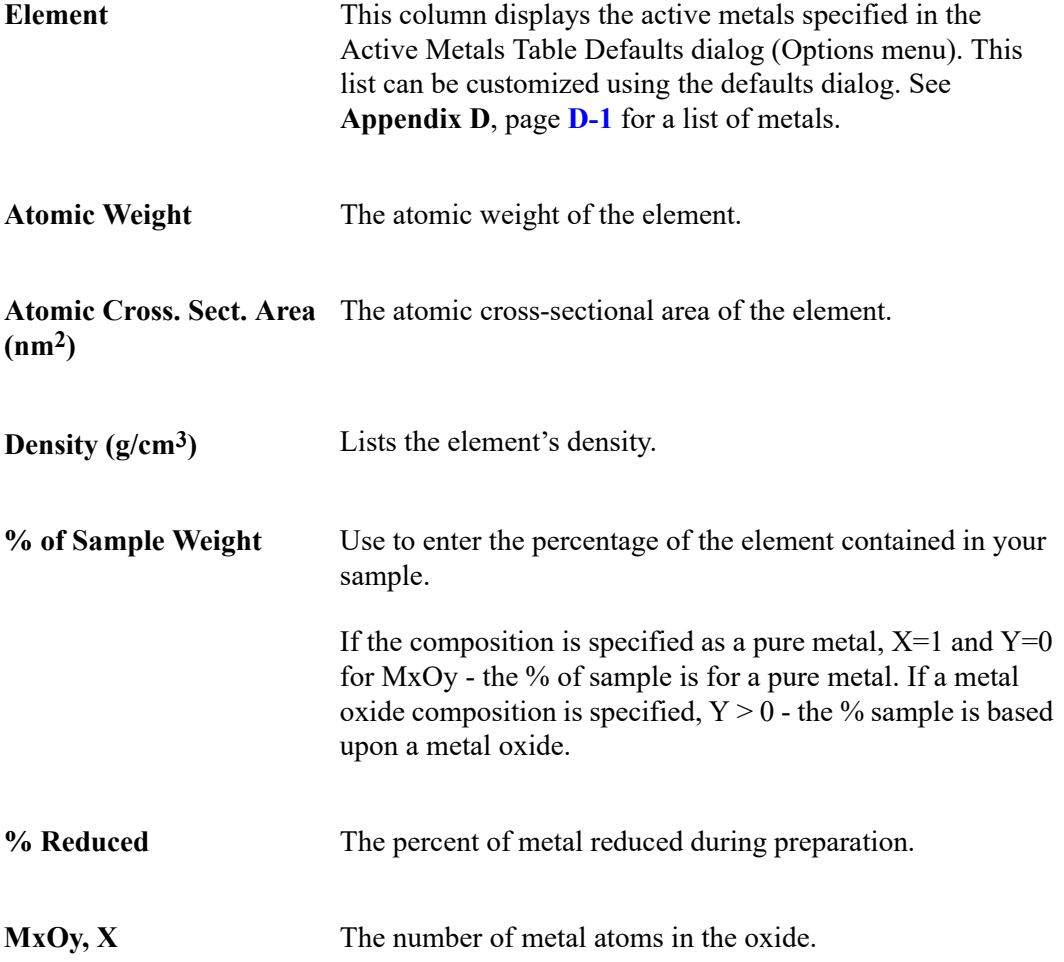

**MxOy, Y** The number of oxygen atoms in the oxide.

Adsorptive Use to specify the stoichiometry factors for each adsorptive associated with a selected element. The adsorptives and stoichiometry factors for the selected element are displayed.

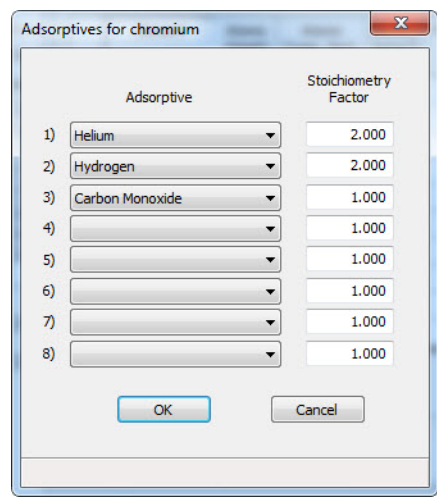

#### **Adsorptive**

Gases available are those specified in the Gas Table Defaults dialog. See **[Gas Defaults / MFC Constants](#page-201-0)**, page **8-14**.

#### **Stoichiometry Factor**

A factor which expresses the ratio between the number of active metal molecules and the number of adsorbate molecules.

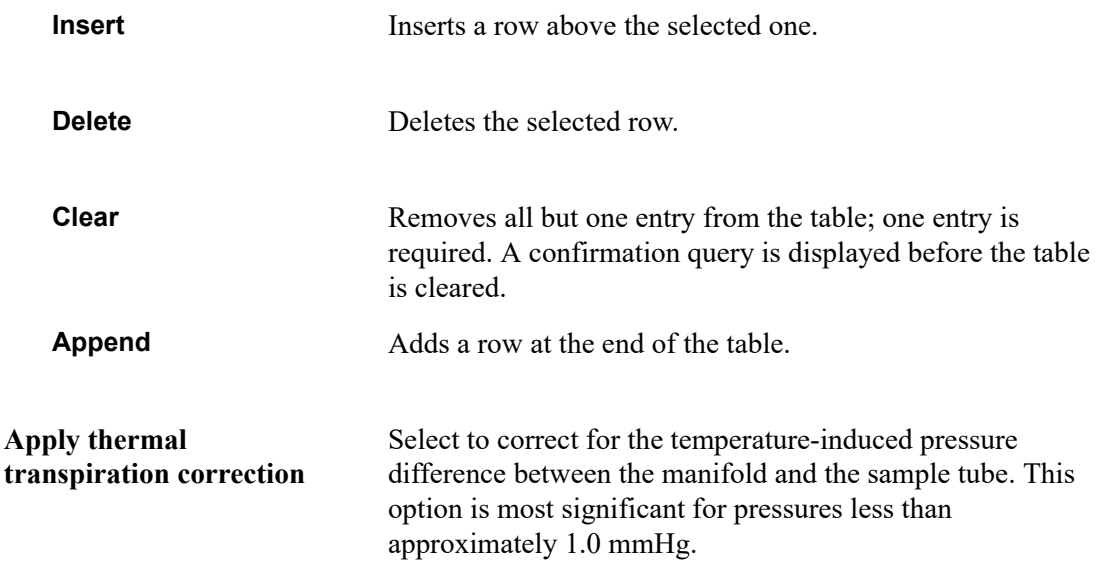
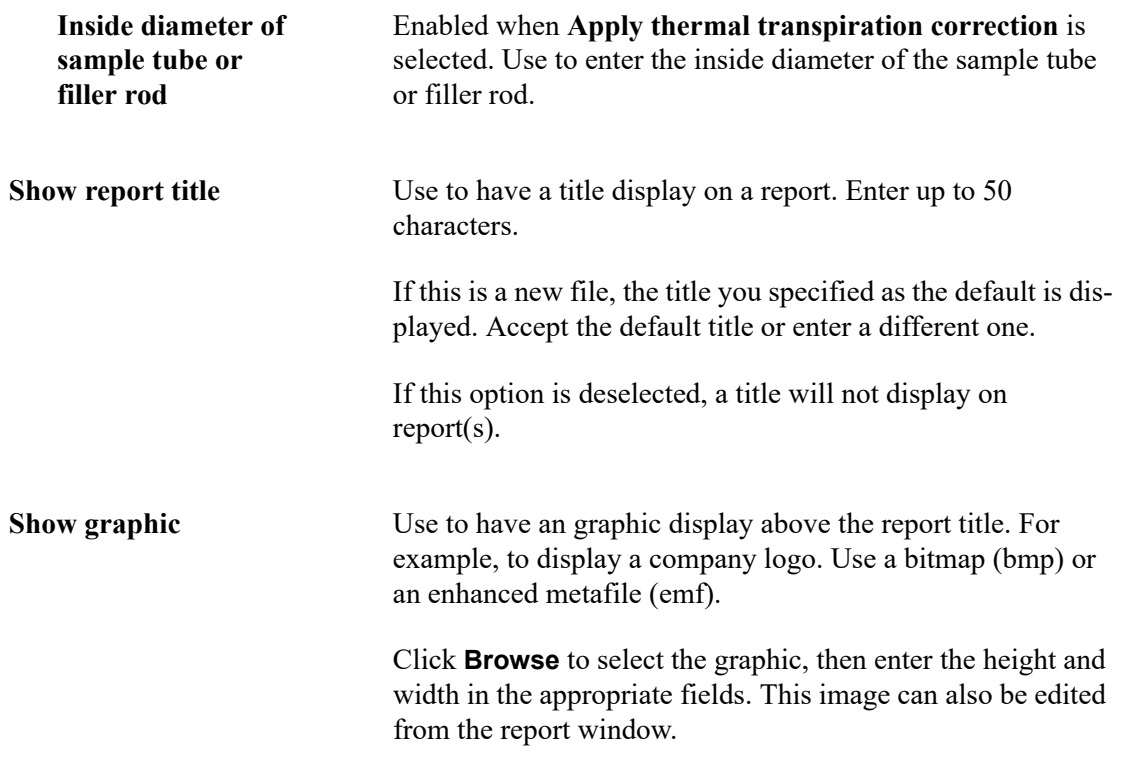

### **Isotherm Report Options**

The isotherm report indicates adsorption of a gas by a solid held at constant temperature.

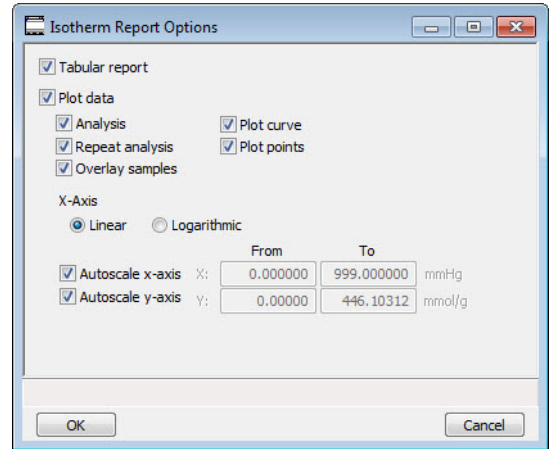

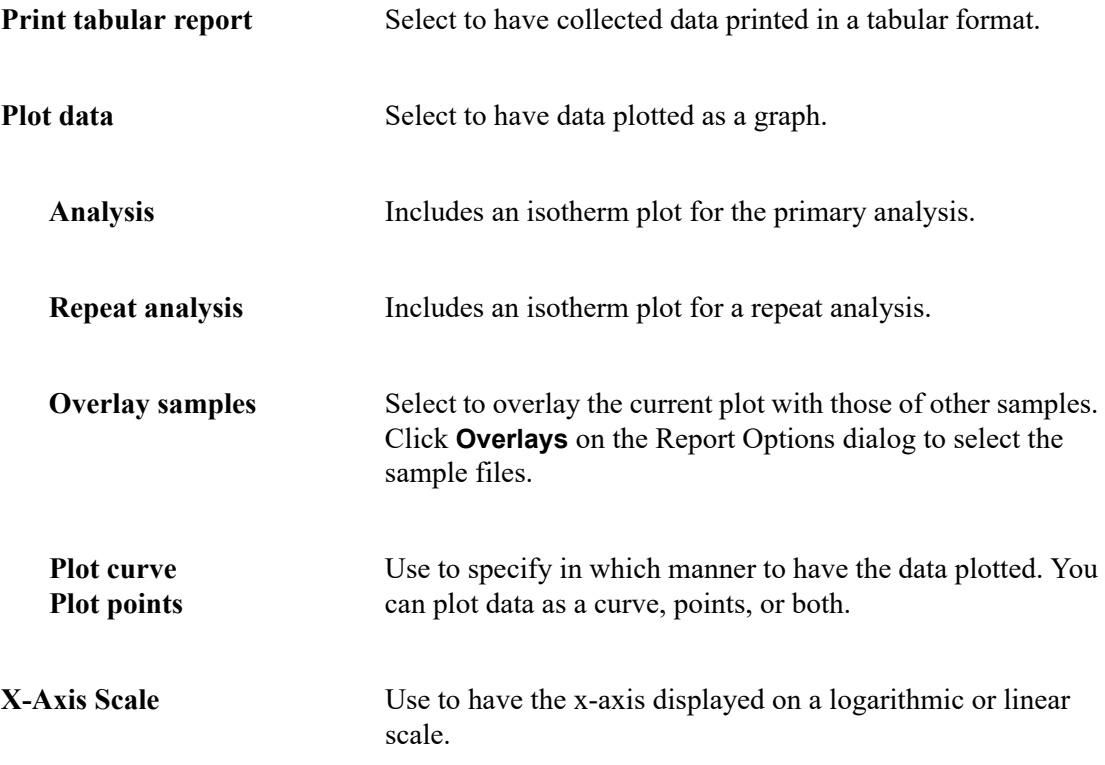

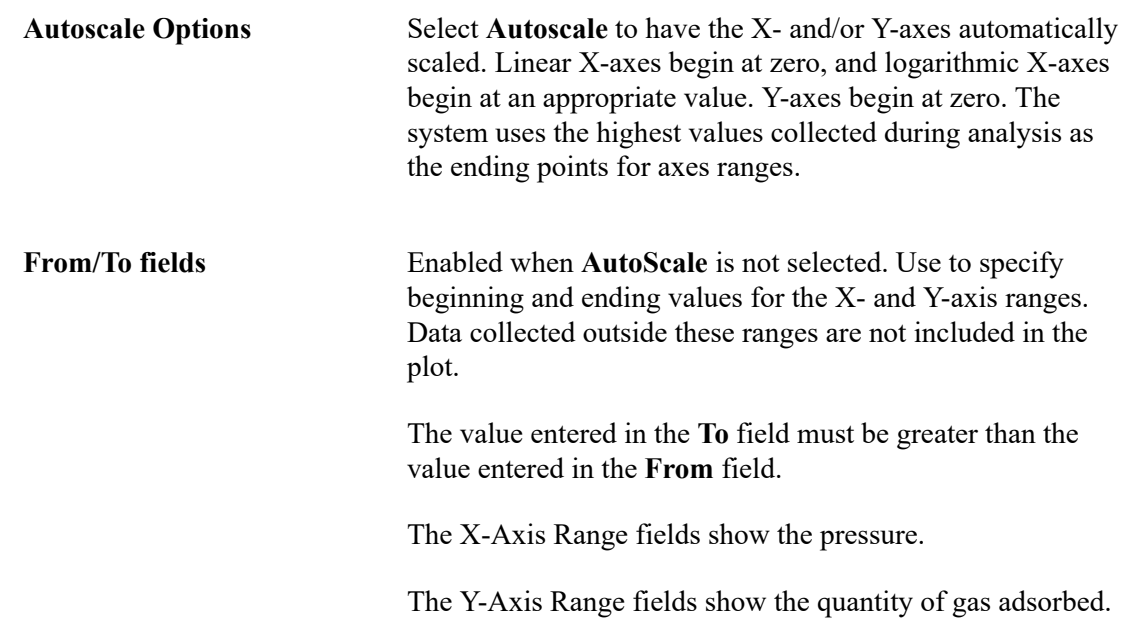

### <span id="page-111-0"></span>**Difference Method Report Options**

The Difference Method report consists of a summary page, a tabular report, and a line fit plot.

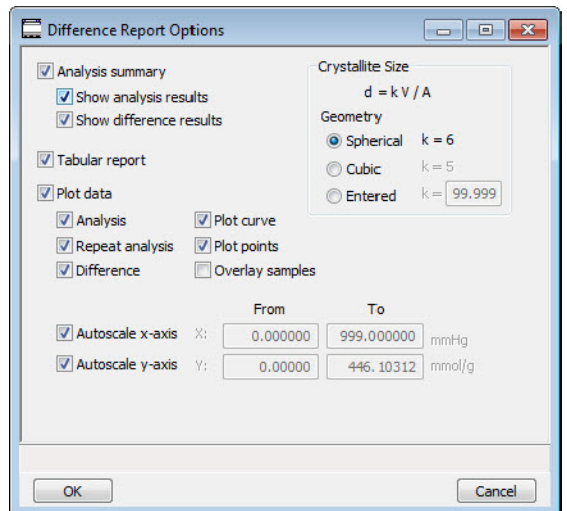

**Print analysis summary** Select to print a summary of analysis difference results.

**Show Analysis results** generates a summary of the following for the first analysis:

- Percent metal dispersion
- Metallic surface area
- Volume adsorbed
- Slope
- Correlation coefficient

**Show difference results** generates a summary of the differences between the following information for the first and repeat analyses:

- Percent metal dispersion
- Metallic surface area
- Average difference volume

**Print tabular report** Select to have analysis data printed in a tabular format. **Plot Data** Select to produce a graph showing the line fit difference between the analysis and repeat analysis.

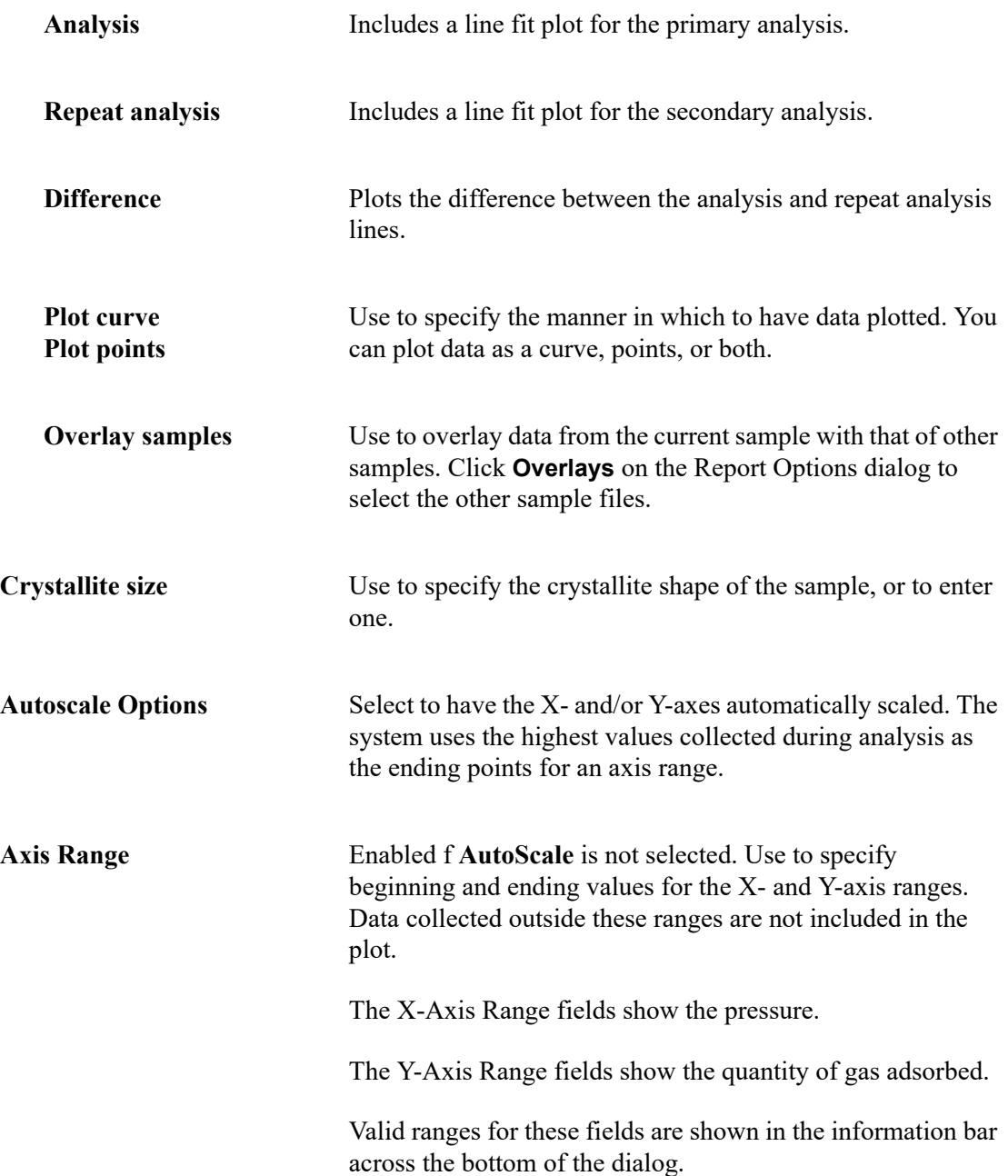

### **Sinfelt Method Report Options**

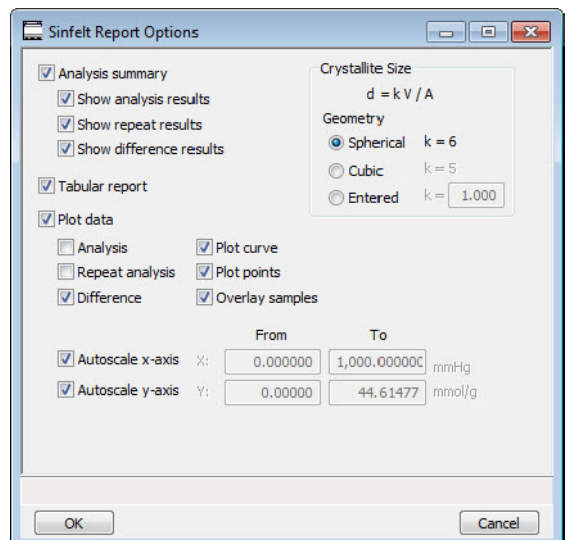

The fields on this screen are the same as the Difference Method report (see page **[5-32](#page-111-0)**) with one additional option. Under **Analysis summary**, you can select to **Show repeat results**.

## **Langmuir Surface Area Report**

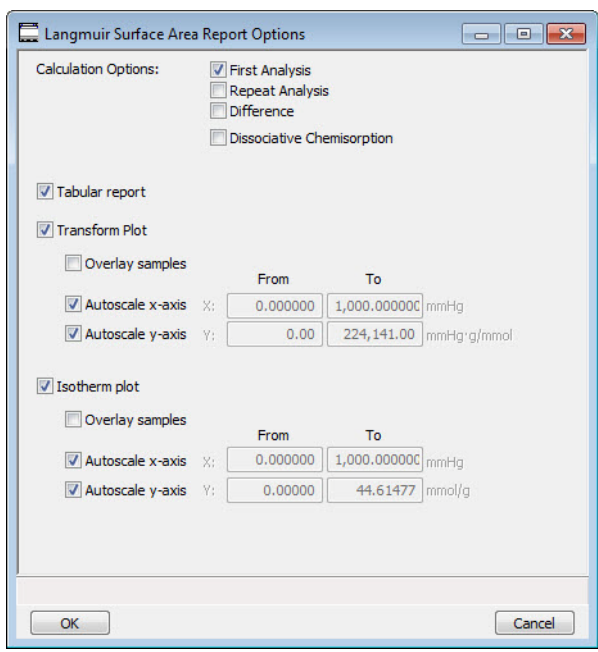

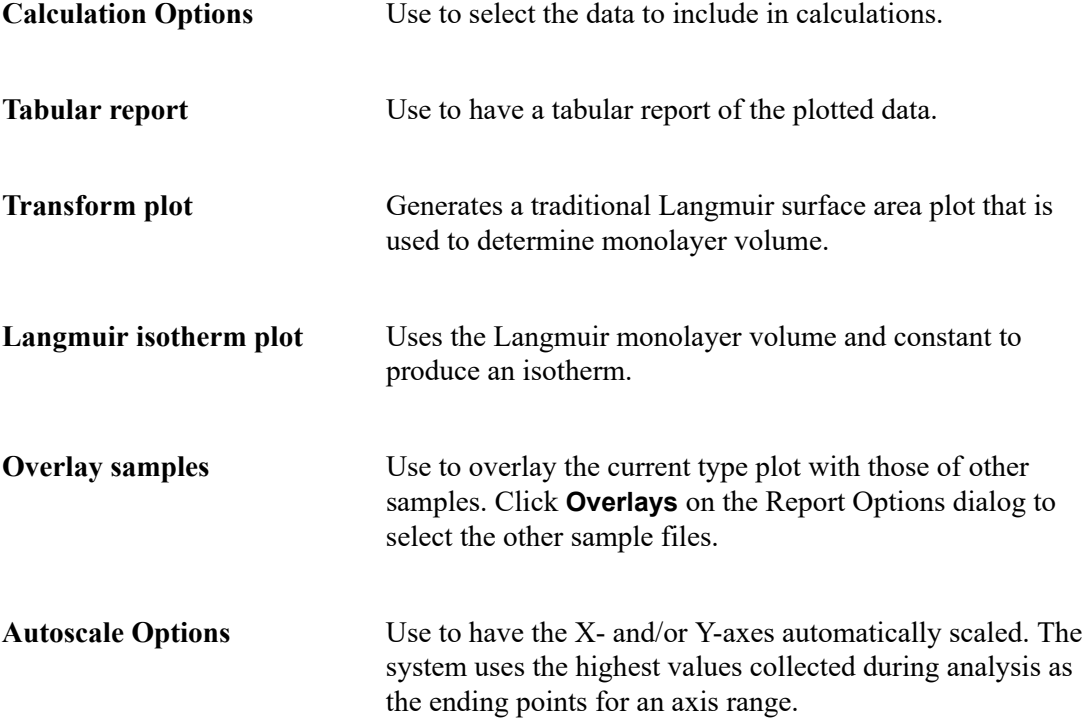

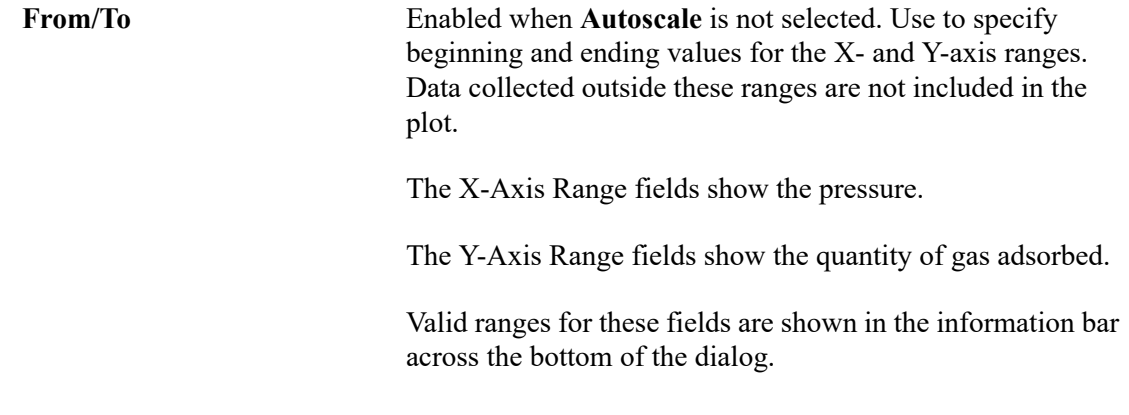

#### **Freundlich Report**

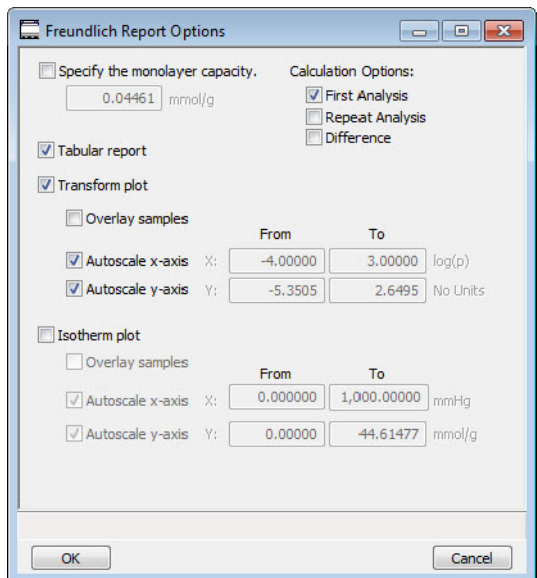

The Freundlich isotherm is an empirical isotherm that is used to model low-pressure adsorption data. It can also be applied to model some micropore isotherms.

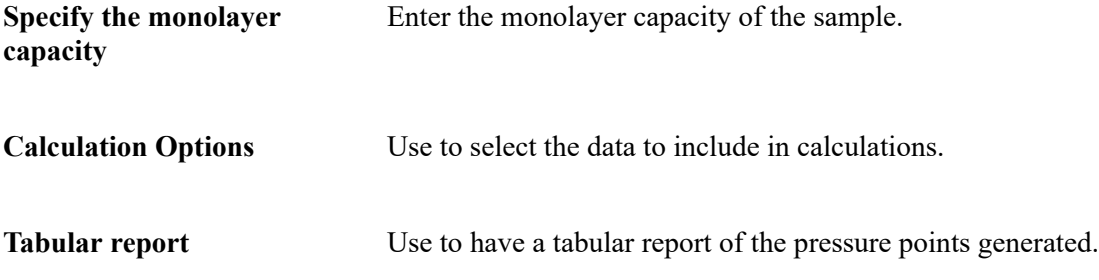

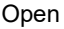

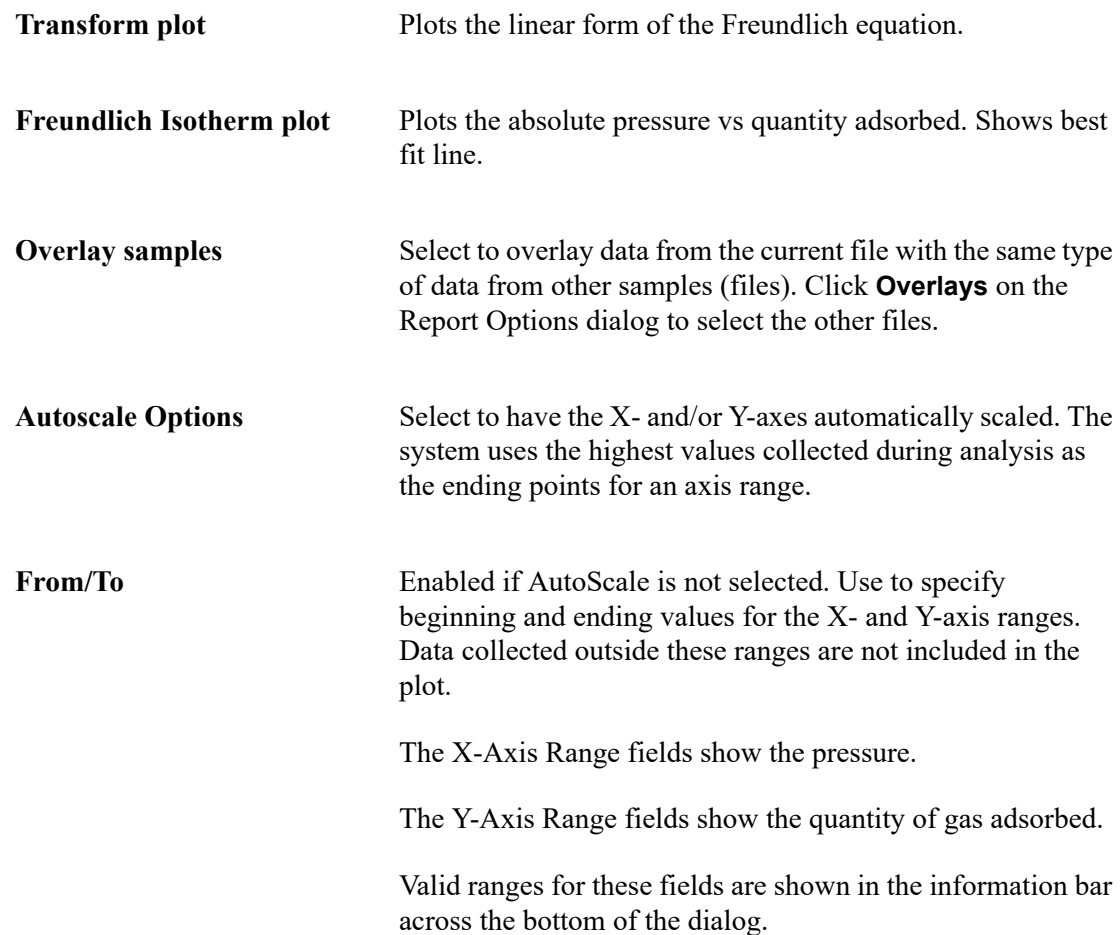

### **Temkin Report**

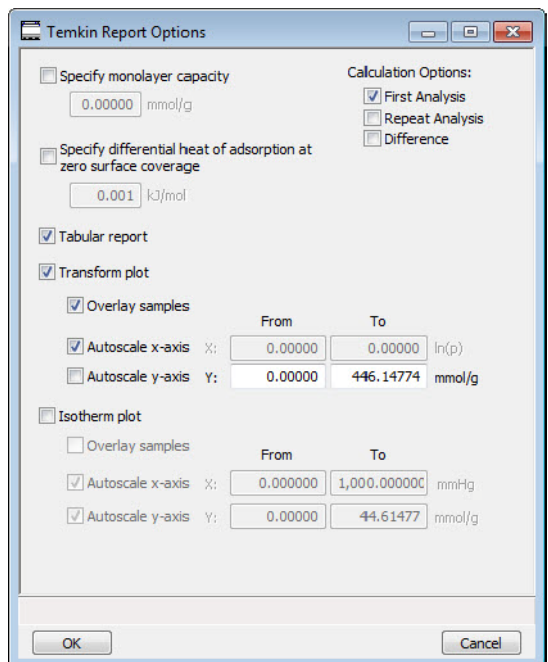

The Temkin isotherm is used to model adsorption data where the heat of adsorption drops linearly with increasing coverage.

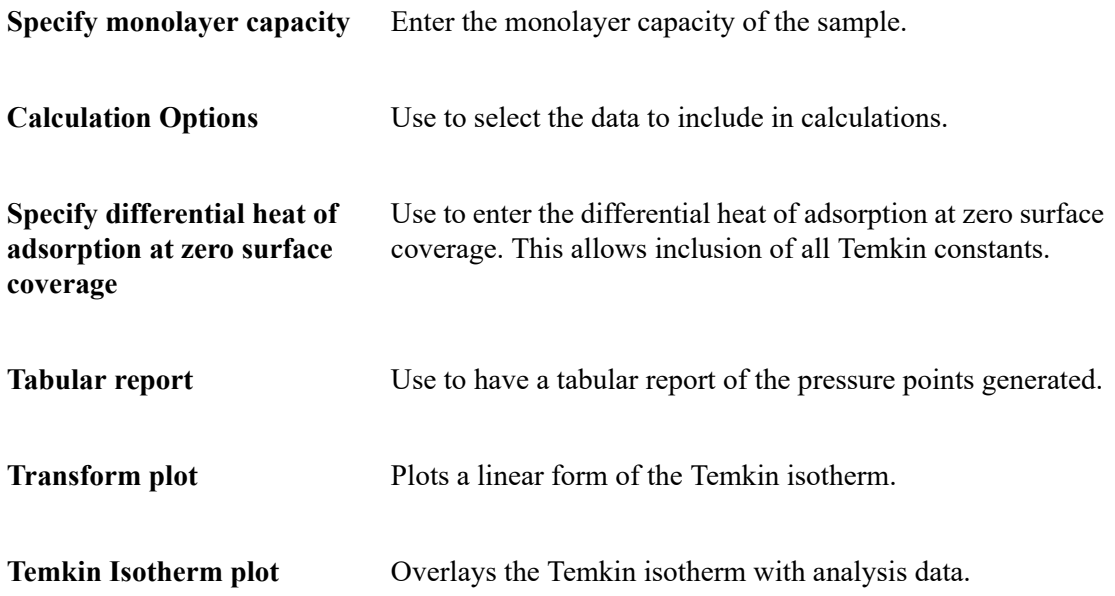

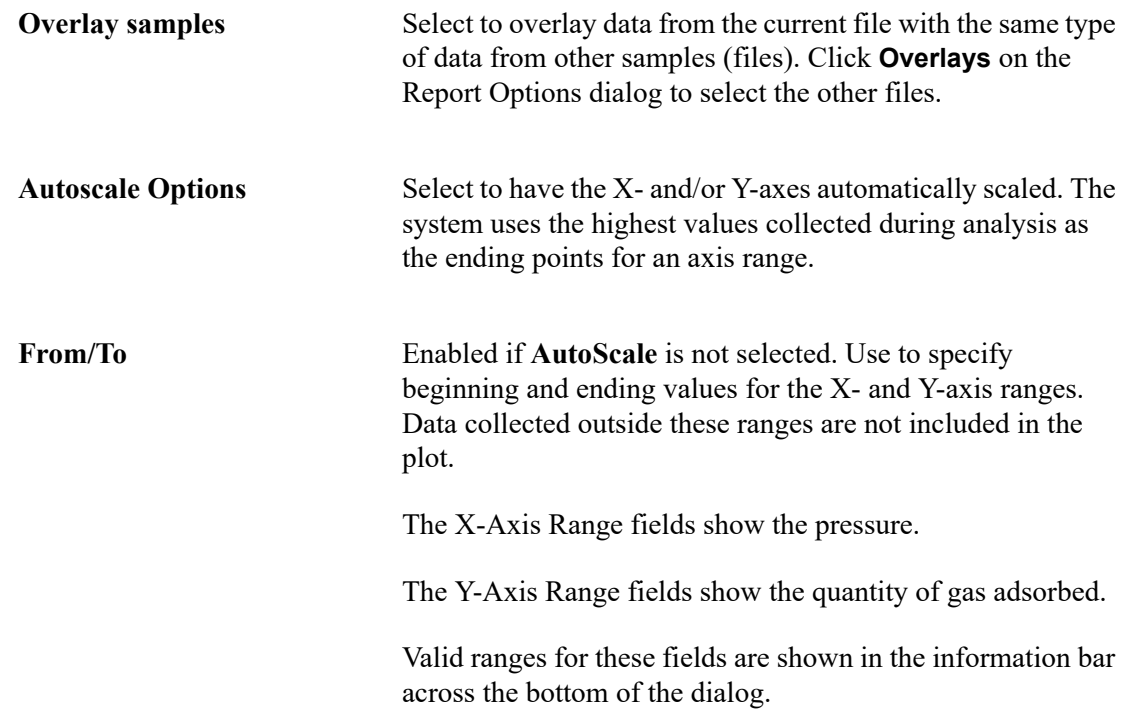

### **Options Report**

The Options Report is a predefined collection of sample information file parameters printed by selecting **Options** from the Report Options dialog. You cannot edit this report.

If Type of Data is **Automatically collected**, the following information appears on the report:

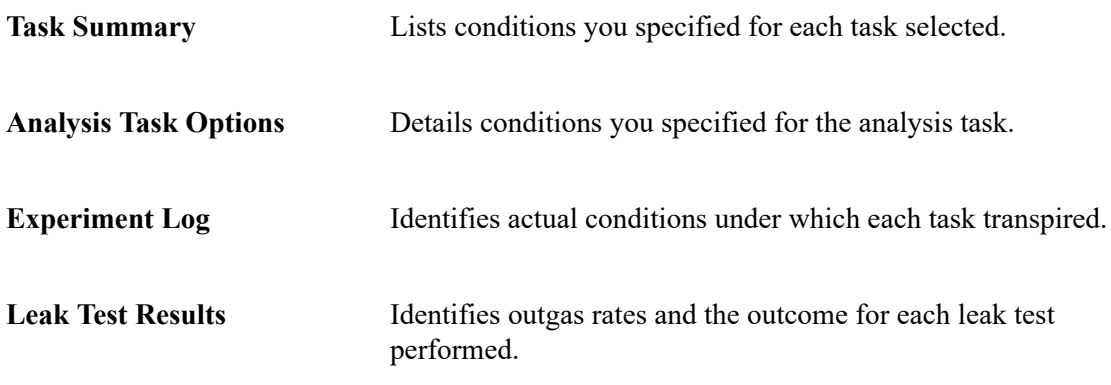

Redundant data appear in the **Task Summary** and the **Experiment Log** if the instrument is performing correctly.

If Type of Data is **Manually entered**, only the adsorptive gas, sample temperature, and freespace volume are reported.

#### **Sample Log**

The Sample Log report provides the following statistics:

- manual control operations performed during analysis
- information entered using on the sample file editor
- warnings and/or errors that occurred during analysis

## **Collected/Entered Data**

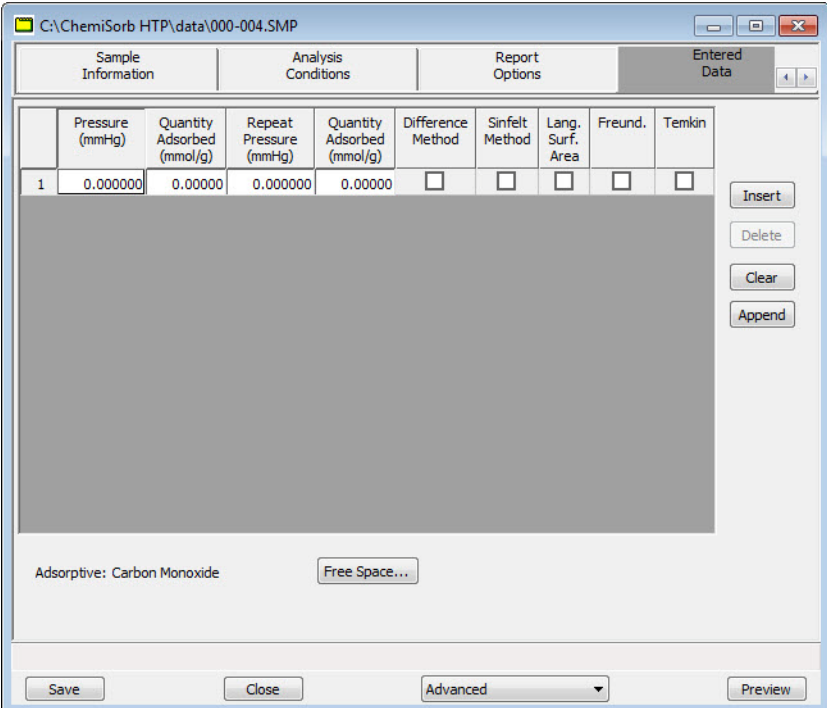

If you select **Manually Entered** on the **Advanced** view of the Sample information dialog, an **Entered** tab is added enabling you to enter the data.

If you select **Automatically collected**, a **Collected** tab is added *after* the analysis is completed. This dialog contains the data points collected during analysis and the specified calculation assignments. You can edit calculation assignments during or after an analysis.

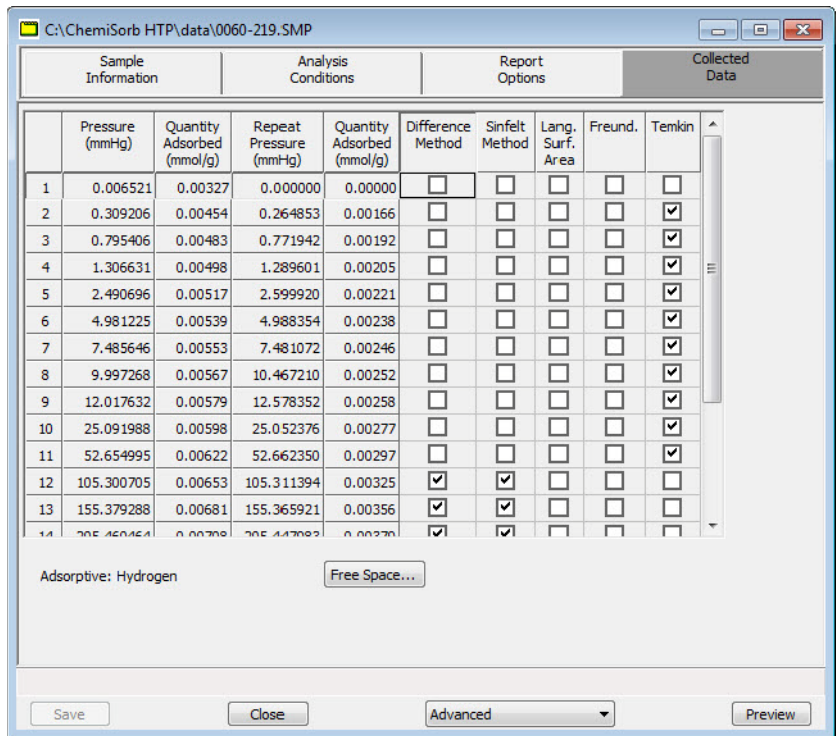

**Pressure table** For **collected data**, columns for the following are displayed:

- pressure
- quantity adsorbed
- repeat pressure
- quantity adsorbed (for repeat pressure)
- calculation assignments for each requested report option

For **entered data**, columns for the following are displayed:

- pressure
- quantity adsorbed
- repeat pressure
- quantity adsorbed (for repeat pressure)
- report assignments

**Insert** Use to insert a row above the selected row.

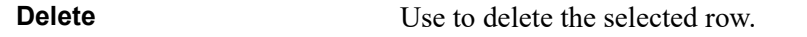

**Clear** Clears the table of all but one entry; one is required.

**Append** Enabled for entered data. Adds a row at the end of the table.

**Free Space** Use to edit free-space values.

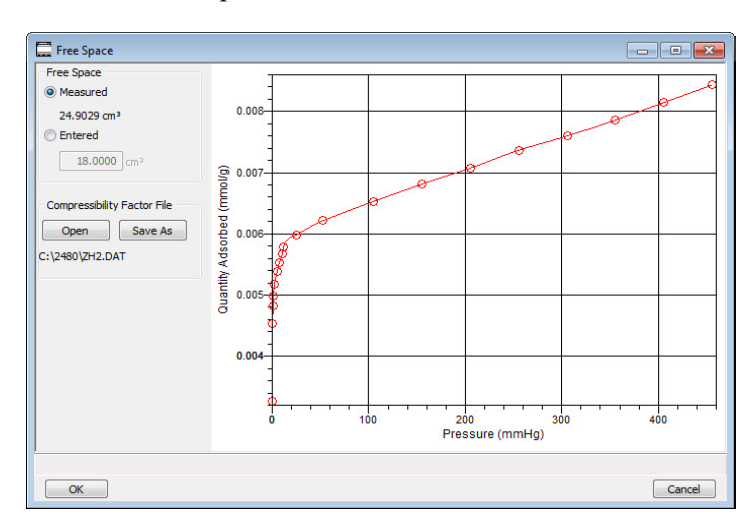

This dialog also shows the isotherm for the analysis. The isotherm is redrawn each time values are edited.

You can also customize parts of the isotherm plot, as well as zoom in for finer detail. Right-click in the graph area to display a shortcut menu displaying the options available. See **[Shortcut Menus](#page-172-0)**, page **7-13**.

**Measured** Displays the measured free space if **Measured** was chosen as the Free-space method for the analysis; these values cannot be edited.

**Entered** Use to enter a free-space value.

## **Save**

Use to save the file in the active window under its current name. The **Save** button at the bottom of the main dialogs performs the same function.

# **Save As**

#### **Use to:**

- save a sample or parameter file in the active window under a different name. Use this to make a duplicate copy of a file that can be modified without changing the original one.
- save a subset (parameter) of the sample file in the active window as a standalone parameter file. For example, select Analysis Conditions from the Save As menu to create a standalone parameter file of the analysis conditions portion of the active sample file.

# **Save All**

Use to save all open files under their current names. It provides a faster way to save all open files at one time and avoids having to perform a **Save** operation on each individual file.

# **Close**

Use to close the file in the active window.

A prompt displays before closing if the file contains changes that have not been saved.

# **Close All**

Use to close all active files at one time. A prompt displays to save changes.

## <span id="page-124-0"></span>**Print**

Use to print the contents of one or more sample or parameter files to the screen, a printer, or a file. For example, when printing the contents of an Analysis Conditions file, the parameters used for all analysis conditions associated with the file(s) are printed. The print dialog is common to all file types.

Select the file type from the drop-down menu; a dialog similar to the following is displayed:

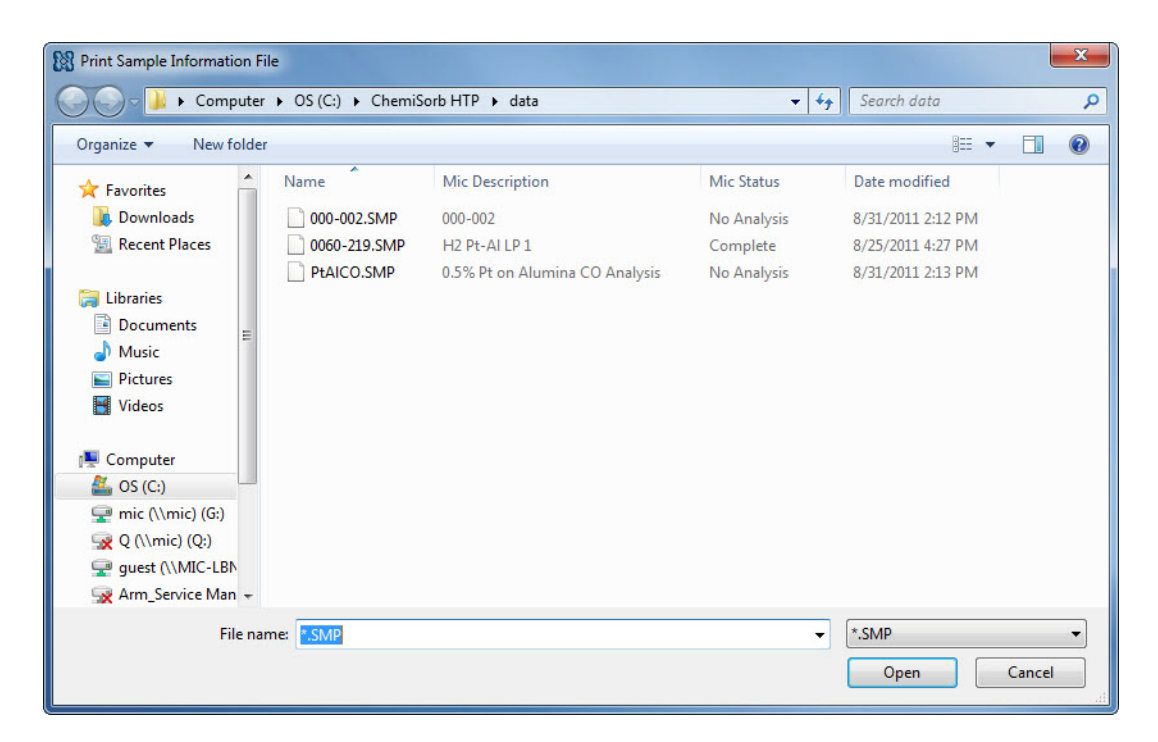

Files list Lists files located in the current directory. **File name** The name of the file selected from the **Files** list is copied to this field.

**Open** This button displays the Report Settings dialog.

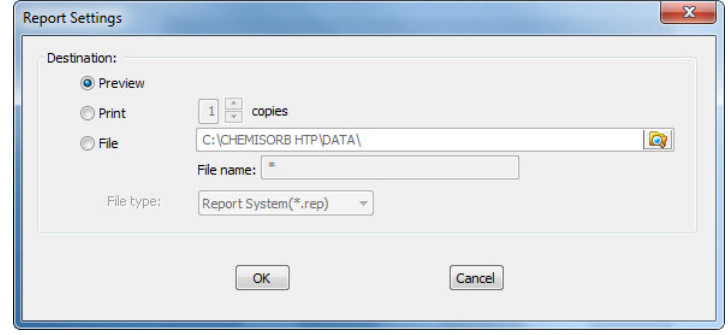

- **Preview**: prints file contents to the screen.
- **Print**: prints file contents to the default printer. Print up to 10 copies.
- **File**: prints file contents to a file. Enter a name in the **File name** field and select one of the following file types from the drop-down list:

**rep**: system report which can be opened using the Open Report command on the Reports menu.

**xls**: spreadsheet format

**txt**: text file

# **List**

Use to display the following information on one or more sample or parameter files:

- File name
- Date the file was created (or last edited)
- Time the file was created (or last edited)
- File identification
- File status

The List dialog is common to all file types.

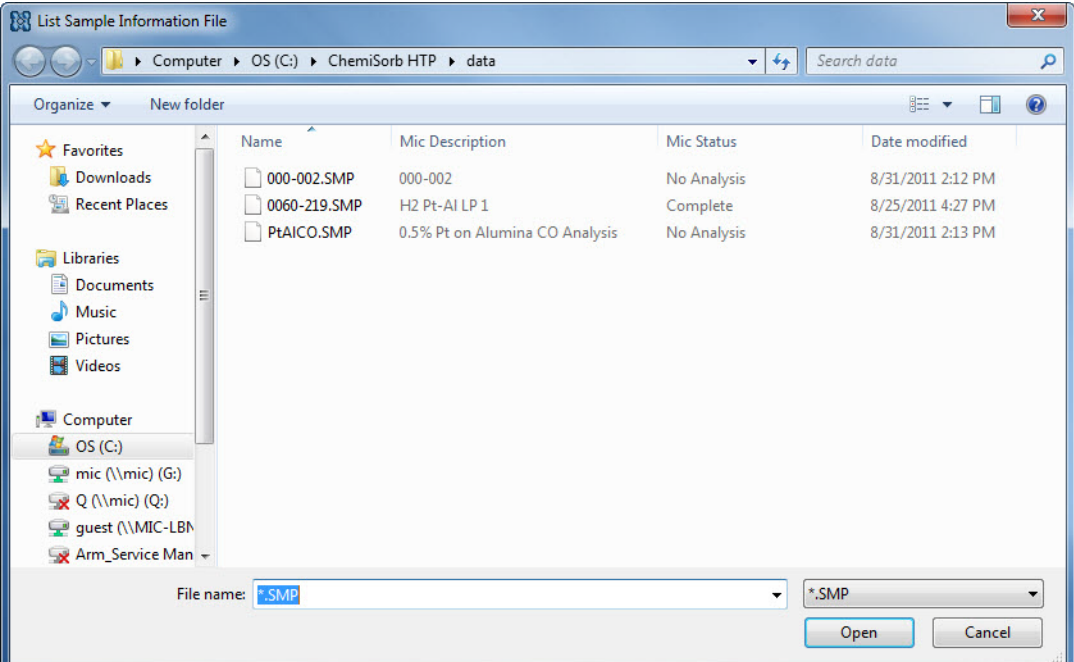

The behavior of the List dialog is the same as the Print dialog; see **Print**[, page](#page-124-0) **5-45.**

# **Export**

**Export** copies the isotherm data in sample information files and reformats it in .rep, .txt. or .xls format. The output file consists of six columns: pressure, quantity dosed, elapsed time, sample temperature, port temperature, and port assignment. See **Appendix E**, page **[E-1](#page-286-0)** for record descriptions. The data can then be imported into other applications accepting spreadsheet or text file formats.

Select **File > Export** to display the Export Sample File dialog.

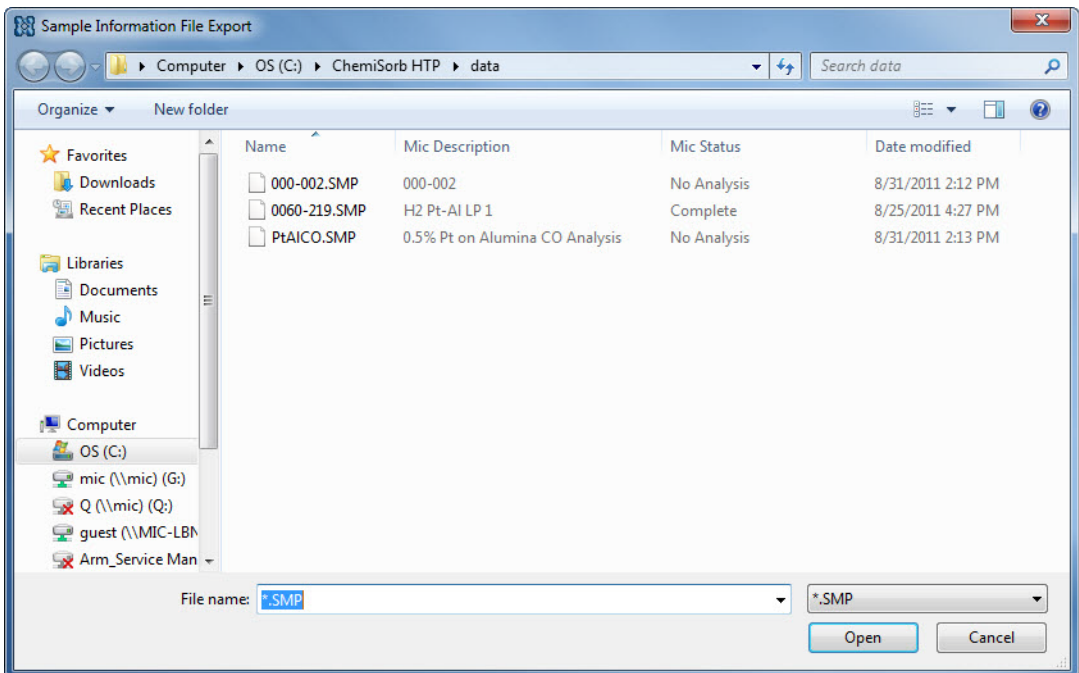

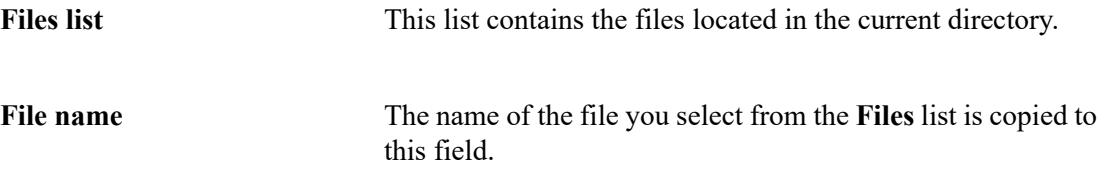

**Open** This button displays the Export Settings dialog.

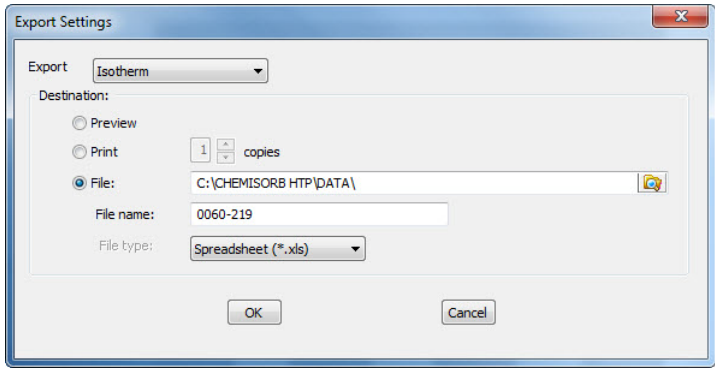

- **Preview**: prints file contents to the screen.
- **Print**: prints the isotherm data to the default printer. Print up to 10 copies.
- **File**: prints the isotherm data to a file. Enter a name in the **File name** field and select one of the following file types from the drop-down list:

**rep**: system report which can be opened using the Open Report command on the Reports menu.

**xls**: spreadsheet format

**txt**: text file

# **Format of Data Output**

This example shows the format of the output file for exported data.

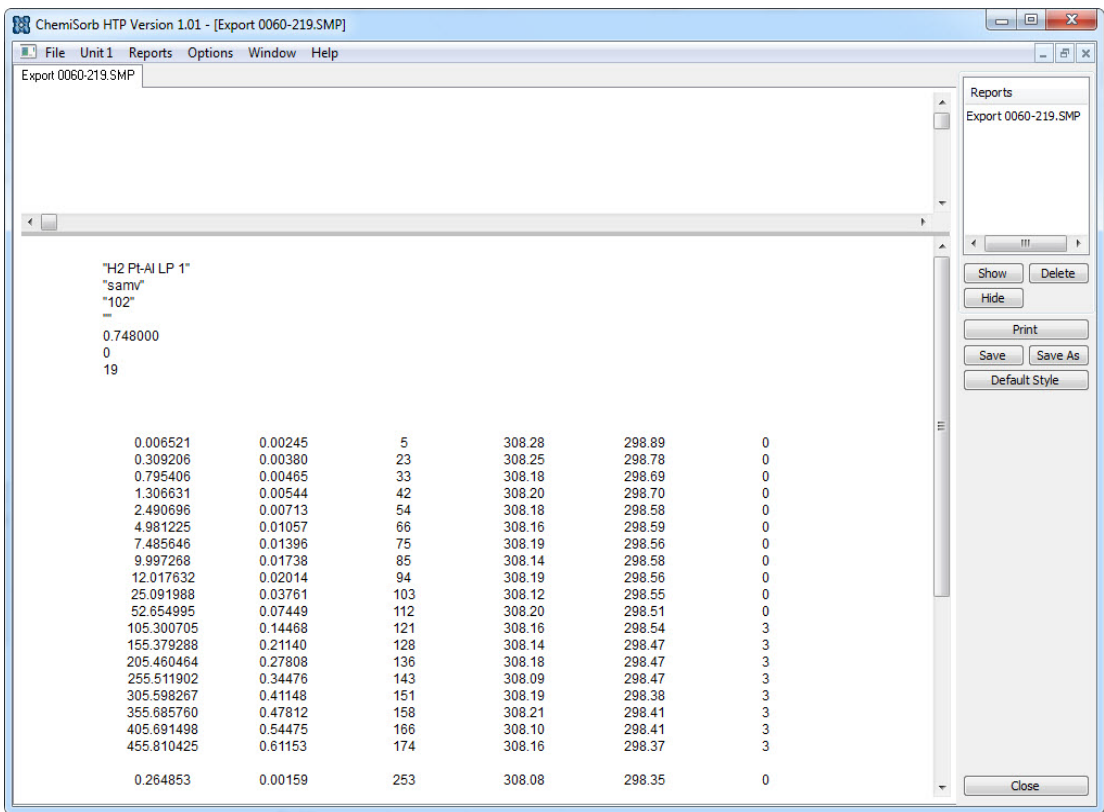

### **Exit**

**Use** to close the ChemiSorb program. When selected, analyses in progress continue until completion; analysis data are collected and stored in the analyzer's memory.

- If a window containing a modified file is open, you are queried to save before closing.
- If an analysis is in progress, the following message is displayed:

#### **2459- An instrument is busy. A delay in restarting this application could result in loss of data. Continue with program exit?**

Yes No

**Yes** exits the ChemiSorb program. The analysis continues and data are collected.

**No** allows the program to remain active.

# **6. UNIT MENU**

The Unit menu contains the options for the operations that can be performed with the Chemi-Sorb HTP analyzer. The main menu contains a Unit menu for each attached analyzer. For example, if two analyzers are attached, the main menu contains two Unit menus. The appropriate unit number and serial number display in the title bar of the operational windows. The status windows also display in different colors.

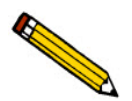

**The Unit menu does not display on the menu bar if the analysis program is being used for offline data manipulation on a computer other than the one controlling the analyzer.**

# **Description**

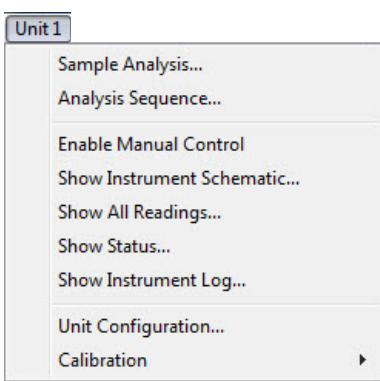

Listed below are brief descriptions of the Unit menu options. Detailed descriptions are found on the pages indicated.

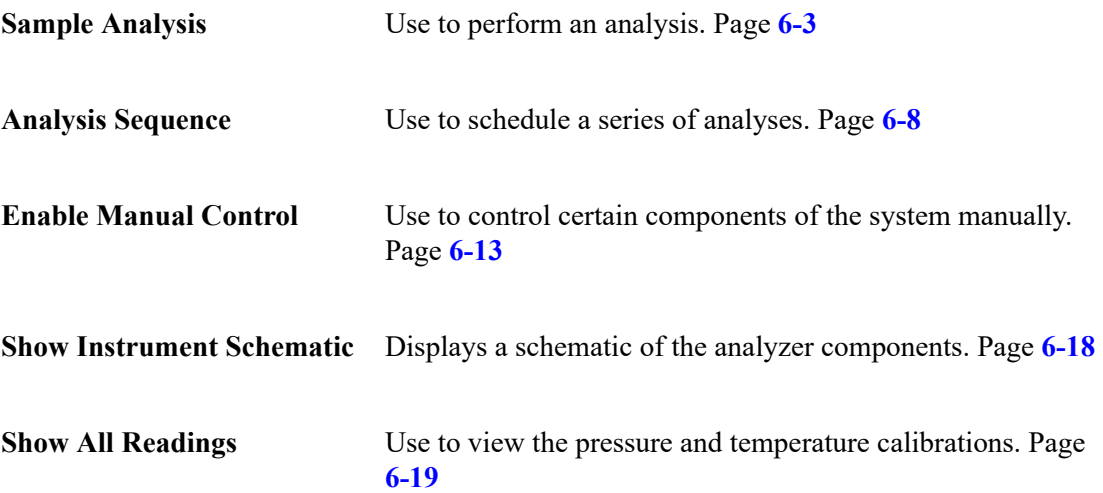

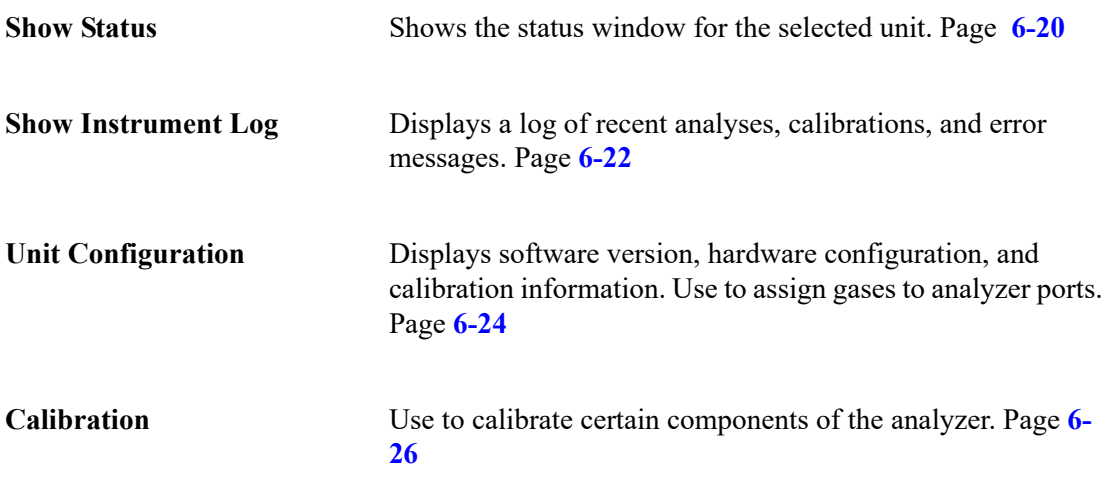

# <span id="page-134-0"></span>**Sample Analysis**

When **Unit >Sample Analysis** is selected, the Analysis dialog is displayed. Use to select files for performing up to six analyses. During the analysis process, any one analysis can be cancelled without cancelling the other analyses.

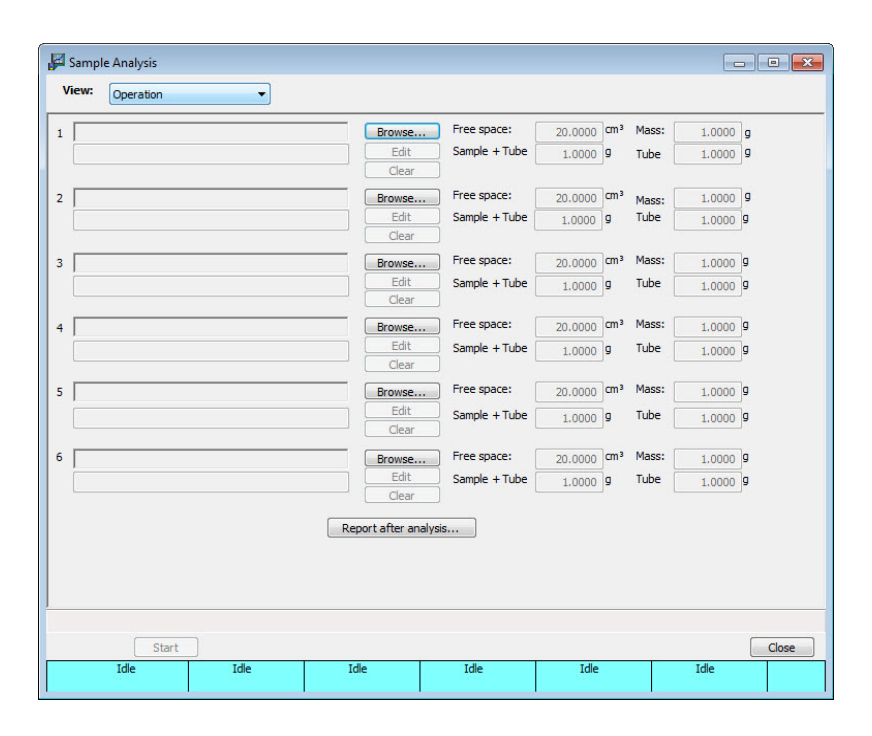

**View** Use to view one of the following in the current window:

- the current operation
- the instrument schematic
- the instrument log
- status
- all readings (see **[Show All Readings](#page-150-0)**, page **6-19**)

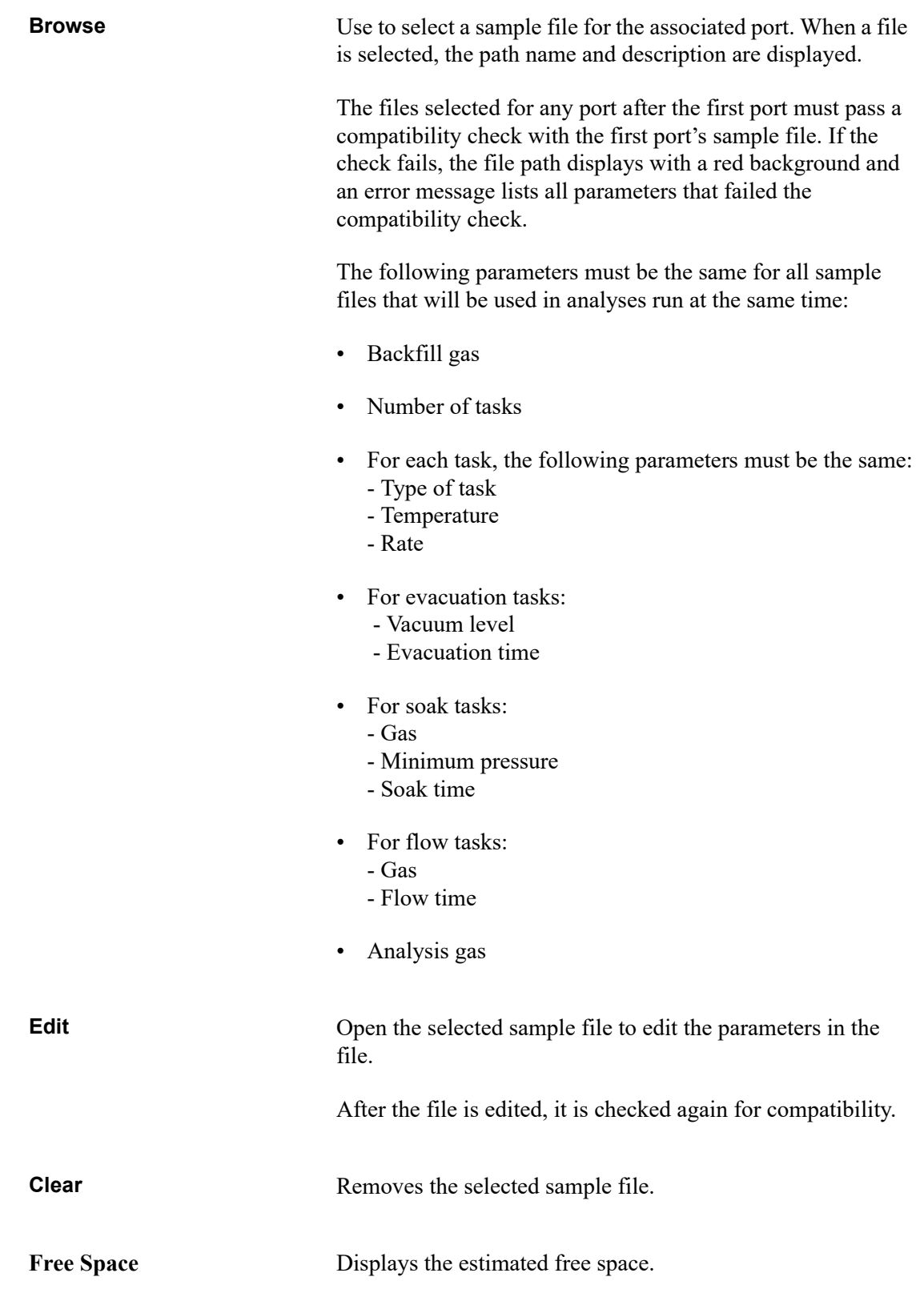

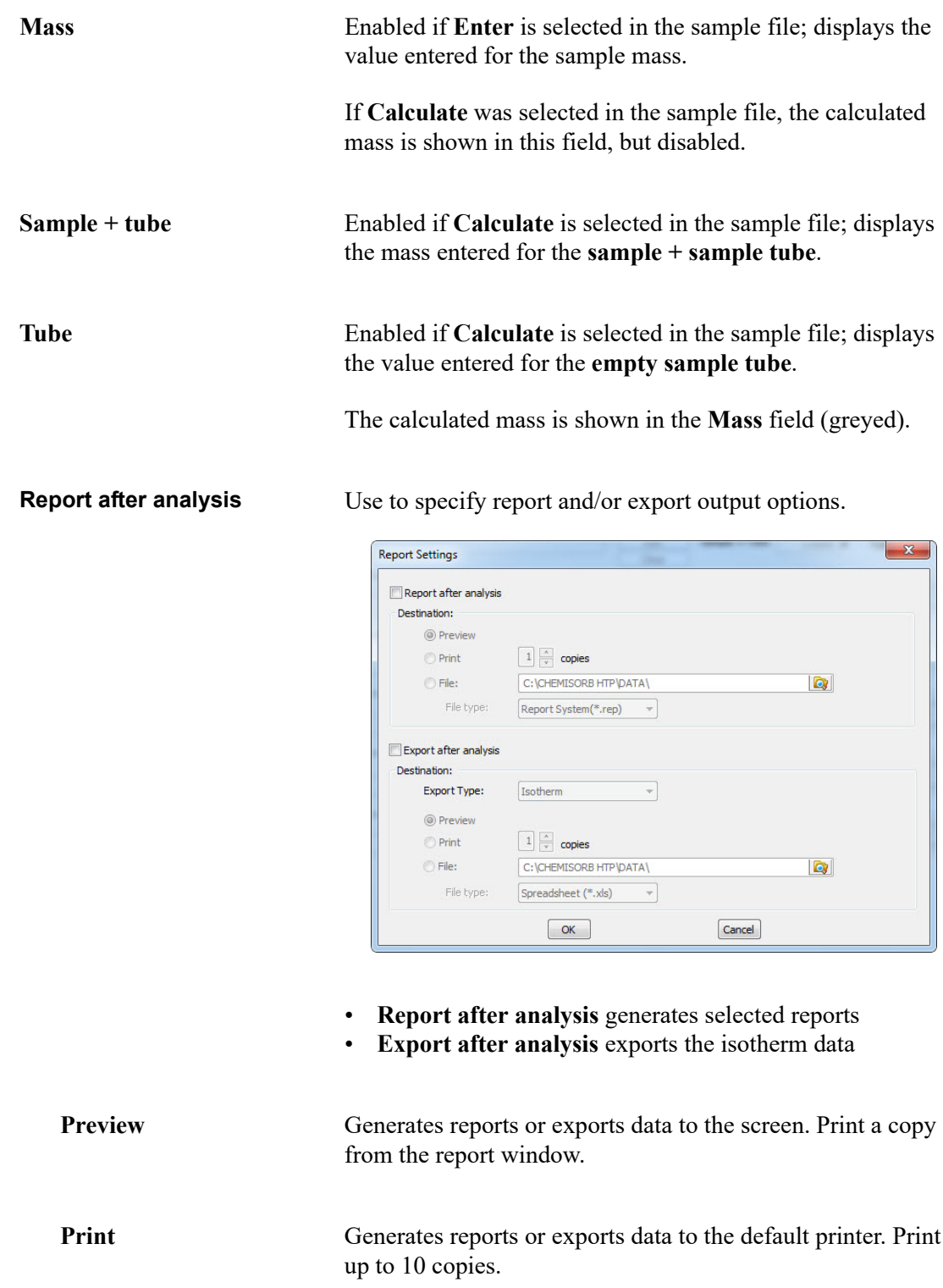

**Start** Displays the second view of the Analysis dialog. This view of the dialog displays a prompt to raise the elevators and install the insulator disks and safety shields.

> If these tasks have been completed, **Next** is enabled. If the tasks have not been completed, complete them to proceed.

**Next** Displays a message to install the oven insulator disks and safety shields. After installed, click **Next**. The next view of the Analysis dialog is displayed.

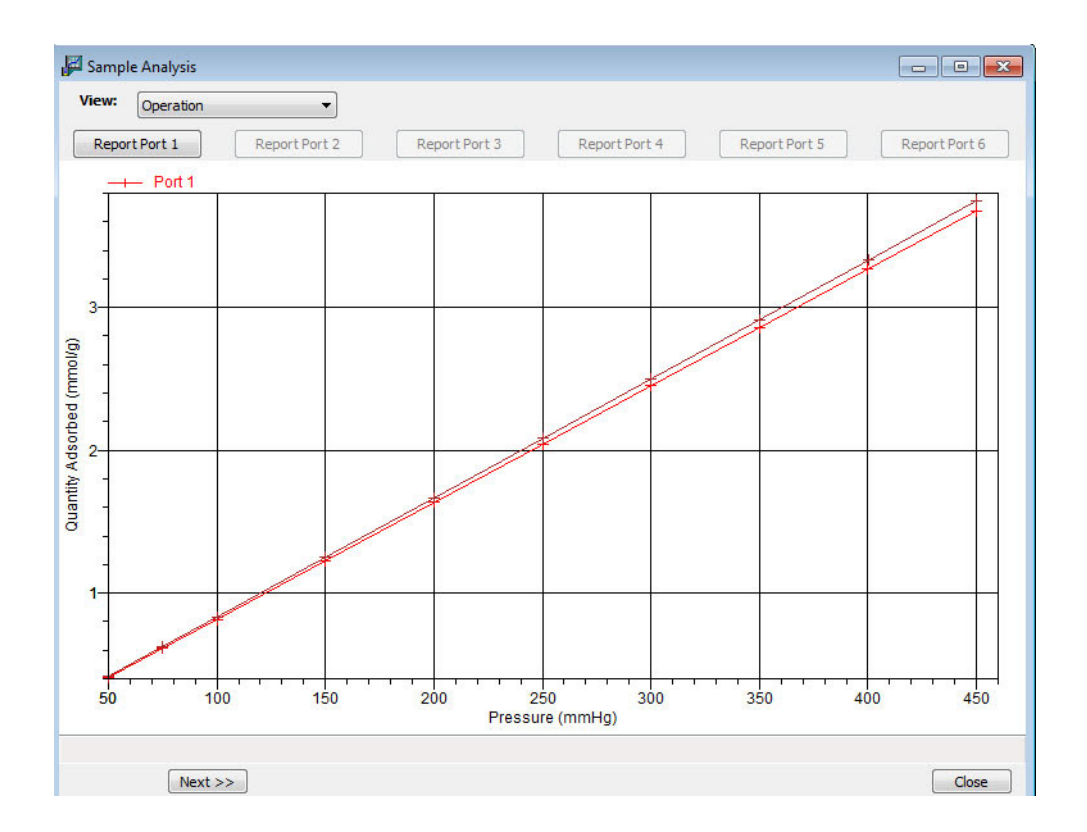

This view of the dialog displays a live graph of data for the analyses in progress. The graph will have up to twelve curves; six for the first analysis on each port and six for the repeat analysis (if requested) on each port.

**Report Port [n]** Generates a report for the sample on the selected port.

**Skip** Use to select the port on which to skip the current step.

Use caution when skipping steps. The ChemiSorb performs multiple steps for a given task. Skipping certain steps may cause corruption of data, instrument damage, or personal injury.

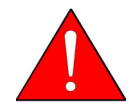

**Use caution when using this function. Skipping certain steps can cause personal injury, instrument damage, or may corrupt data.**

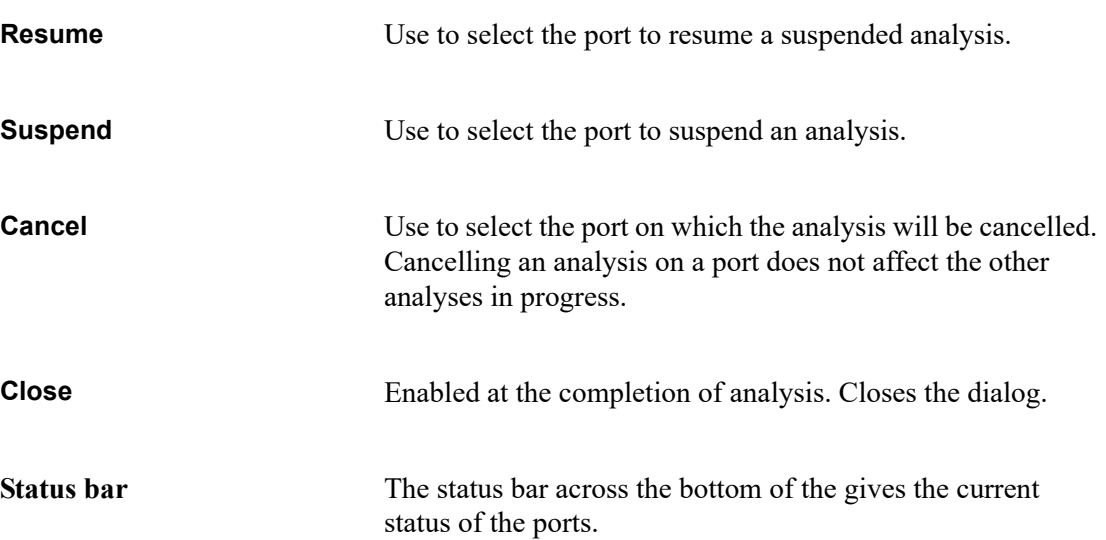

# <span id="page-139-0"></span>**Analysis Sequence**

Use to perform a series of analyses on one or more ports.

If selected and a sequence analysis is already in progress, the screen will show 4 the steps for the analysis in progress.

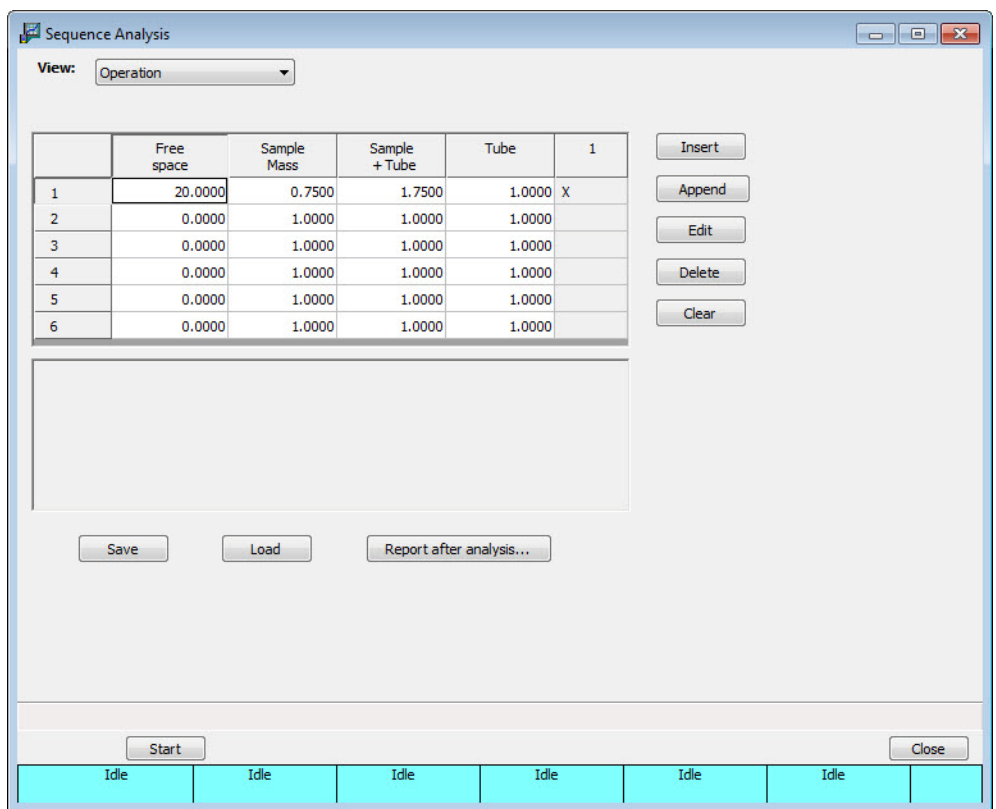

**View** Use to view one of the following in the current window:

- the current operation
- the instrument schematic
- the instrument log
- status
- all readings

**Sequence Table** Displays the following information for ports 1 through 6:

#### **Free Space** Displays the estimated free space.

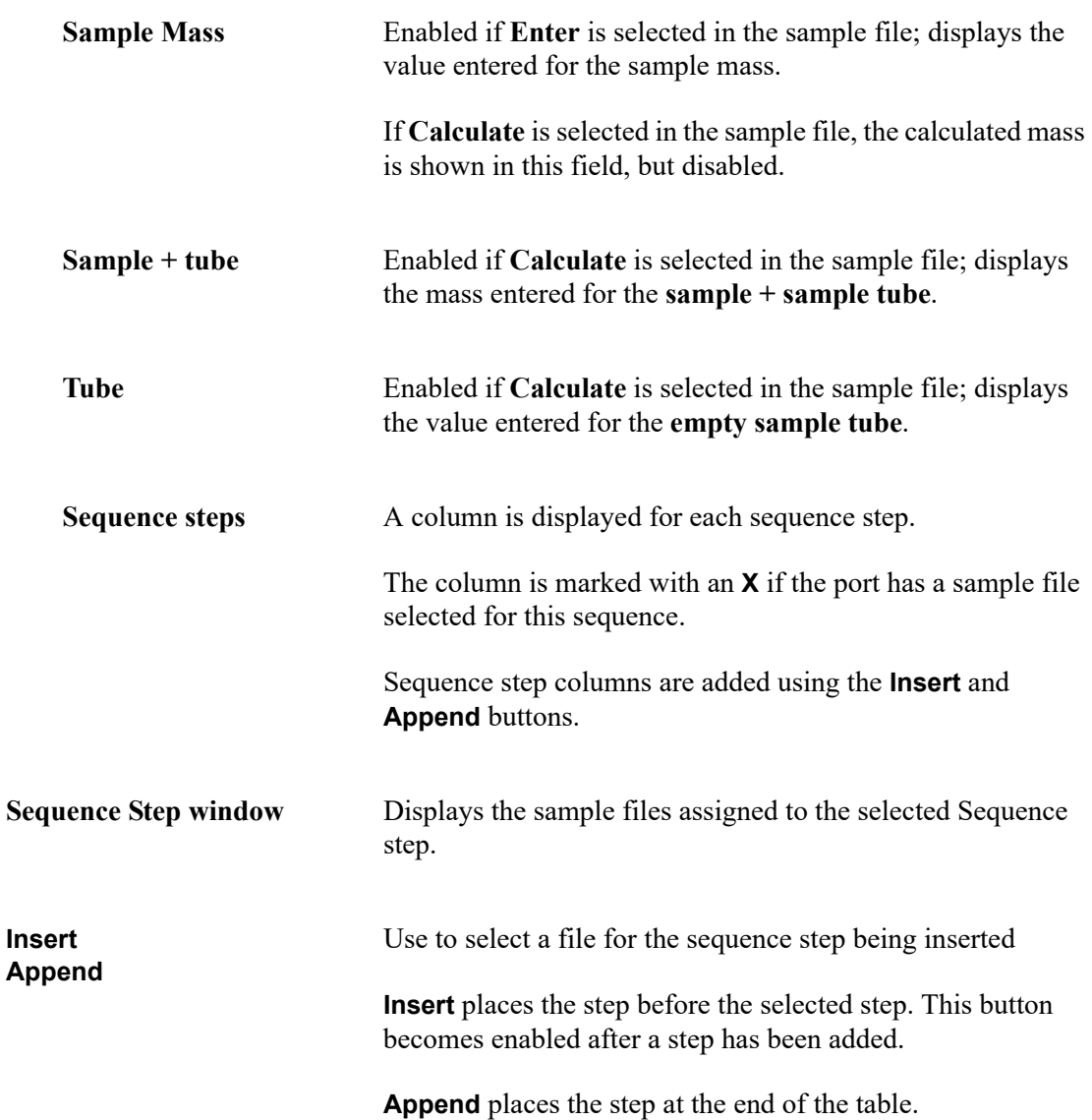

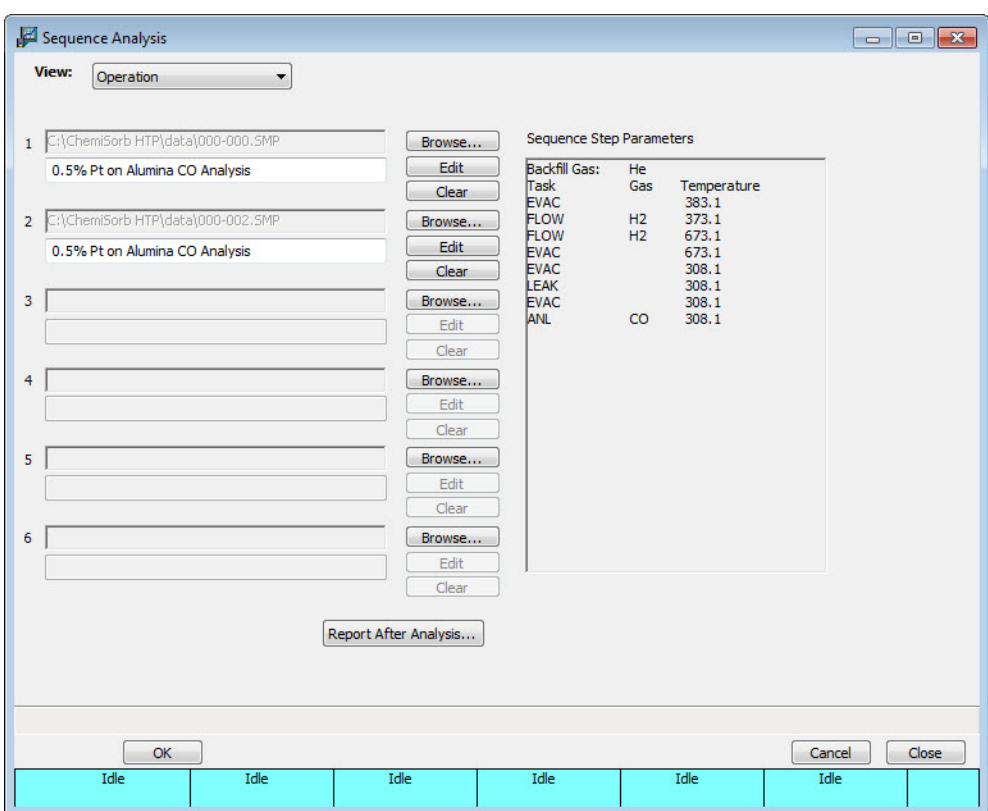

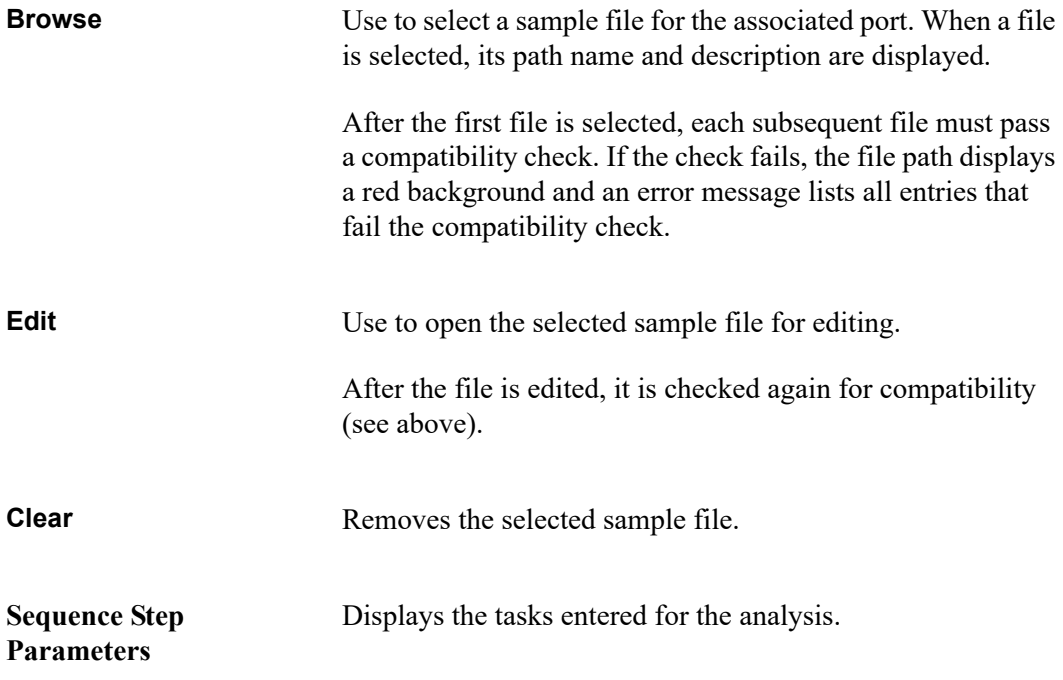

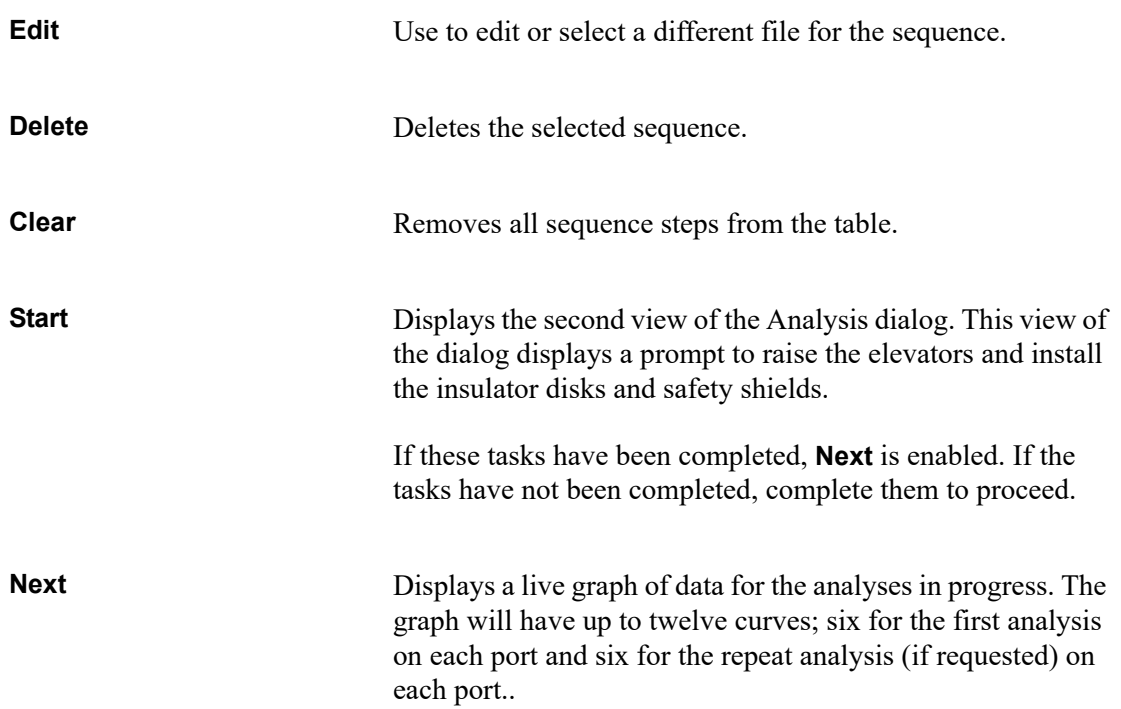

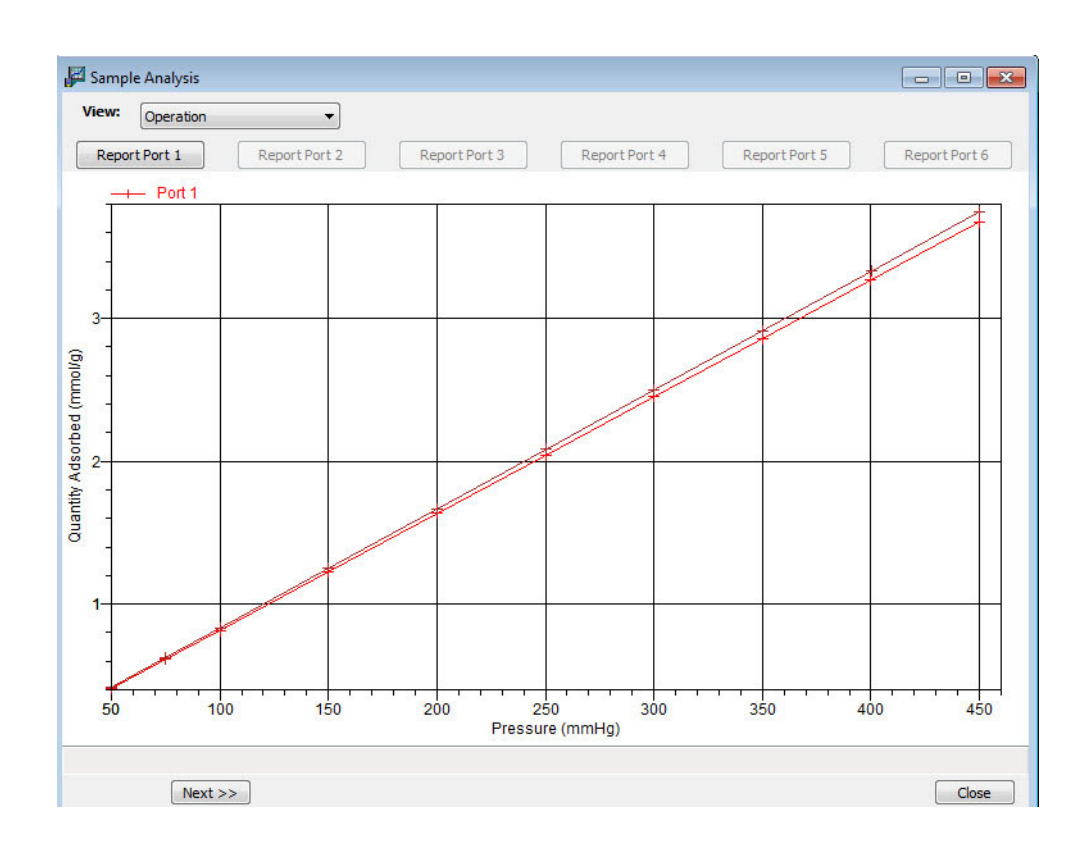

**Report Port [n]** Generates a report for the sample on the selected port.

**Skip** Use to select the port on which to skip the current step.

Use caution when skipping steps. The ChemiSorb performs multiple steps for a given task. Skipping certain steps may cause corruption of data, instrument damage, or personal injury.

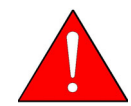

**Use caution when using this function. Skipping certain steps can cause personal injury, instrument damage, or may corrupt data.**

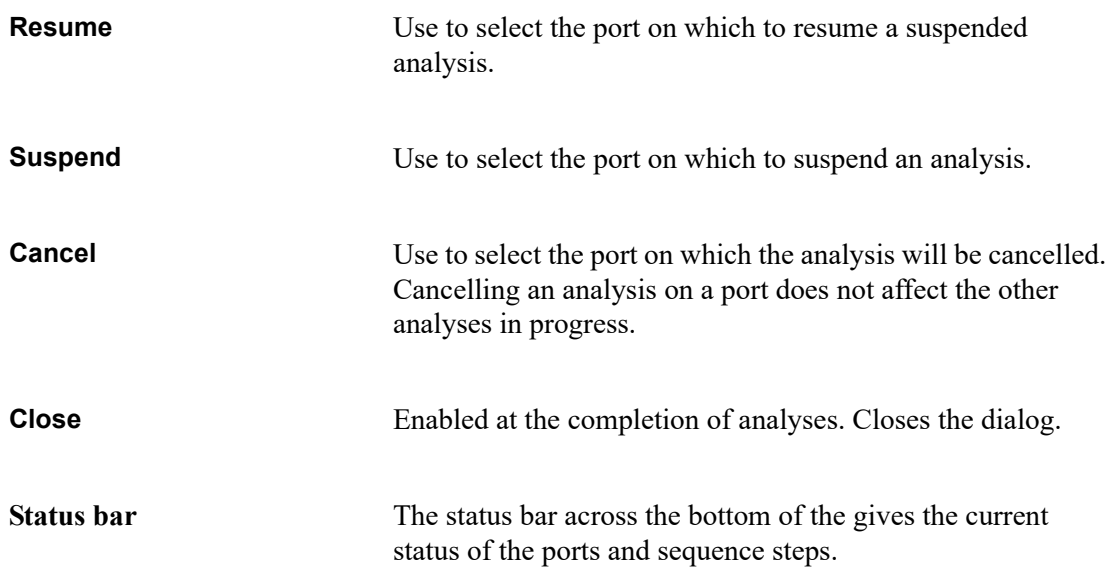
## **Enable Manual Control**

Use to control certain components of the system manually; the instrument schematic is displayed with manual control enabled.

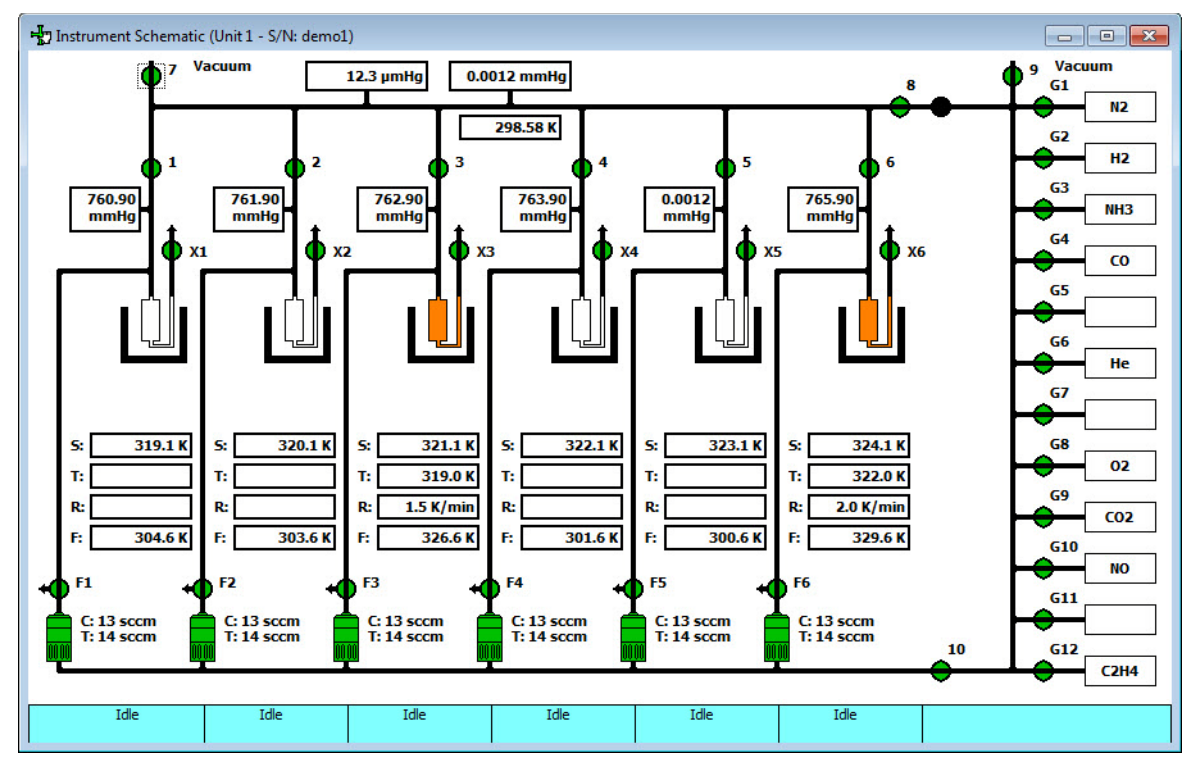

Each component that can be manually controlled has a shortcut menu displaying the operations available for that particular component. These menus may be accessed by selecting the component, then clicking the right mouse button once, or pressing **Shift + F9**.

The options available for the components on the instrument schematic are:

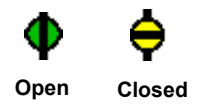

**Valves** *Actions: Open, Open All, Close, Close All, Pulse*

**Open** and **Close** open and close the valves. Open and close the valves by double-clicking on the valve or by pressing the **Spacebar** while the valve is selected.

**Open All** and **Close All** open all and close all valves in its series. For example, if a MFC icon is selected and select **Open All**, all MFC valves will open.

**Pulse** quickly turns the valve on and off, allowing the operation to proceed in small increments. Pulse the valve by pressing **P** while the valve is selected.

System valves and their functions are listed in the following table.

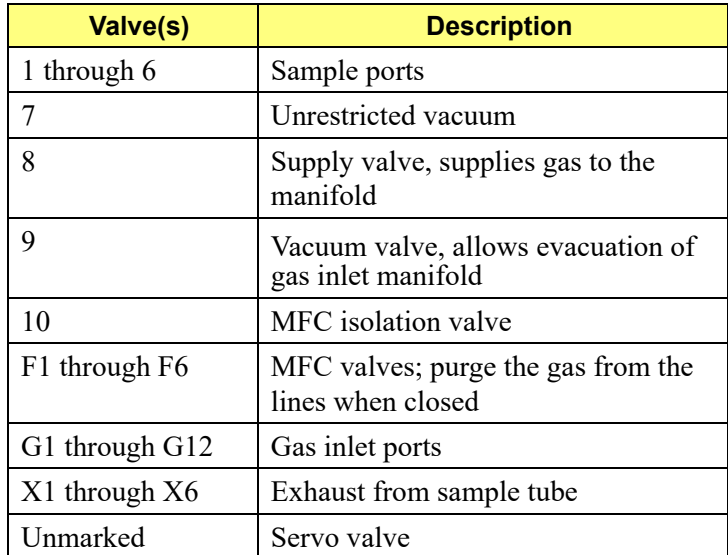

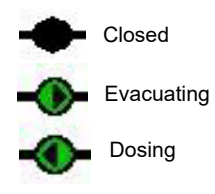

**Servo Valve** *Actions: Set, Close*

**Set** displays the Servo Valve Settings dialog to select to dose or evacuate and specify a target pressure.

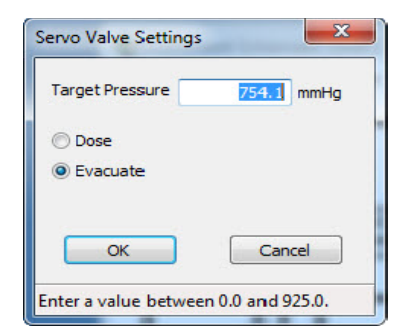

When set, the directional arrow indicates whether it is dosing or evacuating.

**Close** closes the servo valve.

The **Spacebar** can also be used for operation.

- Press the **Spacebar** when the servo is *closed*, the settings dialog is displayed.
- Press the **Spacebar** when the servo is in *operation*, the servo is turned off.

### **Sample Tube Furnace**/**Elevator**

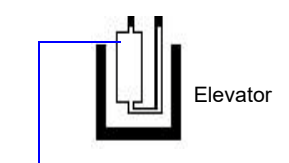

Sample Tube

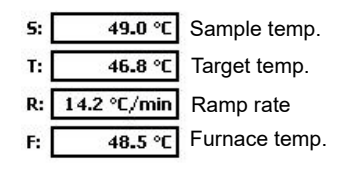

*Actions: Set, Raise, Lower, Stop*

The sample tube icon is white when the sample and furnace temperature is 50 ºC or lower. If either temperature exceeds 50 ºC, the sample tube icon will turn orange and the elevator control will be disabled. Temperature readings and ramp rate are displayed below the icon.

The furnace resides on the elevator.

**Set** displays the Set Temperature Controller dialog. This dialog can also be accessing using the **Spacebar** while the elevator area is selected.

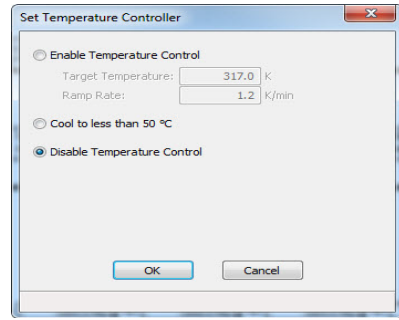

### **Enable Temperature Control**

Use to enter the target temperature and ramp rate. The elevator must be fully raised.

## **Disable Temperature Control**

Use to manually control the temperature; automatic temperature control will be disabled. For example, use when using subambient temperatures for an analysis.

**Raise** and **Lower** raises and lowers the elevator. An indicator arrow is displayed in the elevator icon to indicate its direction.

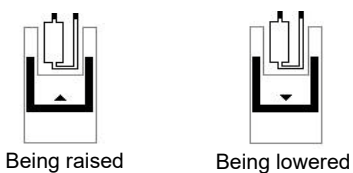

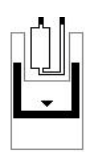

**Stop** stops the elevator at its current position.

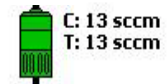

**Mass Flow Controller** *Actions: Set Flow Rate, Stop Flow*

The Mass Flow Controllers (MFCs) control the flow of gas into the sample ports. The current (C) rate and target (T) rate are shown to the right of each MFC icon.

**Set Flow Rate** - use to enter a flow rate.

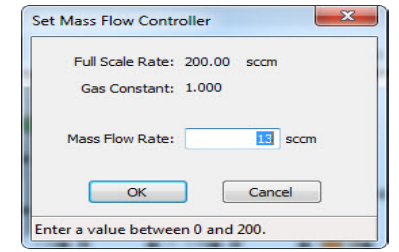

**Stop Flow** stops the flow of gas.

These components are for informational purposes only; they cannot be controlled manually.

**Manifold Pressure Vacuum Gauge Pressure Manifold Temperature**

The group of rectangles on the manifold display the manifold pressure, the vacuum gauge pressure, and the manifold temperature.

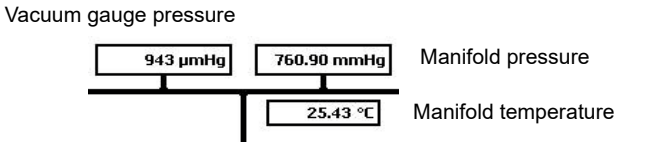

**Sample Port transducer** Each sample port has a 1000- and a 10-mmHg transducer; only the reading for the 1000-mmHg transducer is shown on the schematic. Select **Unit > All Readings** to view the reading for the 10-mmHg transducer (see **[Show All](#page-150-0)  [Readings](#page-150-0)**, page **6-19**).

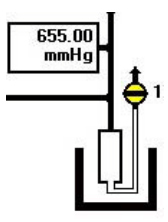

### **Status bar** The status bar across the bottom of the instrument schematic gives the current status of the ports. Idle Idle Idle Idle Idle Idle

The status bar is separated into seven sections; one for each port and one (last section on the right side of the bar) for sequence analysis detail. This section will be blank for a standard sample analysis.

During sample preparation, the following steps are displayed:

**Evacuation Leak Flow Soak**

During analysis, the following steps are displayed:

**First analysis Repeat evacuation Repeat analysis Free space evacuation Free space**

**Termination** displays when the analysis is complete and the furnace is being lowered and the sample cooled.

**Idle** displays when the port is completely idle (termination criteria are complete).

# Port 1 Port 2 Port 3 Port 4 Port 5 Port 6 Sequence analysis

## **Show Instrument Schematic**

Use to display a schematic of the ChemiSorb analyzer. The schematic is a graphical representation of the plumbing system including system valves, the analysis station, and the furnace position. The valves, furnace and MFC can be controlled from the schematic when Manual control is enabled. See the previous section for an explanation of the components displayed on the instrument schematic.

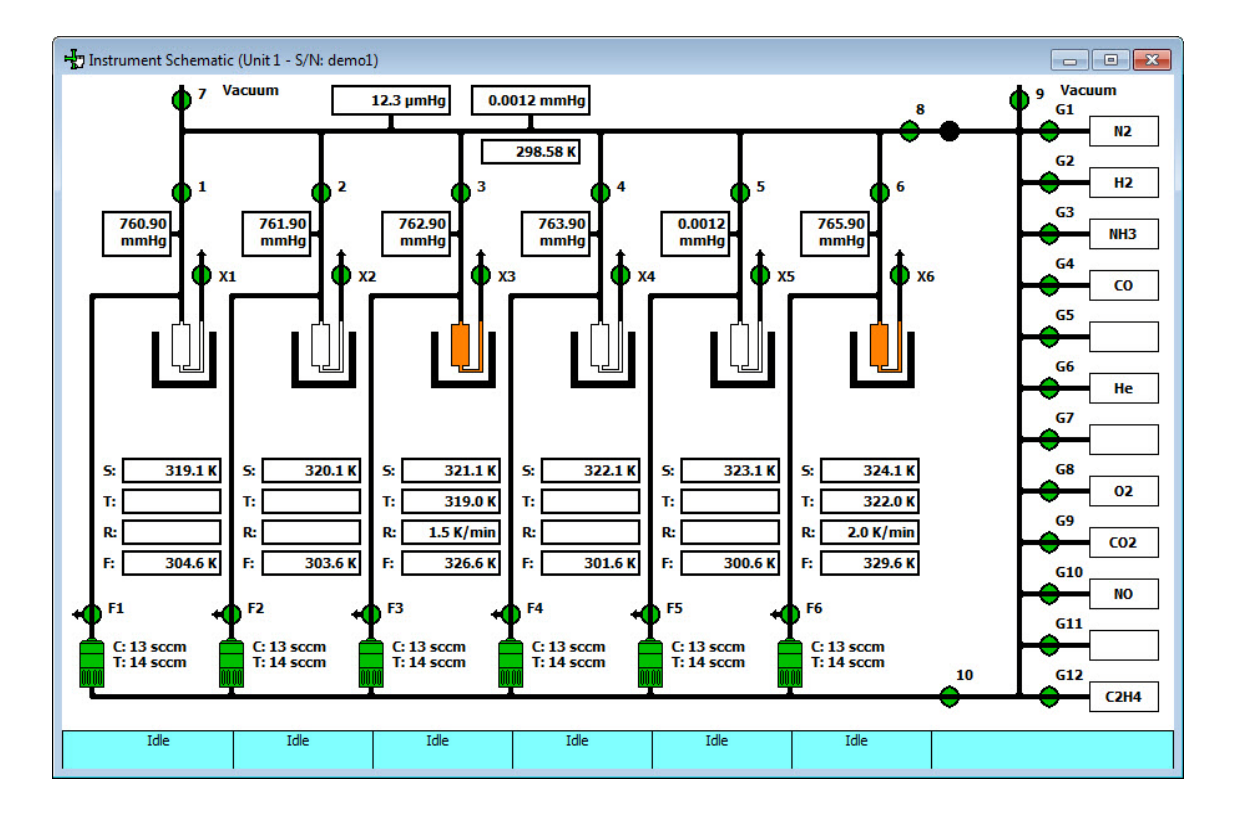

The state of the valves can be determined quickly by color representation even when manual control is not enabled:

- Green  $=$  open
- White  $=$  closed

To change the state of a valve, enable manual control first.

## <span id="page-150-0"></span>**Show All Readings**

This dialog shows the calibrated and nominal readings of all system sensors. This information can also be viewed from the analysis dialogs by selecting **All Readings** from the **View** dropdown list.

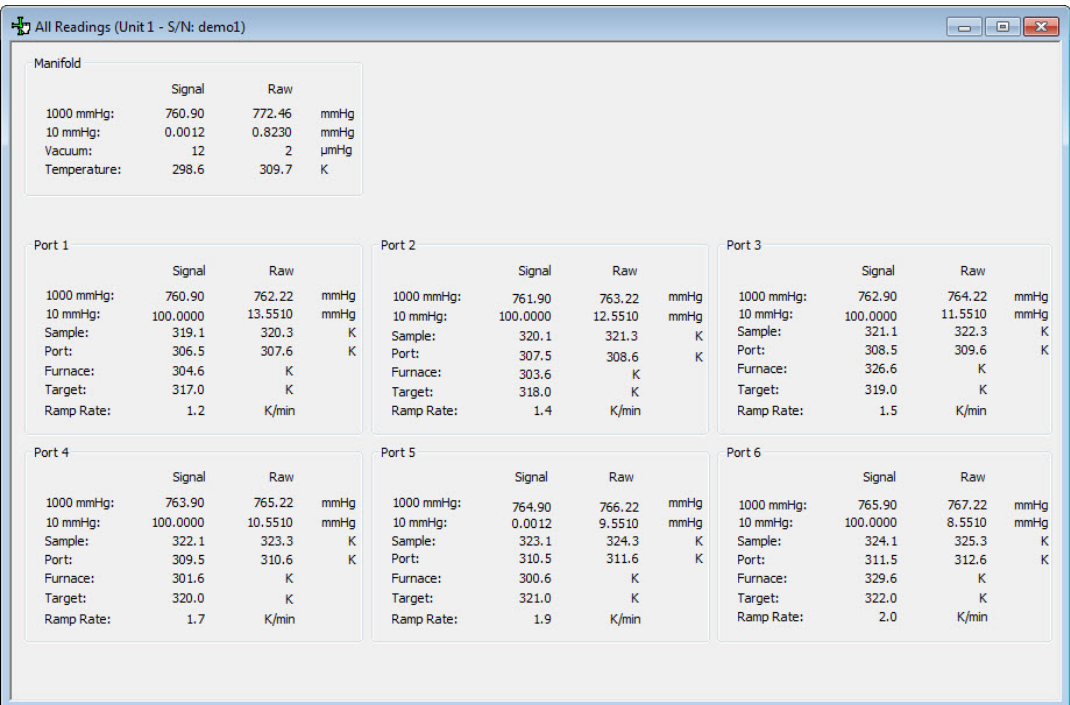

## **Show Status**

Use to view the current status of all six ports.

If two instruments are attached to the computer, the status bar for each instrument is displayed in a different color.

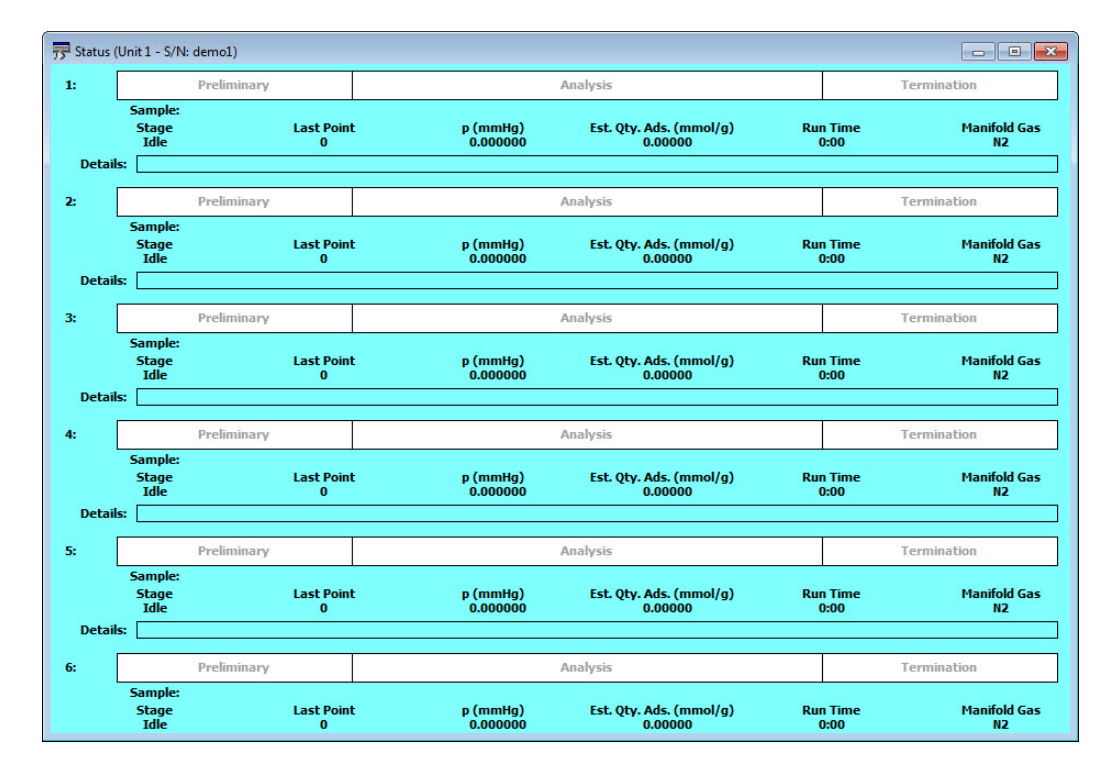

Analysis status bar Shows the progression of the analysis. This bar contains three stages:

- **Preliminary**: sample is prepared; displays green during progression
- **Analysis**: data and free space are collected; displays blue during progression
- **Termination**: the furnace lowers, and the sample is cooled and backfilled; displays grey during progression

All stages are displayed in red if the analysis has been suspended.

**Analysis details** The following analysis details are displayed:

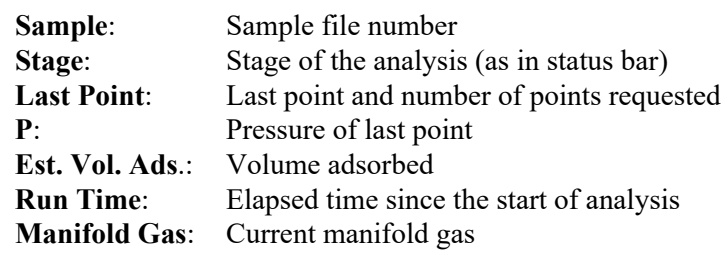

**Step details** Provides details of the current step of the analysis.

## **Show Instrument Log**

Displays a log of recent analyses, calibrations, and errors or messages. By default, this information is logged for a 7-day period for analyses and a 30-day period for messages and calibrations. Change the time this information is retained in the **Unit** section of the WIN2480.INI file.

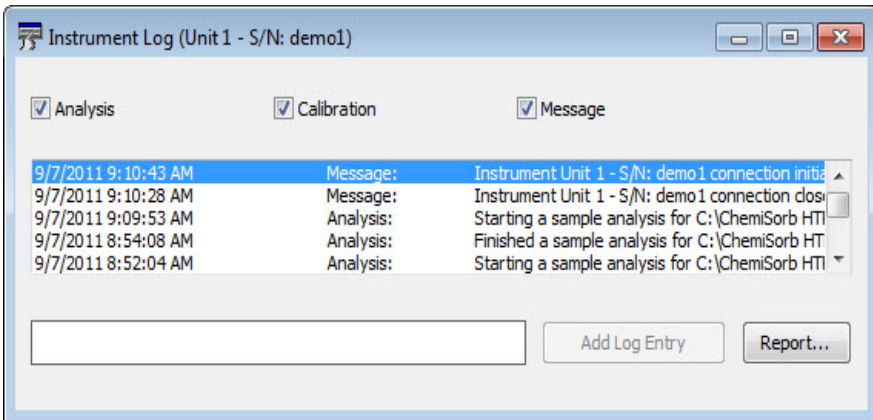

**Analysis Calibration Messages** Use to select the type of entries displayed in the window. For example, select only the **Calibration** check box to display only calibration information.

**Report** Use to generate the log contents to a specified destination; the Log Report Settings dialog is displayed.

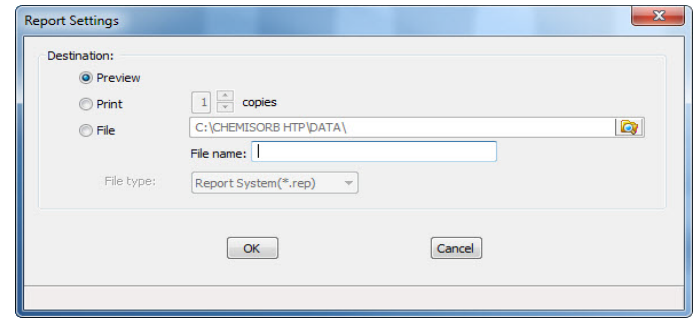

**Destination** Use to select print options; print to the screen (Preview), to a printer, or to a file.

**Preview** prints the report to the screen.

**Print** sends the report to the default printer. Print up to 10 copies.

**File** - use to print and save the report as a file.

**rep**: system report which can be opened using the Open Report command on the Reports menu.

**xls**: spreadsheet format

**txt**: text file

The adjacent field displays the print destination. Use the **Browse** button to the right of the field to save the file in a different directory.

# **Unit Configuration**

Use to view the current calibration settings, the date calibration was performed, and the software and hardware configuration of the system.

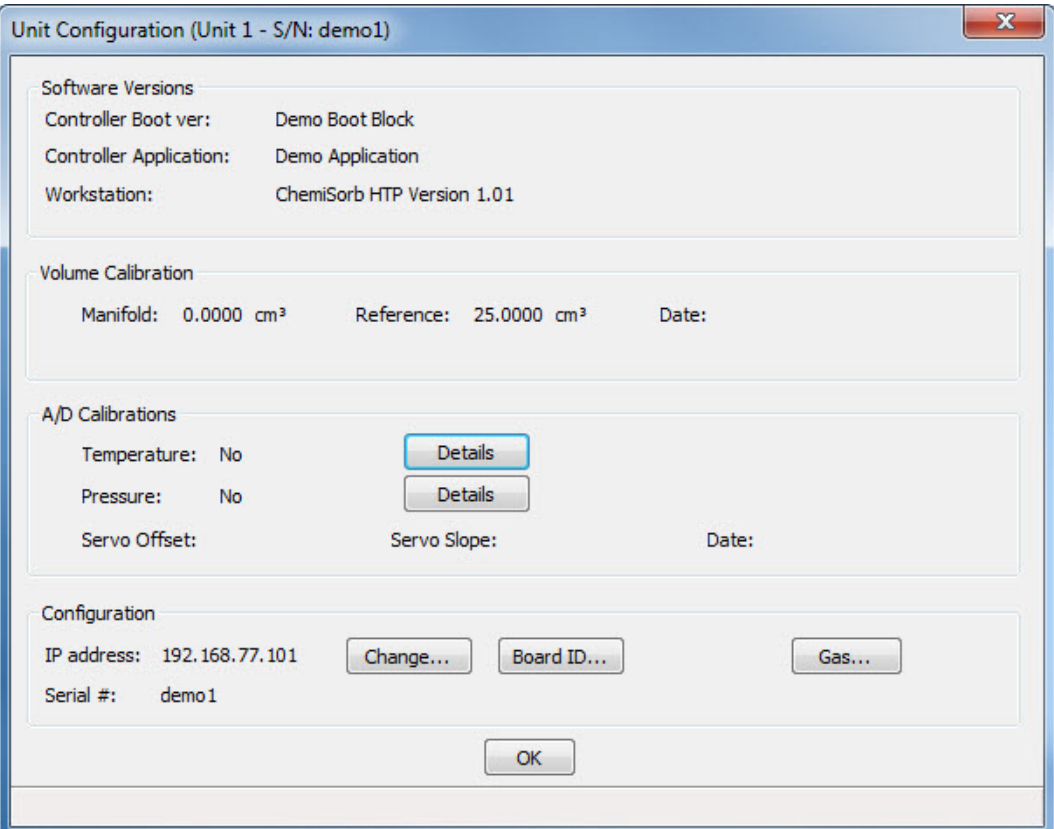

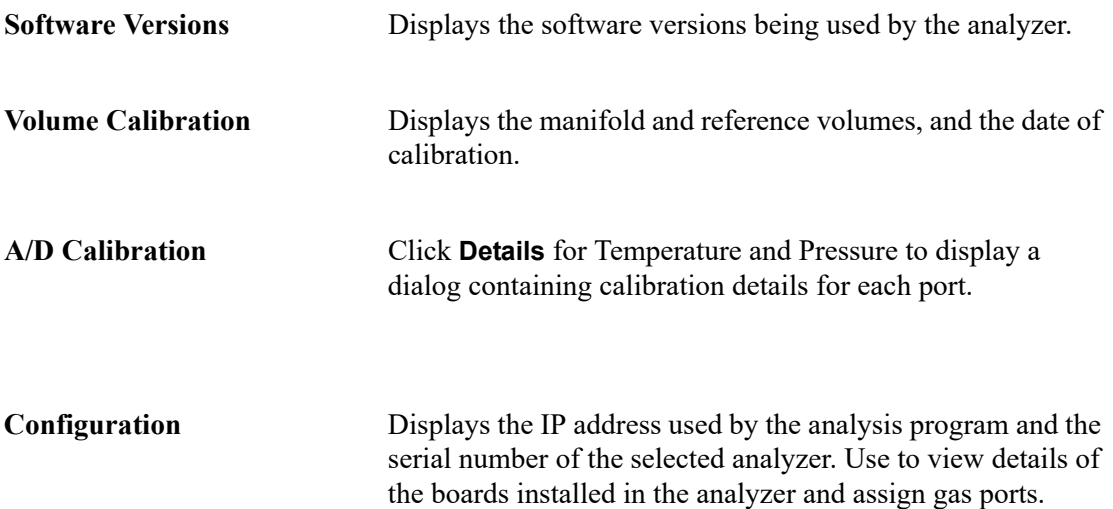

**Change** Displays the Unit IP Setup dialog.

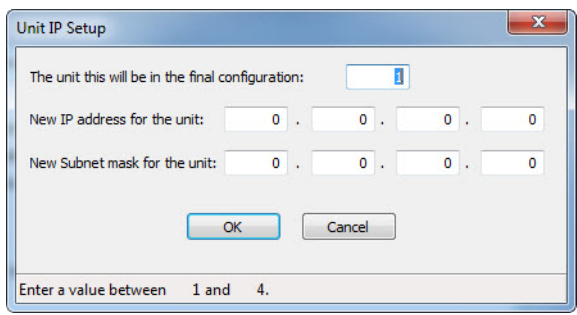

This dialog shows the IP address and Subnet mask that were assigned during installation. Do not edit these fields unless directed by a Micromeritics service representative.

### **Board ID** Displays the Board ID dialog showing the statistics of the board contained in the requested slot of the computer. For example, this dialog shows statistics of the backplane board.

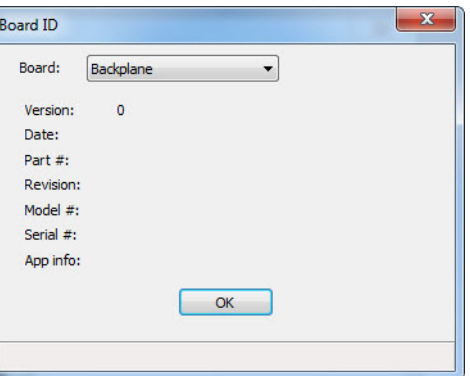

### Gas **Gas** Displays the Gas Configuration dialog.

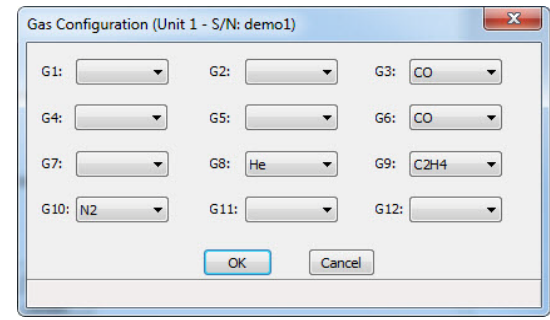

Use to select which gases are attached to each port of the analyzer.

## **Calibration**

[Unit1] Reports Options Window Help Sample Analysis... Analysis Sequence... Enable Manual Control Show Instrument Schematic... Show All Readings... Show Status... Show Instrument Log... Unit Configuration... Calibration Vacuum gauge...  $\blacktriangleright$ Pressure Zero... Pressure Scale (1000 mmHg)... Pressure Scale (10 mmHg)... Match Transducers... Reset Pressure Calibration... Servo... Volume... Port and Manifold Temperature... Sample Temperature... Furnace Power... Gas Flow Constant Calibration... Set MFC Full Scale... Save to File... Load from File...

Use to perform system calibrations. Some calibrations are disabled and can be accessed only when using the Service Test Mode with the assistance of your service representative.

### **Pressure Zero**

Use to evacuate the manifold and zero the selected transducers; the Calibrate Pressure Offset dialog is displayed.

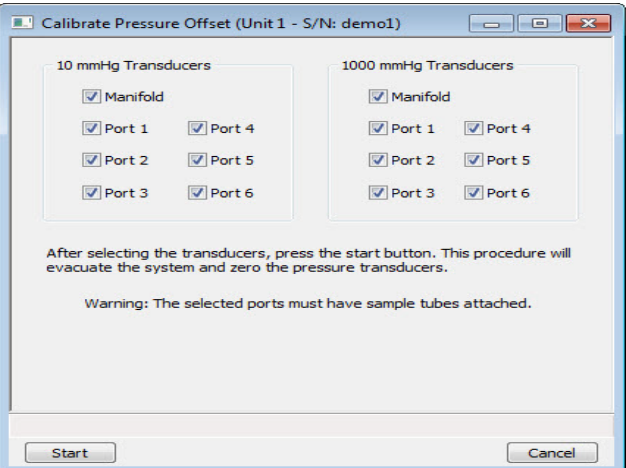

Select the transducer(s) to have offset to zero. Verify a sample tube is installed on the selected

ports. Click **Start**; a dialog indicating evacuation is in progress is displayed. When evacuation is complete, the dialog closes automatically.

### **Match Transducers**

Use to zero and match the selected transducers to the main manifold transducer.

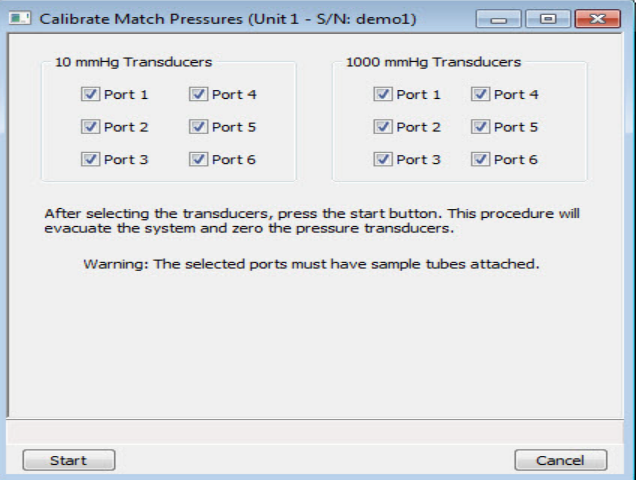

Select the transducer(s) to have matched. Be sure to install a sample tube on the selected ports. Click **Start**; a progress dialog is displayed. When the operation is complete, a confirmation dialog is displayed; click **OK** to close the dialog.

### **Servo**

Use to calibrate the servo valve to the manifold pressure transducer. The servo valve should always be recalibrated after a pressure calibration has been performed. The Calibrate Servo dialog is displayed.

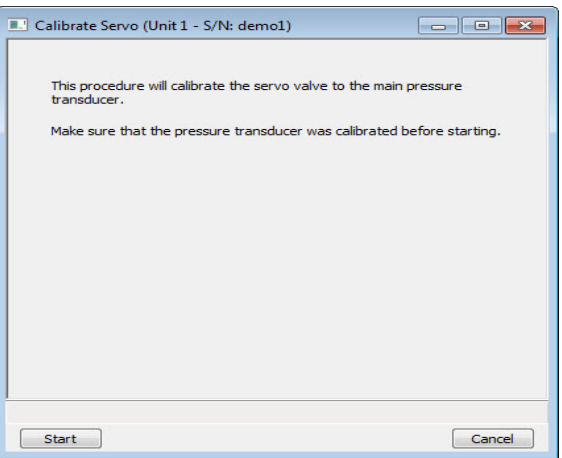

The only action required here is to click **Start**. The servo valve is then used to fill and equili-

brate the manifold, first to approximately 760 mmHg and then to approximately 50 mmHg. The pressure transducer readings (previously calibrated) at these points are used to calibrate the servo set point. Status messages are displayed during this procedure and a confirmation dialog is displayed when the operation is finished; click **OK** to close the dialog.

## **Save to File**

Use to save the current calibration settings to a file that can be reloaded; the Select Calibration File dialog is displayed.

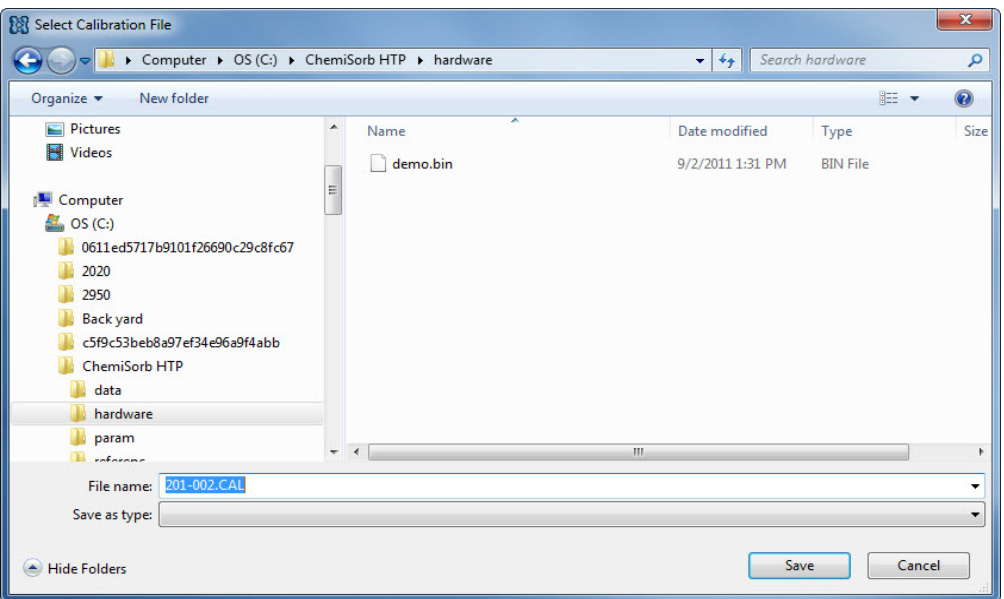

**File name** The default for naming calibration files is the serial number, then the next sequenced number. For example in the dialog shown above, the number has defaulted to 201-002.CAL, where 201 represents the instrument serial number and 002 represents the second calibration file saved.

Enter a different name if necessary.

### **Load from File**

Use to load a different calibration file. Select a file and click **Open**, a confirmation dialog is displayed; click **OK** to close the dialog.

It is recommended to save the current calibration settings using the **Save to File** command before loading another file.

# **7. REPORTS MENU**

This chapter describes:

- how to start reports, page **[7-2](#page-161-0)**
- how to close reports, page **[7-4](#page-163-0)**
- how to open reports saved from the report window, page **[7-4](#page-163-1)**
- how to generate Heat of Adsorption reports, page **[7-5](#page-164-0)**
- the appearance of reports, page **[7-9](#page-168-0)**
- manipulation tools for onscreen reports, page **[7-9](#page-168-1)**

This chapter also contains examples of some of the reports available for the ChemiSorb analysis program beginning on page **[7-18](#page-177-0)**.

Reports can be generated for data:

- collected on a sample that has completed analysis
- collected on a sample that is currently being analyzed (includes only the information collected up to the time of the report)
- that are manually entered

## **Description**

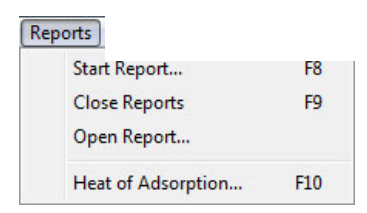

Listed below are brief descriptions of the commands contained on the Reports menu. Detailed descriptions follow this section.

**Start Report** Use to generate a report on a completed sample analysis or on the data collected thus far for an analysis in progress. Page **[7-](#page-161-0) [2](#page-161-0)**.

**Close Reports** Closes all open report windows. Page **[7-4](#page-163-0)**.

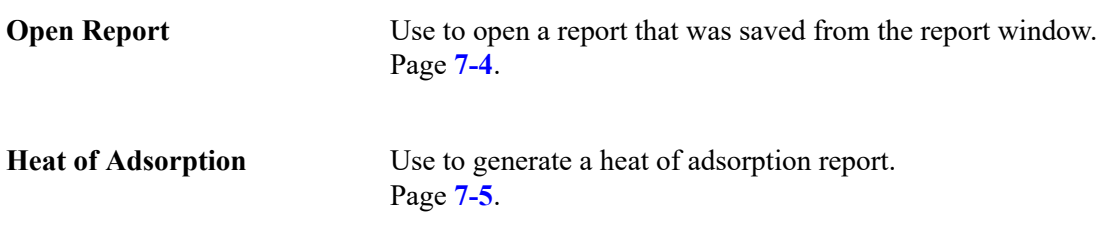

## <span id="page-161-0"></span>**Start Report**

Select to generate a report on a sample analysis; the Start Report dialog is displayed.

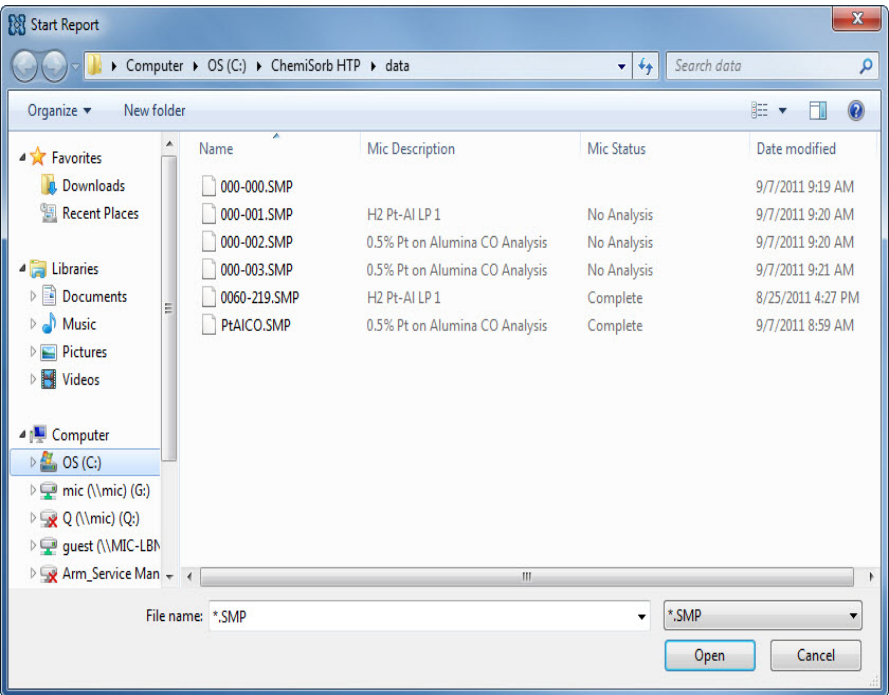

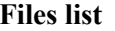

This list contains the files located in the current directory.

**File name** The name of the file selected from the **Files** list is copied to this field.

**Open** Displays the Report Settings dialog.

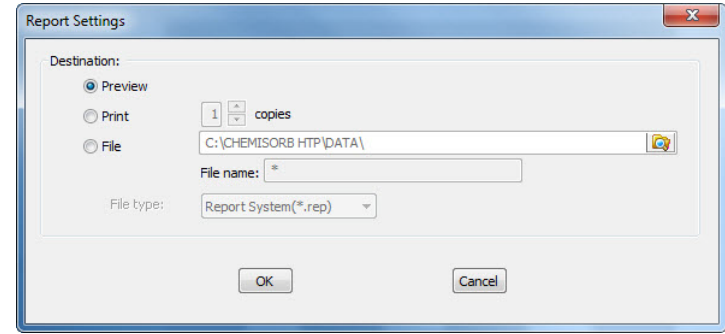

- **Preview**: prints file contents to the screen.
- **Print**: prints file contents to the default printer. Print up to 10 copies.
- **File**: prints file contents to a file. Enter a name in the **File name** field and select one of the following file types from the drop-down list:

**rep**: system report which can be opened using the Open Report command on the Reports menu.

**xls**: spreadsheet format

**txt**: text file

If a single file is selected, the following dialog is displayed.

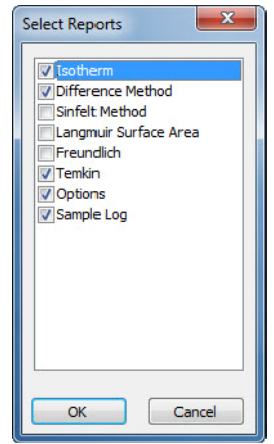

Use to confirm or edit the selection of the reports to generate.

Reports are selected when a check mark is in the box adjacent to the report name.

## <span id="page-163-0"></span>**Close Reports**

Use to close all open report windows at one time. This avoids having to select **Close** on each report window. This option is unavailable if reports are being generated.

## <span id="page-163-1"></span>**Open Report**

Use to open a report that was saved from the Report window; the Open dialog is displayed.

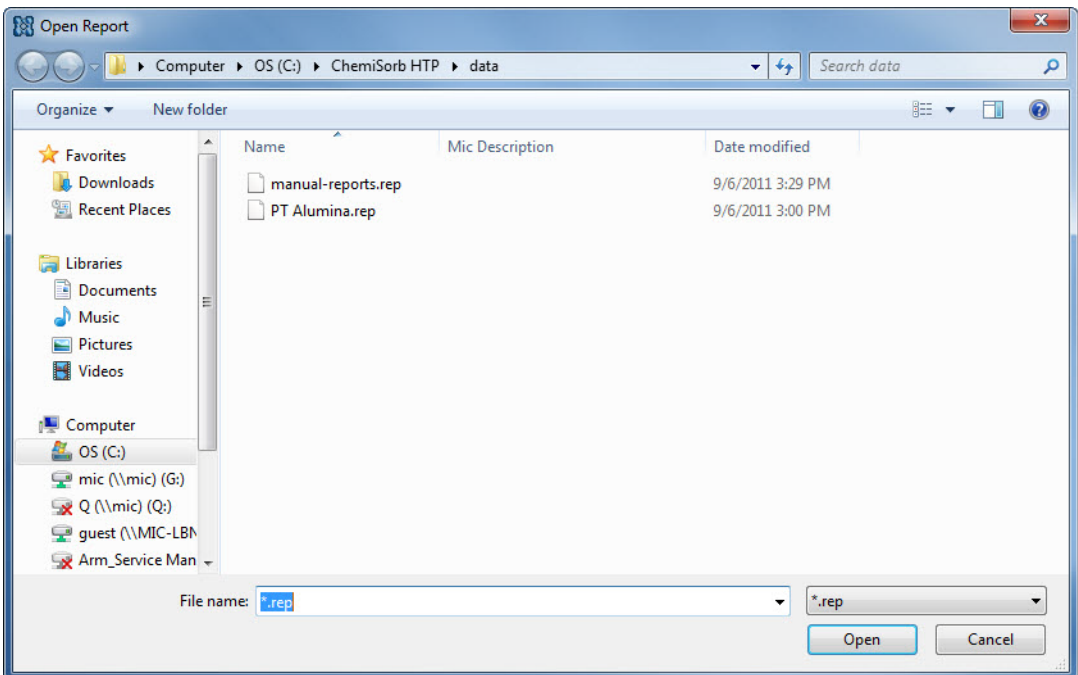

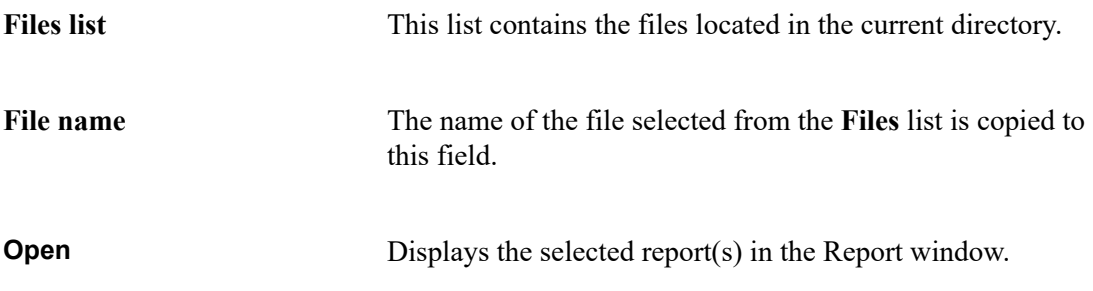

## <span id="page-164-0"></span>**Heat of Adsorption Report**

The isosteric heat of adsorption is an important parameter for characterizing the surface heterogeneity and for providing information about the adsorbent and the adsorption capacity. Multiple adsorption isotherms are obtained on the same sample using the same adsorptive but at different temperatures to obtain the heat of adsorption.

Use to select the sample files, define the quantities, and generate a Heat of Adsorption report; the Heat of Adsorption dialog is displayed.

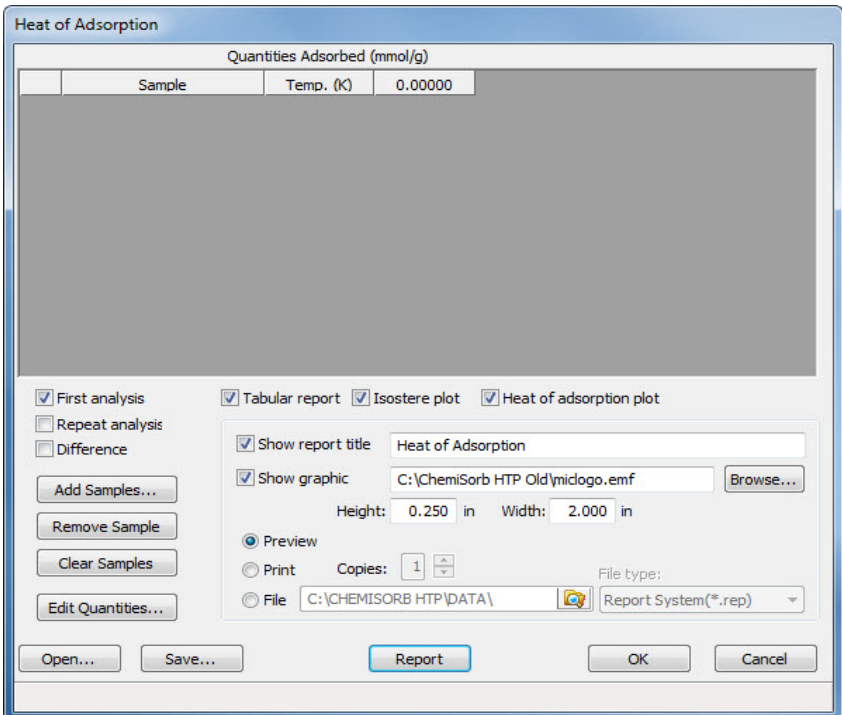

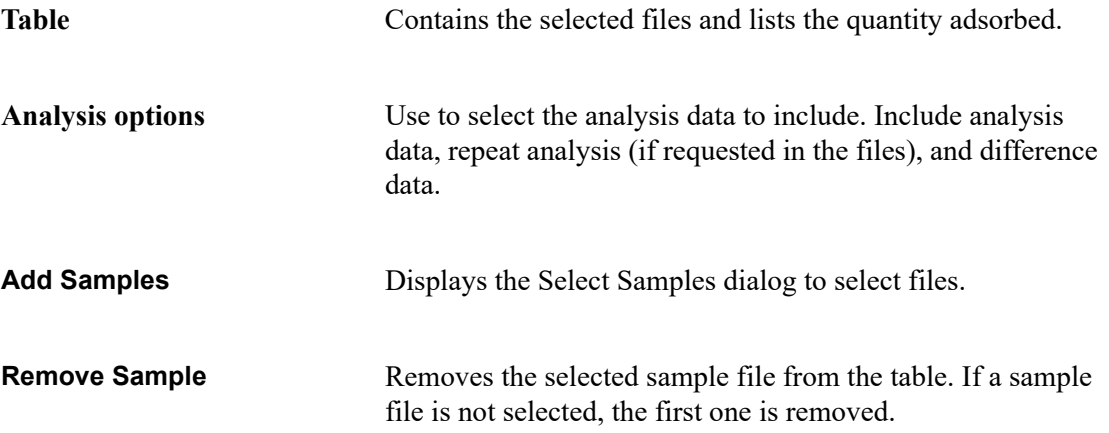

**Clear Samples** Removes all sample files from the list.

**Edit Quantities** Use to specify the range of surface coverage to include in the heat of adsorption report.

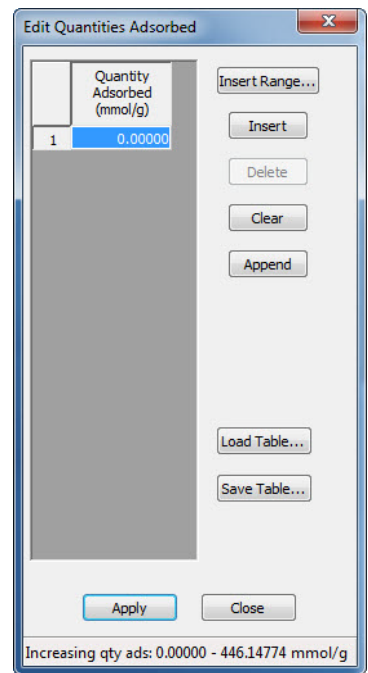

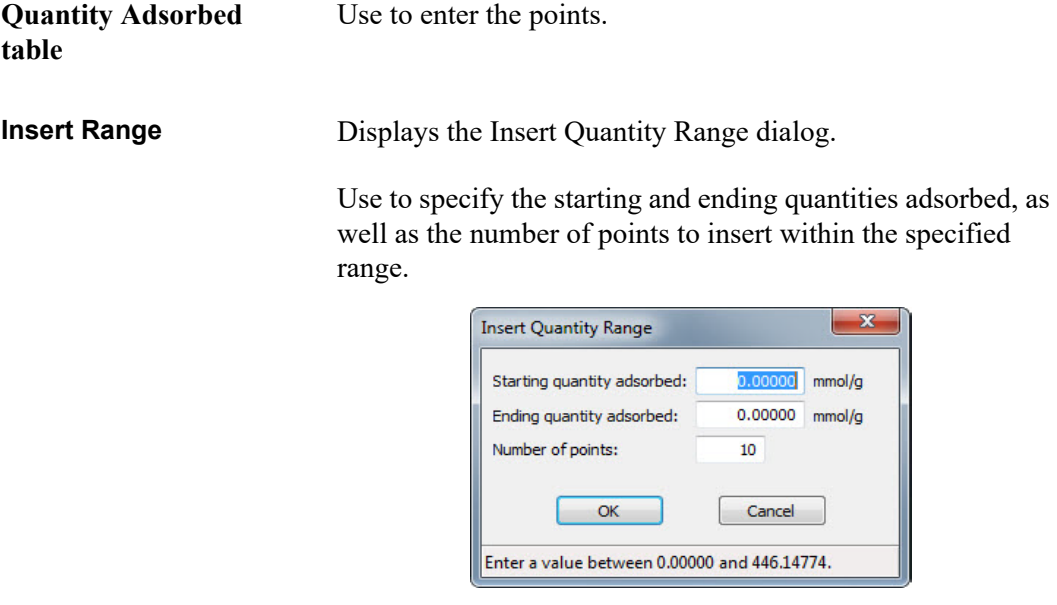

**Insert** Inserts a row above the selected row.

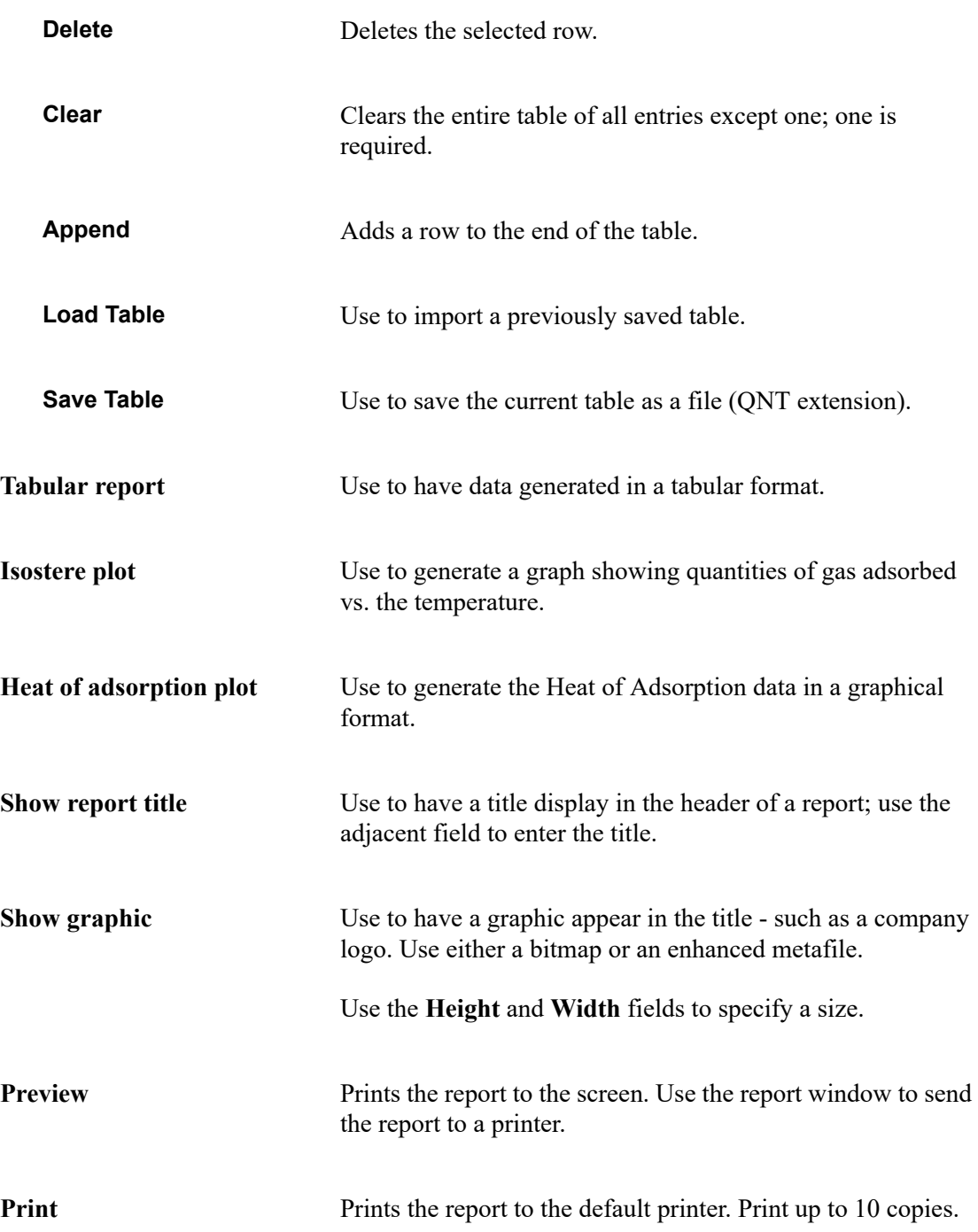

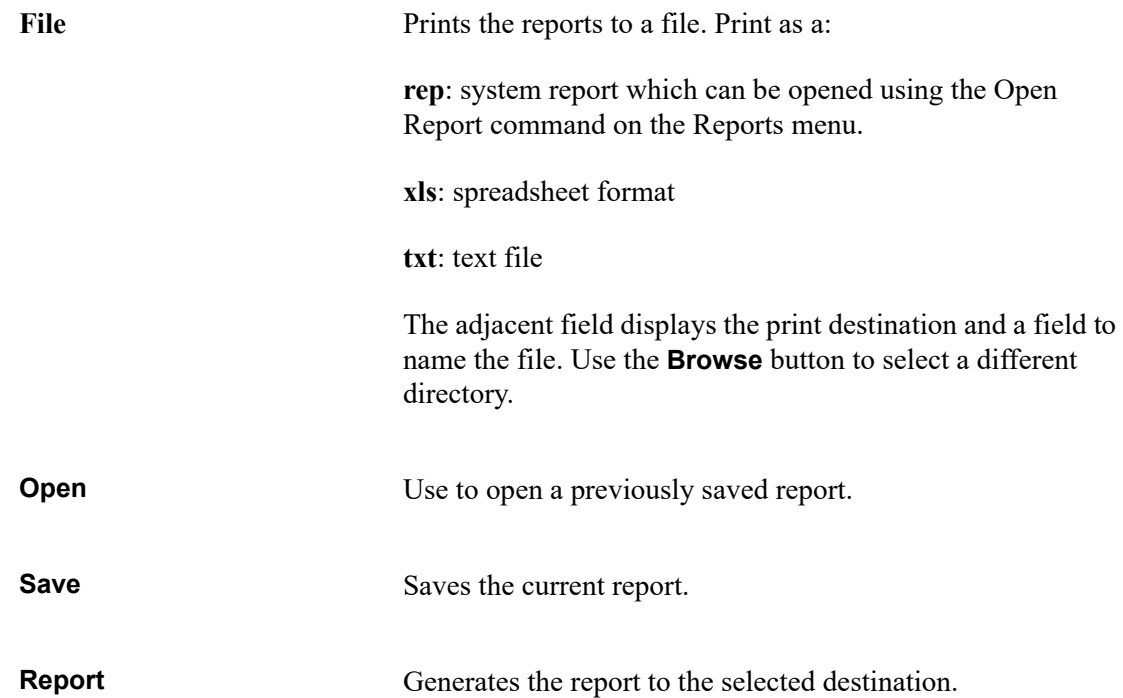

## <span id="page-168-0"></span>**Printed Reports**

### **Header**

All reports contain a header displaying file and instrument statistics such as date and time of analysis, software version, analysis conditions, and so forth.

Report headers also contain notes of any changes to the sample file that occur after analysis.

### <span id="page-168-1"></span>**Onscreen Reports**

The report window containing onscreen reports provides many options for customizing and manipulating reports:

- a tool bar
- shortcut menus
- zoom feature
- axis cross hairs

When reports are printed to the screen, they are printed in a window like the one shown below. Each requested report is listed in the Reports window on the tool bar; they are also indicated by selectable tabs across the top of the report header. To view a specific report, select its tab or select the report in the Reports window and click **Show**.

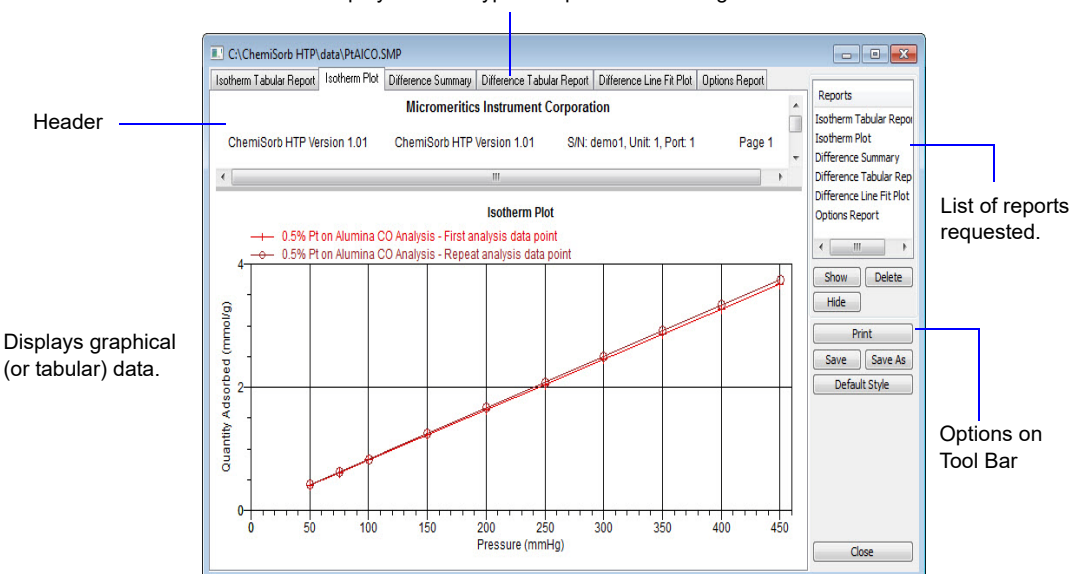

Tabs display for each type of report selected to generate.

### **Tool Bar**

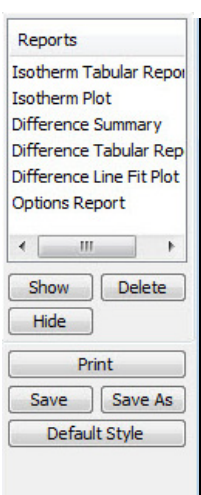

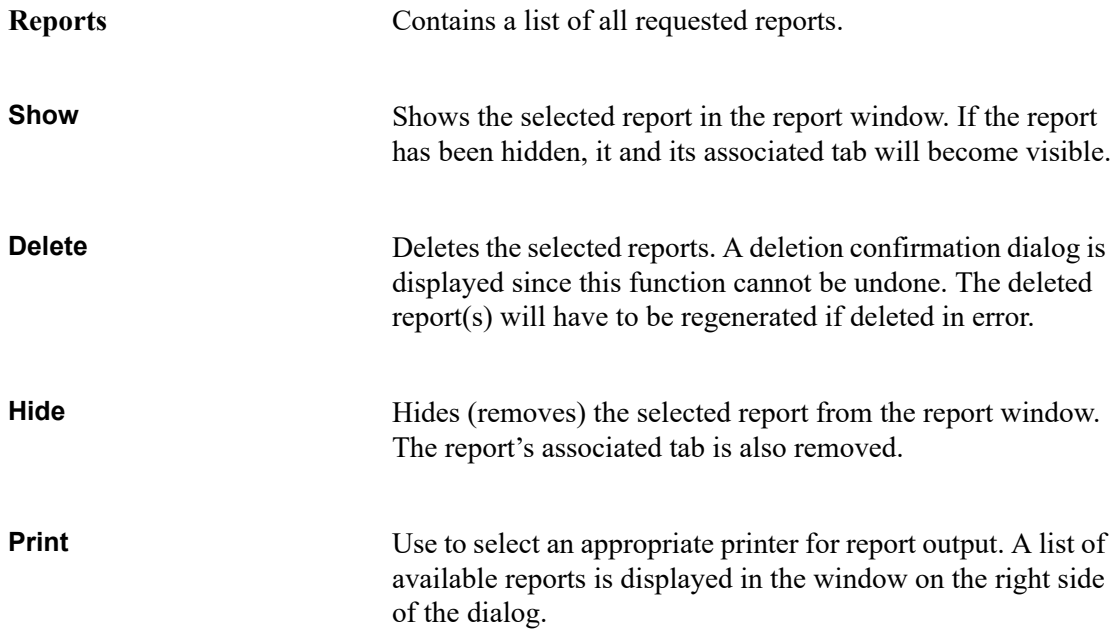

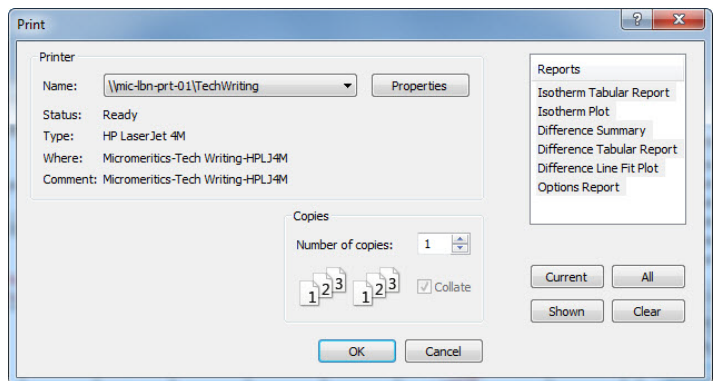

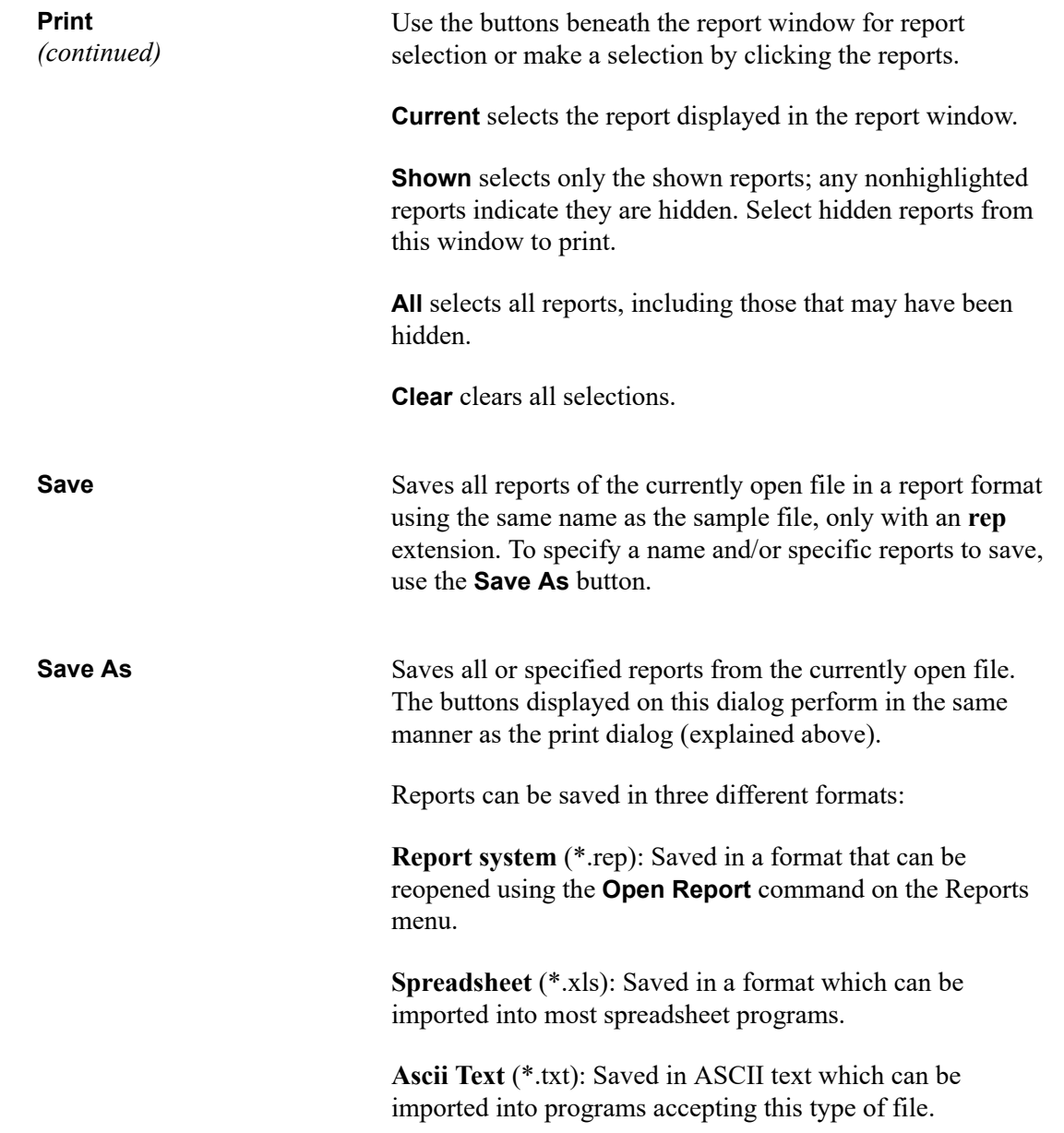

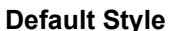

**Default** Use to specify default parameters for report fonts and curve properties.

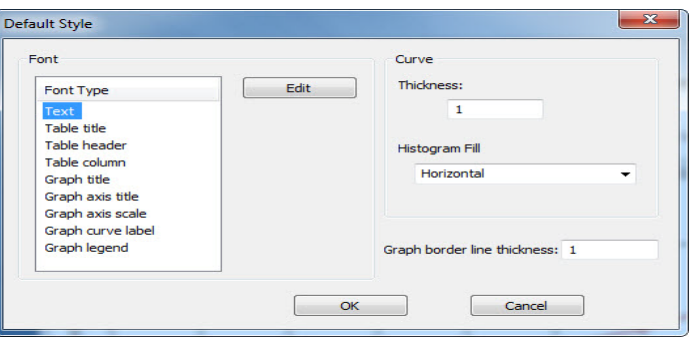

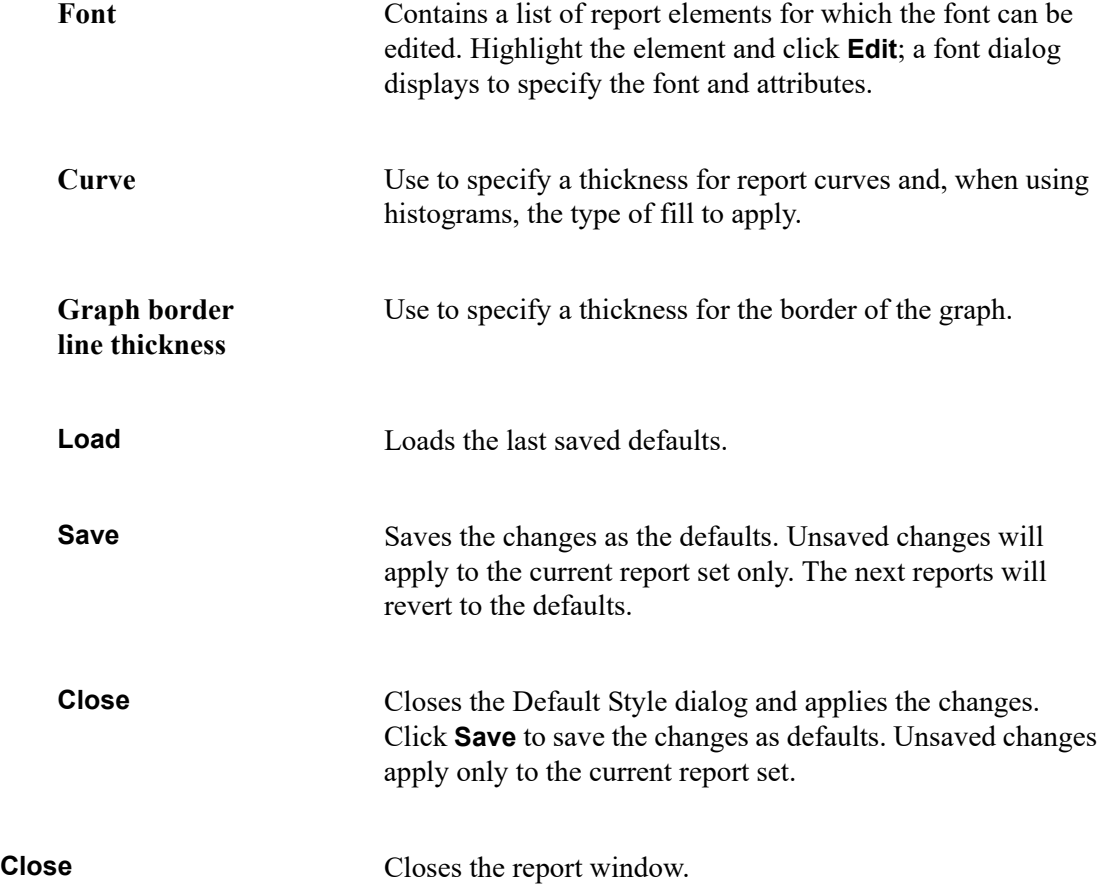

### **Shortcut Menus**

Shortcut menus are accessed by right-clicking the tabular or graphical portion of a report.

## **Tabular Reports**

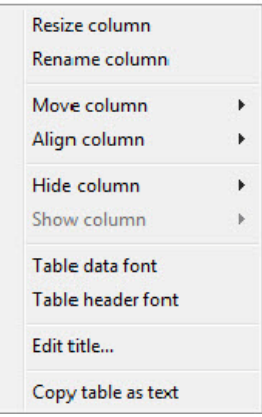

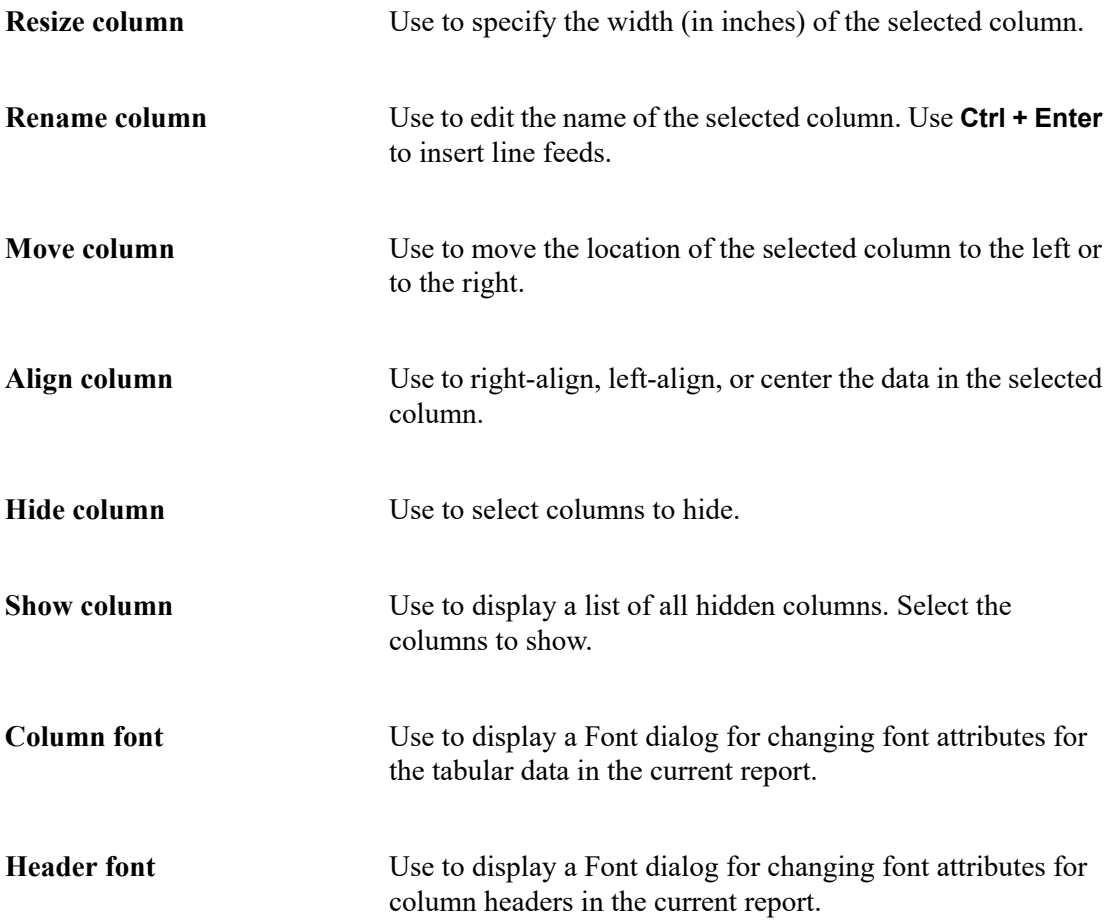

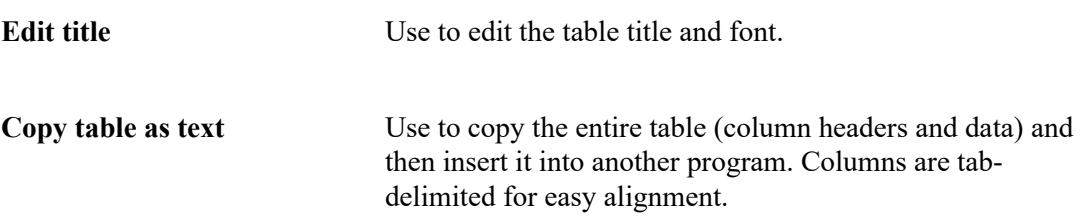

## **Graphs**

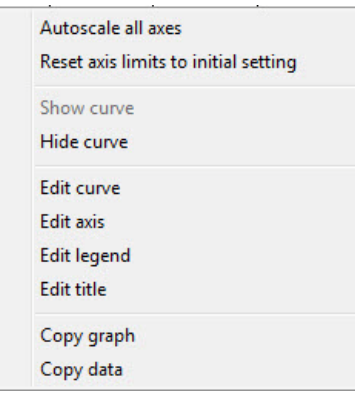

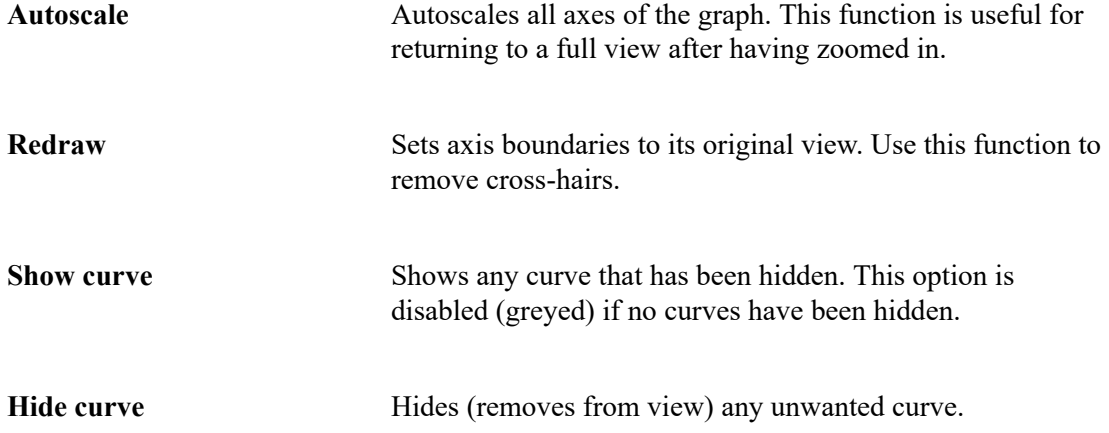

**Edit curve** Use to edit curve properties.

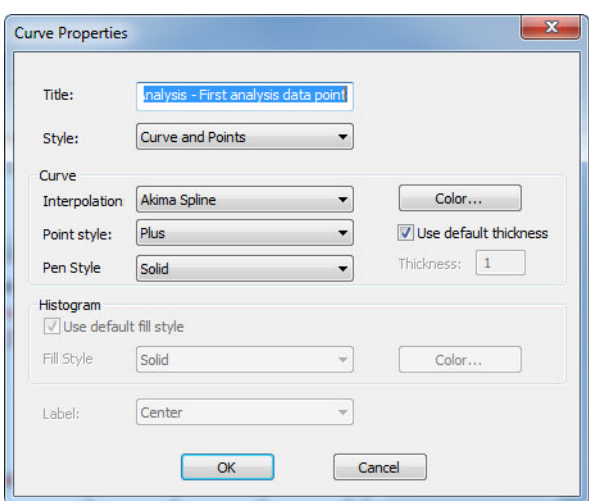

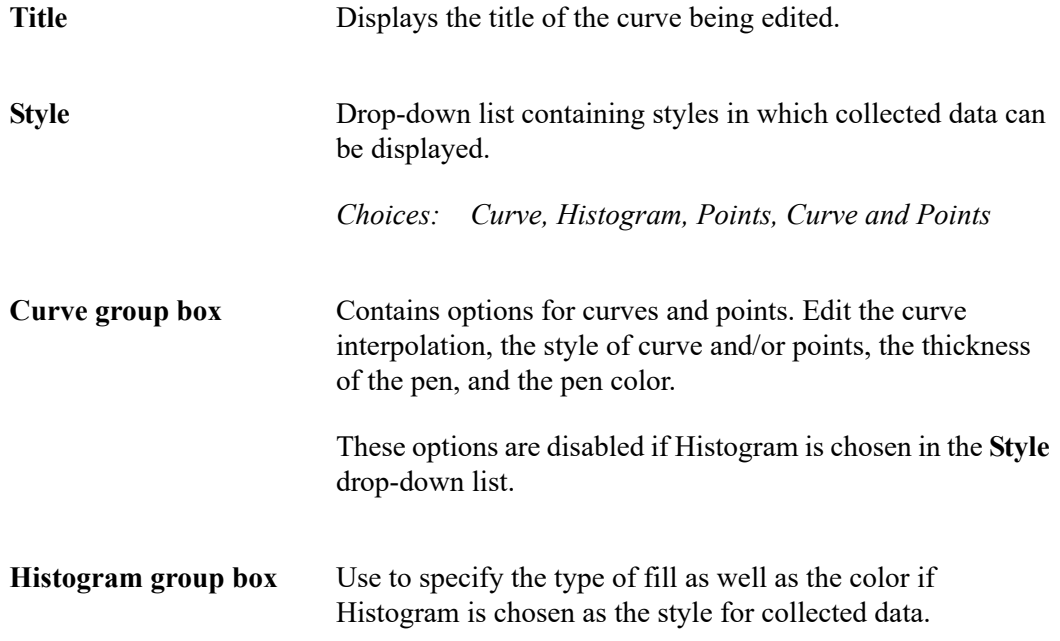

T.

**Edit axis** Use to edit axis properties.

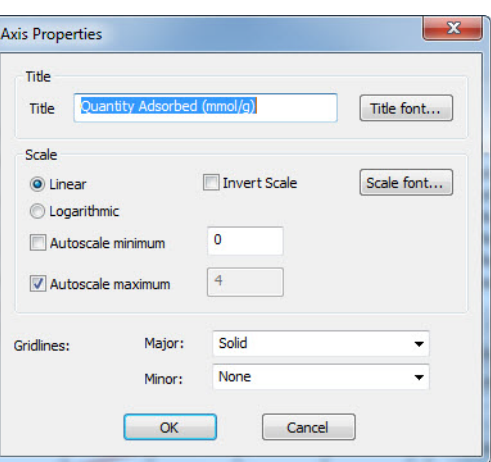

**Edit legend** Use to edit the placement of the legend.

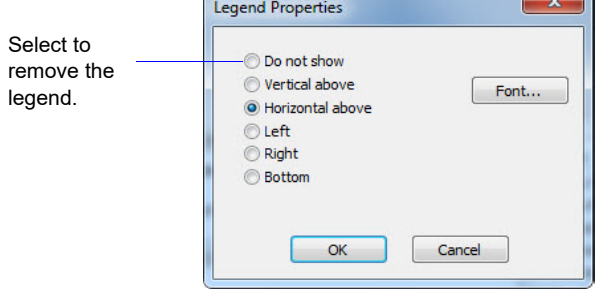

Edit title Use to edit the current graph's title and font.

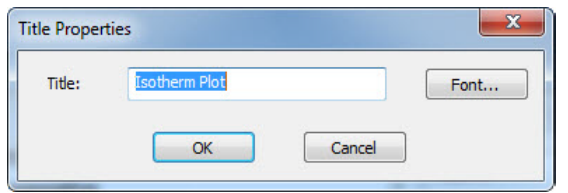

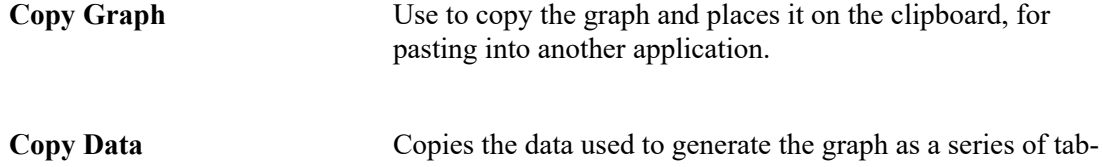

delimited columns of text.

### **Zoom Feature**

A zoom feature is included with the report system to zoom in to examine fine details. To use this feature, hold down the left mouse button and drag the mouse cursor (drawing a box) across the area to view; then release the button. The enlarged area immediately fills the graph area. Right-click in the graph area and select **Reset** or **Autoscale** from the shortcut menu to return to the normal view.

## **Axis Cross Hair**

A cross-hair function is available to view axis coordinates. To use this feature, left-click in the area of the graph.

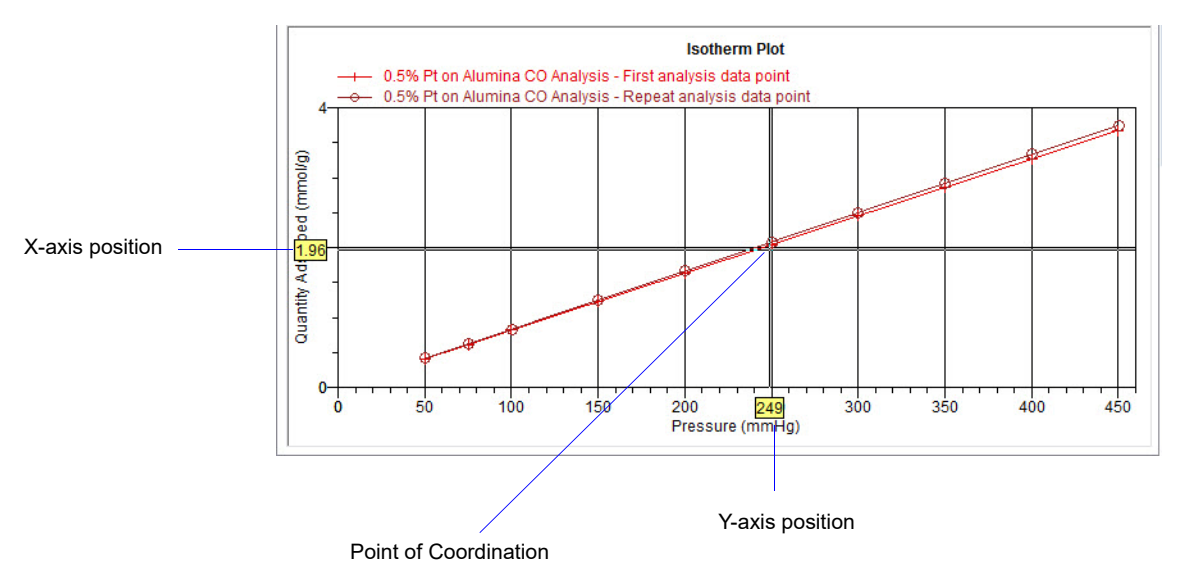

Right-click in the graph area and select **Reset** or **Autoscale** form the shortcut menu to remove crosshair lines and return to the normal view. Alternatively, click outside of the graph area.

## <span id="page-177-0"></span>**Report Examples**

The remainder of this section contains samples of some of the reports which may be generated by the ChemiSorb program. Most of the reports can be varied through entries on the report options screens.

### **Isotherm**

### **Plot**

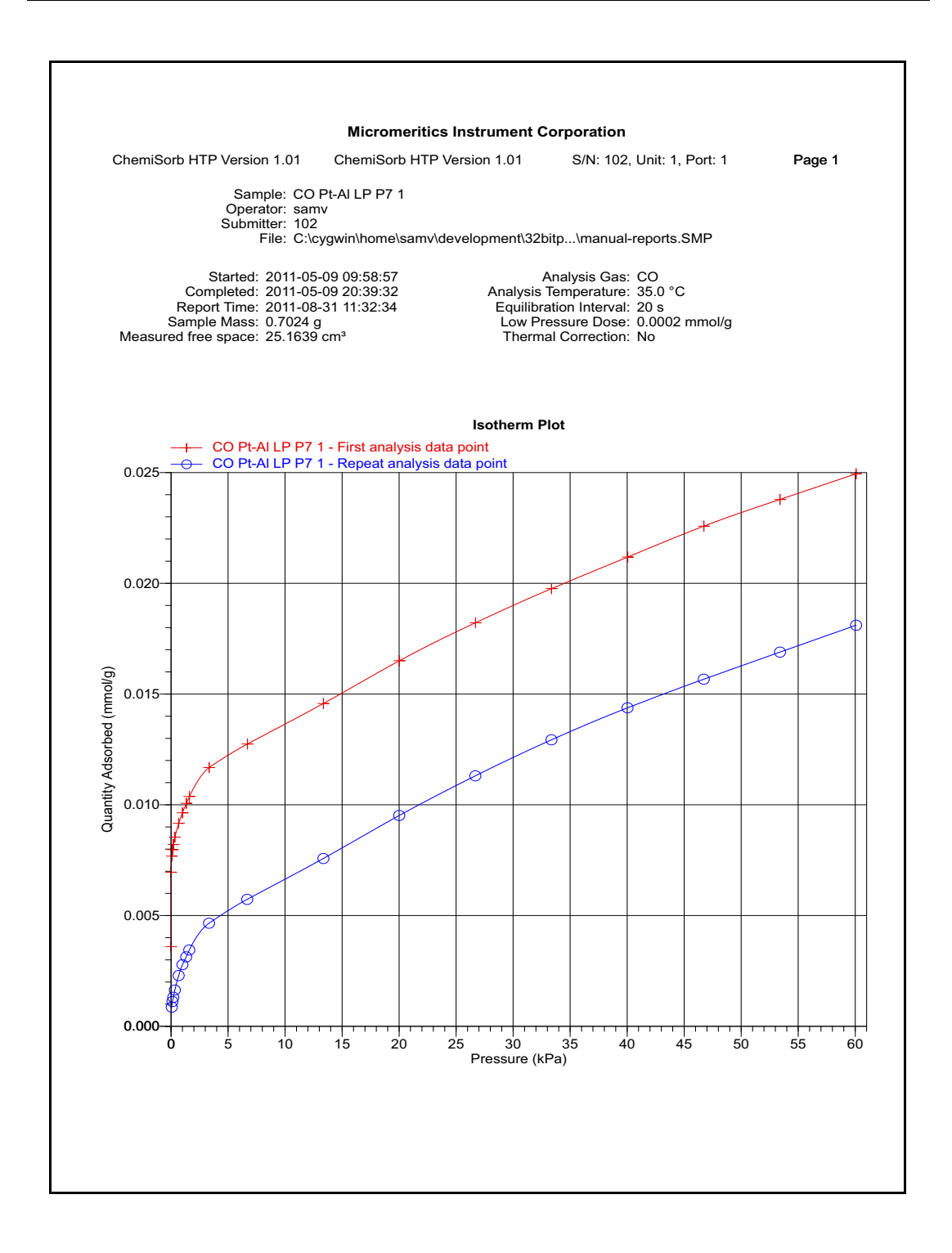

## **Tabular Report**

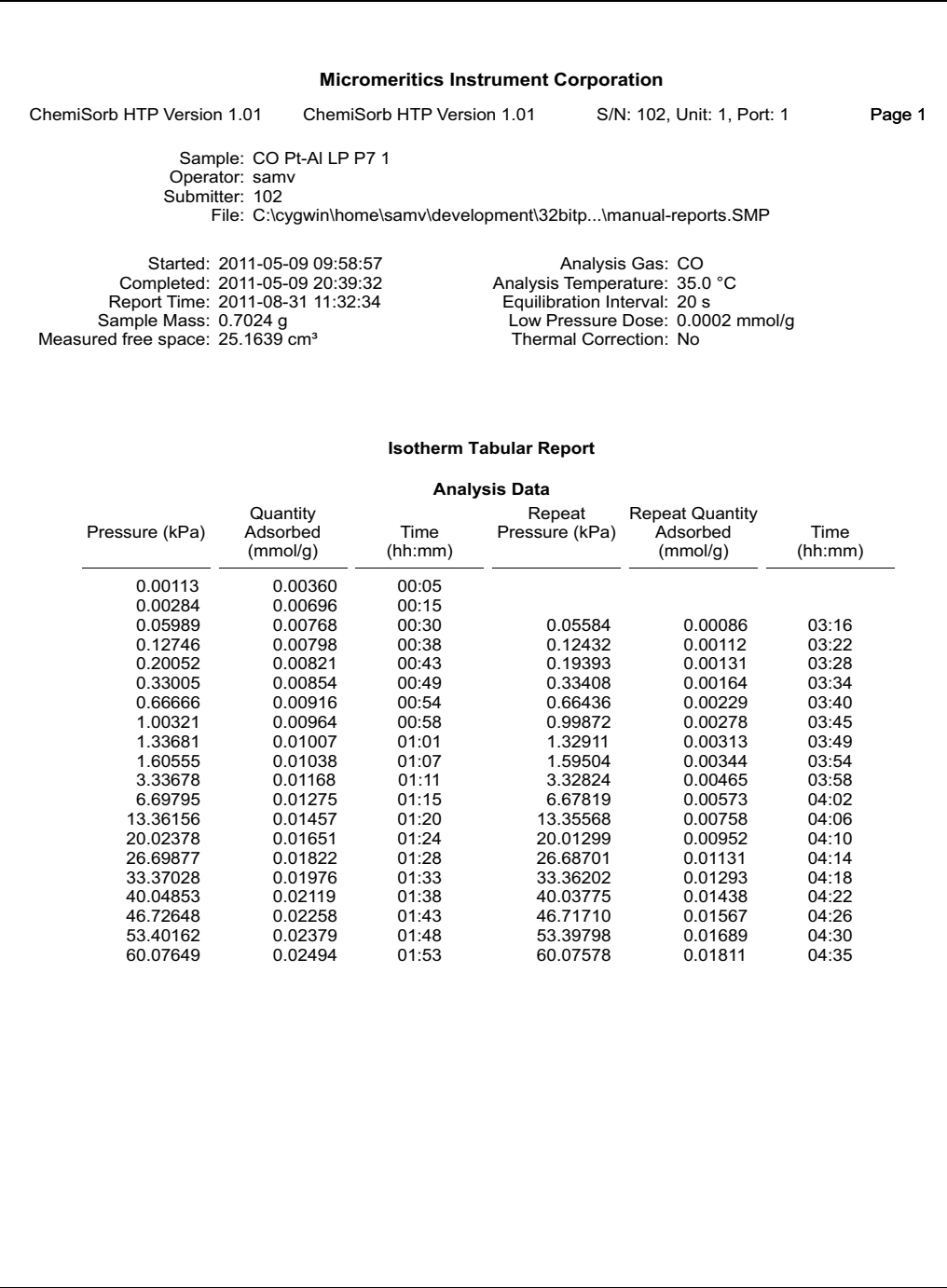
## **Difference Method**

## **Summary**

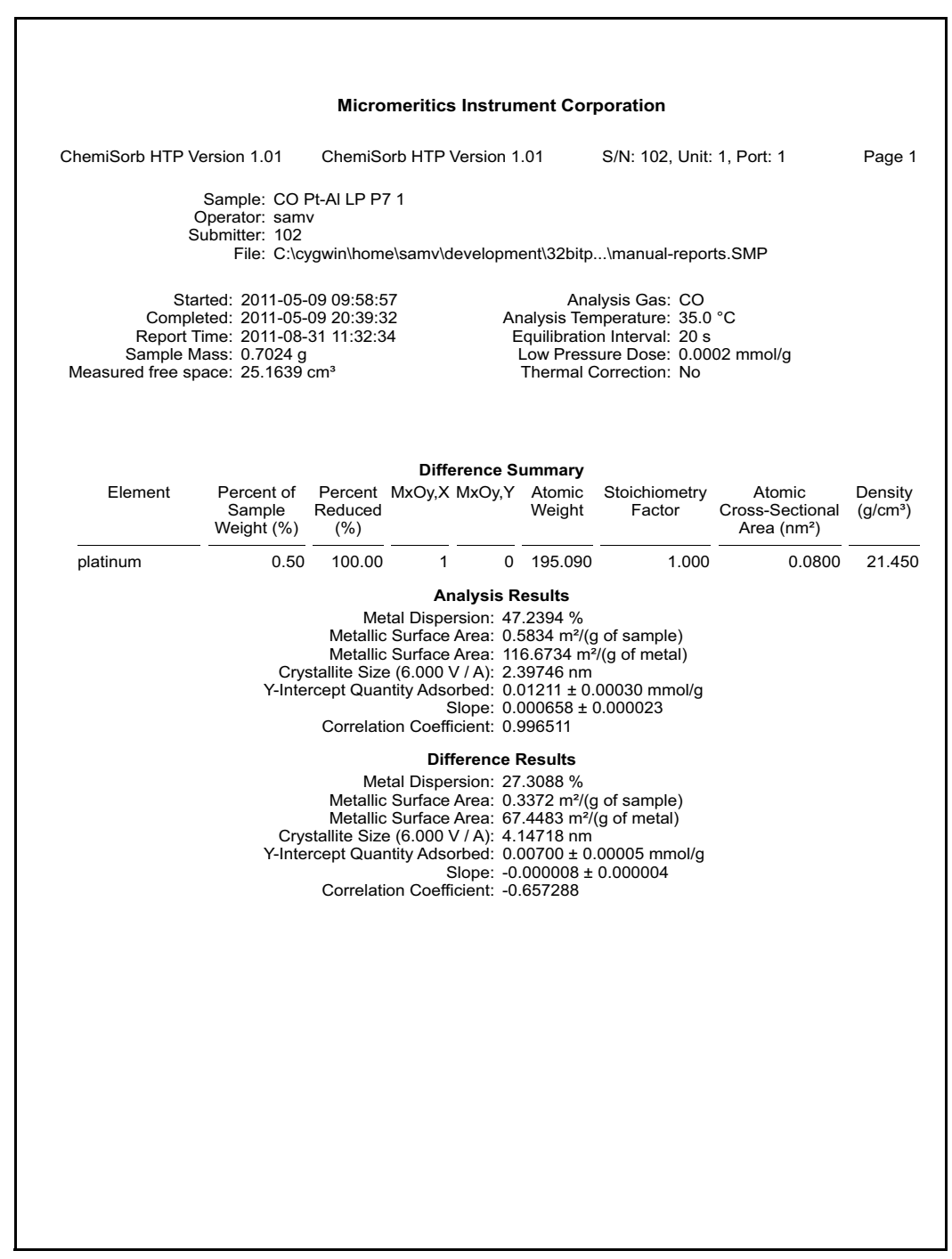

## **Tabular Report**

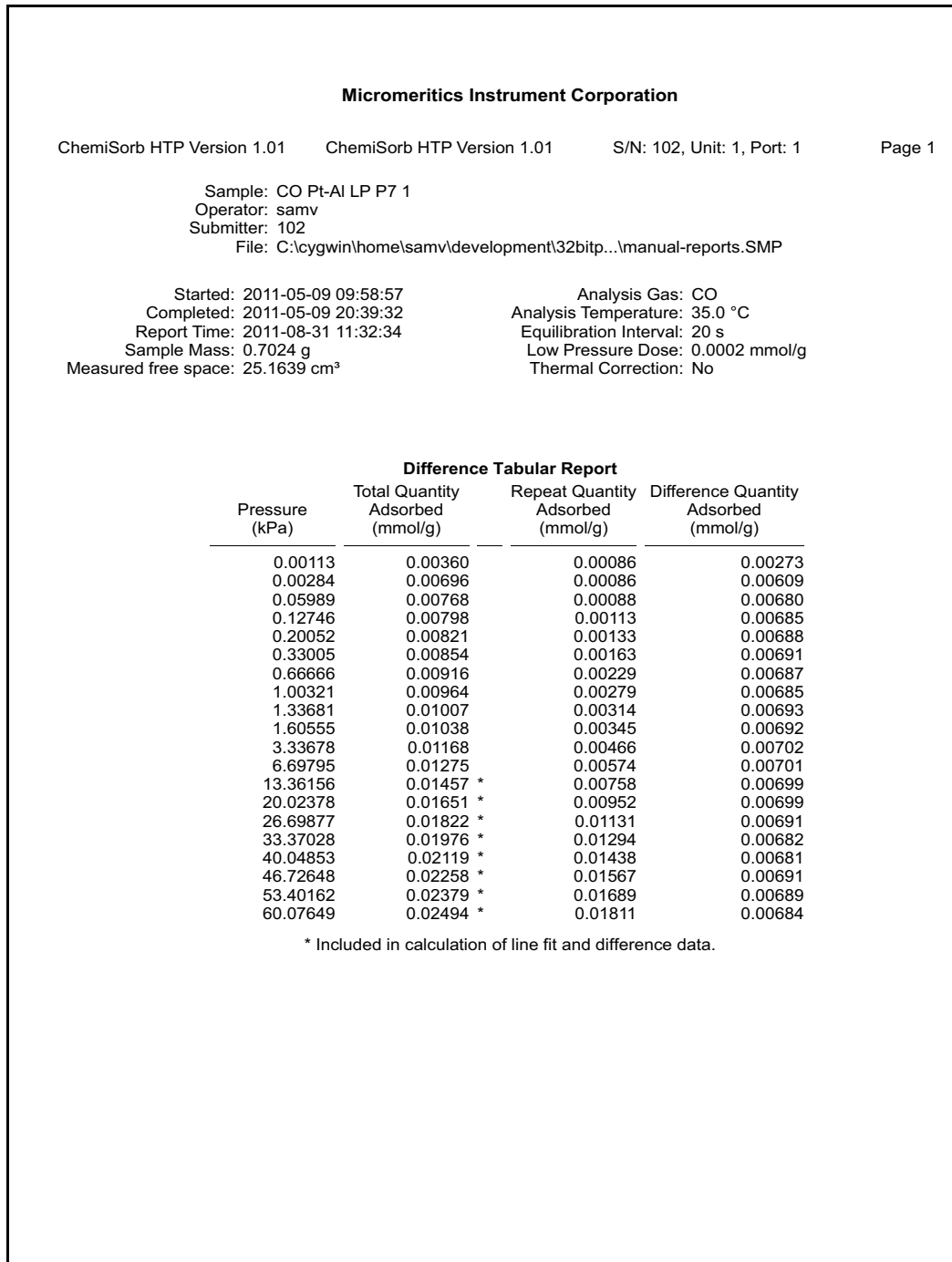

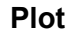

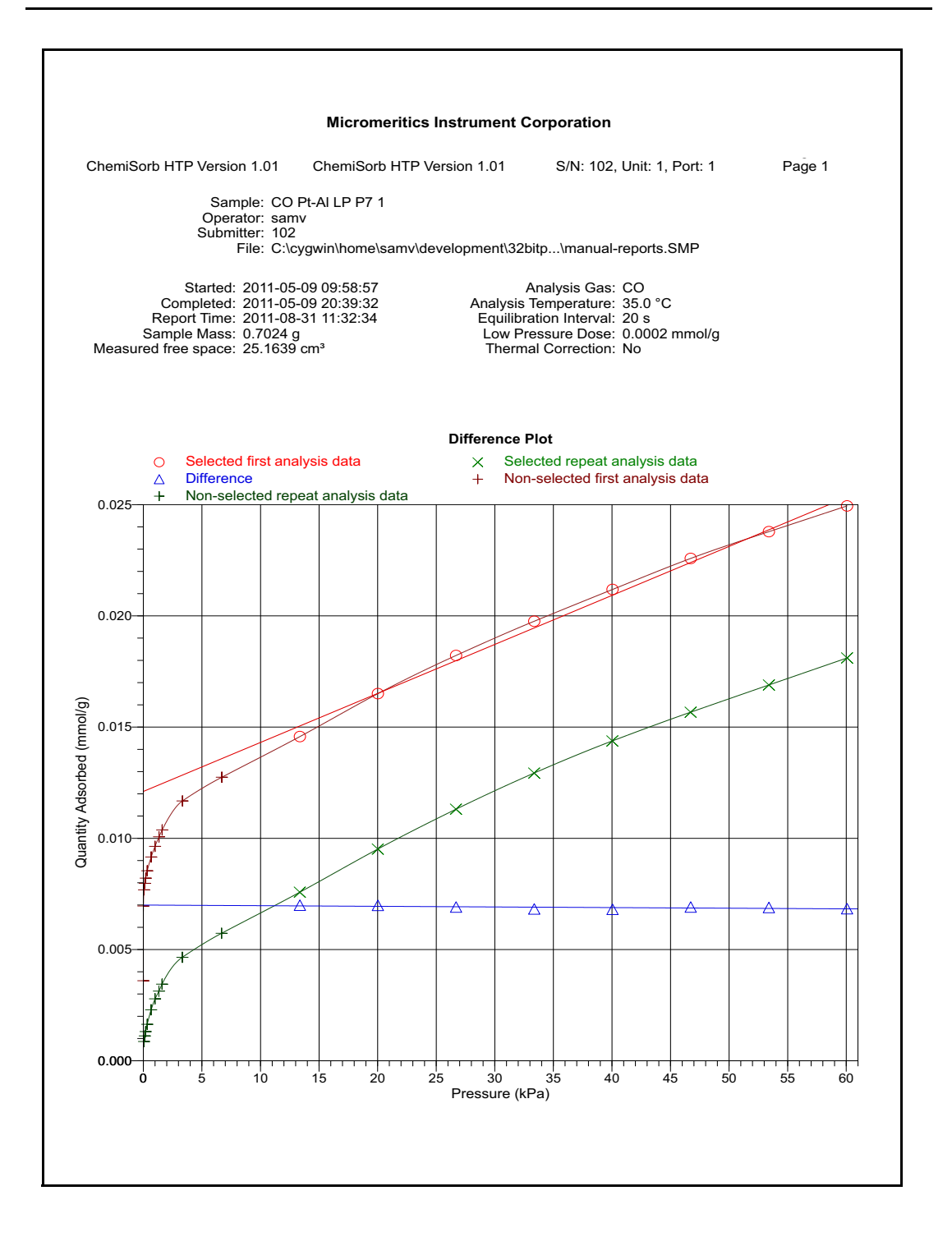

#### **Sinfelt Method**

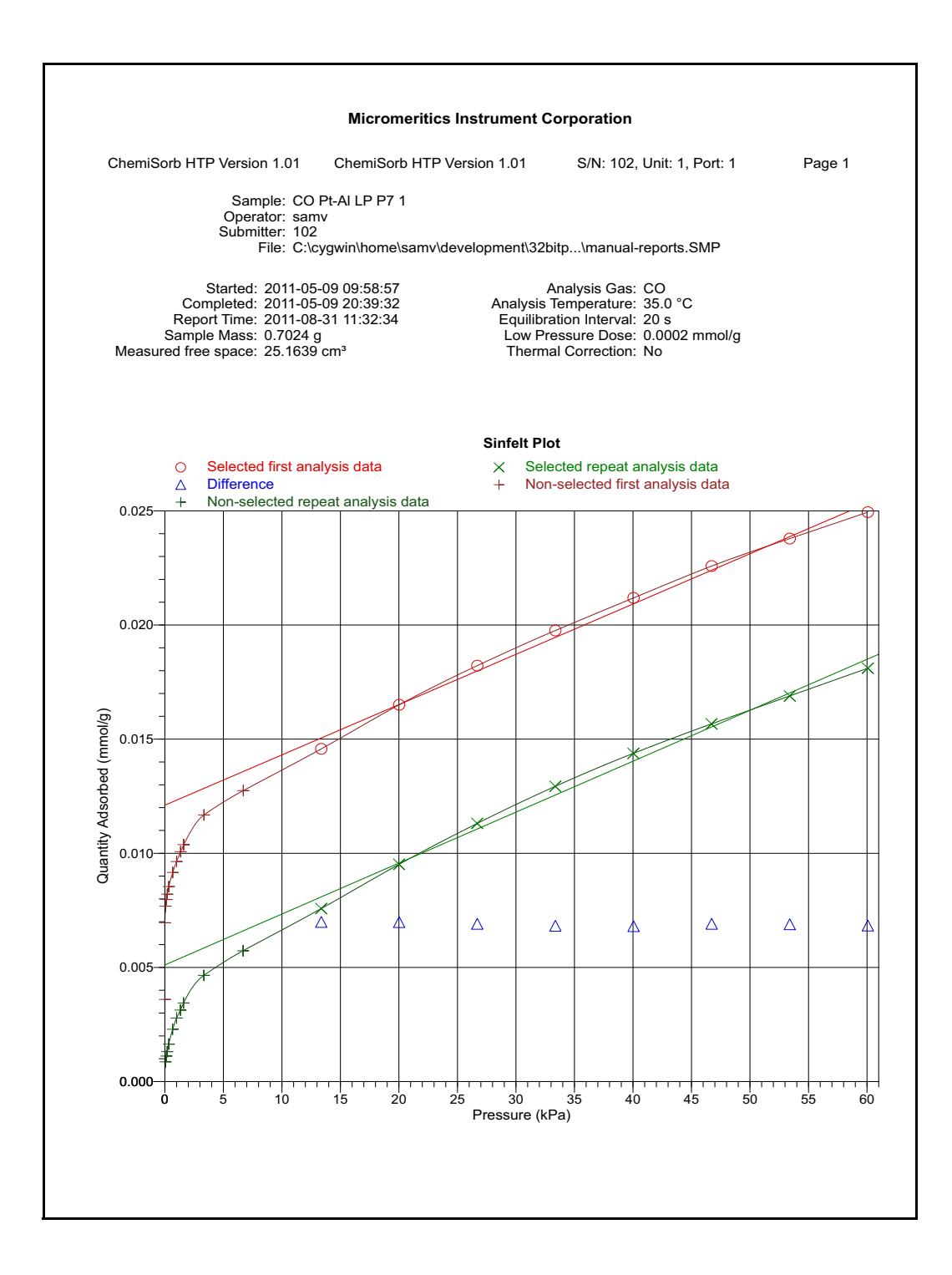

## **Langmuir Surface Area**

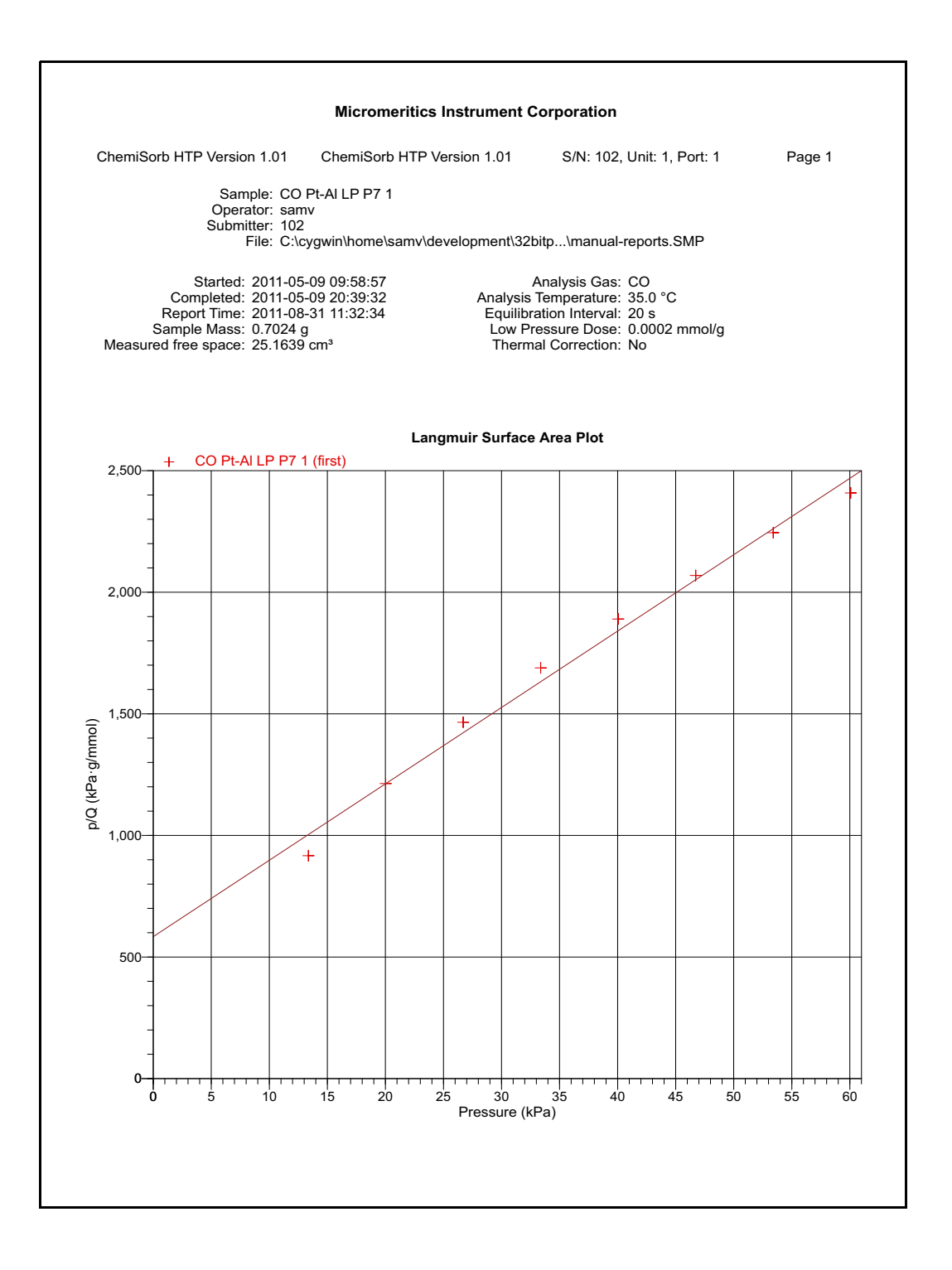

## **Options Report**

## **Page 1**

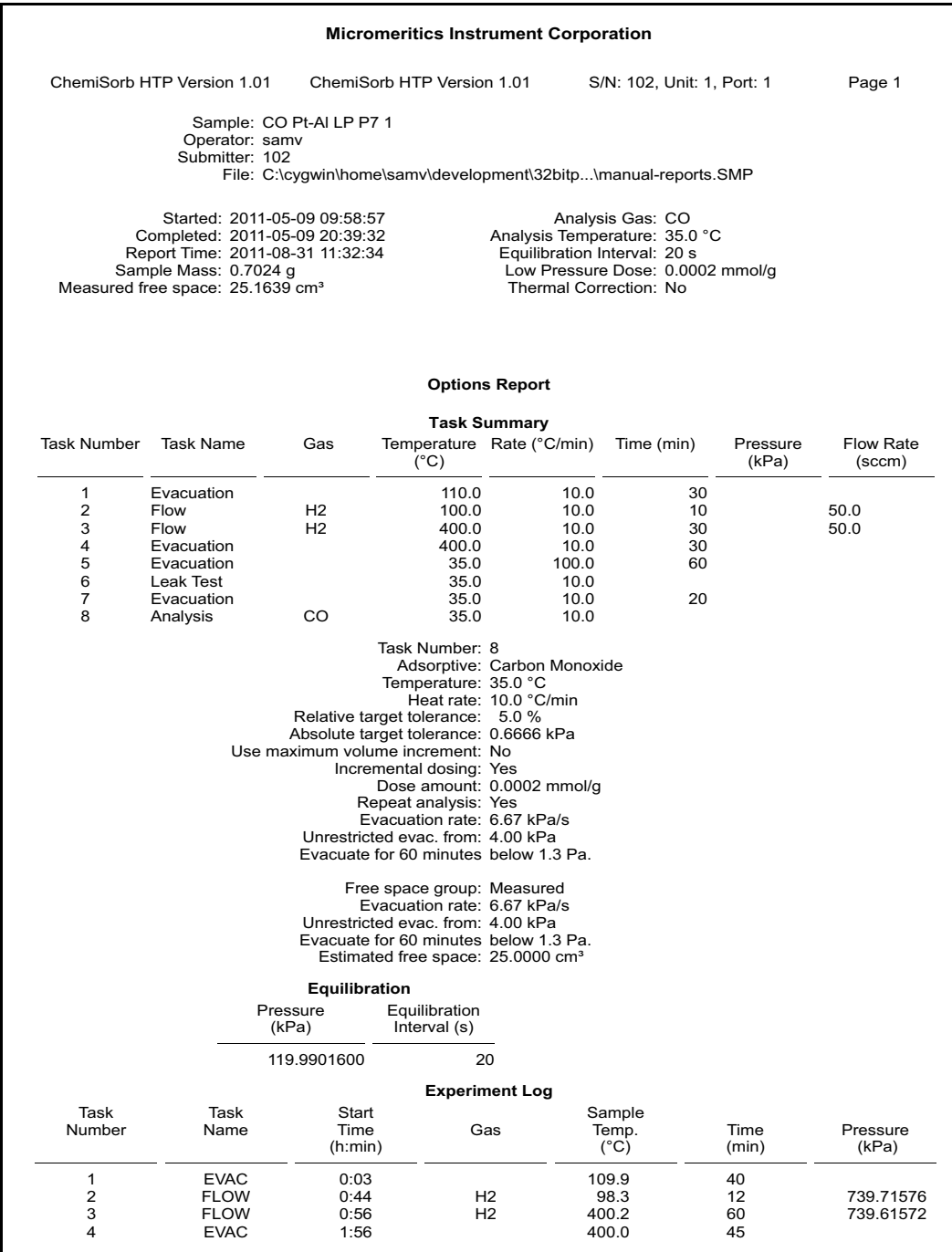

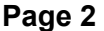

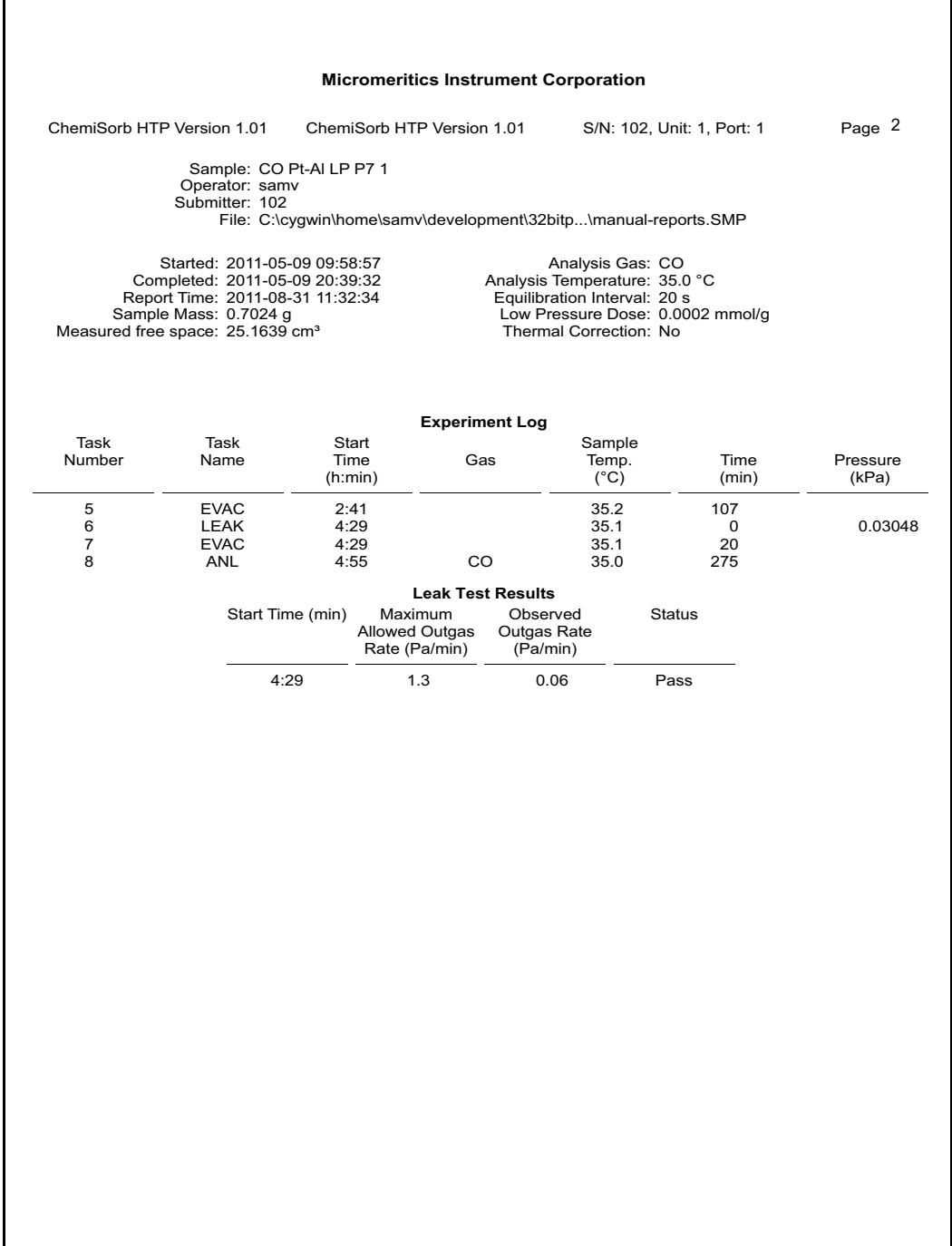

# **8. OPTIONS MENU**

Use to configure the system to your laboratory's requirements and specify defaults for sample and parameter files.

# **Description**

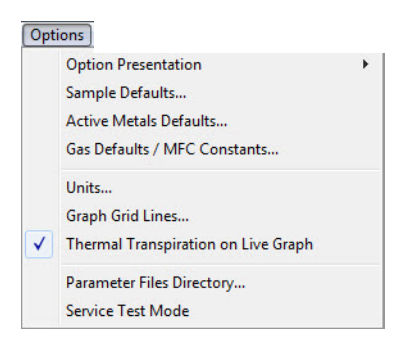

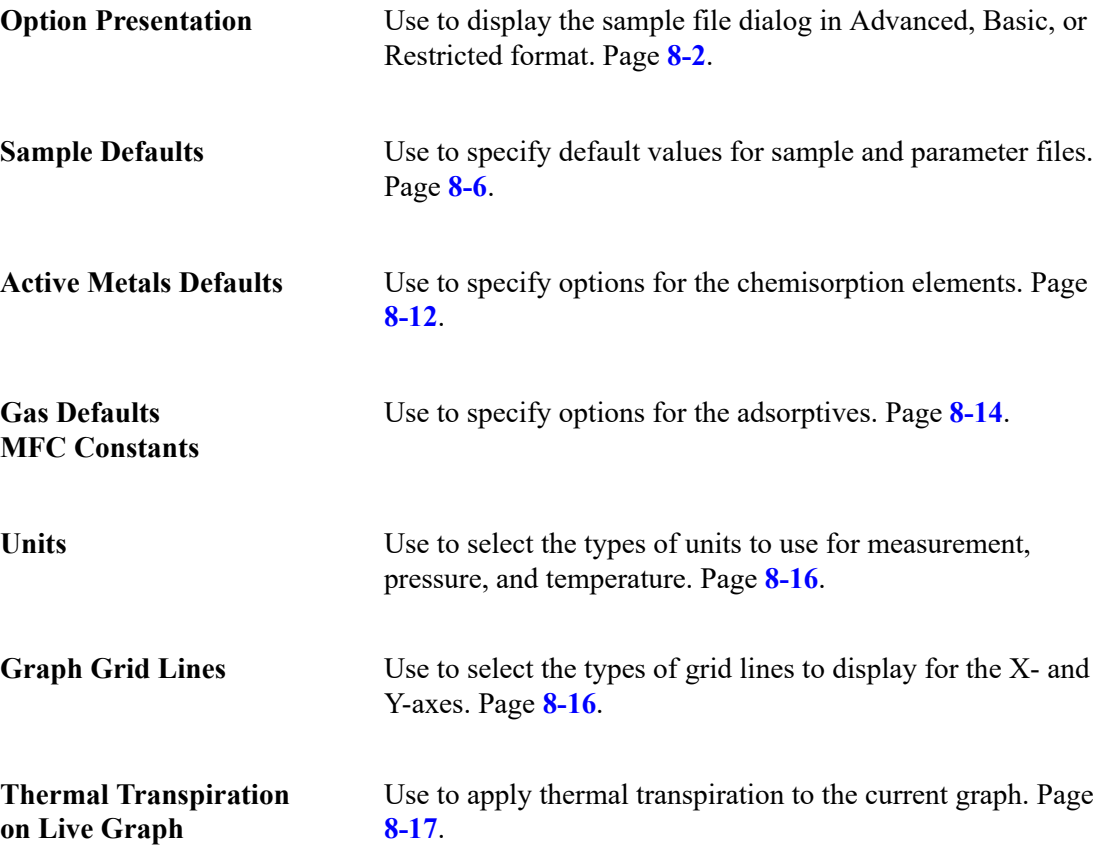

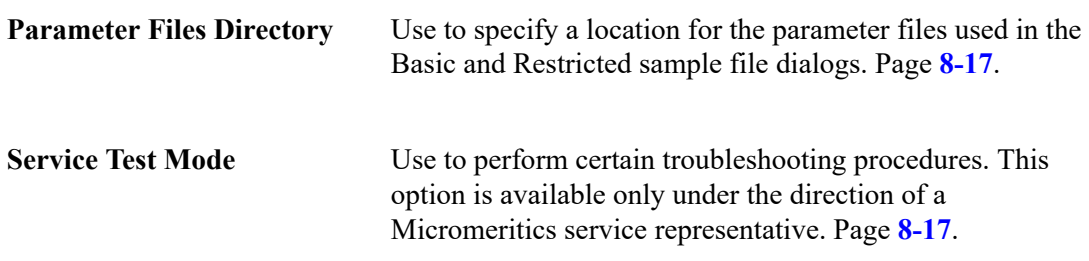

# <span id="page-189-0"></span>**Option Presentation**

The sample editing dialogs for the ChemiSorb HTP analysis program may be presented in three modes: Restricted, Basic, and Advanced.

Each format displays sample information and menu options differently.

- **Advanced**: displays all parts of the sample information file in a tabbed dialog similar to that of an index card file.
- **Basic**: displays all parameters of the sample file in a single dialog.
- **Restricted**: displays in the same manner as the Basic format, except that some options are disabled.

#### **Advanced**

The Advanced format presents all parts of the sample information file in a tabbed dialog. Each tab opens its associated dialog. For example, to open or create a sample file using the Advanced format, the following dialog is displayed.

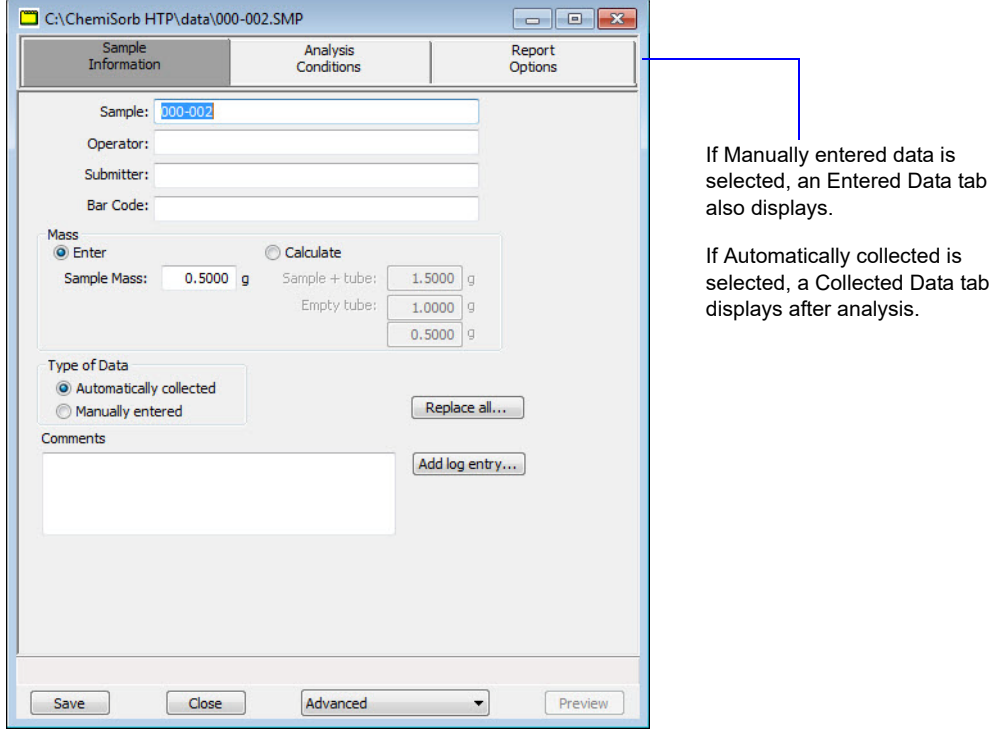

The Advanced format is used to create customized sample files and edit values in parameter files. Switch to the Basic format by clicking the down arrow next to **Advanced** and selecting **Basic**. See **[Advanced Format](#page-84-0)**, page **5-5**.

#### **Basic**

The Basic format presents the sample information file and its parameter files as a single dialog. For example, to open or create a sample information file using the Basic format, the dialog is displayed in this manner.

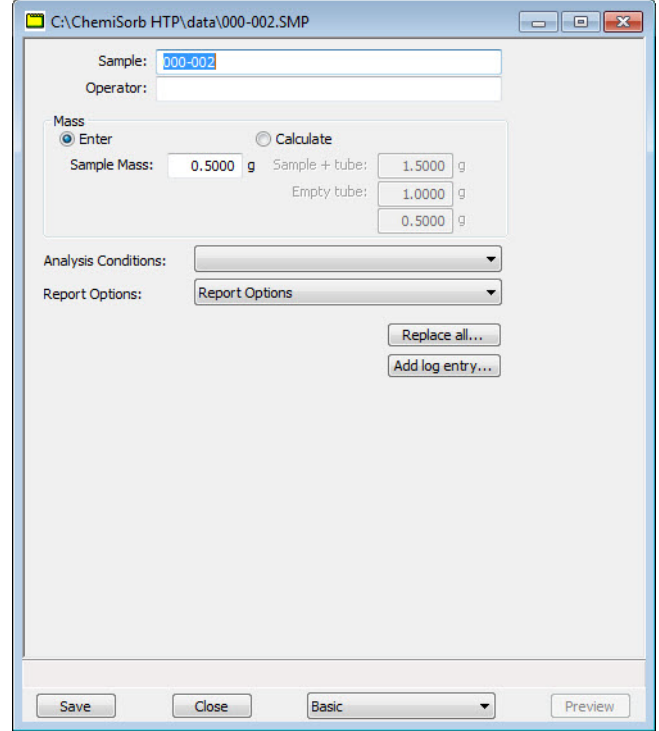

The Basic format is used to quickly create sample information files using previously defined parameter files. Switch to Advanced format by clicking the down arrow next to **Basic** and selecting **Advanced**. See **[Basic Format](#page-87-0)**, page **5-8**.

#### **Restricted**

The Restricted format is identical to the Basic format, except that certain options are disabled and the user cannot switch to the Advanced format.

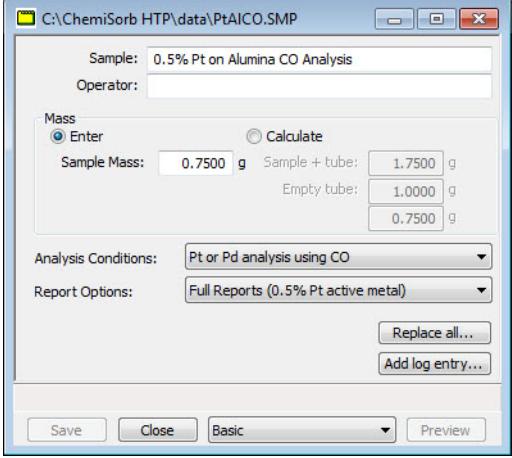

This format is password-protected and is typically used in laboratories where analysis conditions must remain constant, for example, in the pharmaceutical industry.

When Restricted is selected, a dialog prompting for a password is displayed.

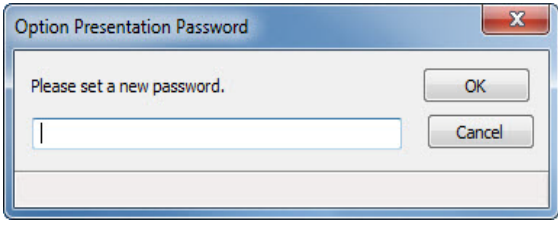

Enter any password (up to 31 characters) to enable the Restricted format. Use the same password exit the Restricted format. For example, if the password entered is "password" to enable the Restricted format, then "password" must be entered to exit. If the password is forgotten, open the system INI file and navigate to the Private section. The current password is shown immediately following "OptionPresentationPassword." Make a note of the password, exit the INI file, and enter the password where requested. Deleting the password from the INI file will not disable the Restricted mode. The password must be used to exit the Restricted format.

## <span id="page-193-0"></span>**Sample Defaults**

Use to specify default parameters for sample information files. This option is presented in two formats: **Advanced** and **Basic**. Select **Options > Option presentation** to select the format to use. Alternatively, switch between the two formats using the **Advanced / Basic** button displayed on the lower right side of the dialog.

#### **Advanced**

The Advanced Sample Defaults dialog resembles a set of index cards. The values specified in the parameter portions of the sample file (Analysis Conditions and Report Options) are saved as the defaults for newly created parameter files.

For example, after specifying defaults for a sample file in the Advanced format:

- Select **File > Open > Sample Information**, then click **Yes** to create the file and the defaults display for all parameters.
- Select **File > Open > Analysis Conditions**, name and create the file, and the default specified in the Analysis Conditions portion of the Advanced Sample Defaults dialog display in the fields

The Advanced Sample Defaults dialog displays in this manner:

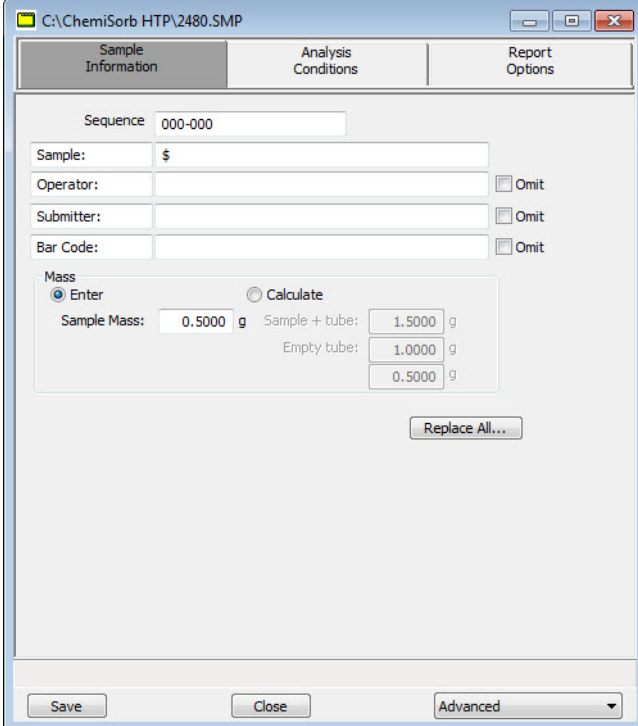

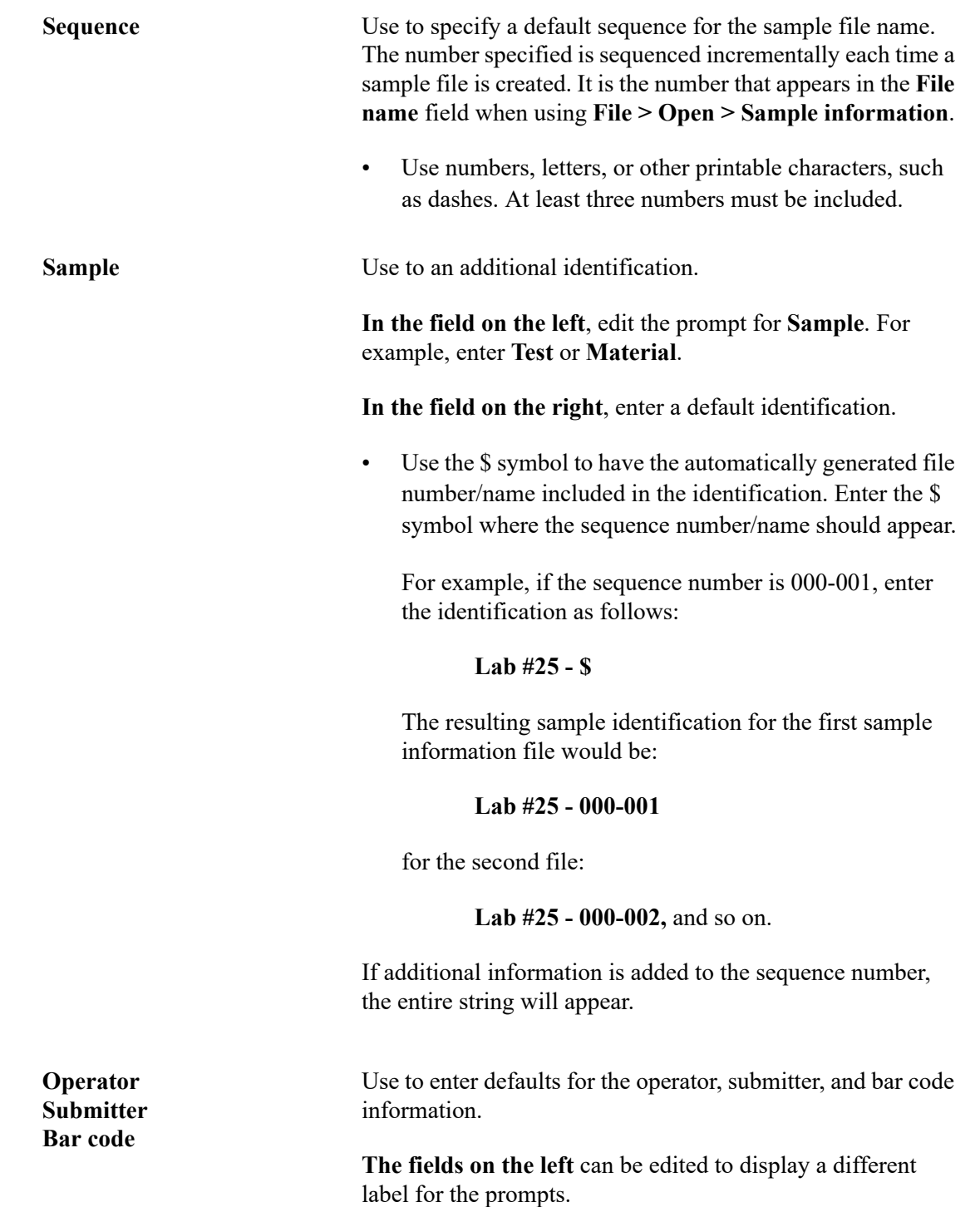

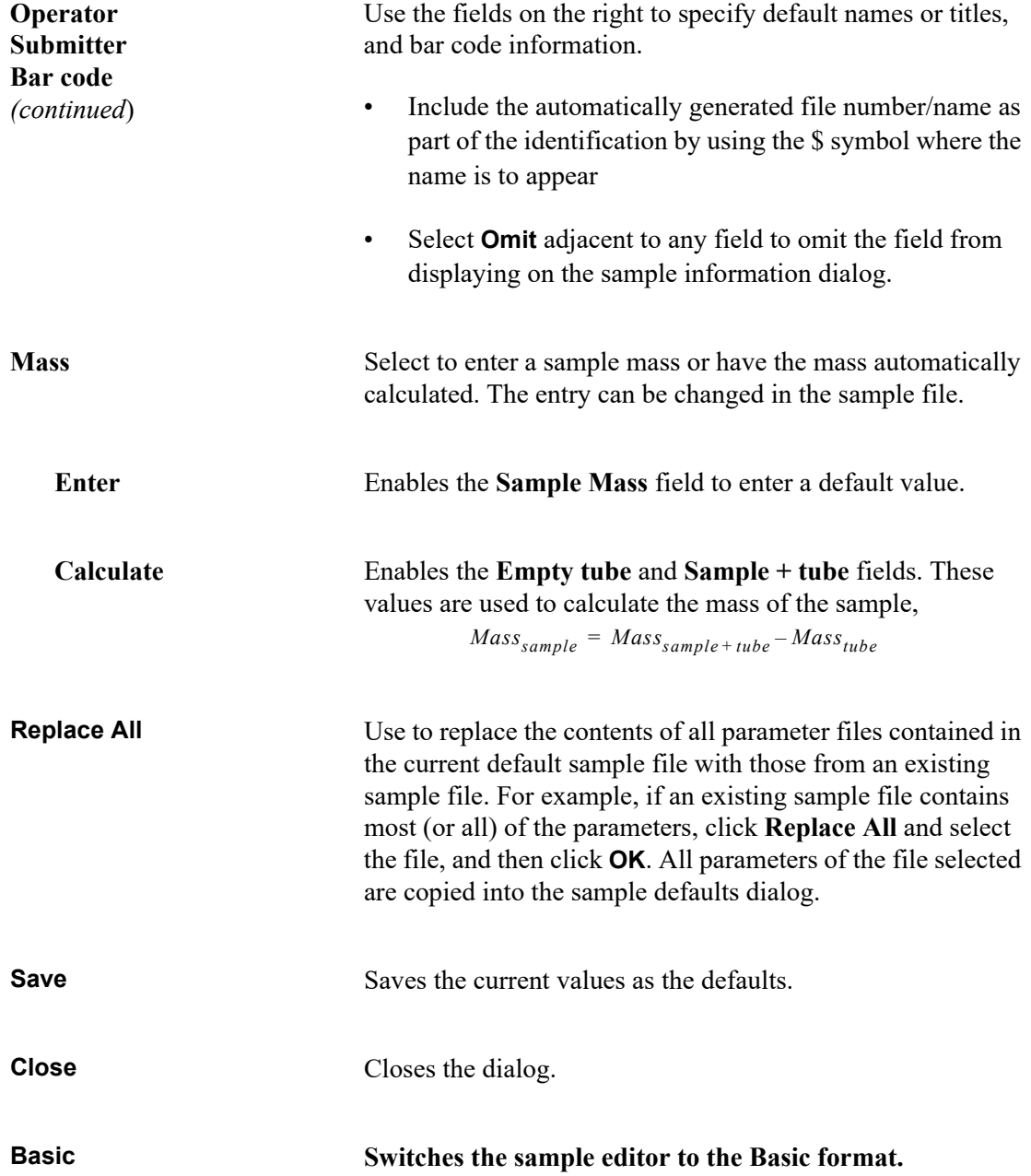

Click each remaining tab of the Advanced Sample dialog to establish parameter defaults. See the following pages for additional assistance:

- **[Analysis Conditions](#page-91-0)**, page **5-12**
- **[Report Options](#page-104-0)**, page **5-25**

#### **Basic**

The defaults specified for the Basic format also serve as the defaults for the Restricted format.

The Basic Sample Defaults dialog displays in this manner.

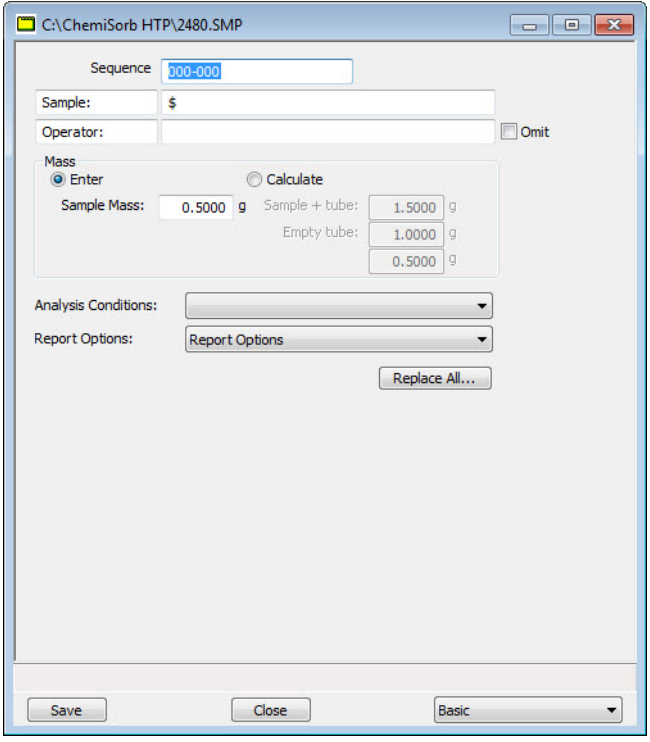

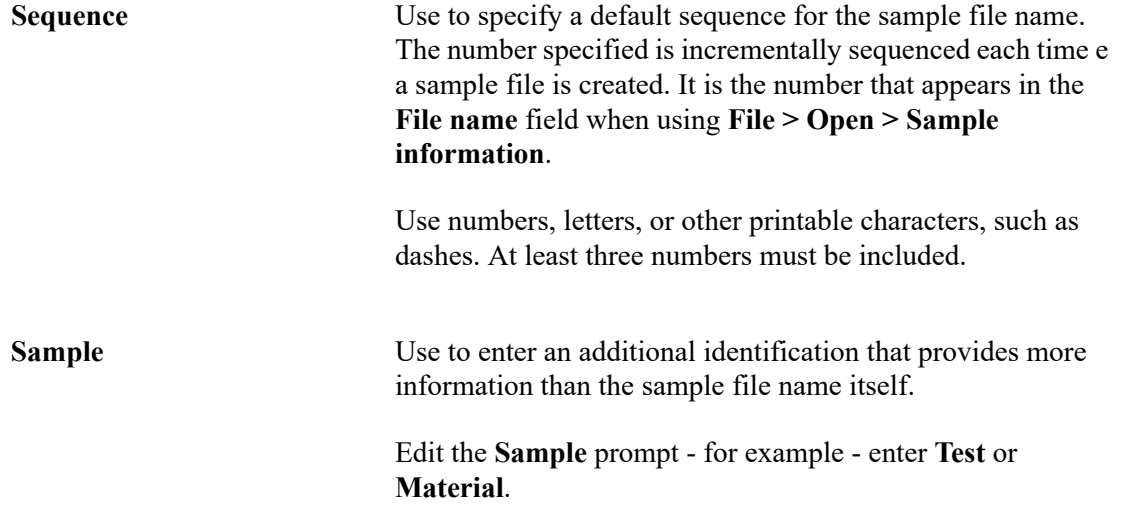

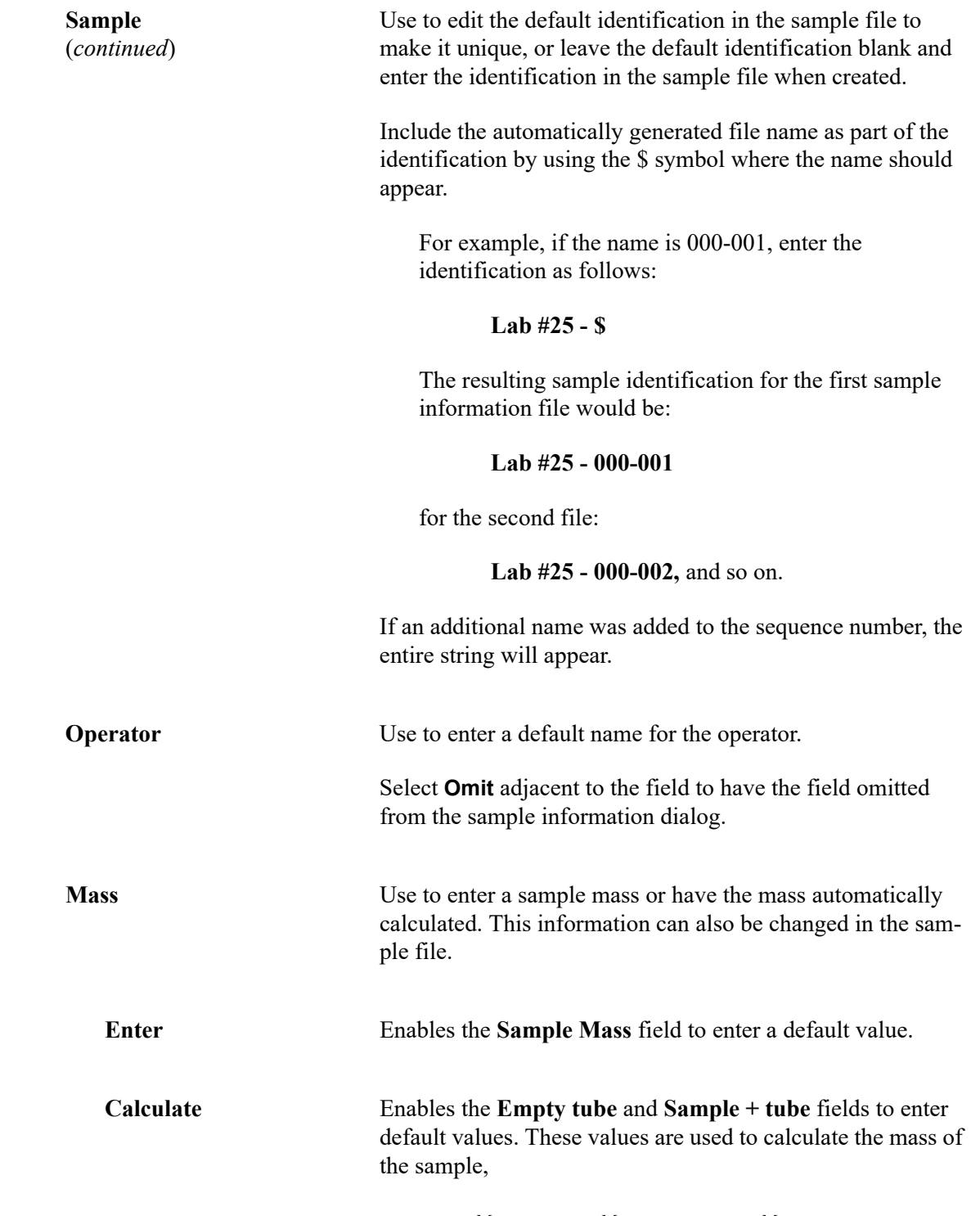

 $Mass_{sample}$  =  $Mass_{sample + tube} - Mass_{tube}$ 

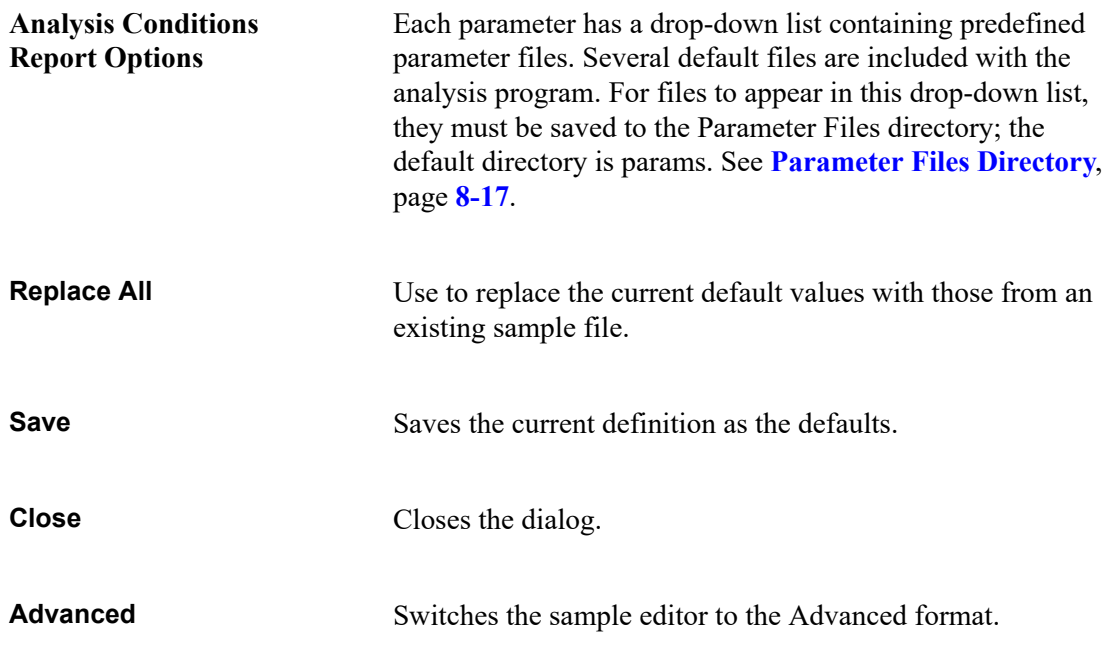

# <span id="page-199-0"></span>**Active Metals Defaults**

Use to specify characteristics for up to twenty elements. Enter at least one element in the table.

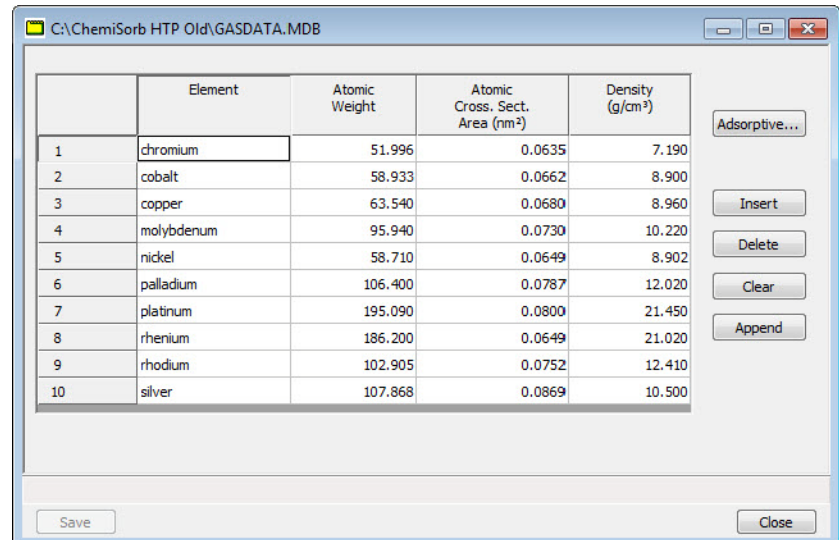

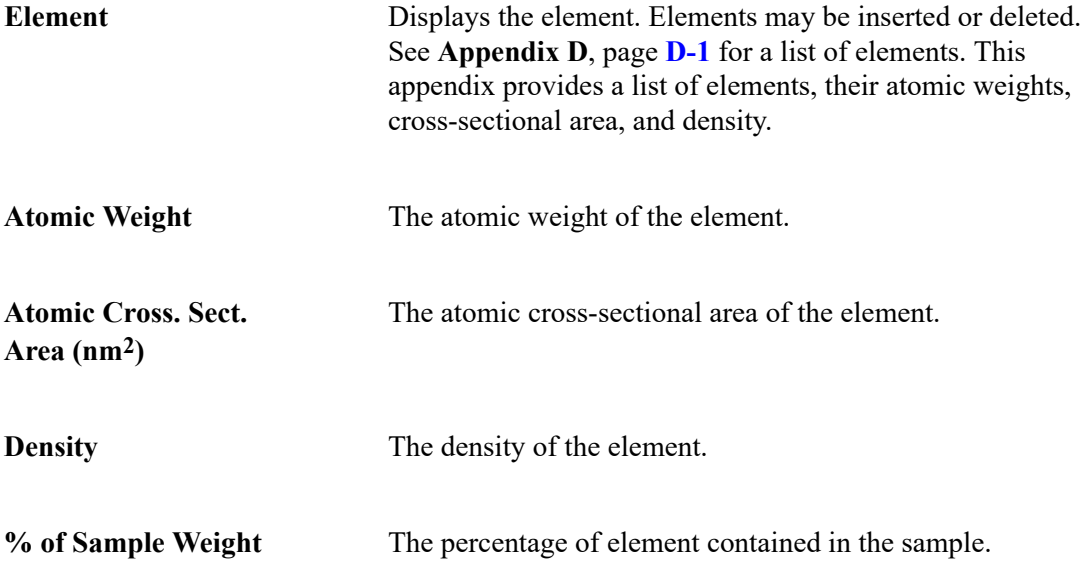

Adsorptive Use to specify adsorptive properties for a selected element; displays the Adsorptives dialog for the selected element (in this example, chromium is shown).

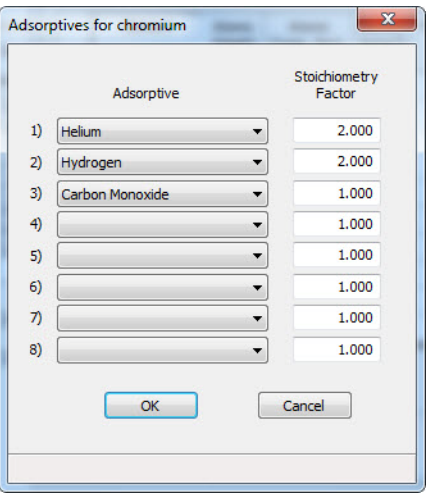

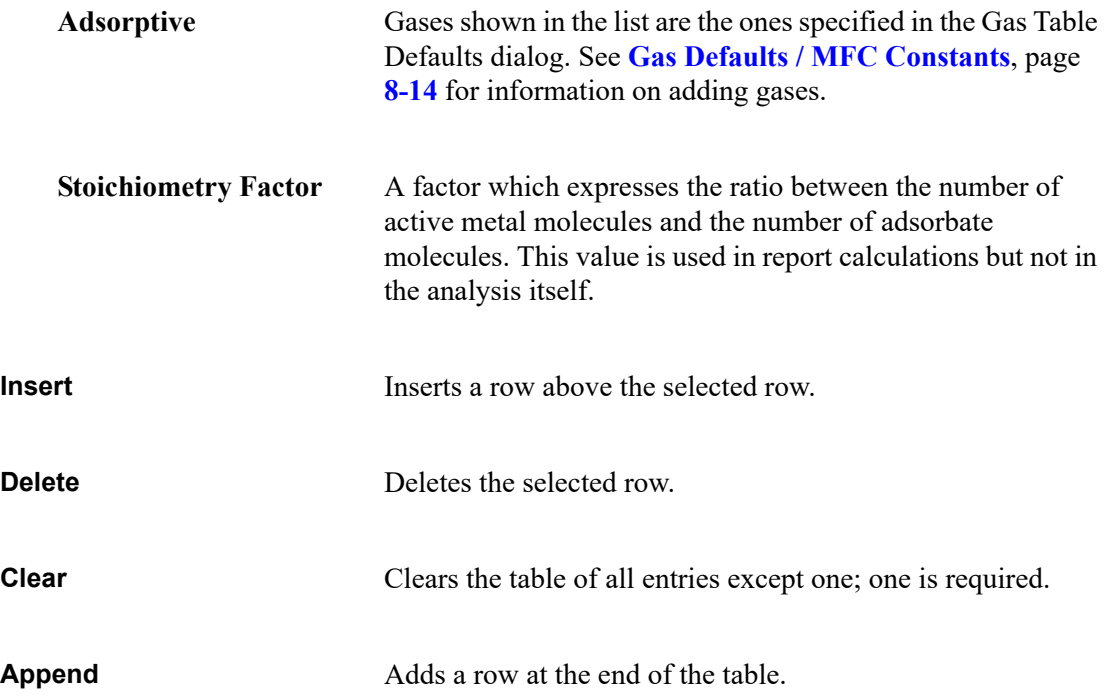

# <span id="page-201-0"></span>**Gas Defaults / MFC Constants**

In order to characterize the gases used in an analysis, a symbol and a Mass Flow Controller (MFC) Constant must be defined. A table containing default gases and values is provided on the Options menu.

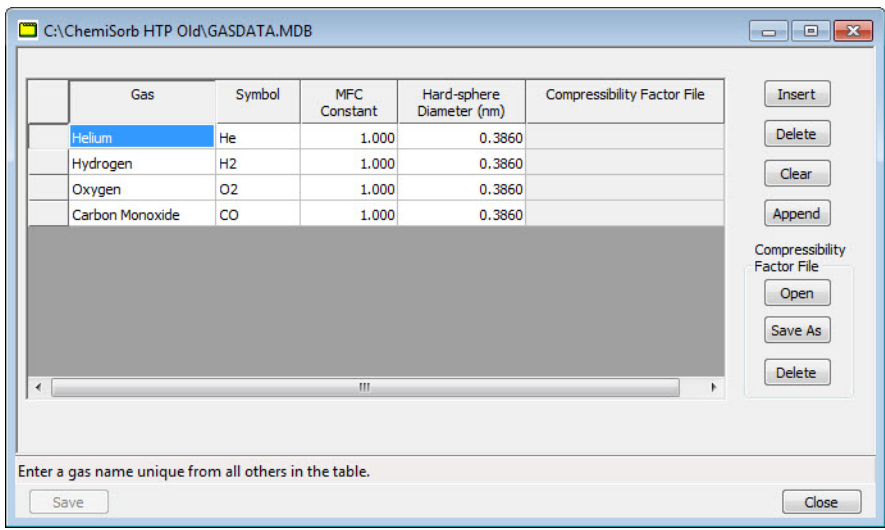

The gases contained in this table display in the drop-down lists for assignment to the gas ports (see **Unit Configuration**, page **[6-25](#page-156-0)**).

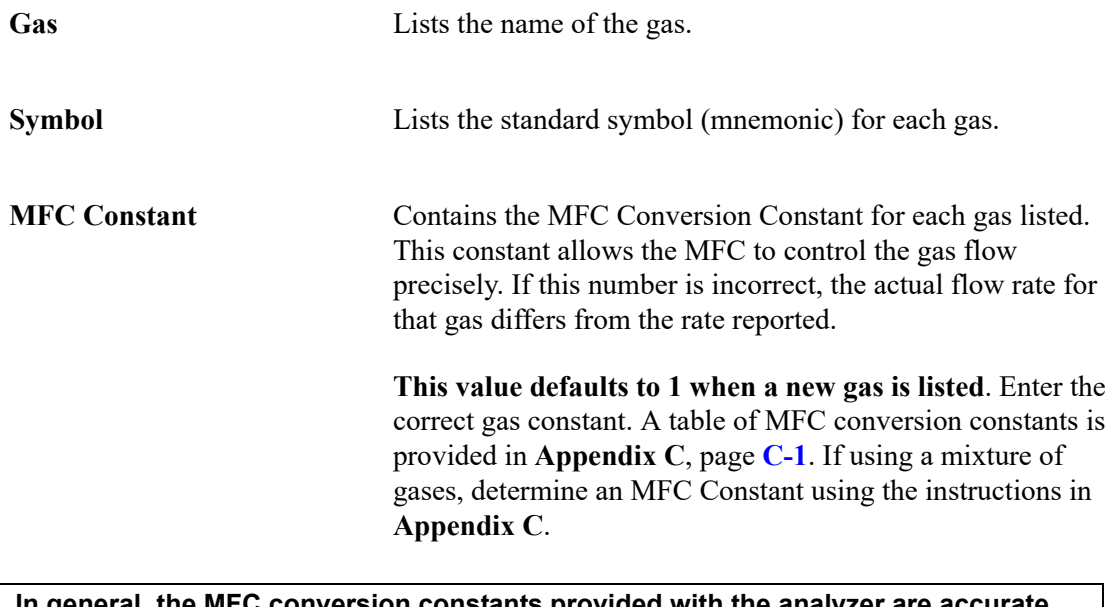

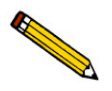

**In general, the MFC conversion constants provided with the analyzer are accurate and should be used.** 

**Hard-sphere Diameter** Lists the hard-sphere diameter of the gas molecule.

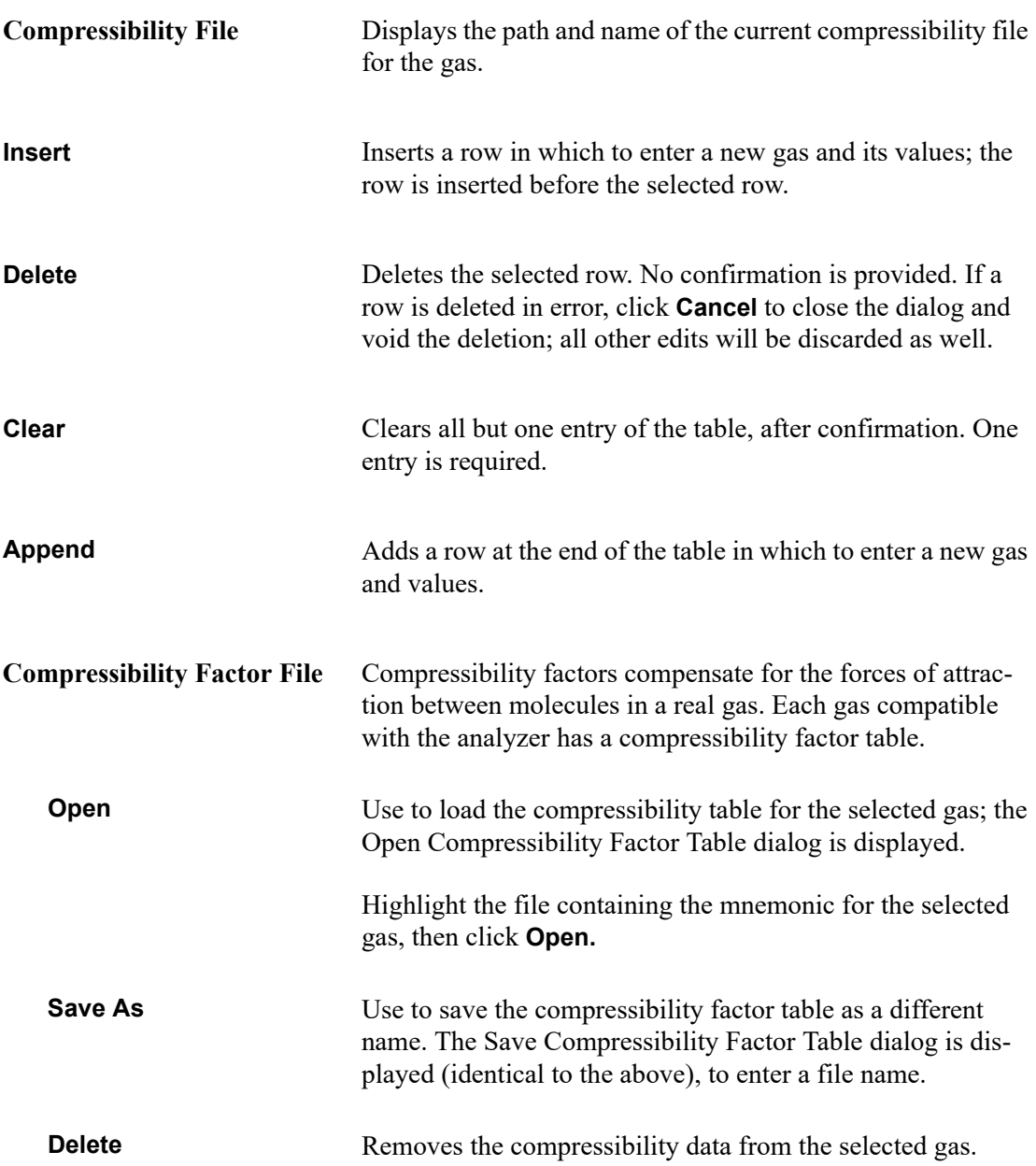

# <span id="page-203-0"></span>**Units**

Use to display the Units Selections dialog. Select the manner to display data on dialogs and in reports.

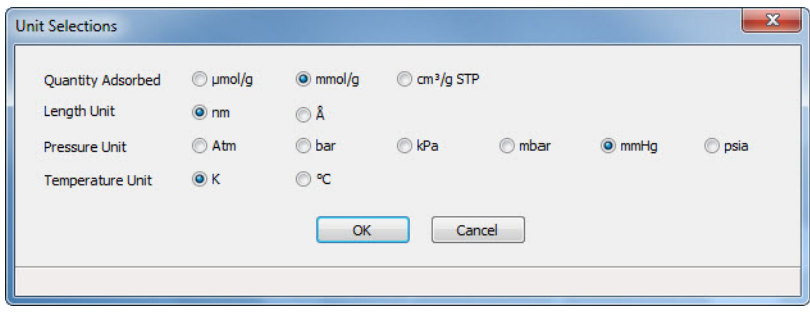

# <span id="page-203-1"></span>**Graph Grid Lines**

Use **Graph Grid Lines** to select the type of grid lines to display on reports; the Graph Grid Lines dialog is displayed.

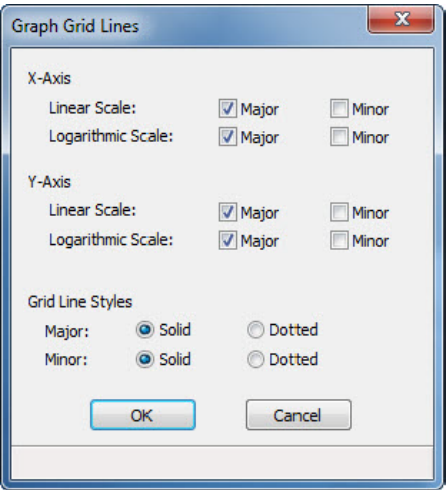

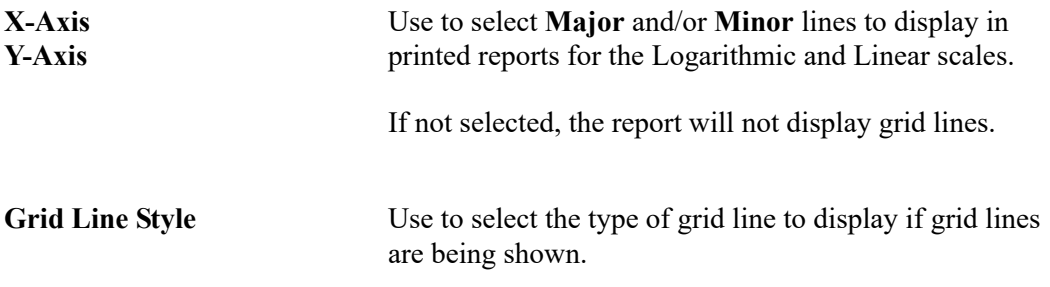

# <span id="page-204-0"></span>**Thermal Transpiration on Live Graph**

Select to apply thermal transpiration to pressure in the live graph (see page **[5-28](#page-107-0)** for additional information on thermal transpiration).

# <span id="page-204-1"></span>**Parameter Files Directory**

Use to specify a location for the predefined Analysis conditions and Report options files displayed in the drop-down lists on the Basic and Restricted Sample Information dialogs.

When selected, the Parameter File Directory Selection dialog is displayed.

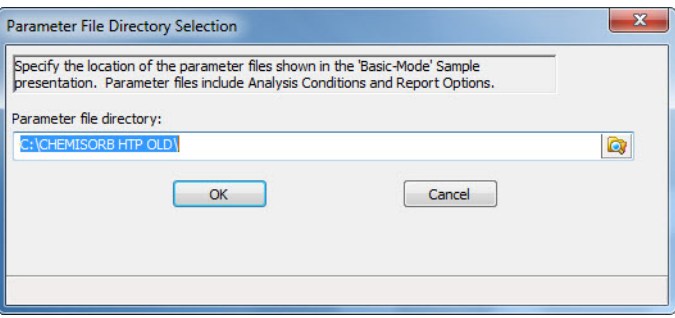

The directory specified is the one to be used when creating parameter files to be included in the drop-down lists on the Basic and Restricted sample information dialogs. It is where the application looks to retrieve files for the drop-down lists. The default directory is **PARAM** and includes several parameter files supplied with the analysis program. If a different directory is specified, these files will not be included in the drop-down lists unless the are copied or moved to the new directory.

To continue to use the **PARAM** directory for parameter files, it will display as the default when saving parameter files.

## <span id="page-204-2"></span>**Service Test Mode**

Various service tests are included in the ChemiSorb application. These tests can be performed only with the assistance of a trained Micromeritics service representative. When using **Options > Service Test Mode**, a dialog prompting for a password is displayed. This password is coded to change on a regular basis. Contact your local service representative to obtain the correct password. Tests cannot be performed without his guidance.

# **9. TROUBLESHOOTING AND MAINTENANCE**

The ChemiSorb system has been designed to provide efficient and continuous service. However, certain maintenance procedures should be followed to obtain the best results over the longest period of time.

For information on vacuum pump maintenance, log on to your customer portal to access the Vacuum Pump Guide (part number 062-42804-00).

# **Troubleshooting**

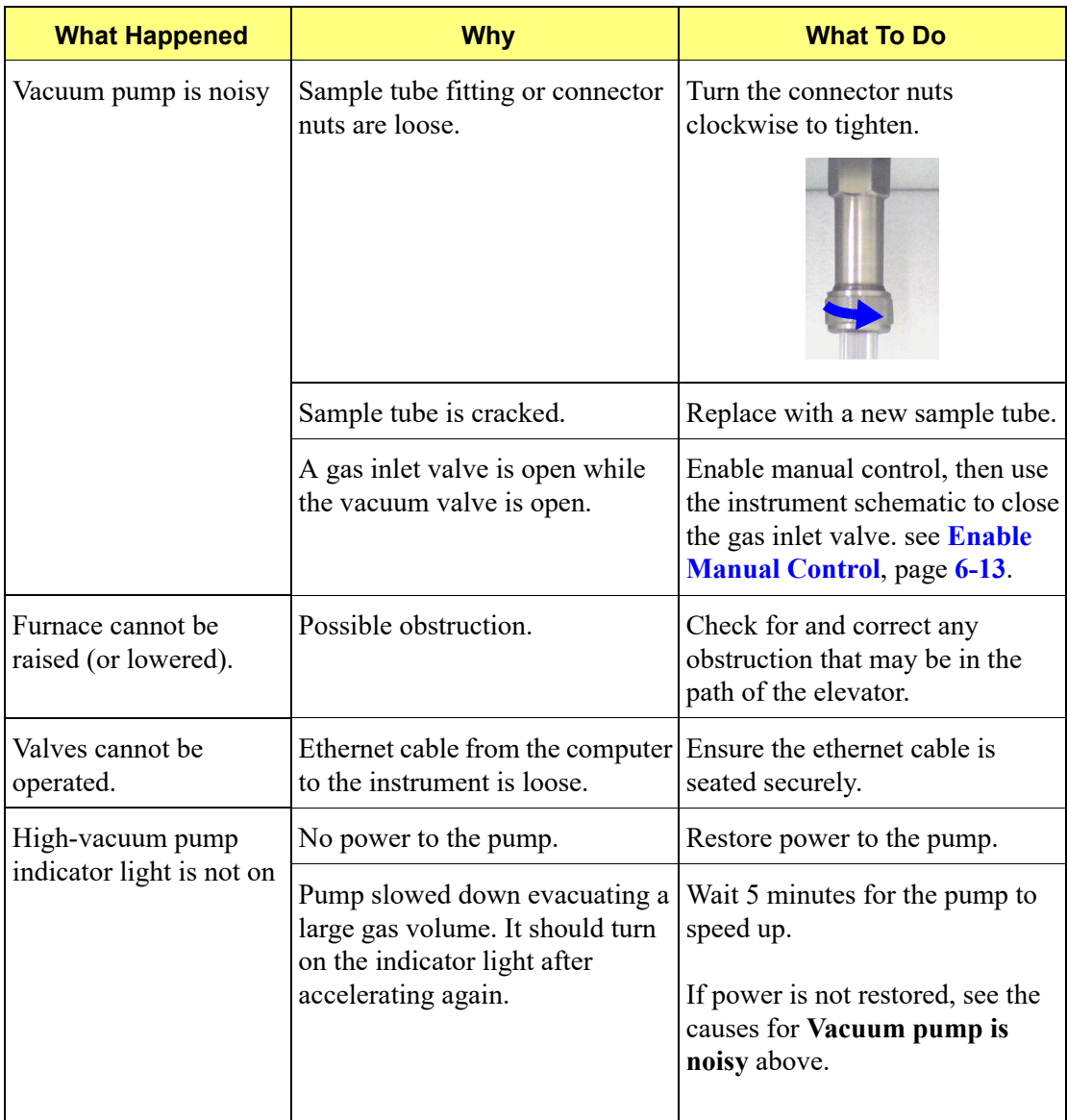

## **Preventive Maintenance**

The table below lists the preventive maintenance procedures that should be completed to keep the analyzer operating at peak performance. Instructions for each procedure follow the table. Micromeritics also recommends that preventive maintenance procedures and calibration be performed by one of our service representatives every 12 months.

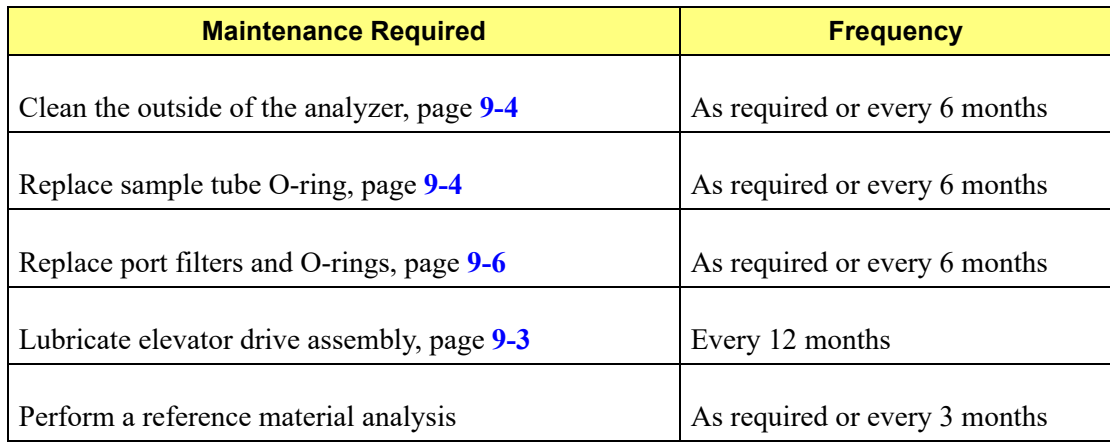

**TESTE** 

## <span id="page-208-0"></span>**Lubricating Elevator Drive Assembly**

The elevator screws should be greased annually to maintain smooth movement of the elevator.

- 1. Remove the middle panel on the back of the analyzer by loosening, then removing the retaining screws.
- 2. Apply a light coat of lithium grease at the base of all six elevator screws.

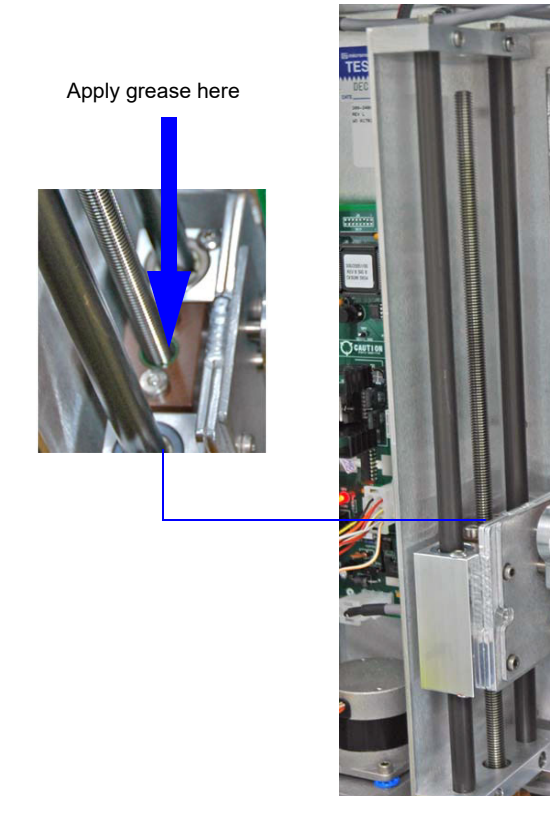

3. Using the **Up** and **Down** buttons on the front panel of the analyzer, raise and lower each of the elevators 2 or 3 times to distribute the grease evenly.

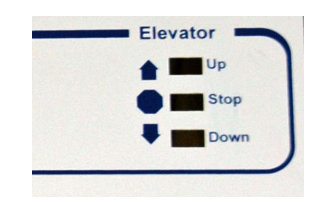

- 4. Wipe away any excess grease at the base of the elevator screws.
- 5. Replace the back panel.

#### <span id="page-209-0"></span>**Cleaning the Analyzer**

The exterior casing of the analyzer may be cleaned using a clean cloth, dampened with isopropyl alcohol (IPA), a mild detergent, or a 3% hydrogen peroxide solution. Do not use any type of abrasive cleaner.

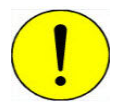

**Do not allow liquid to penetrate the casing of the analyzer. Doing so could result in damage to the unit.**

Clean the shield only with mild soap and water. Do not use glass cleaner, ammonia, IPA, or acetone.

#### <span id="page-209-1"></span>**Replacing the Sample Tube O-rings**

It is important to maintain a vacuum-tight seal near the top of both sample tube stems (analysis and exhaust). If an O-ring becomes worn or cracked, it does not provide a good seal and will need to be replaced.

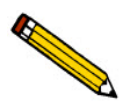

**Before removing (or installing) a sample tube, ensure that the port valve is closed. Observe the instrument schematic to verify valve status and sample backfill.** 

- 1. Make sure the analysis port (sample valve) is closed and the furnace is in its lowest position.
- 2. Place something on top of the furnace area to prevent anything from falling into the furnace.
- 3. Holding the sample tube firmly with one hand, loosen the connector nuts for the sample tube and the exhaust tube by turning counterclockwise.
- 4. Finish unscrewing the connector nuts, being careful not to let them drop onto the bottom of the tube.

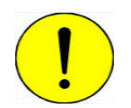

**Be careful not to let the sample tube connector nuts drop onto the bottom of the tube as it may break the tube.**

5. Carefully pull the sample tube down until it is free from the port.

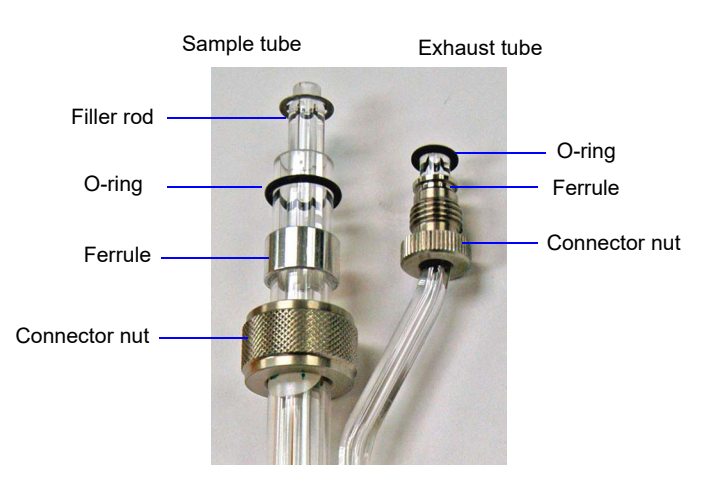

- 6. Remove the filler rod from the sample tube. Then remove the O-rings from the sample and exhaust tubes and replace with new ones.
- 7. Replace the filler rod, then insert the sample tube back into the sample and exhaust ports until it is fully seated.
- 8. Slide the connector nuts up the tubes (the ferrule and O-ring will move along with the connector nut). Then, turning clockwise, *hand-tighten* the connector nuts for the sample and exhaust tubes.

## <span id="page-211-0"></span>**Replacing the Port Filters and O-rings**

Using a contaminated filter on the analysis port may extend the time required to achieve a vacuum at that port. More importantly, the contaminant may adsorb or desorb during analysis, affecting analysis results. A contaminated filter on the analysis port may be detected by a leak test (if the contaminant outgasses) or by a free space reading much lower than normal.

A 20-m filter is located in each analysis (1/4 in.) and exhaust (3/16 in.) port of the analyzer.

Perform the following steps to replace the filters:

- 1. Make sure the analysis port (sample valve) is closed and the sample tubes are backfilled with a safe gas.
- 2. Lower the furnace and remove the sample tube.
- 3. Place something on top of the furnace area to prevent anything from falling into the furnace.
- 4. Loosen the three captive retaining screws underneath the grill, then pull down to remove the grill from the top panel.

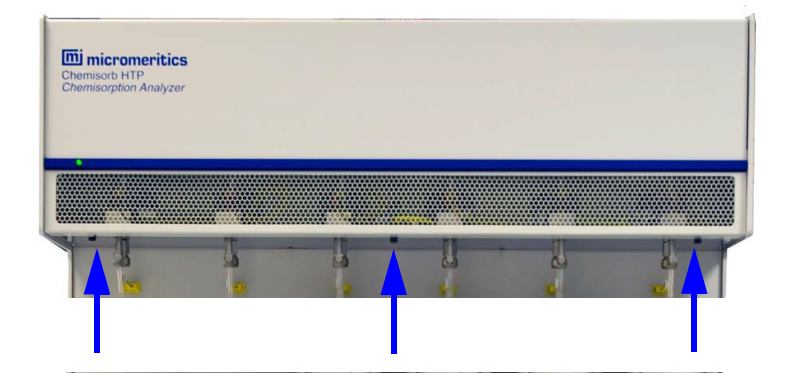

- 5. Using a wrench, loosen the sample and exhaust tube fittings.
- 6. Unscrew and remove the exhaust tube fitting from its connector. Lay it aside until the sample tube fitting has been removed.
- 7. Slide the exhaust valve from its retaining bracket; move it out of the way of the sample tube fitting. Do not disconnect any wiring or tubing.

8. Slide the foam insulator down from the top of the fitting, unscrew the sample tube fitting, and remove the fitting from its connector. Screw the red cap (provided in the accessories kit) on the end of the fitting to prevent contamination from the insulator; be sure the cap is clean.

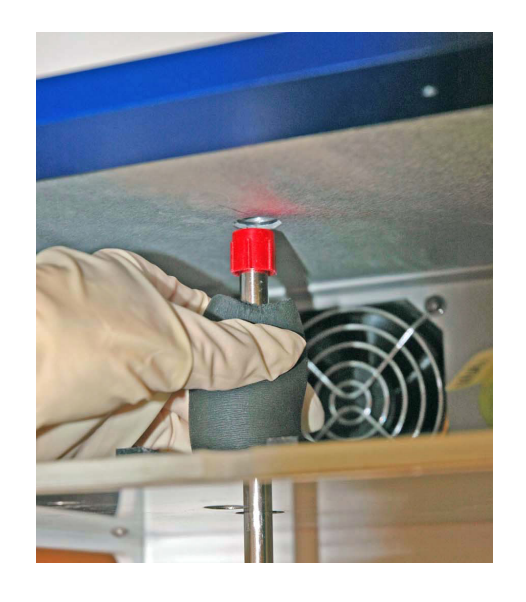

- 9. Pull the port fitting down and remove the foam insulator. Then unscrew the cap and completely remove the port fitting from the analyzer.
- 10. Remove the O-rings and filter frits from the sample and exhaust port fittings and replace with new ones (extra O-rings and filter frits are provided in the accessories kit).

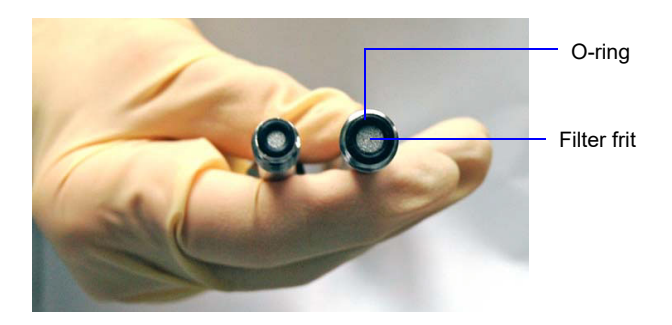

Occasionally, the O-ring and/or filter will remain in the port. Use a pointed plastic tool to gently dislodge from the port. Be careful not to scratch or contaminate the manifold.

11. Clean both port fittings with acetone or alcohol.

- 12. Reinstall the Sample port fitting first.
	- a. Insert the clean fitting through the opening and screw on the red cap (to maintain cleanliness of the O-ring and filter).
	- b. Slide the foam insulator onto the port fitting.
	- c. Pull the foam insulator down and remove the red cap.
	- d. Insert the port fitting into its connector, then release the insulator. Do not allow the insulator to touch the top of the fitting.
	- e. Screw the port fitting onto its connector until it is fully seated, then tighten with the wrench to prevent leaks when evacuated.
- 13. Slide the exhaust valve back into its retaining bracket and reinstall the exhaust port fitting.
- 14. Reinstall the grill on the front panel; hand-tighten the retaining screws.

## **Connecting Gases**

This section includes instructions for attaching gas bottles to the instrument.

#### **Guidelines for Connecting Gases to the Analyzer**

Use these guidelines when installing regulators and gas lines:

- Place gas bottles close to the analyzer. Using gas line extenders on gas bottles located in remote areas may degrade gas quality and reduce pressure.
- Use a retaining strap (or other appropriate tether) to secure the gas bottle.
- Carefully route the gas lines from the bottle to the analyzer, avoiding overlapping or entangling gas lines.
- Label the gas line at the instrument inlet for proper identification and maintenance.
- Ensure that the gas bottle is closed before connecting to the analyzer.
- Use 70 psi to 120 psi dry air or other dry inert gas.

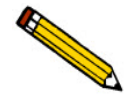

**If using house air, it must be dried before entering the instrument.**

The instructions below describe a typical installation. Some configurations require additional components, such as regulator expansion kits, when one gas source will be used for several operations or when the gas bottle cannot be located close to the analyzer.

## **Disconnecting the Depleted Bottle**

1. Close the gas bottle shut-off valve, then open the regulator shut-off valve.

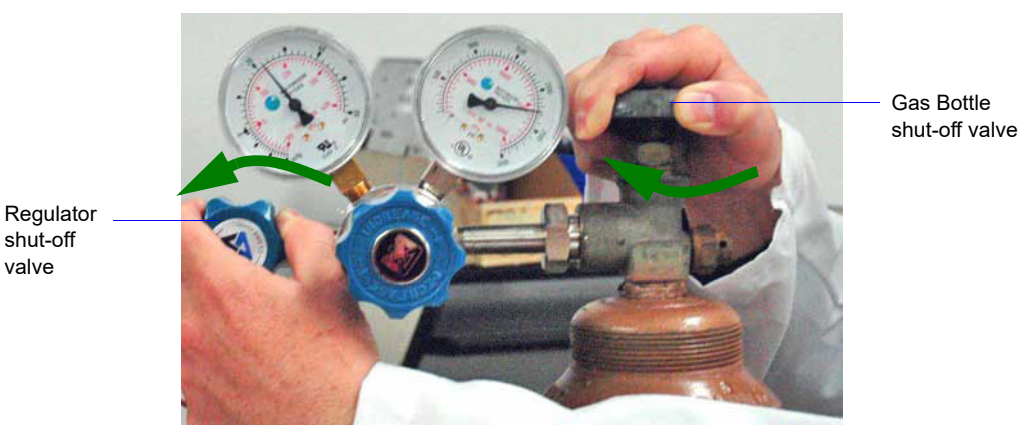

2. Both gauges should read at or near zero; if not, disconnect the gas line from the regulator and allow the pressure to purge from the lines.

3. Use an appropriate wrench to loosen the nut at the regulator/gas bottle connection, then remove the regulator from the bottle.

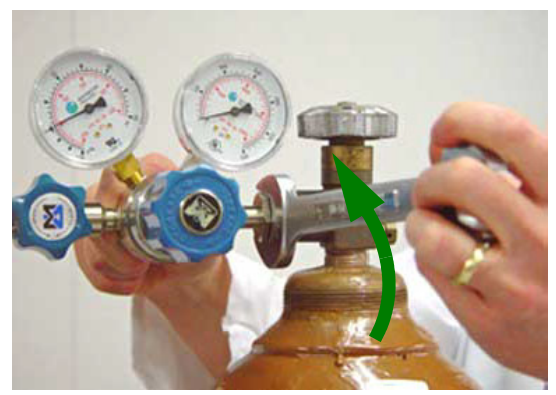

The gas line does not have to be disconnected from the regulator or the instrument.

4. Replace the protective cap on the depleted bottle, disconnect the retaining strap, and remove the bottle from its current location.

## **Connecting a Replacement Gas Bottle**

Move the replacement bottle close to the instrument and tether it into place.

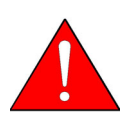

**When connecting hazardous gases, be sure to vent properly and follow the safety procedures established for your lab.**

1. Use an appropriate cylinder wrench to remove the protective cap from the replacement bottle.

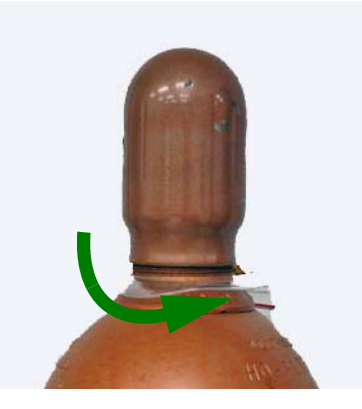

2. Attach the gas regulator to the connector on the gas bottle. Hand-tighten the nut, then use an appropriate wrench to tighten an additional 3/4 turn.

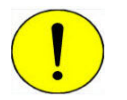

**Do not overtighten the fitting; doing so may cause a leak.**
3. Check for leaks at the high-pressure side of the regulator and in the connector.

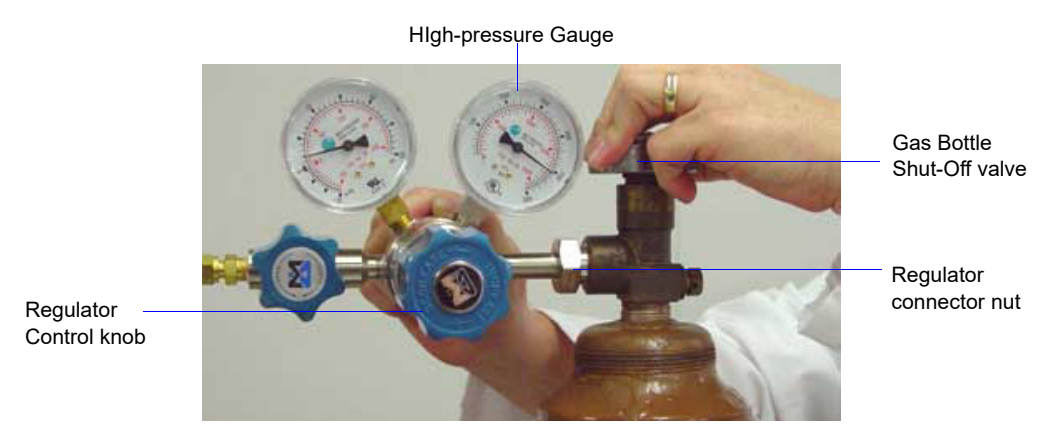

- a. Turn the regulator control knob fully counterclockwise.
- b. Slowly open the gas bottle shut-off valve, then close it.
- c. Observe the pressure on the high-pressure gauge.
	- If the pressure is stable, proceed with the next step.
	- If the pressure decreases, tighten the regulator connector nut until it becomes stable.
- 4. Purge the air from the lines.

Regulator Shut-Off valve

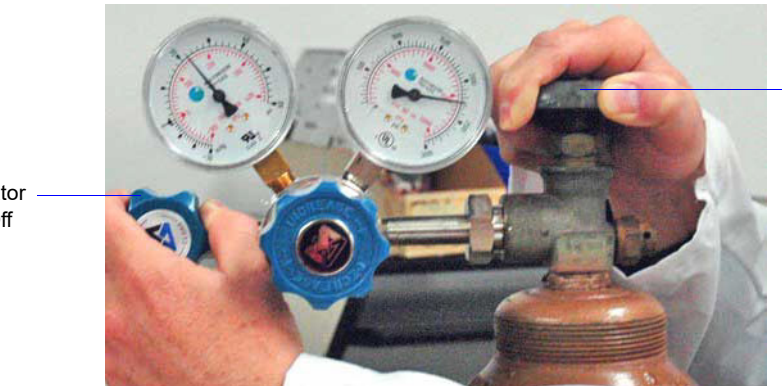

Gas Bottle Shut-Off valve

- a. Turn the regulator shut-off valve counterclockwise to open.
- b. Open the gas bottle shut-off valve to flow gas.
- c. Close the regulator shut-off valve to stop flow.
- d. Close the gas bottle valve.
- 5. Set the instrument pressure.

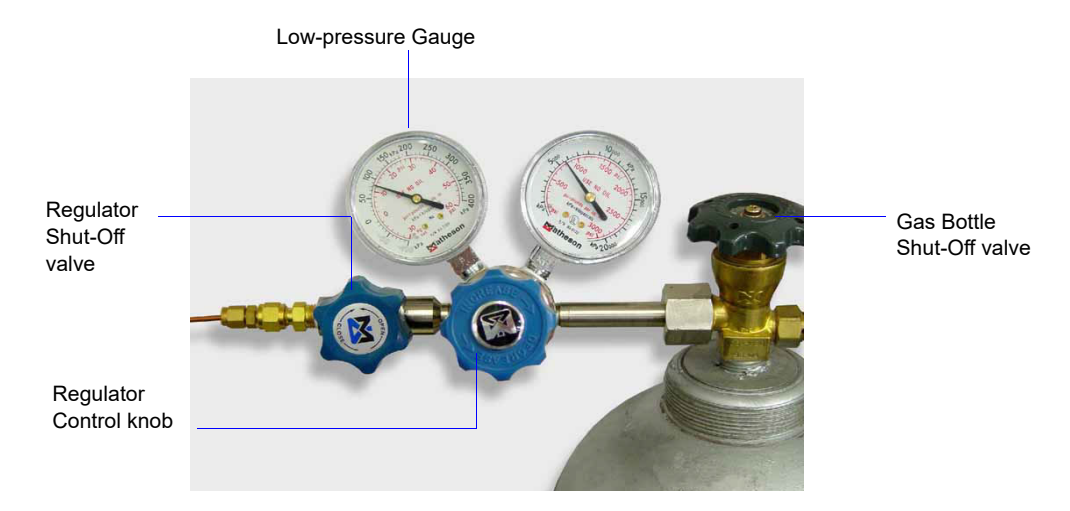

- a. Turn the regulator control knob clockwise until the low-pressure gauge reads 22 psig (152 kPag).
- b. Open the regulator shut-off valve.
- c. Open the gas bottle shut-off valve and flow gas for 10 to 30 seconds.
- d. Close the gas bottle shut-off valve.
- 6. If the gas line to the instrument inlet was disconnected, reconnect it now.
- 7. If the same gas was connected as the one removed, no additional configuration change is required. If a different gas was connected than the one removed, specify the change; see **[Specifying Gas Ports](#page-218-0)**, page **9-13**.

## <span id="page-218-0"></span>**Specifying Gas Ports**

The ChemiSorb has gas inlets for up to 12 analysis gases. The gases connect to the inlets must be specified in the analysis program. If a gas is changed on one of the inlets, the gas assignment must also be edited. It is very important that the analysis program be kept informed of any change in gases.

1. Select **Unit [n] > Unit Configuration**; the Unit Configuration dialog is displayed.

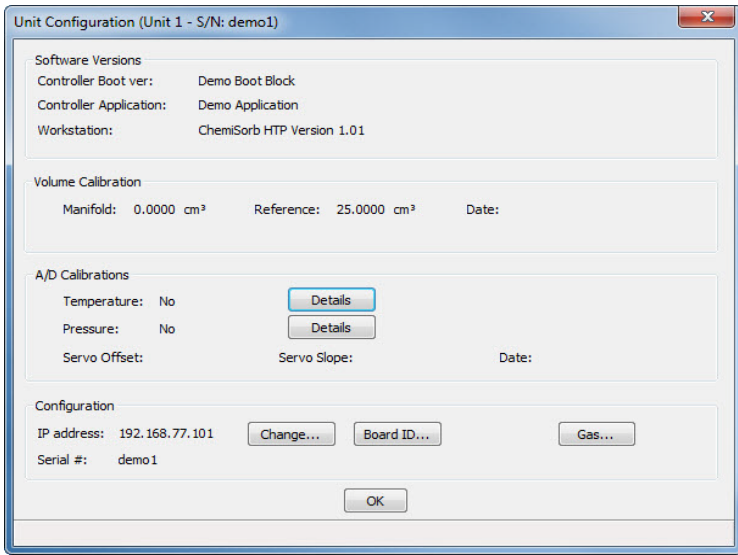

2. Click the **Gas** button in the Configuration group box; the Gas Configuration dialog is displayed.

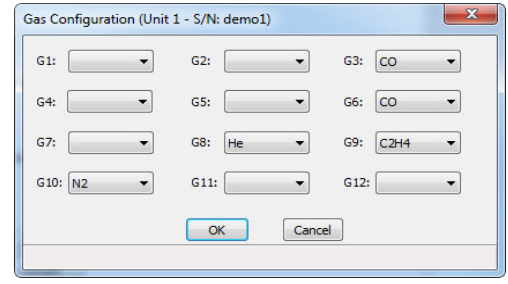

- 3. Click the down arrow at the appropriate port and select the gas attached to the port from the list.
- 4. Click **OK** to save the selections and close the Unit Configuration dialog.

# **10. ORDERING INFORMATION**

Use one of the following methods to order components and accessories for the ChemiSorb HTP system:

- Call our Customer Service Department at (770) 662-3636
- Email orders to *orders@micromeritics.com*
- Contact your local sales representative

Please use the following information to place an order.

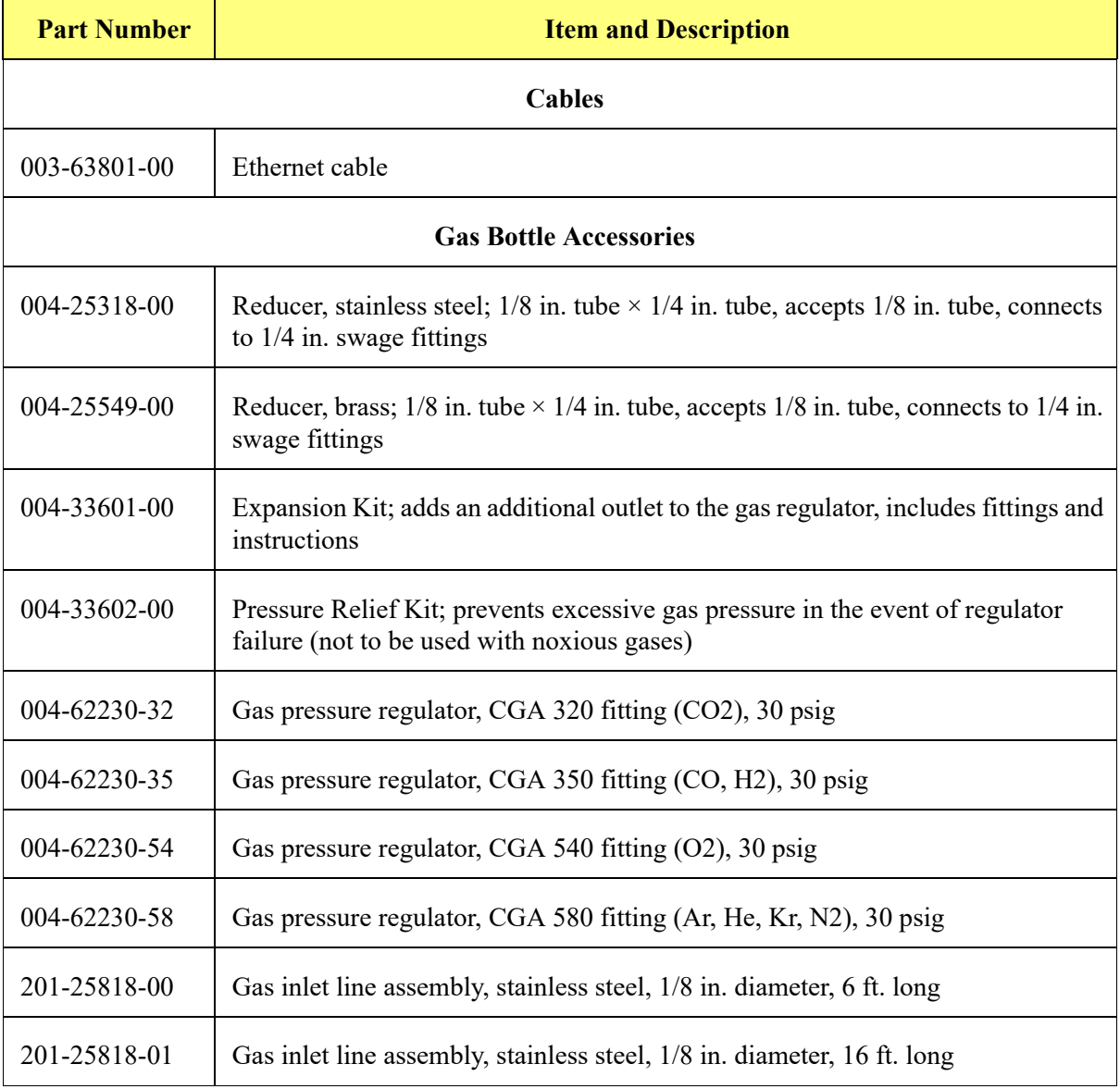

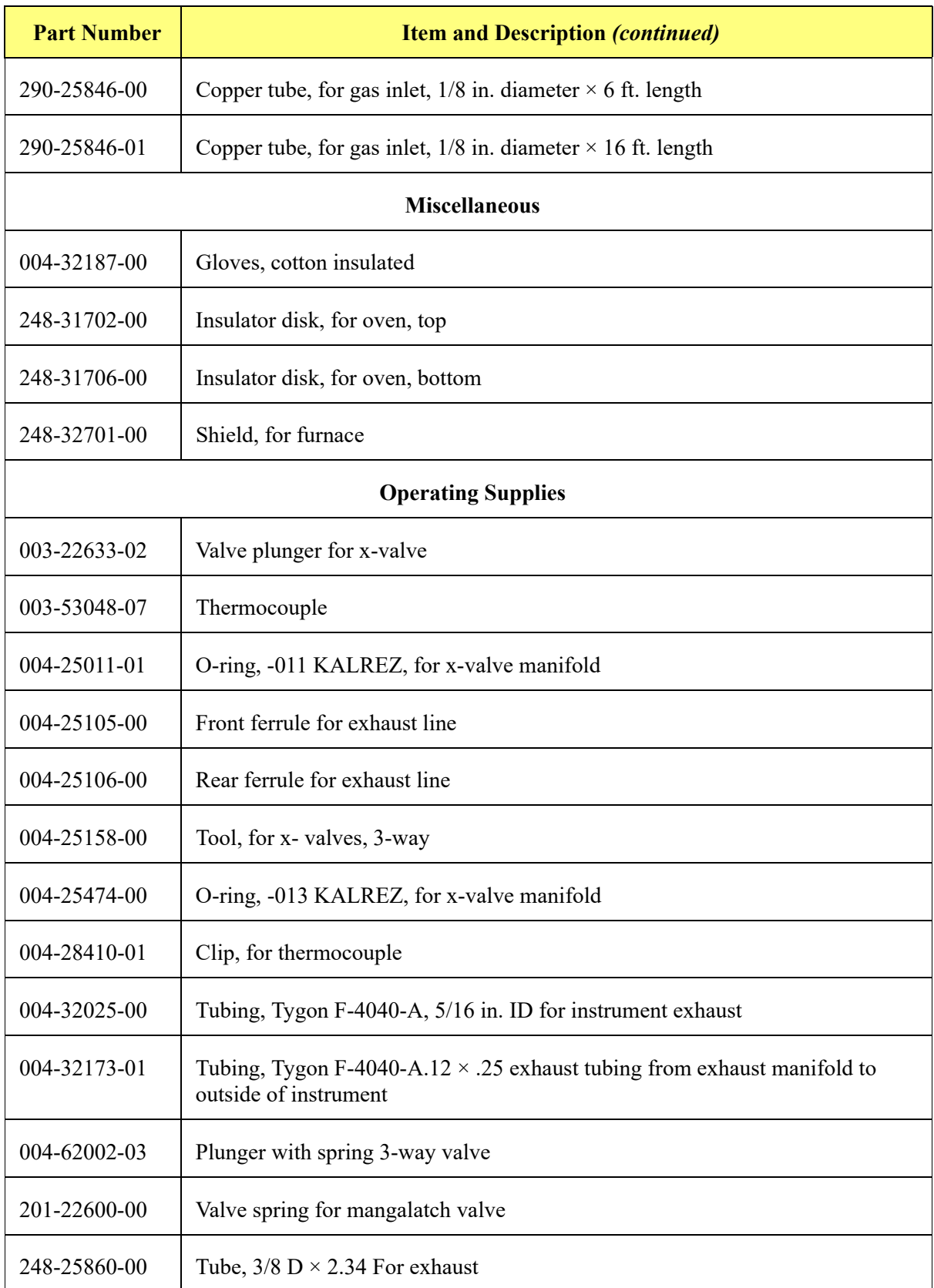

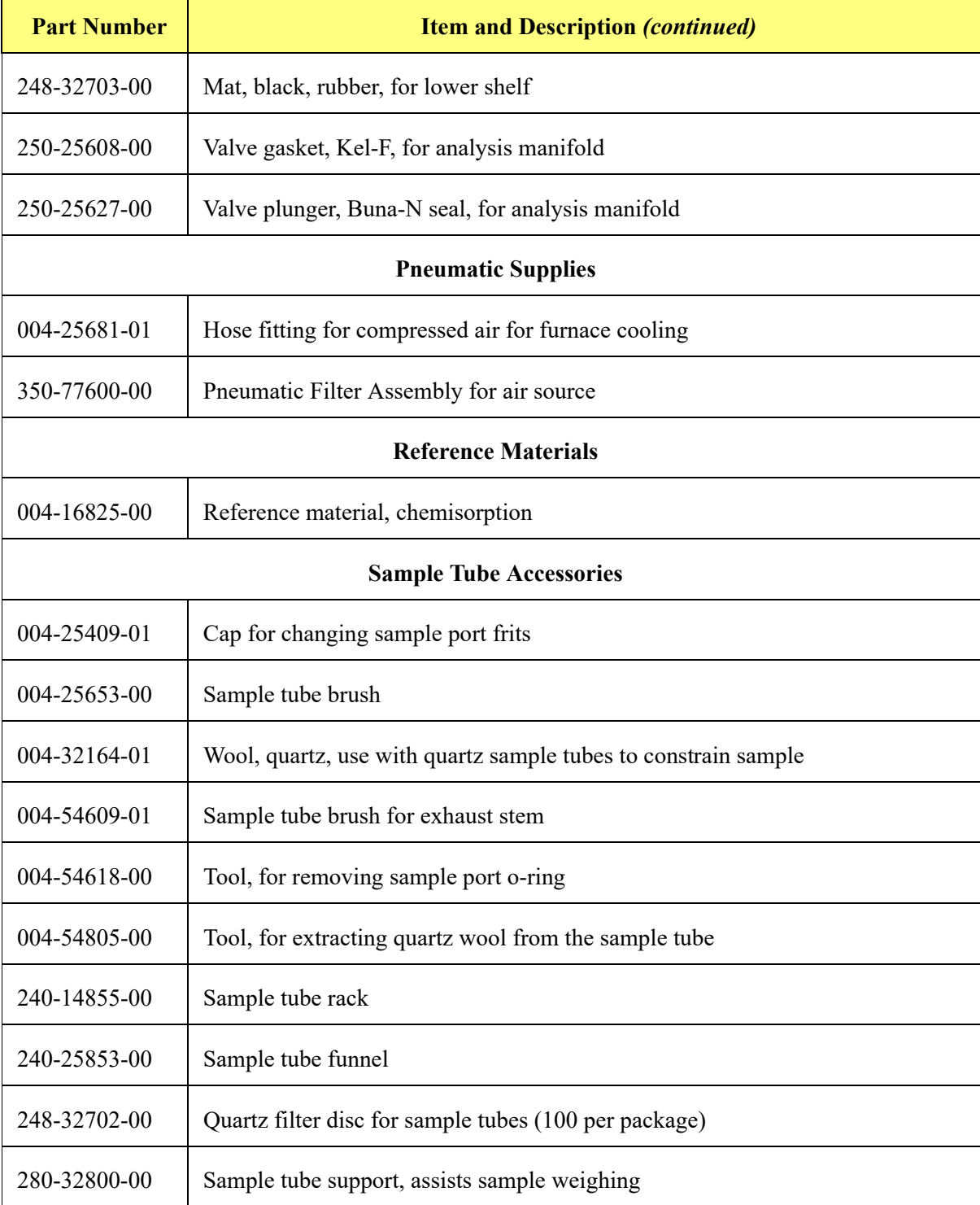

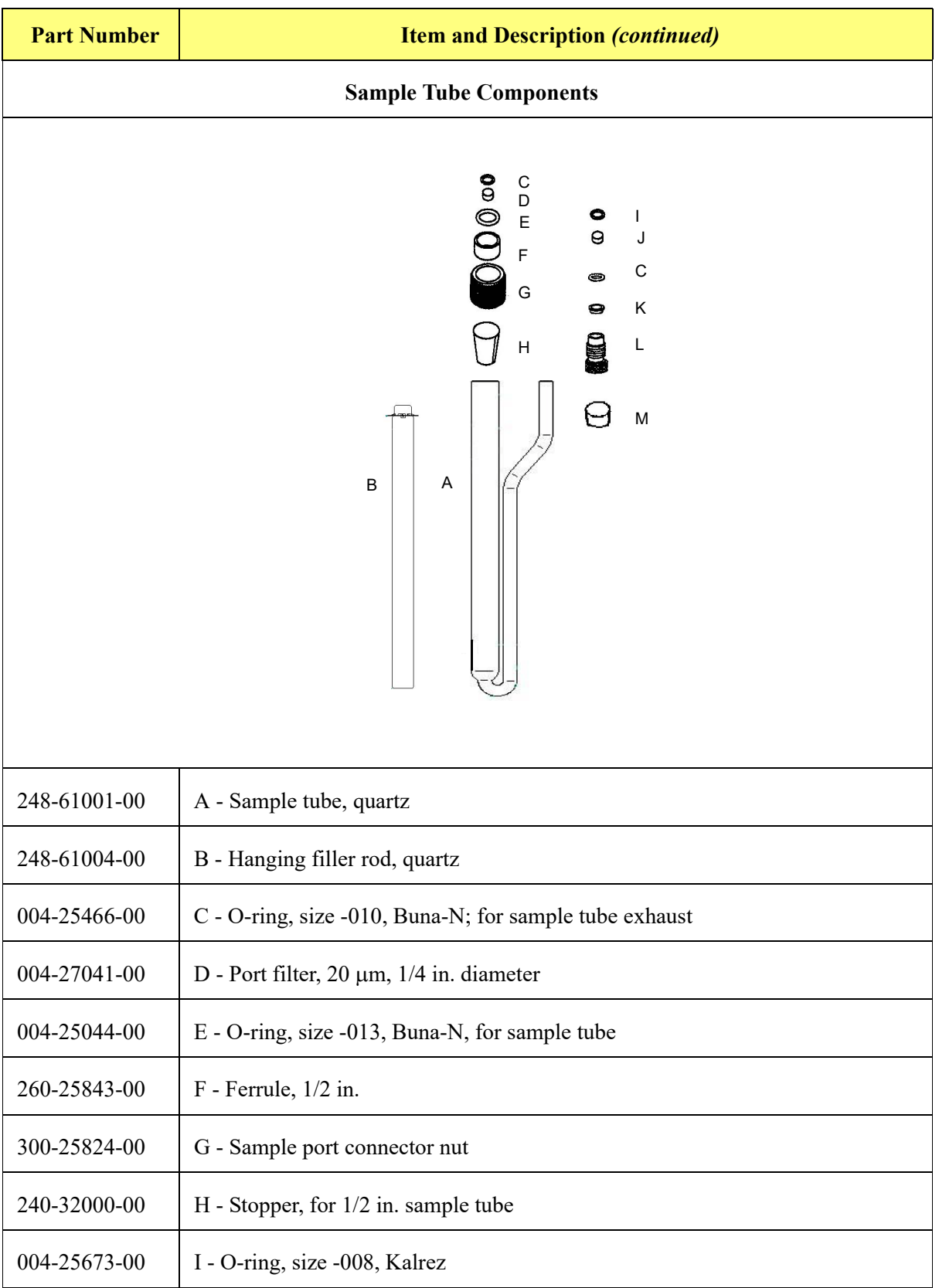

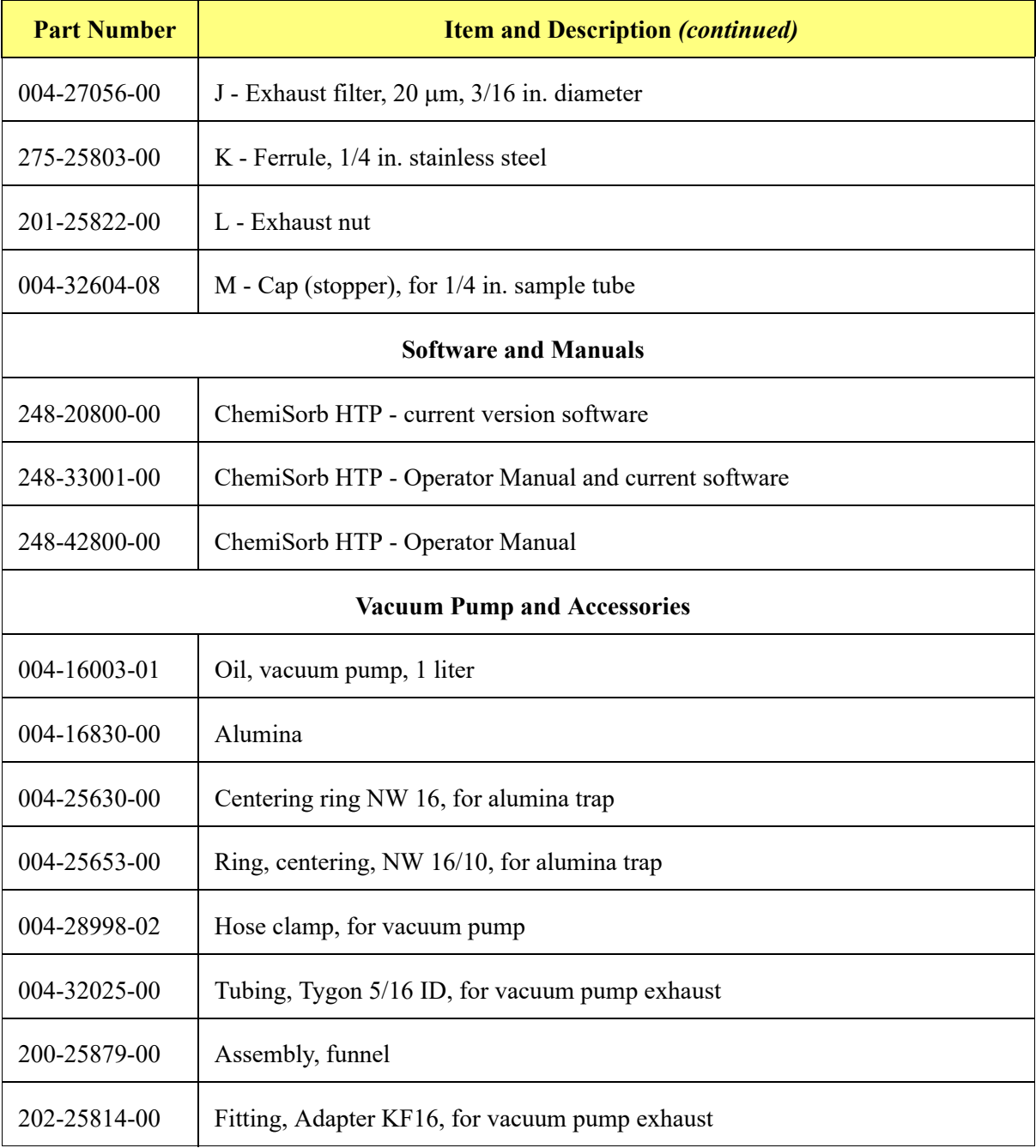

# **A. ERROR MESSAGES**

Error messages are listed numerically. If the **Action** response instructs you to contact your service representative, record the error message and make backup copies of any files involved in the operation.

## **2200 and 2400 Series**

## **2201- Cannot execute report subsystem.**

- *Cause:* Start Report failed to execute the report subsystem (which is a separate process).
- *Action:* Restart the computer. If the problem persists, reinstall the application (this will not affect sample files). If the problem continues, contact a Micromeritics service representative.

## **2401- FATAL ERROR: (error message)**

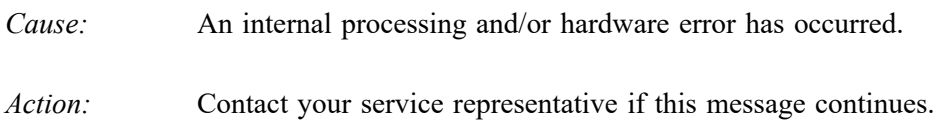

## **2430- Error accessing file (file name), error code = (number).**

- *Cause A:* Media may be damaged.
- *Action A:* Clean the media drive. If this does not eliminate the problem, attempt operation using a backup copy of the file.
- *Cause B:* Hard disk may be damaged.
- *Action B:* Contact your service representative.
- *Cause C:* A software error occurred when the file was accessed.
- *Action C:* Contact your service representative.

## **2431- Error writing file (file name), error code = (number).**

- *Cause:* The hard disk does not have enough space left to perform the operation.
- *Action:* Copy files not used regularly from the hard disk to a portable media drive or network directory, delete them from the hard disk, and then try the operation again.

## **2432- Invalid response from MMI 'FILE\_READ' request.**

- *Cause:* An internal processing and/or hardware error has occurred.
- *Action:* Contact your service representative if this message continues.

## **2433- New entries have been found in this directory. Refresh the directory information?**

- *Cause:* Program files (sample information, analysis conditions, or report options) have been added to this directory by some function other than this application.
- *Action:* Click **Yes** to update the directory information with data from each new file. This operation may take a minute.

Click **No** to not update the directory information. This option may be feasible if a large number of files have been copied into the directory and file name is known.

#### **2434- File (file name) — Subset # (number) wrote [nn] bytes, expected [nn] bytes.**

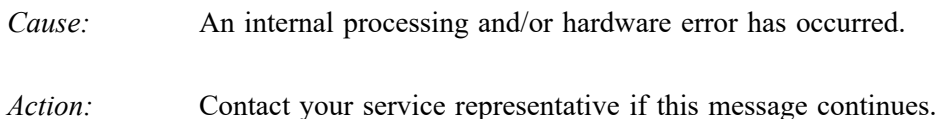

#### **2436- Path specification (path name) is invalid.**

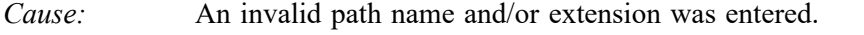

*Action:* Type a valid path name (including the proper extension) and press **Enter**.

#### **2437- File (file name) does not exist.**

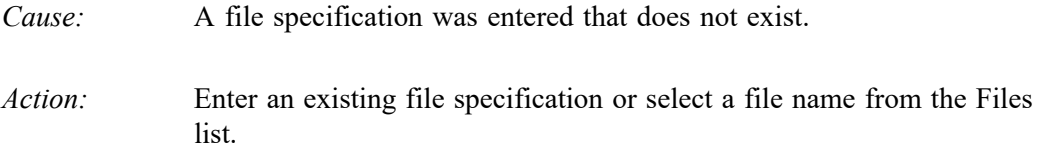

#### **2438- Disk drive (letter): is inaccessible.**

*Cause:* A disk drive was selected that is not presently accessible.

*Action:* Ensure that the disk is not write-protected.

- **2439- Cannot register file.**
- **2440- Subset not found.**
- **2441- Seek within file failed.**
- **2442- Bad header in subset file.**
- **2443- Subset owner denied access.**
- **2444- Not a valid file format.**
- **2445- Subset wrote the wrong amount of data.**
- **2446- Error reading data.**
- **2447- Error writing data.**

*Action:* Contact your service representative.

*Cause:* An unexpected error occurred trying to access a data file.

## **2448- File directory (path name) is invalid. Resetting to the installation directory.**

- *Cause:* A working directory specified in the .INI file is invalid. The directory may have been deleted or moved to a different location.
- *Action:* The installation directory will be substituted. Use the search icon to navigate to the correct directory.

## **2449- This field does not contain a valid file specification.**

- *Cause:* An invalid file name was entered.
- *Action:* See the description of file naming conventions in a DOS or Windows manual and re-enter the name.

## **2450- Sample Defaults may not be edited while this operation is in progress. Do you wish to save and close the Sample Defaults edit session?**

- *Cause:* You are in the process of initiating an automatic analysis (an analysis in which sample files are created using the defaults) while editing the defaults.
- *Action:* Finish the edit session of the defaults and close the dialog. Then restart the automatic analysis.

## **2452- Attempt to write MICATTR.DIR in read only mode. (file name) 2453- Attempt to append MICATTR.DIR in read only mode. (file name)**

- *Cause:* The Read-Only attribute is turned on in the application's MICATTR.DIR file (this file exists in each folder containing sample or parameter files).
- *Action:* Use Windows Explorer to access the folder containing the MICATTR.DIR file and disable the Read-Only option.
- **2454- Too many selections for a print-to-file operation. Only the first (number) selections will be processed. Please reselect the remainder.**
- **2455- Too many selections for an export-to-file operation. Only the first (number) selections will be processed. Please reselect the remainder.**
	- *Cause:* Too many files were selected for this operation.
	- *Action:* Select only the number of files specified in the message.

## **2456- Insufficient file handles available. Application cannot continue.**

- *Cause:* More than 50 files were open at the same time.
- *Action:* Refer to the manual for your operating system and set the limit for open files to 50 or greater.

## **2457- Results cannot be displayed. More than (number) windows are currently displaying or printing results.**

- *Cause:* Too many windows are open in the application.
- *Action:* Close some of the open windows.

## **2458- An instrument is performing a critical operation. Wait a few moments before exiting the application.**

- *Cause:* An attempt was made to exit the application while the analyzer was performing a critical operation. This operation must be completed before the application can be stopped.
- *Action:* Wait a few minutes before attempting to exit the application again.

## **2459- An instrument is busy. A delay in restarting this application could result in loss of new data. Continue with program Exit?**

- *Cause:* An attempt was made to exit the application while an analysis is in progress. While this is possible, the data collected while the application is inactive will not be permanently recorded until the application is restarted. A power failure to the instrument could cause some data to be lost.
- *Action:* If not concerned with the potential for loss of data should a power failure occur, click **Yes** to continue; otherwise click **No**.

## **2460- Fatal Communications error on (unit n).**

- *Cause:* There was a fatal error in communication between the application and the software in the instrument. All displays for that instrument will be closed.
- *Action:* Ensure that the analyzer is connected to the computer on the ethernet port configured in the Setup program. Exit the application and then restart it. Contact your service representative if this message continues.

## **2461- No instruments are in operation. This application will unconditionally terminate.**

- *Cause:* At least one analyzer must be active for the application to operate. The initialization of the analyzers configured with the Setup program has failed. The application stops.
- *Action A:* Usually this message is preceded by another message giving the reason for the analyzer's failure to initialize. See the instructions for that message.
- *Action B:* Check the cable connection between the analyzer and the computer. Verify that the analyzer has the power switch in the **ON** position and that the light on the front panel is illuminated. If the application continues to fail in its attempts to initialize the analyzer, contact your service representative.

#### **2477- (Unit n; Serial nn) did not properly initialize.**

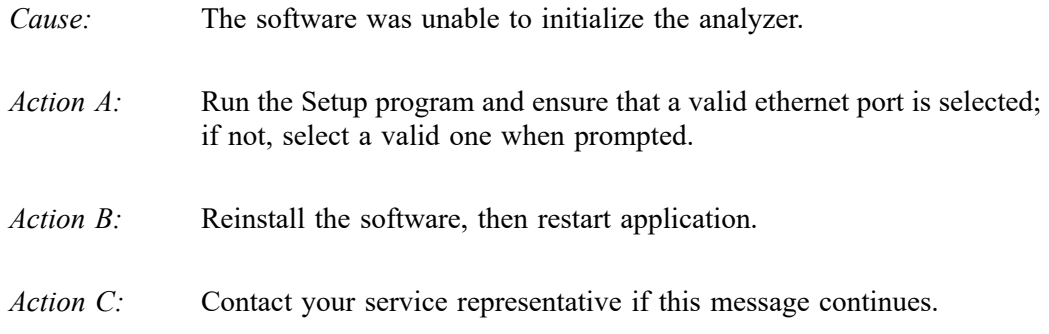

#### **2478- Error copying sequential data segment.**

- *Cause:* An internal processing and/or hardware error occurred while accessing a portion of a sample file.
- *Action:* Confirm that the media being accessed does not contain errors; for example, use a utility such as ScanDisk. Contact your service representative if this message continues.

## **2479- (Unit n; Serial nn) The instrument is busy performing an operation of which this application is unaware. Do you want to cancel? (Yes, No)**

- *Cause:* During initialization of the application, the status of the analyzer was found to be in a different state than expected.
- *Action:* Click **Yes** to cancel the operation in process, allowing the analyzer to reset and continue with initialization.

Click **No** to cancel the initialization process.

If this message continues, verify that files in the application directory structure are not being changed or removed.

#### **2480- File (file name) cannot be analyzed. It is currently being edited.**

- *Cause:* An analysis was attempted using a sample file that is being edited.
- *Action:* Save the changes and close the dialog.

## **2481- Error accessing the sample information file (file name).**

- *Cause A:* An attempt was made to open a file that is already open, possibly minimized.
- *Action A:* View the minimized icons, locate and maximize the file.
- *Cause B:* A computer or network problem occurred.
- *Action B:* Check the performance of the computer devices or network.
- *Cause C:* A software error occurred when the file was accessed.
- *Action C:* Contact your service representative.

## **2482- File cannot be opened for writing. It is already in use.**

- *Cause:* An attempt was made to open a file that is currently being used, possibly minimized.
- *Action:* View the minimized icons, locate and maximize the file.

## **2483- An analysis cannot be performed on (file name). It is open for editing and contains errors.**

- *Cause:* An attempt was made to use a sample file containing errors that is currently open.
- *Action:* Go to the window containing the file, correct the errors, and save it.

## **2484- The edit session for (file name) must be saved before the analysis. Save changes and continue with the analysis.**

- *Cause:* An attempt was made to start an analysis using a file that contains unsaved changes and is open for editing.
- *Action:* Select **Yes** to save the changes and continue the analysis.

Select **No** to cancel the analysis and return to the sample file.

## **2486- Cannot construct (name) report type. Program will terminate. 2487- Cannot start report generator. Error code (number). Program will terminate.**

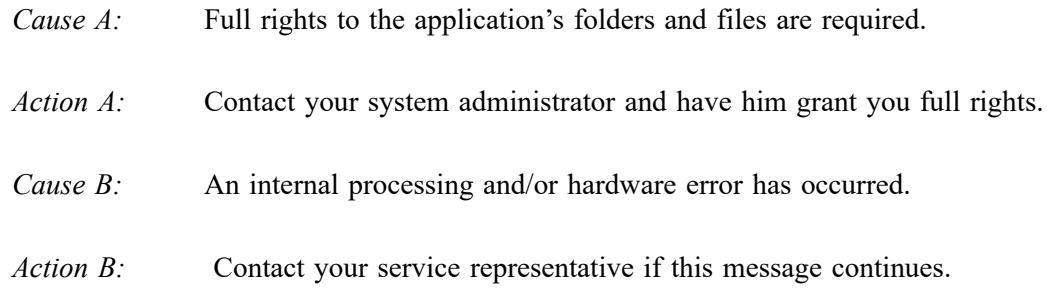

## **2488- File (file name) cannot be opened for editing.**

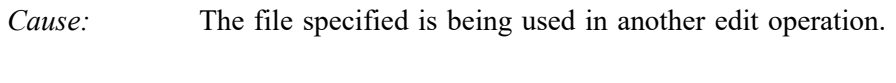

*Action:* Check the Windows list to locate the other edit session.

## **2489- File (file name) cannot be opened for writing.**

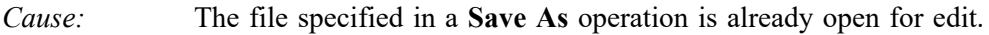

*Action:* Select a different file for the **Save As** operation.

#### **2490- No '.INI' file present. Application will terminate.**

- *Cause:* The ASCII (.INI) file containing initialization and system options information cannot be found. The .INI file may have become corrupted. The application cannot operate without this file.
- *Action:* Use the Setup CD to uninstall the application, then reinstall it to create a new INI file.

When the application is un-installed, only the application files are deleted; data files remain intact.

#### **2491- Highlighted fields contain errors. Please correct the errors before closing.**

- *Cause:* The highlighted fields contain invalid entries. The dialog cannot be closed until all errors are corrected.
- *Action:* Check the entries, correct the errors, and close the dialog.

#### **2492- This field's entry is invalid.**

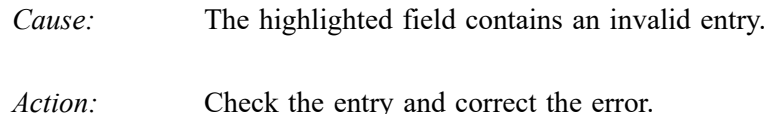

## **2493- An entry is required for this field.**

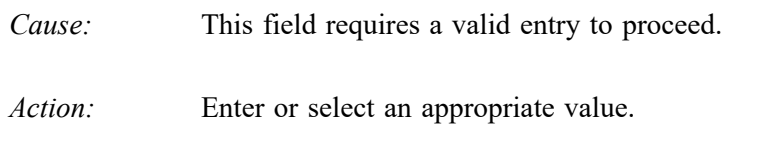

## **2494- Value is out of the valid range.**

#### **2495- Value is out of the valid range. Enter a value between (value) and (value).**

- *Cause:* The value entered in the highlighted field is outside the valid range of values.
- *Action:* Check the entry and enter or select an appropriate value.

#### **2496- Invalid number.**

- *Cause:* The number entered in the highlighted field is invalid.
- *Action:* Check the entry and enter or select a valid number.

## **2497- This field contains an invalid character.**

- *Cause:* An invalid character was entered in the highlighted field.
- *Action:* Check the entry and enter valid characters.

## **2498- The requested change to the Sample's status is invalid at this time.**

- *Cause:* A request to change the file's status (for example, from automatically collected to manually entered) could not be done.
- *Action:* Contact your service representative if this message continues. Record the name of the sample file in which the problem occurred.

#### **2499- Sequence number must contain at least 3 digits.**

- *Cause:* An attempt was made to enter a sequence number that did not contain at least three digits.
- *Action:* Enter a sequence number that contains at least three digits.

## **2500 Series**

## **2500- All sample file names that can be created using the sequence number pattern already exist. You may want to modify the next sequence number.**

- *Cause:* No more sample information files can be created using the currently entered file name sequence number.
- *Action:* Select **Options** > **Sample Defaults** from the Main Menu and enter a new sequence number.

#### **2501- System resources have reached a dangerously low level. Please close some windows to avoid the loss of data.**

- *Cause:* A large number of windows are open and consuming the system resources available to all applications.
- *Action:* Close one or more windows on the screen. Contact your service representative if this message continues.

#### **2502- Error writing to file (name) during print. Error code: (number).**

- *Cause:* An error occurred in the file being written to during a print operation.
- *Action:* Ensure that there is sufficient space on the drive containing the file.

#### **2503- Error converting file (file name). Could not create DIO intermediate file.**

- *Cause A:* Insufficient space is available on the hard disk. The DIO file is placed in the directory specified by the TEMP environment variable.
- *Action A:* Determine if there is sufficient space on the drive where the TEMP directory is located.
- *Cause B*: An internal processing and/or hardware error has occurred.
- *Action B:* Contact your service representative if this message continues.

#### **2504- Cannot create output file for sample (sample name).**

- *Cause:* Insufficient space may be available on the hard disk.
- *Action:* Ensure that sufficient space is available. Contact your service representative if this message continues.

#### **2505- Error Logger cannot be initialized. Error code (number). Program will exit.**

- *Cause:* An internal processing and/or hardware error has occurred.
- *Action:* Contact your service representative.

## **2506- (sample file) Output device (name) is not installed. Printing cannot be accomplished.**

- *Cause:* The selected output device is not installed in Windows.
- *Action:* Install the device using the Control Panel, Printers operation, or select a different output device.

## **2508- (sample file) Overlay file (name) was not found. It will not be included in the reports.**

- *Cause:* The specified overlay file could not be found.
- *Action:* Ensure that the file specified as an overlay does exist.

#### **2509- (sample file) Error opening file (name): (error). Reports cannot be produced.**

*Cause:* An error occurred while the program was opening a file necessary to the report operation.

## *Action:* Use the name given in the error message to investigate. Contact your service representative if this message continues.

## **2510- (sample file) Error parsing reports from file (name). Reports cannot be produced.**

- *Cause A:* One or more data entry fields in the sample file may contain an invalid character (such as a single quote or double quotes).
- *Action A:* Review the data entry fields (for example, the Sample field) and remove the invalid character.
- *Cause B*: The system was unable to create the usual temporary files during the report, possibly due to insufficient disk space.
- *Action B:* Check the space available on the hard disk.
- *Cause C:* An internal processing error occurred.
- *Action C:* Contact your service representative.

## **2511- Print job (name) has been cancelled due to insufficient disk space. Delete unnecessary files and restart the report.**

- *Cause:* The disk drive does not have enough space for the temporary file required by the Windows Print Manager. Therefore, printing of the requested report has been canceled.
- *Action:* Delete unnecessary files from the disk.

## **2512- Print job (name) been canceled.**

- *Cause:* The requested print job was canceled at the user's request.
- *Action:* None required.

#### **2513- Unable to read the calibration file (file name).**

- *Cause:* An invalid calibration file or one that cannot be read was selected.
- *Action:* Ensure the media containing the calibration file has no problems.

#### **2514- Unable to write the calibration file (file name).**

- *Cause:* An attempt to save calibration data has failed due to possible media problems.
- *Action A:* Be sure the media to save the file to has no problems.
- *Action B:* Select an alternate media to save the calibration data.

#### **2515- Warning: Changing the calibration information will affect the performance of the instrument. Only qualified service personnel should do this. Do you wish to proceed?**

*Cause:* The process of performing a calibration operation has started.

## *Action:* Calibration operations should only be done by or under the direction of qualified service personnel.

#### **2516- Warning: Keeping a backup copy of the calibration data is recommended by Micromeritics. Would you like to do so now?**

- *Cause:* A calibration operation has been performed; a backup copy is recommended.
- *Action:* Perform a calibration **Save** operation.

#### **2517- Canceling this dialog will reset the calibration state to what it was when this dialog was first opened. Are you sure you want to cancel?**

- *Cause:* The calibration performed has not been accepted.
- *Action:* If the calibration operation was successful, click **Accept**.

## **2520- No data points available for reporting.**

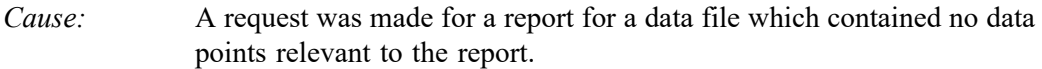

*Action:* The affected report will not be produced. If the data file contains no points, select another file for the report. If the data file contains points, verify that a sufficient number of points was selected for the report on the Collected/Entered Data dialog.

## **2521- Unable to program controller.**

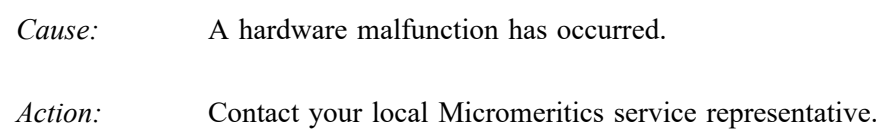

## **2522- Invalid controller application file.**

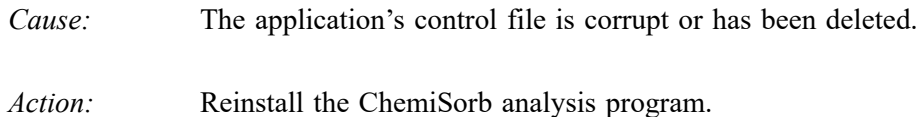

- **2523- Programming the controller failed.**
- **2524- CRC check failed on programming controller.**
- **2525- Unknown error programming controller.**
- **2526- Controller download was not successful.**
- **2527- Controller CRC error on boot block.**
- **2528- Controller DRAM error.**
- **2529- Controller Com1: error.**
- **2530- Controller Com2: error.**
- **2531- Controller debug port error.**
	- *Cause:* An internal processing and/or hardware error has occurred.
	- *Action:* Contact your service representative if this message continues.

## **2532- The instrument contains a different software version. Do you want to reset it?**

- *Cause:* The application has discovered a different version of software operating in the analyzer.
- *Action:* If there are no analyzers other than the ChemiSorb connected to the computer, select **Yes** and allow the updated software to load.

#### **2533- Analyzer initialization failed.**

- *Cause:* An internal processing and/or hardware error has occurred.
- *Action:* Contact your service representative if this message continues.

#### **2534- Error opening file (name) for printing. Error code: (number).**

- *Cause:* An error occurred in the selected file for print output.
- *Action:* Ensure that sufficient space is available on the drive containing the file.

## **2548- System status (n)**

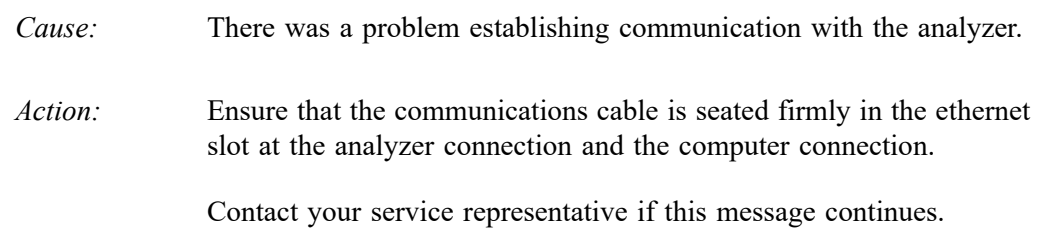

## **2549- Error accessing online manual file (code #).**

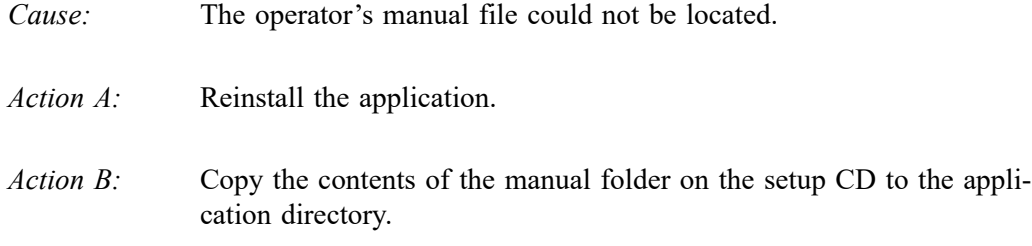

## **2550- Attempts to acquire the instrument's status timed out.**

## **2551- Unable to establish the TCP connection with the instrument.**

- *Cause:* There was a problem establishing communication with the analyzer.
- *Action:* Ensure that the communications cable is seated firmly in the ethernet slot at the analyzer connection and the computer connection.

Contact your service representative if this message continues.

## **2552- Configured serial number does not match instrument.**

- *Cause:* The serial number of the instrument is different from the one expected by the application.
- *Action:* Run the setup program on the installation CD; select the **Remove** operation to remove the incorrect serial number. Then select the **Add** operation to add the correct serial number.

Contact your service representative if this message continues.

#### **2554- File (name) does not contain any report data.**

- *Cause:* An attempt was made to open a previously saved report file but the file has no report data.
- *Action:* Select a different file.

#### **2556- Directory database (file name) error (code).**

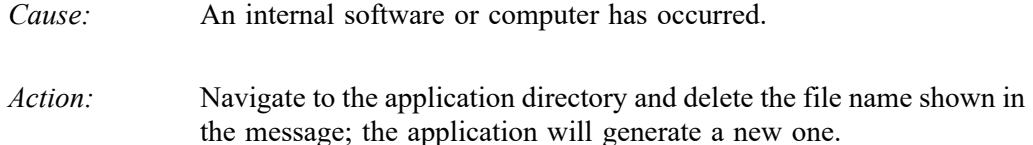

Contact your service representative if this message continues.

## **4000 Series**

## **4002- Thermal Transpiration correction had no effect.**

- *Cause:* The **Apply thermal transpiration correction** option was selected on the Report Options dialog. However, the correction did not change any pressure by more than one percent.
- *Action:* Deselect to disable this message. This correction is only applicable for very low pressures.

## **4003- Error Converting Pressures. 4004- Error Computing Volume Adsorbed.**

- *Cause:* An internal processing and/or hardware error occurred during report generation.
- *Action:* Contact your service representative if this message continues.

## **4006- Report Type Not Found.**

## **4007- Error Processing Report.**

- *Cause:* An internal processing and/or hardware error occurred during report generation.
- *Action:* Contact your service representative if this message continues.

#### **4027- Fewer than two sample files have data suitable for heat of adsorption reports.**

- *Cause:* Less than two of the sample files selected for heat of adsorption reports contain appropriate data.
- *Action:* Edit the Quantity Adsorbed table, or select other sample files.

#### **4057- At least two data points are needed for Freundlich calculations.**

- *Cause:* Less than two data points have been selected for the Freundlich report; at least two are required.
- *Action:* Select Freundlich points on the Collected Data dialog. If calculation assignments are not being used, edit the Freundlich Report options, **Absolute pressure range** in the sample file.

## **4058- At least two data points are needed for Temkin calculations.**

- *Cause A:* Less than two data points have been selected for the Temkin report; at least two are required.
- *Action A:* Select Temkin points on the Collected Data dialog. If calculation assignments are not being used, edit the Temkin Report options, **Absolute pressure range** in the sample file.
- *Cause B*: At least one point with a negative pressure value was selected to include in the Temkin report.
- *Action B:* Negative pressure points void Temkin calculations. Open the sample file and click the **Collected Data** tab. Locate the negative value(s) in the Temkin column and deselect it (them).

## **4080- The compressibility factor table has [nn] pressure entries. Only [nn] are allowed.**

- *Cause:* The compressibility factor table in the adsorptive properties has too many pressure values for analysis.
- *Action:* Edit the table to remove unneeded pressure entries.

## **4081- In the compressibility factor table, the 4 temperatures below [nn] and 7 temperatures above must span at least 10 K.**

- *Cause:* The compressibility factor table in the adsorptive properties has too many entries for temperatures near ambient.
- *Action:* Edit the table to remove unneeded temperature entries.

## **4082- Compressibility factors must be greater than zero for temperatures near ambient and pressures up to the maximum manifold pressure.**

- *Cause:* The compressibility factor table in the adsorptive properties contains zeros or negative values for the temperatures and pressures expected during analysis.
- *Action:* Edit the table to add missing compressibility factors.

## **4090- The compressibility factor table is empty.**

- *Cause:* The compressibility factor table in the adsorptive properties does not have any data.
- *Action:* Load an appropriate compressibility factor table.

## **6000 and 6100 Series**

## **6000- An error occurred while loading the application control information. Data entry cannot be performed. (Code number)**

- *Cause:* An error occurred accessing the control information disk file required by this application.
- *Action:* The disk drive may have failed or be corrupt. Run diagnostics on the disk drive.

## **6056- The Psat gas must be the same as the analysis gas if Po is calculated from Psat and the analysis gas is dosed from the Psat tube.**

- *Cause:* Dosing from the Psat tube is selected in the adsorptive properties and the analysis conditions Po and temperature options specify that Po should be calculated from the Psat of a gas, but the Psat gas differs from the analysis gas.
- *Action:* Select a gas for the Psat measurement that has the same mnemonic as the analysis gas. Typically the analysis and Psat gas will be krypton but the Psat gas will include the solid Psat vs. T table.

#### **6102- The instrument (Unit n, SN NN) is not calibrated.**

- *Cause:* One or more calibration operations have not been performed.
- *Action:* Using the setup CD, reinstall the calibration files. If this does not correct the problem, contact your Micromeritics representative.

## **6200 Series**

#### **6200- Could not construct (name) report type. Program will terminate.**

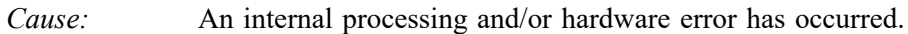

*Action:* Contact your service representative if this message continues.

#### **6203- File cannot be opened for editing. It is already in use.**

- *Cause:* The file specified is being used in another edit operation.
- *Action:* Close the file in use and try to open the file again.

#### **6210- Only one analysis task may be included in the analysis conditions.**

- *Cause:* An attempt was made to insert a second analysis task into the Selected Tasks list.
- *Action:* If the analysis task is to be inserted at the current position in the task list, first delete the other analysis task.

#### **6211- The gas selected for the (task name) task is different than the gas selected for the neighboring tasks. An evacuation task must be added to add this task. Add evacuation and proceed?**

- *Cause:* A new task was entered and the gas does not match the gas in the previous task. Mixing gases may be dangerous.
- *Action:* Select **Yes** to automatically insert the evacuation task. Select **No** to continue editing the task options.

## **6212- A leak test is specified without a preceding evacuation. Do you wish to insert an evacuation task?**

- *Cause:* A task was inserted or deleted in the **Selected Tasks** list and left a leak test task without a preceding evacuation task. The leak test will fail if the sample pressure exceeds 0.5 mmHg.
- *Action:* Select **Yes** to evacuate the sample between the two tasks. Select **No** if to not include evacuation

## **6213- The maximum allowed number of tasks is selected. Delete some tasks before proceeding.**

- *Cause:* An attempt was made to insert more than twenty tasks.
- *Action:* Specify no more than twenty tasks in one sample file. If more preparation steps are required, use two sample files. The first sample file should contain only preparation tasks; the second file should contain any remaining preparation tasks and an analysis task.

## **6214- An analysis task is specified without a preceding evacuation. An evacuation task will be entered for you and you may edit it.**

- *Cause:* A task was inserted or deleted in the **Selected Tasks** list, leaving the analysis task without a preceding evacuation task.
- *Action:* Edit the evacuation task accordingly.

## **6215- The Selected Tasks list contains adjacent tasks using different gases. Do you still wish to save this file?**

- *Cause:* An attempt was made to save a sample file in which one task in the **Selected Tasks** list uses a different gas than the previous/next task. Mixing gases may be dangerous.
- *Action:* Select **No** to close the file without saving it. Return to the Analysis conditions dialog and insert an evacuation task between all flow, soak and analysis tasks which use different gases.

#### **6216- The selected task has already been executed. It may not be changed or deleted.**

- *Cause:* An attempt was made to edit or delete a task after it was already performed.
- *Action:* Edit or delete a task not yet performed.

## **6217- New tasks may only be inserted following task (number).**

- *Cause:* An attempt was made to insert a task before the task currently being executed.
- *Action:* Insert new tasks following the task number specified in the message.

#### **6218- An analysis task may not be inserted while an experiment is in progress.**

- *Cause:* An attempt was made to insert an analysis task in the **Selected Tasks** list for a sample file currently being processed by the analyzer.
- *Action:* To not insert an analysis task, first cancel the experiment in progress. Then delete the tasks which had executed up to the time of the cancellation, insert an analysis task, and restart the experiment

#### **6219- No new tasks may be inserted. Analysis is complete.**

- *Cause:* An attempt was made to insert a new task in the **Selected Tasks** list for a sample file which is currently being processed by the analyzer. All tasks have been processed and the analyzer is performing the termination sequence.
- *Action:* Create a new sample file containing the tasks and submit it for processing.

#### **6220- Tasks may not be deleted after an experiment has been started.**

- *Cause:* An attempt was made to delete a task from the **Selected Tasks** list after the sample file was submitted for analysis.
- *Action:* Reduce the duration of the task to minimum value.
#### **6222- (Unit n) (gas name) required by task (number) is not configured on the selected unit.**

- *Cause:* An attempt was made to start an analysis which requires a gas not entered in the unit configuration information. The analysis is canceled.
- *Action:* Select **Unit [n] > Unit Configuration**; click **Gas** to display the Gas Configuration dialog and specify the valve to which the required gas is connected.

#### **6223- Sample has no Analysis Task entry. Do you wish to proceed with the analysis?**

- *Cause:* An attempt was made to analyze a sample file with no analysis task entry.
- *Action:* Select **No** to cancel the analysis, add an analysis task, and restart the analysis.

#### **6224- Sample has no pressure table entries. Do you wish to proceed with the analysis?**

- *Cause:* An attempt was made to start an analysis using a sample file for which no pressure table was defined.
- *Action:* Select **Yes** to proceed with the analysis; all preparation tasks and the free-space measurement are performed, but no data points are collected. Select **No** to cancel the analysis; enter a pressure table for the sample.

#### **6225- The Selected Tasks list contains adjacent tasks using different gases. Do you still wish to close this file? (yes, no)**

- *Cause:* An attempt was made to close a file that has adjacent experiment tasks which specify different gases. Incompatible gases may be mixed during sample preparation.
- *Action:* Select **No** if you do not want gases to be mixed on the sample. Select **Yes** to return to the Analysis conditions dialog and add evacuation tasks if necessary.

#### **6226- (gas symbol) required for backfilling the sample at the end of the analysis is not configured on the selected unit.**

- *Cause:* The gas specified for use in backfilling the sample at the end of the experiment is not configured on the instrument.
- *Action:* Select **Unit > Unit Configuration** to display the Unit Configuration dialog. Click **Gas** to display the Configuration Gas Options dialog; select the gas inlet port to which the required gas is connected.

### **6228- There is no helium attached to the unit. Free space will not be measured.**

- *Cause:* An attempt was made to start an analysis in which a measured free space was requested but a helium gas tank was not detected.
- *Action A:* A helium tank was attached, but the port was not configured. Select **Unit [n] > Unit Configuration**, click the **Gas** button and assign helium (He) at the appropriate port.
- *Action B:* A helium tank was not attached to the unit. Attach a helium tank, then select **Unit [n] > Unit Configuration**, click the **Gas** button and assign helium (He) at the appropriate port.
- *Action C:* Perform the analysis without a measured free space.

#### **6230- The Active Metals Table Options dialog does not specify a stoichiometry factor for the adsorptive (gas name) of the element (metal name). One (1.0) was substituted for this value in the calculations.**

- *Cause:* A non-zero percent of sample weight for an element in the Active Metals Table of the sample report options was specified but a stoichiometry factor for the adsorptive used in the analysis was not specified.
- *Action:* The calculation proceeds with the default value and the program produces a report. Edit the sample information file to include the correct value and run the report again.

#### **6231- No element in the Active Metals Table Options has a "% of Sample Weight" value greater than zero. Metallic Dispersion and Metallic Surface Area will no be calculated.**

- *Cause:* All elements in the Active Metals Table of the sample report options have the value zero entered for the percentage of sample weight.
- *Action:* The calculations proceed and the program produces an incomplete report. Edit the sample information file to include the correct value and run the report again

#### **6232- Sinfelt (Difference) Plot cannot be produced: Fewer than two data points were selected for inclusion in the calculations.**

- *Cause:* Fewer than two data points were selected for inclusion in the Sinfelt (or Difference) plot calculation. The plot requires at least two data points to be produced.
- *Action:* Edit the sample information file to select the data points used in the calculation.

#### **6234- Leak test failure - the observed outgas rate of [VAC0] [VAC-U] exceeds the limit of [VAC0] [VAC-U].**

- *Cause:* The outgas rate specified in the leak test criteria was exceeded.
- *Action:* Check sample tube fitting to ensure that it is securely attached to the port. Then start the analysis again.

#### **6235- Leak test failure in task (number): The sample was not fully evacuated prior to the test.**

- *Cause:* The sample was at a pressure greater than 0.5 mmHg at the start of the leak test. A leak test cannot be performed unless the sample has been fully evacuated.
- *Action:* Insert an evacuation task into the **Selected Tasks** list immediately before the leak test. If an evacuation task is already present, ensure that the evacuation is being performed at the same temperature as the test and that the duration of the evacuation is adequate.

#### **6236- Pressure exceeded [PR0] [PR-U] while flowing (gas).**

- *Cause:* The pressure in the manifold exceeded the indicated maximum, while flowing gas over the sample.
- *Action:* Verify that the exhaust line is not plugged or restricted. Reduce the pressure of the flowing gas at the tank regulator. Resume the experiment while monitoring the manifold pressure and flow rate. Adjust the regulator pressure to achieve the flow rate with a manifold pressure of less than the indicated maximum.

#### **6237- (Unit {number}) Analysis canceled in task (number): Time limit exceeded while attempting to reach temperature (number)C.**

- *Cause A:* The furnace has malfunctioned.
- *Action A:* Contact your service representative.
- *Cause B:* The pressure within the cooling line is too low.
- *Action B*: Increase the pressure of the cooling gas to between 10 and 20 psi.

#### **6238- Furnace is not in the raised position. This is not the recommended operating configuration. Do you wish to proceed with the analysis?**

- *Cause:* The elevator holding the furnace is not in the fully raised position. Unless a custom furnace or Dewar is being used, it is not the correct operating position.
- *Action:* Select **No** to stop the analysis initialization; then correctly position the furnace. Select **Yes** if using custom equipment and are certain it is installed correctly.
- **6248- The selected task is currently executing. It may not be changed or deleted at this time.**
	- *Cause:* An attempt was made to edit or delete a task which is currently in operation.
	- *Action:* None required for this task. For future reference, suspend the analysis to edit or delete a task.

#### **6249- The sample file (number) is already present in the sequence.**

- *Cause:* An attempt was made to insert a sample file that is already in the sequence.
- *Action:* Create or select another file.
- **6264- Calculations failed for first analysis data.**
- **6265- Calculations failed for repeat analysis data.**

#### **6266- Calculations failed for differential data.**

- *Cause:* The report could not be produced for the indicated data set. Additional messages on the error report provide more detail.
- *Action:* See actions for the other error messages.

#### **6267- Fewer than two repeat points are available.**

#### **6268- Fewer than two difference points are available.**

- *Cause:* At least two points are required for calculations.
- *Action:* Edit the calculation assignments for this report.

#### **6269- Line fit could not be done for (primary, repeat, or difference) data.**

- *Cause:* The line fit for the Difference or Sinfelt report failed.
- *Action:* Check that the data points are appropriate for fitting. See actions for other error messages on the report.

## **6500 Series**

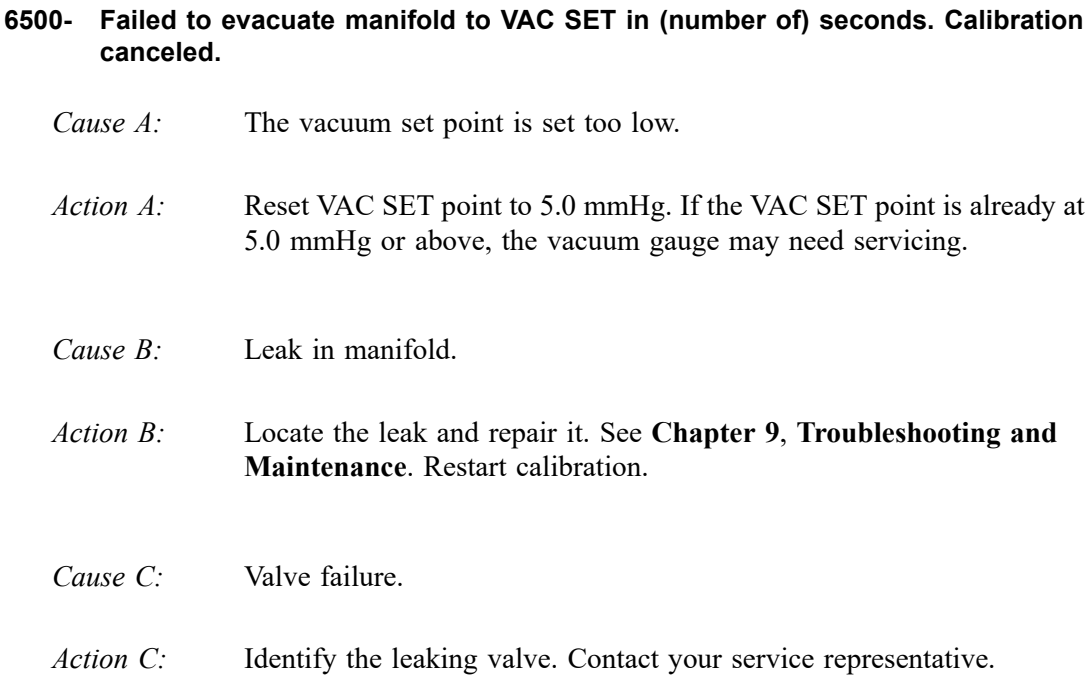

#### **6504- Unable to write the calibration file (name).**

- *Cause:* A **Save to File** operation failed.
- *Action:* Confirm there is sufficient free space on the media receiving the file and that the media is not corrupted. If the problem persists contact a Micromeritics service representative.

#### **6505- Unable to read the calibration file (name).**

#### **6506- Calibration file for (file name) is invalid.**

- *Cause:* A **Load from File** operation failed.
- *Action:* Confirm there is sufficient free space on the media receiving the file and that the media is not corrupted. If the problem persists contact a Micromeritics service representative.

#### **6510- Main pressure transducer overrange detected.**

- *Cause:* A manifold pressure over 1000 mmHg was detected. The exhaust for the instrument or the exhaust port on a sample tube may be blocked.
- *Action A:* Inspect for and clear any blockage.
- *Action B:* Observe caution if operating the analyzer manually.

If the problem persists, contact a Micromeritics service representative.

#### **6511- Sample transducer overrange detected.**

- *Cause:* A sample pressure over 960 mmHg was detected. The exhaust on a sample tube may be blocked.
- *Action A:* Inspect for and clear any blockage.
- *Action B:* Observe caution if operating the analyzer manually.

If the problem persists, contact a Micromeritics service representative.

#### **6512- Time limit exceeded while dosing manifold to (pressure) with (gas).**

- *Cause A:* The maximum time was exceeded before the target pressure point was reached. The nitrogen regulator may be set too low or turned off.
- *Action A:* Set the analysis gas regulator to 10 psig (0.7 bar). Then resume the analysis.
- *Cause B:* The analysis gas bottle is empty.
- *Action B*: Connect a new analysis gas bottle. Then resume the analysis.

#### **6513- Time exceeded while evacuating manifold.**

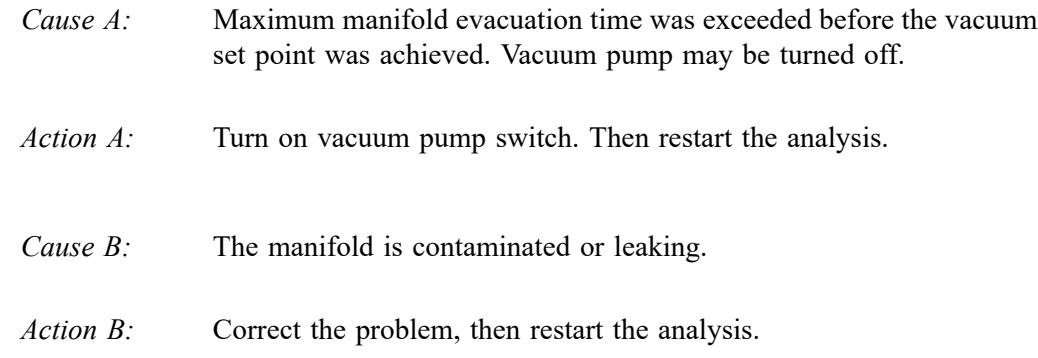

#### **6514- Time limit exceeded while evacuating sample (servo).**

- *Cause A:* The maximum time for evacuating the sample through the servo was exceeded before the unrestricted evacuation pressure was achieved. Possible causes are a leak in the sample tube fitting or a crack in the sample tube.
- *Action A:* Check the sample tube and the sample tube fitting; ensure that the tube is securely attached to the port. Then restart the analysis.
- *Cause B:* The vacuum pump may be turned off.
- *Action B* Turn on the vacuum pump and restart the analysis.

#### **6515- Time limit exceeded while evacuating sample (unrestricted).**

- *Cause:* The maximum time for evacuating the sample through the unrestricted valve was exceeded. Possible causes are a leak in the sample tube fitting or a crack in the sample tube.
- *Action:* Check the sample tube and the sample tube fitting; ensure that the tube is securely attached to the port. Then restart the analysis.

#### **6518- Servo calibration failed.**

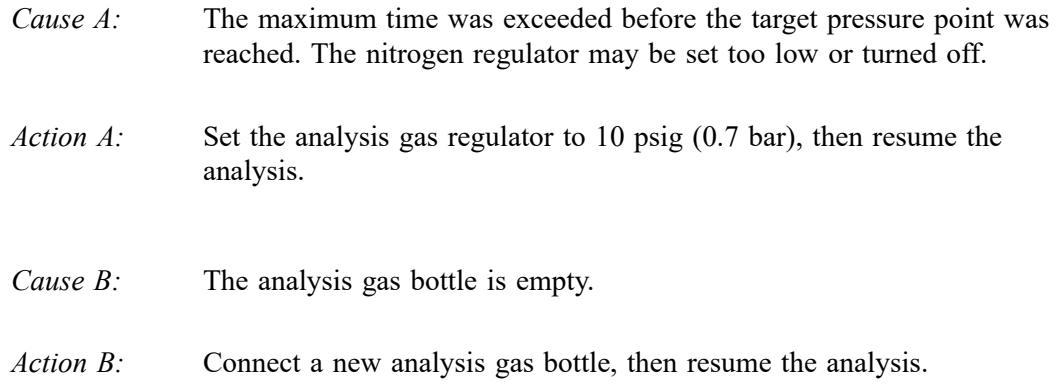

#### **6519- Zero calibration failed.**

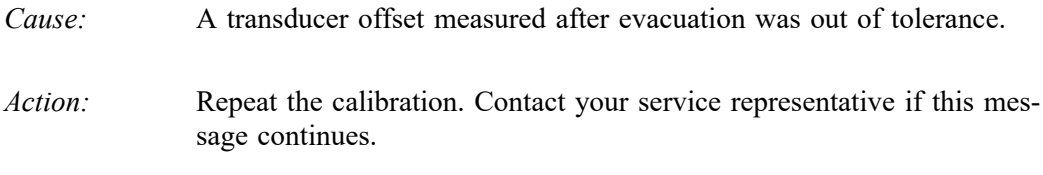

#### **6520- Match calibration failed.**

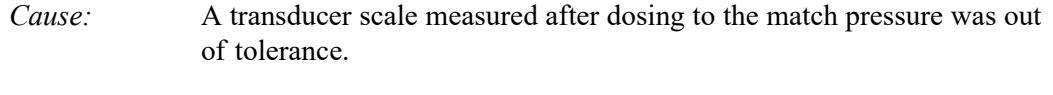

*Action:* Verify that the vacuum pump is operating properly, then repeat the calibration.

Contact your service representative if this message continues.

#### **6521- Fill timeout while (task). Check the (gas) supply pressure and resume.**

- *Cause A:* The maximum time was exceeded while filling the sample tube and/or manifold with the specified gas. The gas regulator may be set too low or turned off.
- *Action A:* Ensure that the gas regulator is in the **On** position and that is set to 22 psig (152 kPag), then resume the analysis.

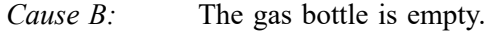

*Action B:* Replace the gas bottle, then resume the analysis.

#### **6522- Warning: Measured flow rate is out of tolerance on (Port n).**

- *Cause:* The mass flow rate during a flow task was over 10 cc/min above or below the requested rate.
- *Action:* Ensure that the gas regulator for the flowing gas is set to 20 psig.

#### **6523- Furnace cooling to (temp) time limit exceeded on (Port n).**

- *Cause A:* The furnace for the indicated port has malfunctioned.
- *Action A:* Contact your service representative.
- *Cause B:* The pressure within the cooling line is too low.
- *Action B:* Increase the pressure of the cooling gas to between 10 and 20 psi.

#### **6530- Analysis canceled: Bad thermocouple detected on (Port n). Caution: Use extreme care when handling the sample thermocouple and sample tube as the furnace and those components may be at an unsafe temperature.**

- *Cause A:* The thermocouple is unplugged.
- *Action A:* Plug in the thermocouple and try again.
- *Cause B:* The thermocouple has malfunctioned.
- *Action B:* Replace the thermocouple.

#### **6531- Analysis canceled: Sample or furnace temperature exceed limit on (Port n).**

- *Cause:* A sample or furnace temperature above the maximum allowed was reported. The thermocouple may have malfunctioned.
- *Action:* Replace the thermocouple.

If the problem persists, contact a Micromeritics service representative.

#### **6532- Analysis canceled: Port temperature exceed limit on (Port n).**

#### **6533- Analysis canceled: Manifold temperature exceed limit.**

- *Cause:* A port or manifold temperature above 50 ºC was reported. The manifold cooling vents may be obstructed.
- *Action:* Ensure that nothing is obstructing the vents and that the cooling fans are operating properly.

#### **6534- Analysis canceled: Temperature control enabled on (Port n) with elevator not in position.**

- *Cause:* The analysis on the specified port is temperature-controlled and the elevator has malfunctioned.
- Action: Contact your Micromeritics service representative.

#### **6535- Temperature control disabled on (Port n). Maximum (furnace or sample) temperature exceeded.**

- *Cause:* A sample or furnace temperature above the maximum allowed was reported.
- *Action:* Replace the thermocouple.

If the problem persists, contact a Micromeritics service representative.

#### **6536- Analysis canceled: Main pressure transducer overrange detected.**

- *Cause:* A manifold pressure over 1000 mmHg was detected. The exhaust for the instrument or the exhaust port on a sample tube may be blocked.
- *Action A:* Inspect for and clear any blockage.
- *Action B:* Observe caution if operating the analyzer manually.

If the problem persists, contact a Micromeritics service representative.

#### **6537- Analysis canceled: Sample transducer overrange detected on (Port N).**

- *Cause:* A sample pressure over 960 mmHg was detected. The exhaust on a sample tube may be blocked.
- *Action A:* Inspect for and clear any blockage.
- *Action B:* Observe caution if operating the analyzer manually.

If the problem persists, contact a Micromeritics service representative.

#### **6538- Analysis canceled: Sample pressure on (Port n) greater than [pressure] is not allowed.**

- *Cause:* A manifold pressure greater than the maximum allowed was attained during dosing.
- *Action:* The analysis cancelled; data up to the point of cancellation have been stored.

**6539- Analysis canceled: Time limit exceeded while waiting for the sample temperature on (Port n) to stabilize.**

- *Cause:* The maximum time to achieve the requested temperature was exceeded.
- *Action A:* Ensure that the furnace insulator disk and the safety shield on the specified port are in place
- *Action B:* Verify that the sample thermocouple is giving appropriate readings.

#### **6540- Analysis canceled: Zero of the manifold transducer(s) failed.**

#### **6541- Analysis canceled: Zero of the (Port n) transducer(s) failed.**

- *Cause:* The offset value after calibration exceeded the recommended limit.
- *Action:* Verify that the vacuum pump is operating correctly. Manually evacuate the manifold to ensure a proper vacuum is observed.

Contact your service representative if this message continues.

- **6542- Analysis canceled: Matching of sample transducer to manifold transducer on (Port n) failed.**
- **6543- Analysis canceled: Matching of sample 1000 mmHg to 10 mmHg transducer on (Port n) failed.**
	- *Cause:* The transducer did not respond correctly.
	- *Action:* Contact your Micromeritics service representative.

#### **6544- Analysis canceled: Cumulative quantity dosed exceeded [quantity] on (Port n).**

- *Cause A:* More than the maximum allowed quantity has been dosed onto the sample; possibly due to leaks in the system.
- *Action A:* Ensure that the sample tube is securely attached to the port, then restart the analysis.
- *Cause B:* To much sample may have been used.
- *Action B:* Multiply the maximum value from the Quantity Adsorbed column of the Isotherm report by the sample mass. If the result exceeds the maximum quantity allowed, reduce the amount of sample and restart the analysis.

#### **6545- Analysis canceled: Unknown gas requested.**

- *Cause:* An attempt was made to start an analysis using a sample information file in which the analysis gas specified does not match any gas connected to the analyzer.
- *Action:* Connect the appropriate gas and specify its existence in the Unit configuration dialog or select another gas.

#### **6546- Analysis canceled: Servo evacuation failed to maintain soak pressure.**

- *Cause:* Evacuation through the servo could not compensate for a rise in the sample pressure during a soak task.
- *Action A:* Verify that the vacuum pump is operating properly.
- *Action B*: Check the sample tube and the sample tube fitting; ensure that the tube is securely attached to the port.

#### **6548- All samples must have analysis task.**

- *Cause:* An attempt was made to analyze a sample file with a sample file that does not have an Analysis task.
- *Action:* Edit the **Selected Tasks** list in Analysis conditions so that it includes an Analysis task.

#### **6549- All samples must have the same backfill gas.**

- *Cause:* The backfill gas in the indicated sample file is different from the other sample files chosen for the analysis.
- *Action:* Edit the backfill gas selection in the sample file so that it matches the others.

#### **6550- All samples must have the same number of tasks.**

*Cause:* The number of tasks in the indicated sample file is different from the other sample files chosen for the analysis.

*Action:* Edit the **Selected Tasks** list in the sample file so that it matches the tasks in the others.

#### **6551- All samples must have tasks in the same order.**

- *Cause:* The tasks in the indicated sample file are in a different order than those in the other sample files chosen for the analysis.
- *Action:* Edit the **Selected Tasks** list so that are in the same order as those in the others.

#### **6553- All (task name) tasks with temperature control enabled must have the same temperature and rate.**

- *Cause:* The indicated sample has a task with temperature settings that are different from the corresponding task in the other samples chosen for the analysis.
- *Action:* Edit the task list in the sample file so that it uses the same settings as the other samples.

#### **6554- All tasks must have the same 'evacuate for' and 'below' values.**

- *Cause:* The indicated sample has a task with evacuation settings that are different from the corresponding task in the other samples chosen for the analysis.
- *Action:* Edit the task list in the sample file so that it uses the same settings as the other samples.

#### **6555- All Soak tasks must have the same time and minimum pressure.**

*Cause:* The indicated sample has a task with soak settings that are different from the corresponding task in the other samples chosen for the analysis. *Action:* Edit the task list in the sample file so that it uses the same settings as the other samples.

#### **6556- All Flow tasks must have the same time.**

*Cause:* The indicated sample has a task with a Flow duration that is different from the corresponding task in the other samples chosen for the analysis. *Action:* Edit the task list in the sample file so that it uses the same duration as the other samples.

#### **6557- This file is already selected for the analysis.**

- *Cause:* An attempt was made to select a file for analysis that is already selected for another port.
- *Action:* Select or create a different file.

#### **6558- Gas (mnemonic) in sample file (file name) does not match any gas in the unit.**

- *Cause:* An attempt was made to start an analysis which requires a gas not entered in the unit configuration information. The analysis is canceled.
- *Action A:* Select another gas.
- *Action B:* Select **Unit [n] > Unit Configuration**; click **Gas** to display the Gas Configuration dialog and specify the valve to which the required gas is connected.

#### **6559- Gas (mnemonic) in sample file (file name) does not match any gas in the Gas Defaults.**

- *Cause:* The properties for a gas needed for the analysis are not in the Gas Defaults table.
- *Action:* Select **Options > Gas Defaults/MFC Constants** from the main menu and add the gas properties.
- **6560- None of the requested quantities adsorbed is within the range of the primary data of more than one sample file.**
- **6561- None of the requested quantities adsorbed is within the range of the repeat data of more than one sample file.**
- **6562- None of the requested quantities adsorbed is within the range of the different data of more than one sample file.**
	- *Cause:* The Heat of Adsorption report could not be produced because the specified quantities adsorbed lie outside of the range of the collected data in the selected sample files.
	- *Action A:* Adjust the entries in the table of quantities adsorbed.
	- *Action B:* Exclude primary, repeat, or difference data from the report.
- **6563- The sample (file name) does not have enough primary data. A minimum of two adsorption points is required.**
- **6564- The sample (file name) does not have enough repeat data. A minimum of two adsorption points is required.**
- **6565- The sample (file name) does not have enough difference data. A minimum of two adsorption points is required.**
	- *Cause:* The Heat of Adsorption report could not be produced because the specified sample files do not have enough data.
	- *Action A:* Select files with more data.
	- *Action B:* Exclude primary, repeat, or difference data from the report.
- **6566- The sample (file name) does not have any primary data in the range of the requested quantities adsorbed.**
- **6567- The sample (file name) does not have any repeat data in the range of the requested quantities adsorbed.**
- **6568- The sample (file name) does not have any difference data in the range of the requested quantities adsorbed.**
	- *Cause:* The specified quantities adsorbed lie outside of the range of the collected data in the indicated sample file. That file's data will not be used. The report will still be produced if at least two other files have appropriate data.
	- *Action A:* Adjust the entries in the table of quantities adsorbed.
	- *Action B:* Exclude primary, repeat, or difference data from the report.

#### **6569- No data sets are selected.**

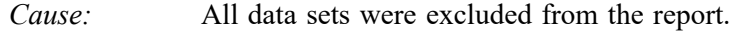

*Action:* Include primary, repeat, or difference data in the report.

#### **6570- No reports sets are selected.**

- *Cause:* None of the Heat of Adsorption reports were selected.
- *Action:* Select the Tabular report, Isostere report, or the Heat of Adsorption report.

## **B. CALCULATIONS**

This appendix contains the calculations used in the ChemiSorb program.

## **Real Gas Equation of State**

All gas accounting calculations in the ChemiSorb HTP utilize the real gas equation of state and compressibility factor data traceable to NIST.

$$
n = \frac{PV}{z(P,T)T}
$$

Where:

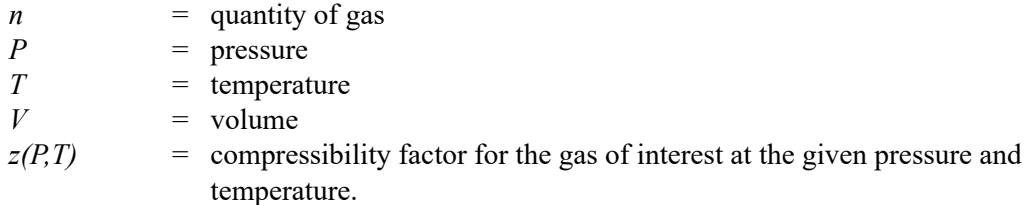

Quantity of gas in cm<sup>3</sup> STP is given by

$$
Q = n \frac{T_{STD}}{P_{STD}}
$$

## **Free Space**

The free space is the physical volume below the sample valve. The different temperatures in the sample tube, stem, and port must be accounted for.

Free-space volumes are calculated using the following equations:

$$
n_p = \frac{P_s V_p}{z(P_s, T_p)T_p}
$$
  

$$
n_s = n_d - n_p
$$
  

$$
V_s = \frac{n_s z(P_s, T_s)T_s}{P_s}
$$

The reported free space is:

$$
V_f = V_p + V_s
$$

The quantity of gas in the free space for a given data point is:

$$
n_p = P_s \left( \frac{V_p}{z(P_s, T_p)T_p} + \frac{V_s}{z(P_s, T_s)T_s} \right)
$$

Where:

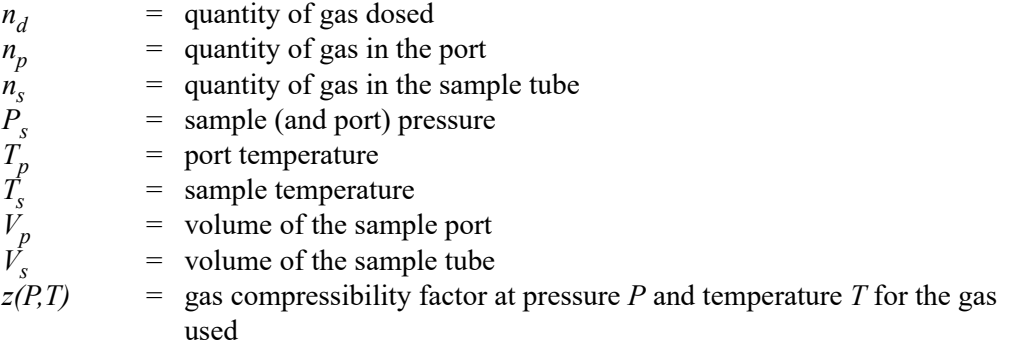

## **Quantity Adsorbed**

A portion of the dosing volume may be at a slightly elevated temperature due to heating of the sample ports. So the manifold volume is partitioned into a volume at the temperature of the manifold block and a volume at the average temperature of the ports.

$$
n_a = n_d - n_f
$$
  
\n
$$
n_d = P_{1m}C(P_{1m}, T_{1m}, T_{1p}) - P_{2m}C(P_{2m}, T_{2m}, T_{2p})
$$
  
\n
$$
C(P, T_m, T_p) = V_m \left( \frac{\alpha}{z(P, T_m)T_m} + \frac{\beta}{z(P, T_p)T_p} \right)
$$

Where:

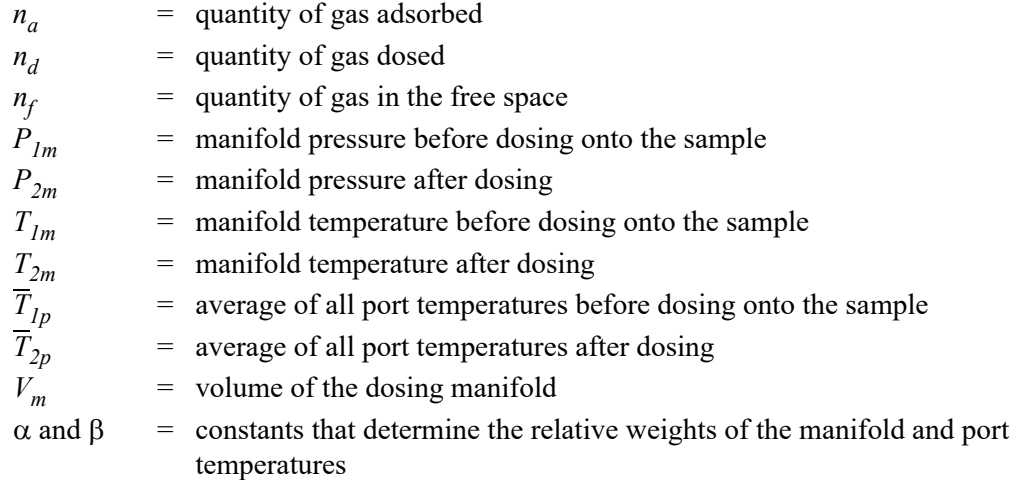

## **Weighted Metal Parameters**

The stoichiometry factor, atomic weight, and density used in calculations are averages weighted by the number of moles of each active metal. For example, the average stoichiometry factor is

$$
\bar{S} = \frac{\sum_{i} n_{i} S_{i}}{\sum_{i} n_{i}}
$$

Where:

 $n_i$  = number of moles of metal,

$$
n_i = \frac{\alpha \beta X}{X W_m + Y W_O}
$$

*where:*  $\alpha$  = fraction of sample weight

 $\beta$  = fraction reduced

 $X =$  number of metal atoms in the oxide

*Y =* number of oxygen atoms in the oxide

 $W_m$  = Atomic weight of metal

 $W<sub>o</sub>$  = Atomic weight of Oxygen

Average density and atomic cross-sectional area are calculated similarly.

## **Difference and Sinfelt Methods**

The y-intercept quantity adsorbed  $(Q_0)$  is used for several calculations in the difference and Sinfelt reports. This value can be determined in two ways. If one point selected,  $Q_0$  is the quantity adsorbed for that point.

### **Difference**

The repeat isotherm data are subtracted from the primary isotherm.  $Q_0$  is the y-intercept of a straight line through the difference data.

### **Sinfelt**

Both the primary and repeat isotherms are fitted to a straight line.  $Q_0$  is the difference between the y-intercepts of the fit lines.

## **Metal Dispersion**

$$
D = 100\% \cdot 100\% \frac{Q_0 \overline{S}}{V_{mol} \Sigma_i \frac{p_i}{w_i}}
$$

Where:

 $V_{mol} \simeq 22414 \text{ cm}^3/\text{mol}$ ; the molar volume of an ideal gas at standard temperature and pressure

## **Metallic Surface Area**

The metallic surface area is the total active metal surface area available for interaction with the adsorbate.

$$
A_{metal} = \frac{N_A Q_0 \overline{SA}_{atom}}{V_{mol}}
$$

Where:

$$
N_A \simeq 6.023 \times 10^{23}
$$
 the number of atoms per mole

## **Crystallite Size**

$$
d_{xtal} = \frac{1000k}{\bar{\rho}A_{metal}}
$$

Where:

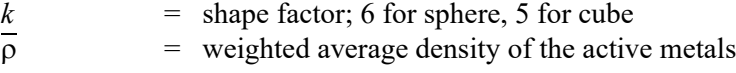

# **Langmuir Surface Area**

### **Transform**

The Langmuir isotherm is:

$$
\frac{Q}{Q_m} = \frac{bP}{1 + bP}
$$

The isotherm is transformed so that *P/Q* is plotted as a function of pressure. The transformed data are fitted with a straight line. the slope  $(m)$  and intercept  $(y_0)$  of the fit line are used in the calculations below.

### **Surface Area**

$$
A_{Lang} = \frac{\overline{A}_{atom}\overline{S}N_A}{V_{mol}m} \cdot 10^{-18} \frac{m^2}{nm^2}
$$

### **Monolayer Capacity**

$$
Q_m = \frac{1}{m}
$$

### **Langmuir b Value**

$$
b = \frac{1}{y_0 Q_m}
$$

### **Dissociative Chemisorption**

The Langmuir isotherm may be derived for dissociative chemisorption.

$$
\frac{Q}{Q_m} = \frac{b\sqrt{P}}{1 + b\sqrt{P}}
$$

The calculations are performed with the slope and intercept of a fit of  $\frac{\sqrt{P}}{Q}$  as a function of  $\sqrt{P}$ .  $\frac{\sqrt{I}}{Q}$ 

## **Freundlich Isotherm**

The Freundlich isotherm has the form:

$$
\frac{Q}{Q_m} = CP^{1/m}
$$

where

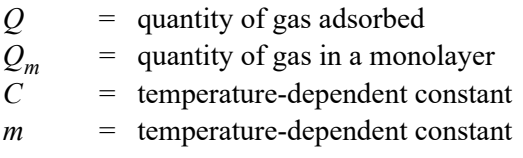

The pressure is absolute; typically,  $m > 1$ . In terms of quantity adsorbed,

$$
Q = Q_m C P^{1/m}
$$

Taking the log of both sides yields:

$$
Q = Q_m C + \frac{1}{m} P
$$

## **Temkin Isotherm**

The Temkin isotherm has the form,

$$
\frac{Q}{Q_m} = \frac{RT}{q_0 \alpha} \ln(A_0 P)
$$

where

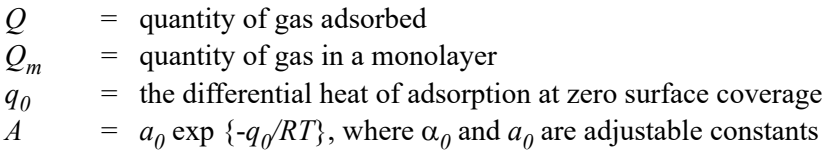

In terms of quantity adsorbed,

$$
Q = \frac{RTQ_m}{q_0\alpha} (\ln A_0 + \ln P)
$$

Thus, the plot of the natural log of absolute pressure vs. quantity adsorbed yields a straight line with slope  $RTQ_m/q_0$  and intercept *(ln A)*  $RTQ_m/q_0\alpha$ .

# **C. GAS CONVERSION CONSTANTS**

The ChemiSorb analyzer uses Mass Flow Controllers (MFCs) to control the flow of gases. These MFCs require a conversion constant for each gas or gas mixture, to compensate for variations in gas flows resulting from variations in the gases' properties. A default gas table containing MFC conversion constants is included on the Options menu. The following table provides a more complete list of gases and their conversion constants.

To determine a new conversion constant if using a unique gas mixture, see **[Gas Mixtures](#page-282-0)**, [page](#page-282-0) **C-5**)

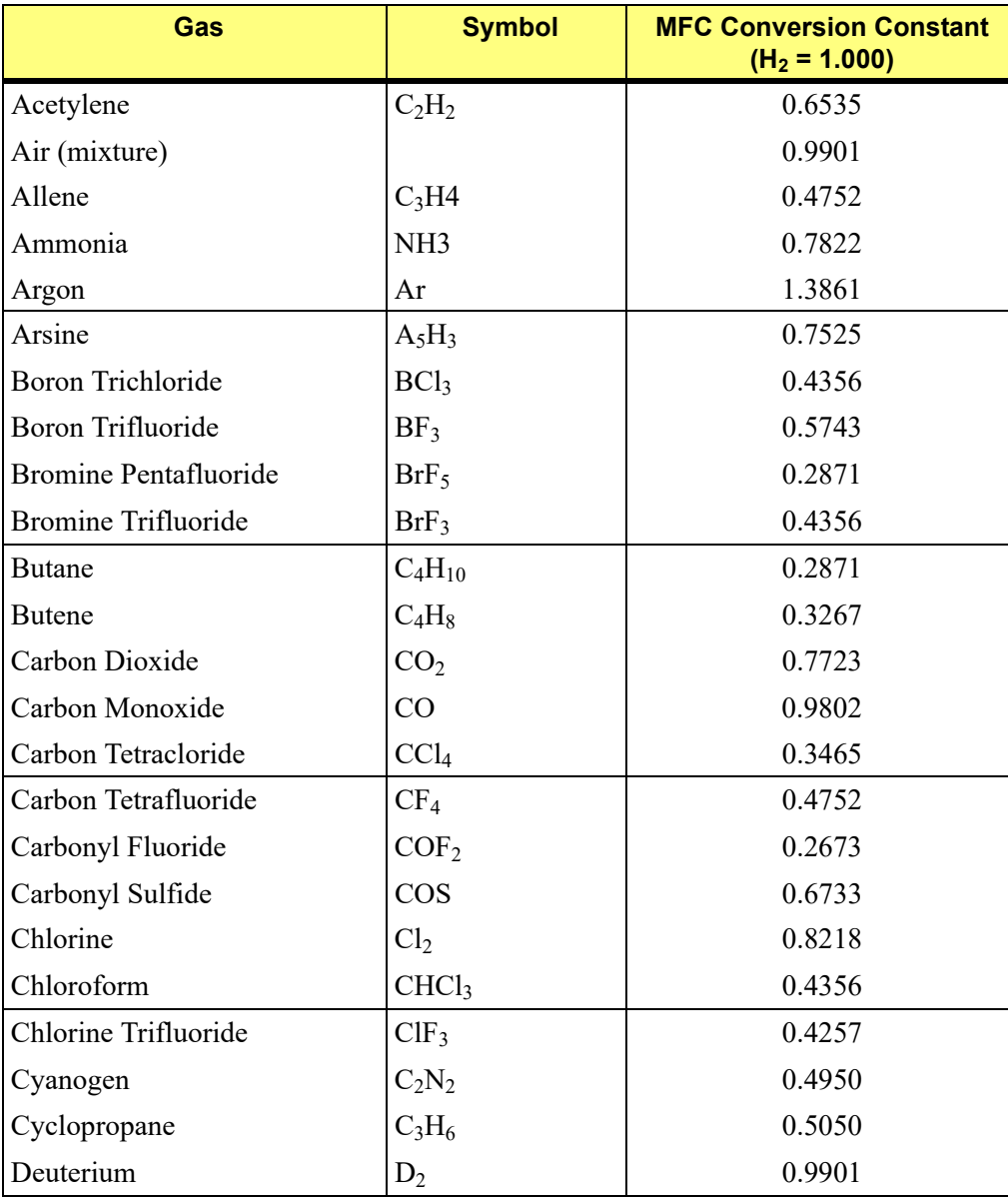

#### *Gas Conversion Constants for the MFC*

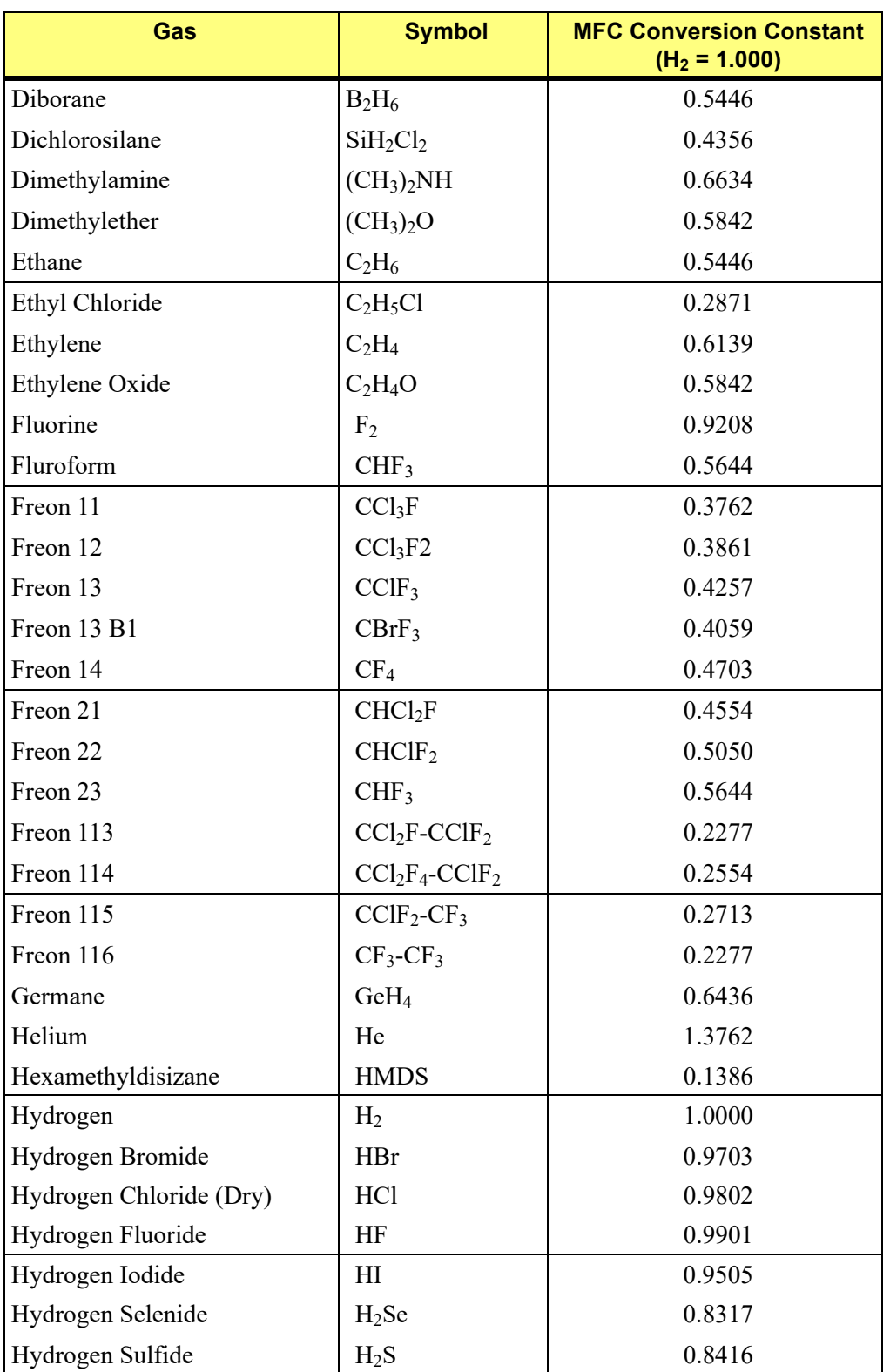

## *Gas Conversion Constants for the MFC (continued)*

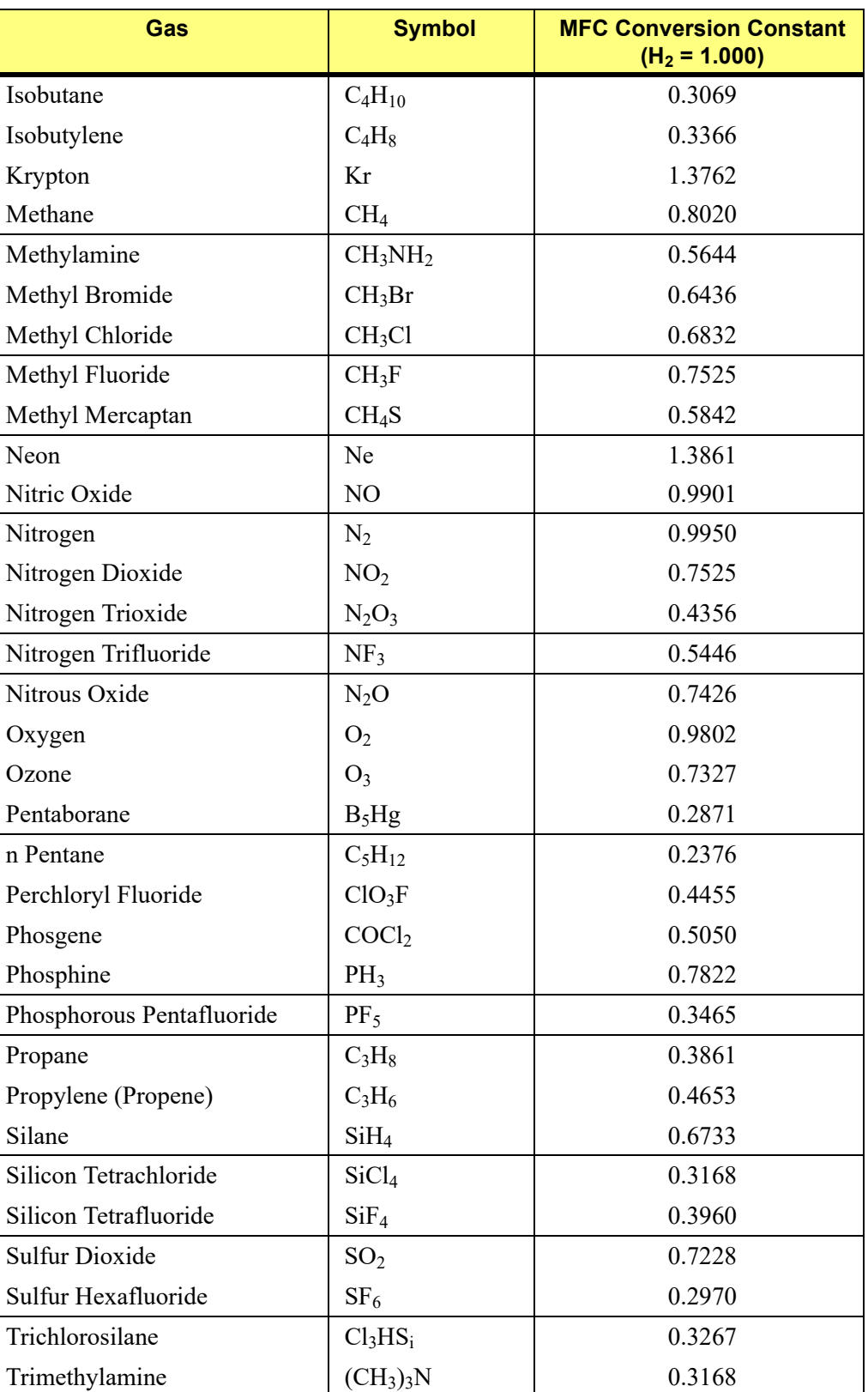

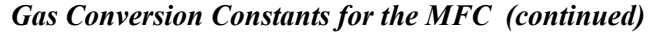

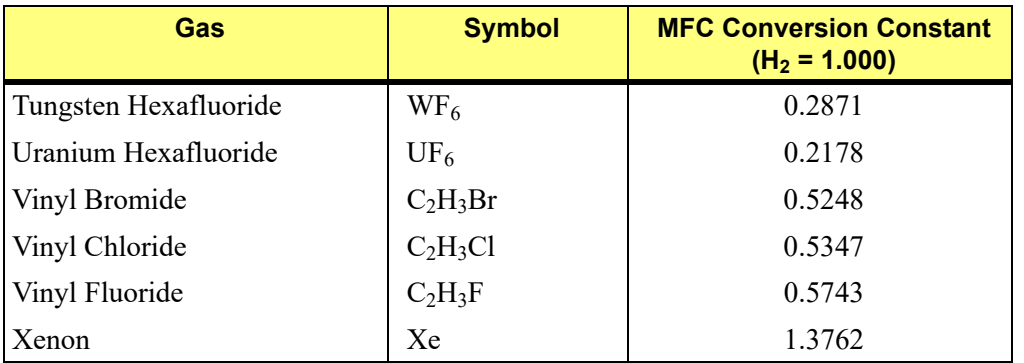

### *Gas Conversion Constants for the MFC (continued)*

## <span id="page-282-0"></span>**Gas Mixtures**

A conversion constant for a mixture of gases can be determined easily using the conversion constants for each gas in the mixture.

1. Record the names and constants for each gas in the mixture.

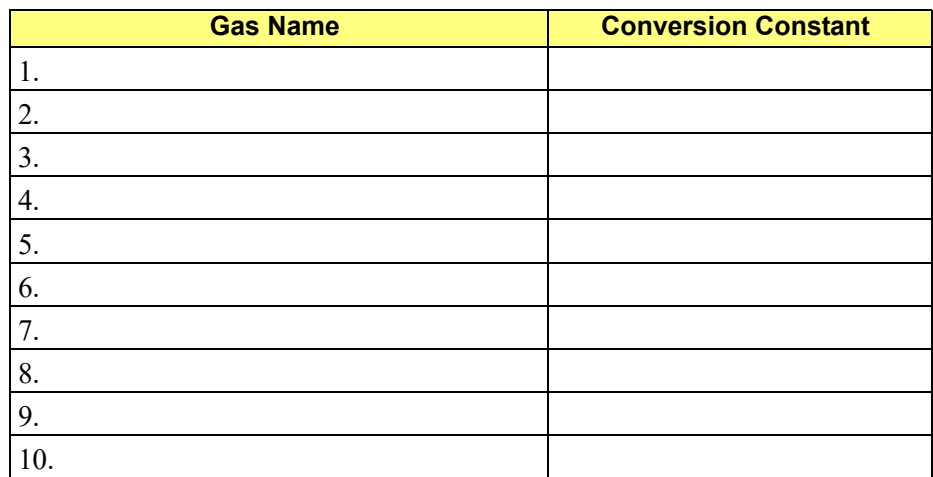

2. Use the following formula to calculate the conversion constant for the gas mixture.

$$
M = \frac{1}{\left[\frac{P_1}{F_1 \times 100}\right] + \left[\frac{P_2}{F_2 \times 100}\right] + \ldots + \left[\frac{P_n}{F_n \times 100}\right]}
$$

- $M =$  the mixture conversion constant
- $P =$  the percentage of gas n in the mixture, expressed as a whole number (example: for 15%, use 15, not .15)
- $F =$  the conversion constant (factor) for gas n
- 3. Enter the gas mixture in the Gas Defaults table; use M as the conversion constant.

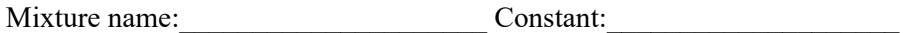

# **D. ATOMIC WEIGHTS AND CROSS-SECTIONAL AREAS FOR SELECTED METALS**

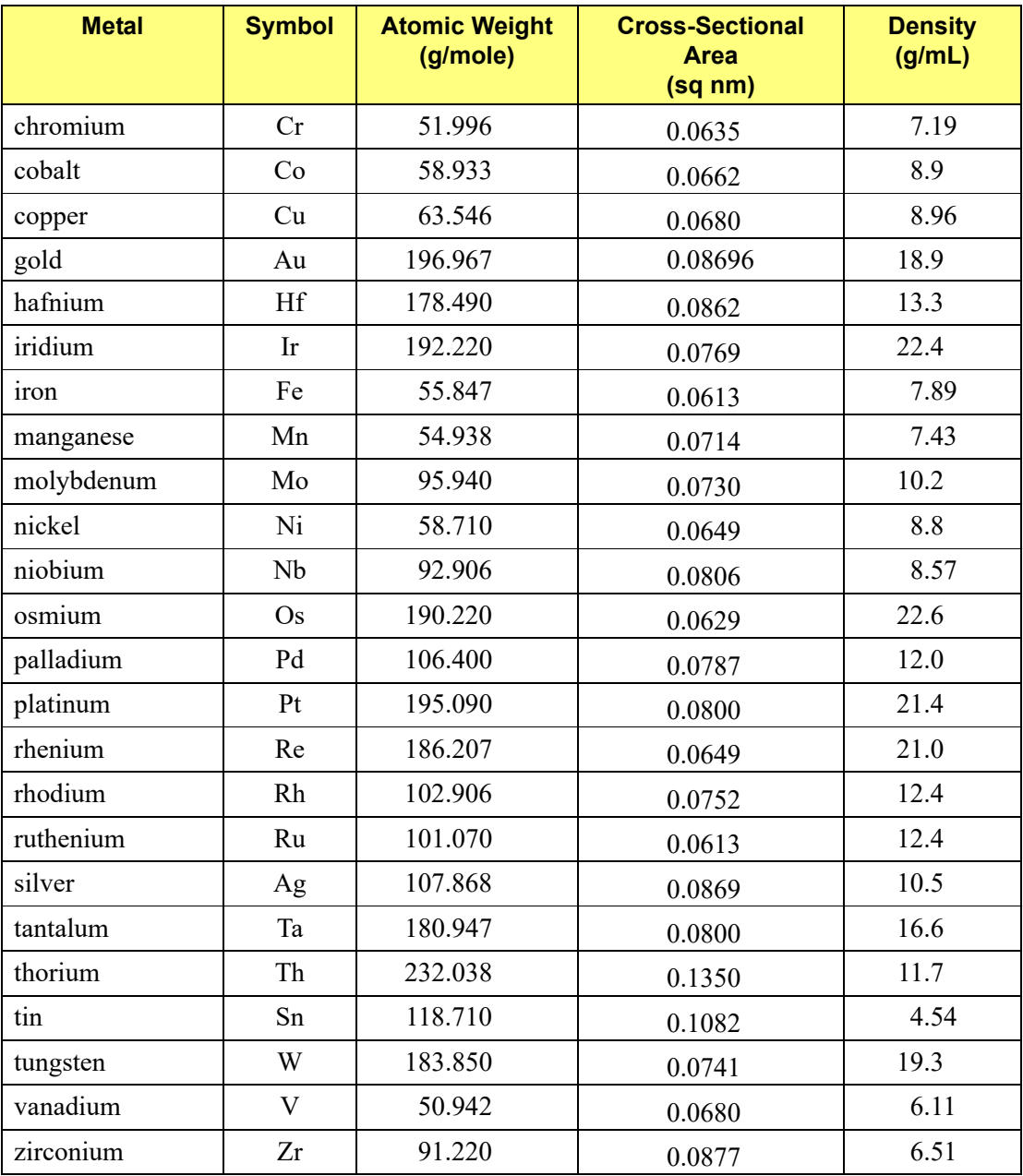

# **E. FORMAT OF EXPORTED DATA**

This appendix details the format and meaning of data in unreduced reports. Each record is terminated by a carriage return and line feed. Character strings are delimited by double quotation marks.

Record position indicates the relative position of a record within a group. The different types of counter records indicate those sections of the file having a variable number of records; counter records specify the number of entries (types of information) contained in a table.

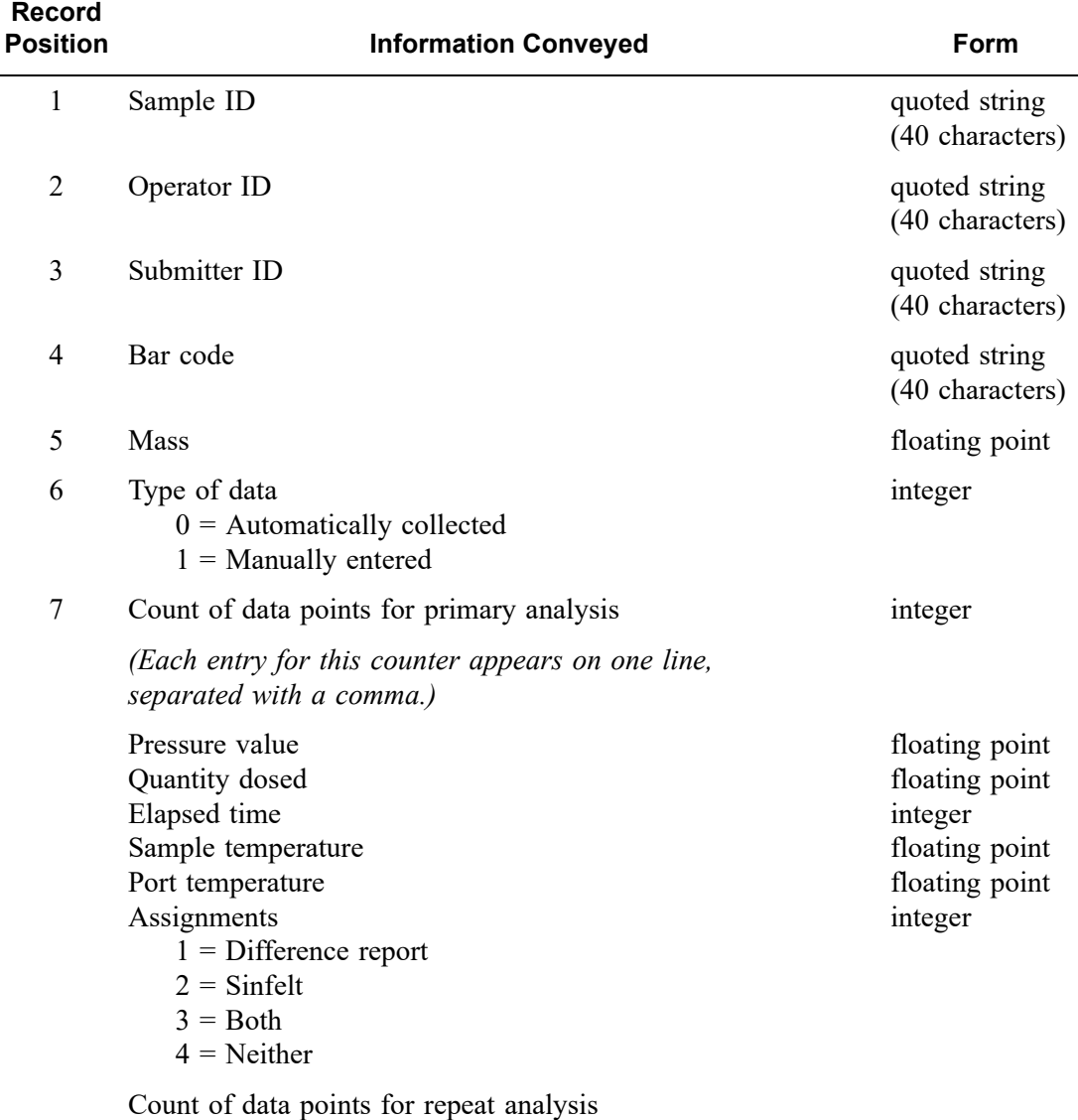

Same columns as primary analysis
# **INDEX**

#### **Symbols**

\$ symbol[, 8-8](#page-195-0)

### **A**

Active metals defaults[, 8-12](#page-199-0) Active Metals Defaults command[, 8-12](#page-199-1) Active metals table options[, 5-27](#page-106-0) Add Log Entry button[, 5-7](#page-86-0) Adding an analyze[r, 4-6](#page-67-0) Adsorptiv[e, 5-19](#page-98-0) options[, 8-13](#page-200-0) Stoichiometry factor[, 5-28,](#page-107-0) [8-13](#page-200-1) Adsorptive butto[n, 8-13](#page-200-2) Advanced format[, 8-3](#page-190-0) sample information fil[e, 3-9,](#page-36-0) [5-5](#page-84-0) specifying default value[s, 8-6](#page-193-0) Analysis performin[g, 3-22](#page-49-0) preparing for[, 3-12](#page-39-0) repeat[, 5-20](#page-99-0) sequence[, 3-23](#page-50-0) temperatur[e, 5-19](#page-98-1) terminatio[n, 5-14](#page-93-0) Analysis conditions file[, 5-12](#page-91-0) creating[, 3-6](#page-33-0) listing file statistic[s, 2-7](#page-24-0) listing statistic[s, 3-27](#page-54-0) opening[, 2-7](#page-24-1) printing contents[, 3-25](#page-52-0) Analysis progra[m, 1-4](#page-13-0) exitin[g, 2-7](#page-24-2) uninstalling[, 4-16](#page-77-0) usin[g, 2-6](#page-23-0) Analysis Sequence command[, 6-8](#page-139-0) Analyzer adding anothe[r, 4-6](#page-67-1) changing ethernet connectio[n, 4-13](#page-74-0) cleanin[g, 9-4](#page-209-0) electrical requirements[, 1-5](#page-14-0) maintainin[g, 9-2](#page-207-0) moving from one computer to another[, 4-8](#page-69-0) physical dimensions[, 1-5](#page-14-1) removing[, 4-12](#page-73-0) specification[s, 1-5](#page-14-2) turning on and off[, 2-5](#page-22-0)

weight and dimensions[, 1-5](#page-14-3) ASCII format saving reports[, 7-11](#page-170-0) Atomic cross-sectional area[, 5-27](#page-106-1) for metals[, D-1](#page-284-0) Atomic weight[, 5-27](#page-106-2) for metals[, D-1](#page-284-1) Autoscale axe[s, 5-31](#page-110-0) onscreen graph[s, 7-14](#page-173-0) Axis coordinates, viewing[, 7-17](#page-176-0) properties, editin[g, 7-16](#page-175-0) Axis Properties dialo[g, 7-16](#page-175-0)

## **B**

Backfill gas[, 5-13](#page-92-0) sample tub[e, 5-14](#page-93-1) Bar code[, 5-6](#page-85-0) Basic forma[t, 8-4](#page-191-0) sample information fil[e, 3-10,](#page-37-0) [5-8](#page-87-0)

## **C**

Calculations crystallite size[, B-5](#page-274-0) dissociative chemisorptio[n, B-6](#page-275-0) free space[, B-1](#page-270-0) Freundlich[, B-7](#page-276-0) gas quantitie[s, B-1](#page-270-1) Langmuir surface are[a, B-6](#page-275-1) metal dispersio[n, B-5](#page-274-1) metallic surface are[a, B-5](#page-274-2) quantity adsorbed[, B-3](#page-272-0) Temkin isotherm[, B-8](#page-277-0) weighted metal parameter[s, B-4](#page-273-0) Calibrate Pressure Offset dialog[, 6-26](#page-157-0) Calibrate Servo dialog[, 6-27](#page-158-0) Calibration[, 6-26](#page-157-1) match transducers[, 6-27](#page-158-1) MFC[, 8-14](#page-201-0) reading[s, 6-24](#page-155-0) servo valv[e, 6-27](#page-158-2) Calibration file loadin[g, 6-28](#page-159-0) reinstallin[g, 4-15](#page-76-0)

Cascade windows[, 2-7,](#page-24-3) [2-9](#page-26-0) Cautions, define[d, 1-3,](#page-12-0) [4-5](#page-66-0) Cleaning analyze[r, 9-4](#page-209-1) sample tube[s, 3-12](#page-39-1) Clear button[, 5-22](#page-101-0) Close command[, 5-44](#page-123-0) Columns, editing on onscreen reports[, 7-13](#page-172-0) Compatibility chec[k, 6-4](#page-135-0) Components and Connectors[, 2-1](#page-18-0) front panel[, 2-1](#page-18-1) rear pane[l, 2-3](#page-20-0) side panel[, 2-4](#page-21-0) Compressibility factor[, 8-15](#page-202-0) Computer requirements[, 1-7](#page-16-0) Conventions file name[, 2-7](#page-24-4) used in operator's manual[, 1-3](#page-12-1) Creating Analysis conditions file[s, 3-6,](#page-33-1) [5-12](#page-91-1) Report options file[s, 3-7,](#page-34-0) [5-25](#page-104-0) Sample information files[, 3-9,](#page-36-1) [5-4](#page-83-0) sample information file[s, 5-4](#page-83-1) Cross hair, axis[, 7-17](#page-176-1) Curve Properties dialog[, 7-15](#page-174-0)

## **D**

Data collecte[d, 5-41](#page-120-0) copy to clipboar[d, 7-16](#page-175-1) entered manually[, 5-41](#page-120-1) isotherm, exporting[, 5-48](#page-127-0) selecting display option[s, 8-16](#page-203-0) Defaults Advanced forma[t, 8-6](#page-193-1) Basic and Restricted formats[, 8-9](#page-196-0) file name extensions[, 2-7](#page-24-5) for parameter file[s, 8-6](#page-193-2) gas[, 8-14](#page-201-1) sample file sequence number[, 8-7](#page-194-0) Delete butto[n, 5-22](#page-101-1) Difference Method report[, 5-32](#page-111-0) **Directory** parameter file[s, 8-17](#page-204-0) Dose amount[, 5-20](#page-99-1)

#### **E**

Edit Quantities Adsorbed dialo[g, 7-6](#page-165-0) Elemen[t, 5-27](#page-106-3) Elevator buttons[, 2-2](#page-19-0)

lubricating drive assembl[y, 9-3](#page-208-0) raising and lowering[, 2-2,](#page-19-1) [6-15](#page-146-0) Enable Manual Control command[, 6-13](#page-144-0) Environment condition[s, 1-5](#page-14-4) Equilibration[, 5-23](#page-102-0) Error message[s, A-1](#page-226-0) 2200 and 2400 Series[, A-1](#page-226-1) 2500 series[, A-12](#page-237-0) 4000 series[, A-20](#page-245-0) 6200 series[, A-24](#page-249-0) 6500 series[, A-32](#page-257-0) Evacuation[, 5-15](#page-94-0) backfill gas[, 5-13](#page-92-1) heat rate[, 5-15](#page-94-1) tas[k, 5-14](#page-93-2) temperatur[e, 5-15](#page-94-2) tim[e, 5-15,](#page-94-3) [5-21,](#page-100-0) [5-24](#page-103-0) Exhaust system, attachin[g, 2-3](#page-20-1) Exit command[, 5-51](#page-130-0) Export comman[d, 5-48](#page-127-1) Export dat[a, 5-48](#page-127-2) format used[, E-1](#page-286-0) Exporting sample file[s, 3-29](#page-56-0)

### **F**

File opening[, 2-7](#page-24-6) statistics[, 3-27](#page-54-1) File men[u, 5-1](#page-80-0) Export command[, 5-48](#page-127-3) Open command[, 5-3](#page-82-0) Save as command[, 5-44](#page-123-1) Save command[, 5-44](#page-123-2) File name default extensions[, 2-7](#page-24-7) included as part of file descriptio[n, 8-7](#page-194-1) Filler ro[d, 3-14](#page-41-0) cleanin[g, 3-12](#page-39-2) Filter disks[, 3-16](#page-43-0) Flow gas[, 5-16](#page-95-0) temperatur[e, 5-16](#page-95-1) tim[e, 5-16](#page-95-2) Free spac[e, 5-24](#page-103-1) calculation[s, B-1](#page-270-2) measurement[, 5-24](#page-103-2) Freundlich report[, 5-36](#page-115-0) calculation[s, B-7](#page-276-1) Front Pane[l, 2-1](#page-18-2) Function keys  *[See](#page-23-1)* Shortcut keys Furnace, raising and lowerin[g, 2-2,](#page-19-2) [6-15](#page-146-1)

### **G**

Gas connectin[g, 9-9](#page-214-0) conversion constan[t, 8-14](#page-201-2) conversion constants, list of[, C-1](#page-278-0) disconnecting depleted bottle[, 9-9](#page-214-1) for soaking[, 5-18](#page-97-0) guidelines for connecting to analyzer[, 9-9](#page-214-2) inlet[s, 2-4](#page-21-1) specifying ports for[, 6-25,](#page-156-0) [9-13](#page-218-0) Gas Configuration dialog[, 6-25](#page-156-1) Gas Defaults / MFC Constants command[, 8-14](#page-201-3) Graph copy to clipboar[d, 7-16](#page-175-2) editing onscree[n, 7-14](#page-173-1) legend, editing[, 7-16](#page-175-3) Graph Grid Lines comman[d, 8-16](#page-203-1) Graph Grid Lines dialog[, 8-16](#page-203-2) Graph overla[y, 3-31,](#page-58-0) [5-26](#page-105-0) Graphic, showing in report header[, 5-29](#page-108-0) Grid lines[, 8-16](#page-203-3)

### **H**

Heat of Adsorption report[, 2-7,](#page-24-8) [7-5](#page-164-0) Help men[u, 2-9](#page-26-1) Histogra[m, 7-15](#page-174-1)

## **I**

Insert button[, 5-22](#page-101-2) Insert Quantity Range dialog[, 7-6](#page-165-1) Instrument log, showin[g, 6-22](#page-153-0) Instrument schematic[, 6-18](#page-149-0) component descriptions[, 6-13](#page-144-1) Isosteric heat of adsorption[, 7-5](#page-164-1) Isotherm data[, 5-48](#page-127-4) example of outpu[t, 5-50](#page-129-0) Isotherm report[, 5-30](#page-109-0)

#### **L**

Langmuir Surface Area report[, 5-35](#page-114-0) Leak tes[t, 5-16](#page-95-3) task option[s, 5-16](#page-95-4) Legend Properties dialo[g, 7-16](#page-175-3) List comman[d, 5-47](#page-126-0) Log entr[y, 5-7](#page-86-1) Log repor[t, 6-22](#page-153-1)

#### **M**

Main menu[, 2-8](#page-25-0)

Maintenance, syste[m, 9-1](#page-206-0) Manifold temperature, on schematic[, 6-16](#page-147-0) Mass Flow Controller[, 1-4,](#page-13-1) [6-16](#page-147-1) *[See also](#page-147-2)* MFC Menu structure[, 2-8](#page-25-1) MFC calibratio[n, 8-14](#page-201-4) gas conversion constant[, 8-14](#page-201-5) gas conversion constants list[, C-1](#page-278-1) Monolayer capacity[, 5-36,](#page-115-1) [5-38](#page-117-0) Moving an analyzer to another computer[, 4-8](#page-69-1)

### **N**

Notes, define[d, 1-3,](#page-12-2) [3-18,](#page-45-0) [5-6](#page-85-1)

#### **O**

Online manual accessing[, 2-7](#page-24-9) Onscreen repor[t, 7-9](#page-168-0) editin[g, 7-13](#page-172-1) saving[, 7-11](#page-170-1) shortcut menu[s, 7-13](#page-172-2) *[See also](#page-168-1)* Report Open Compressibility Factor Table dialog[, 8-15](#page-202-1) Open Report comman[d, 7-4](#page-163-0) Operator, specifyin[g, 8-7](#page-194-2) Operator's manual conventions[, 1-3](#page-12-3) organizatio[n, 1-1](#page-10-0) Option presentation Advanced forma[t, 8-3](#page-190-1) Basic format[, 8-4](#page-191-1) Restricted forma[t, 8-5](#page-192-0) Option Presentation command[, 8-2](#page-189-0) Options men[u, 8-1](#page-188-0) Active Metals Defaults comman[d, 8-12](#page-199-2) Gas Defaults / MFC Constants comman[d, 8-14](#page-201-6) Graph Grid Lines command[, 8-16](#page-203-4) Option Presentation command[, 8-2](#page-189-1) Parameter Files Directory command[, 8-17](#page-204-1) Service Test Mode command[, 8-17](#page-204-2) Thermal Transpiration on Live Graph comman[d,](#page-204-3)  [8-17](#page-204-3) Units command[, 8-16](#page-203-5) Options repor[t, 5-40](#page-119-0) Outgas rate[, 5-17](#page-96-0) Overlay samples check bo[x, 5-30](#page-109-1) Overlay, graph[, 3-31](#page-58-1)

#### **P**

Parameter File Directory Selection dialog[, 8-17](#page-204-4) Parameter file[s, 5-4](#page-83-2) Analysis conditions[, 5-12](#page-91-2) default value[s, 3-1](#page-28-0) defining[, 3-6](#page-33-2) director[y, 8-17](#page-204-1) listing statistic[s, 3-27](#page-54-2) printing contents[, 3-25](#page-52-1) specifying location[, 8-17](#page-204-5) Password Restricted forma[t, 8-5](#page-192-1) Service tests[, 8-17](#page-204-6) Port assignmen[t, 6-25](#page-156-2) filter, replacing[, 9-6](#page-211-0) statu[s, 2-2](#page-19-3) Pressure offse[t, 6-26](#page-157-2) table[, 5-21](#page-100-1) Pressure button[, 5-21](#page-100-2) Pressure zero calibration[, 6-26](#page-157-3) Preventive maintenance schedul[e, 9-2](#page-207-1) Print comman[d, 5-45](#page-124-0) Printing file contents[, 3-25,](#page-52-2) [5-45](#page-124-1)

### **Q**

Quartz wool[, 3-16](#page-43-1)

## **R**

Rear panel[, 2-3](#page-20-2) Removing an analyzer[, 4-12](#page-73-1) Repeat analysi[s, 5-20](#page-99-2) Replace All butto[n, 5-7](#page-86-2) Replace butto[n, 5-12](#page-91-3) Report closing all[, 2-7](#page-24-10) example[s, 7-18](#page-177-0) generating[, 7-2](#page-161-0) graphs, editing onscreen[, 7-14](#page-173-2) heade[r, 7-9](#page-168-2) Heat of Adsorption[, 7-5](#page-164-0) legend, editing[, 7-16](#page-175-3) onscreen[, 7-9](#page-168-3) opening[, 7-4](#page-163-1) saving in other formats[, 7-11](#page-170-2) startin[g, 2-7](#page-24-11) Tabular, editing onscree[n, 7-13](#page-172-3) Tool bar[, 7-10](#page-169-0) zoom feature[, 7-17](#page-176-2) Report after analysis[, 6-5](#page-136-0)

Report options file[, 5-25](#page-104-1) creating[, 3-7](#page-34-1) listing statistic[s, 2-7,](#page-24-12) [3-27](#page-54-3) opening[, 2-7](#page-24-13) printing contents[, 3-25](#page-52-3) Report Settings dialo[g, 6-5](#page-136-1) Reports difference metho[d, 5-32](#page-111-1) Freundlich[, 5-36](#page-115-2) isother[m, 5-30](#page-109-2) Langmuir surface are[a, 5-35](#page-114-1) Option[s, 5-40](#page-119-1) options[, 5-40](#page-119-0) Sample log[, 5-40](#page-119-2) Sinfelt method[, 5-34](#page-113-0) Temki[n, 5-38](#page-117-1) types availabl[e, 5-26](#page-105-1) Reports menu[, 7-1](#page-160-0) Start Report command[, 7-2](#page-161-1) Restricted format[, 8-5](#page-192-2) passwor[d, 8-5](#page-192-3) sample information fil[e, 3-10,](#page-37-1) [5-11](#page-90-0)

## **S**

Sample determining mass o[f, 3-15](#page-42-0) mas[s, 5-6](#page-85-2) monolayer capacity[, 5-36](#page-115-3) Sample default[s, 8-6](#page-193-3) Advanced forma[t, 3-1,](#page-28-1) [8-6](#page-193-4) Basic and Restricted formats[, 3-3](#page-30-0) Restricted forma[t, 8-9](#page-196-1) specifying for Advanced forma[t, 8-6](#page-193-5) specifying for Basic forma[t, 8-9](#page-196-2) Sample file name, specifying default sequenc[e, 8-7](#page-194-3) Sample information file[, 5-4](#page-83-3) Advanced forma[t, 3-9,](#page-36-2) [5-5](#page-84-1) Basic format[, 3-10,](#page-37-2) [5-8](#page-87-1) exporting[, 3-29](#page-56-0) listing statistic[s, 2-7,](#page-24-14) [3-27](#page-54-4) opening[, 2-7](#page-24-6) printing contents[, 3-25](#page-52-4) Restricted forma[t, 5-11](#page-90-1) specifying default[s, 8-6](#page-193-6) Sample log entr[y, 5-7](#page-86-3) Sample Log report[, 5-40](#page-119-3) Sample tube cleaning and labeling[, 3-12](#page-39-3) installing[, 3-19](#page-46-0) replacing O-ring[, 9-4](#page-209-2) Save As command[, 5-44](#page-123-3) Save comman[d, 5-44](#page-123-4) Schematic

accessing pop-up menu[s, 6-13](#page-144-2) manual control[, 6-13](#page-144-3) *[See also](#page-149-1)* Instrument schematic Select a Task dialog[, 5-13](#page-92-2) Select Calibration File dialo[g, 6-28](#page-159-1) Sequence analysis[, 3-23](#page-50-1) number, specifying[, 8-7](#page-194-4) Service Test Mode comman[d, 8-17](#page-204-7) Servo valve calibratin[g, 6-27](#page-158-3) settings[, 6-14](#page-145-0) Set Temperature Controller dialo[g, 6-15](#page-146-2) Setup progra[m, 4-4](#page-65-0) adding an analyzer[, 4-6](#page-67-2) changing analyzer setup[, 4-13](#page-74-1) moving an analyzer to another compute[r, 4-8](#page-69-2) reinstalling calibration file[s, 4-15](#page-76-1) removing an analyzer from the computer[, 4-12](#page-73-2) uninstalling the softwar[e, 4-16](#page-77-1) Shortcut keys[, 2-6](#page-23-2) for instrument schematic[, 6-13](#page-144-4) Shortcut menu[, 2-6](#page-23-3) accessing[, 2-7](#page-24-15) for graph[s, 7-14](#page-173-3) for tabular reports[, 7-13](#page-172-4) Show All Readings command[, 6-19](#page-150-0) Show Instrument Log comman[d, 6-22](#page-153-2) Show Instrument Schematic command[, 6-18](#page-149-2) Side panel[, 2-4](#page-21-2) Sinfelt Method report[, 5-34](#page-113-1) Soak task[, 5-18](#page-97-1) Software installing[, 4-1](#page-62-0) installing upgrad[e, 4-5](#page-66-1) uninstalling[, 4-16](#page-77-2) usin[g, 2-6](#page-23-4) using for other functions[, 4-4](#page-65-1) version[, 6-24](#page-155-1) Specifications[, 1-5](#page-14-5) Spreadsheet format saving reports[, 7-11](#page-170-3) Start Report comman[d, 7-2](#page-161-2) Start Report dialog[, 7-2](#page-161-3) Status window, for analyse[s, 6-20](#page-151-0) Stoichiometry facto[r, 5-28](#page-107-1) Submitter, specifyin[g, 8-7](#page-194-5) System description[, 1-4](#page-13-2)

#### **T**

Target pressure tolerance[, 5-20](#page-99-3) Task

Analysi[s, 5-19](#page-98-2) Evacuatio[n, 5-14](#page-93-3) Flow[, 5-16](#page-95-5) insertin[g, 5-13](#page-92-3) Leak test[, 5-16](#page-95-6) Soa[k, 5-18](#page-97-2) Temkin repor[t, 5-38](#page-117-2) calculation[s, B-8](#page-277-1) Temperature manifold[, 6-16](#page-147-3) readings on schemati[c, 6-15](#page-146-3) specification[s, 1-5](#page-14-6) Thermal transpiration correction[, 5-28](#page-107-2) on live grap[h, 8-17](#page-204-8) Tile windows[, 2-7,](#page-24-16) [2-9](#page-26-2) Title Properties dialo[g, 7-16](#page-175-4) Tool bar, reports window[, 7-10](#page-169-1) Transducer match[, 6-27](#page-158-4) offse[t, 6-26](#page-157-4) Troubleshootin[g, 9-1](#page-206-1)

### **U**

Unit men[u, 6-1](#page-132-0) Analysis Sequence comman[d, 6-8](#page-139-0) Enable Manual Control comman[d, 6-13](#page-144-5) Sample Analysis command[, 6-3](#page-134-0) Show All Readings comman[d, 6-19](#page-150-1) Show Instrument Log command[, 6-22](#page-153-3) Show Instrument Schematic comman[d, 6-18](#page-149-3) Units command[, 8-16](#page-203-6) Units Selections dialog[, 8-16](#page-203-7) Unrestricted evacuatio[n, 5-15](#page-94-4)

## **V**

Valves manual control[, 6-13](#page-144-6) serv[o, 6-14](#page-145-1) Volume calibratio[n, 6-24](#page-155-2)

#### **W**

Warnings, defined[, 1-3](#page-12-4) Windows men[u, 2-9](#page-26-3)

#### **X**

X-axis rang[e, 5-31](#page-110-1) X-axis scal[e, 5-30](#page-109-3)

### **Y**

Y-axis rang[e, 5-31](#page-110-2)

### **Z**

Zoom featur[e, 7-17](#page-176-3)